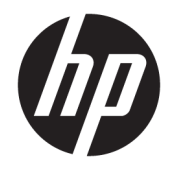

# HP ZBook 17 G5 Mobile Workstation

Maintenance and Service Guide

© Copyright 2019 HP Development Company, L.P.

AMD and AMD Radeon are trademarks of Advanced Micro Devices, Inc. Bluetooth is a trademark owned by its proprietor and used by HP Inc. under license. Intel Core, Intel, Intel Xeon, Intel vPro, and Thunderbolt are trademarks of Intel Corporation in the U.S. and other countries. Microsoft and Windows are trademarks of the Microsoft group of companies. NVIDIA is a trademark and/or registered trademark of NVIDIA Corporation in the U.S. and other countries.

The information contained herein is subject to change without notice. The only warranties for HP products and services are set forth in the express warranty statements accompanying such products and services. Nothing herein should be construed as constituting an additional warranty. HP shall not be liable for technical or editorial errors or omissions contained herein.

Second Edition: February 2019

First Edition: May 2018

Document Part Number: L21785-002

#### Product notice

This user guide describes features that are common to most models. Some features may not be available on your computer.

Not all features are available in all editions of Windows. This computer may require upgraded and/or separately purchased hardware, drivers and/or software to take full advantage of Windows functionality. Go to <http://www.microsoft.com>for details.

#### Software terms

By installing, copying, downloading, or otherwise using any software product preinstalled on this computer, you agree to be bound by the terms of the HP End User License Agreement (EULA). If you do not accept these license terms, your sole remedy is to return the entire unused product (hardware and software) within 14 days for a full refund subject to the refund policy of your seller.

For any further information or to request a full refund of the price of the computer, please contact your seller.

#### Important Notice about Customer Self-Repair Parts

CAUTION: Your computer includes Customer Self-Repair parts and parts that should only be accessed by an authorized service provider. See Chapter 5, "Removal and replacement procedures for Customer Self-Repair parts," for details. Accessing parts described in Chapter 6, "Removal and replacement procedures for Authorized Service Provider only parts," can damage the computer or void your warranty.

#### Safety warning notice

 $\triangle$  WARNING! To reduce the possibility of heat-related injuries or of overheating the device, do not place the device directly on your lap or obstruct the device air vents. Use the device only on a hard, flat surface. Do not allow another hard surface, such as an adjoining optional printer, or a soft surface, such as pillows or rugs or clothing, to block airflow. Also, do not allow the AC adapter to contact the skin or a soft surface, such as pillows or rugs or clothing, during operation. The device and the AC adapter comply with the user-accessible surface temperature limits defined by the International Standard for Safety of Information Technology Equipment (IEC 60950-1).

# **Table of contents**

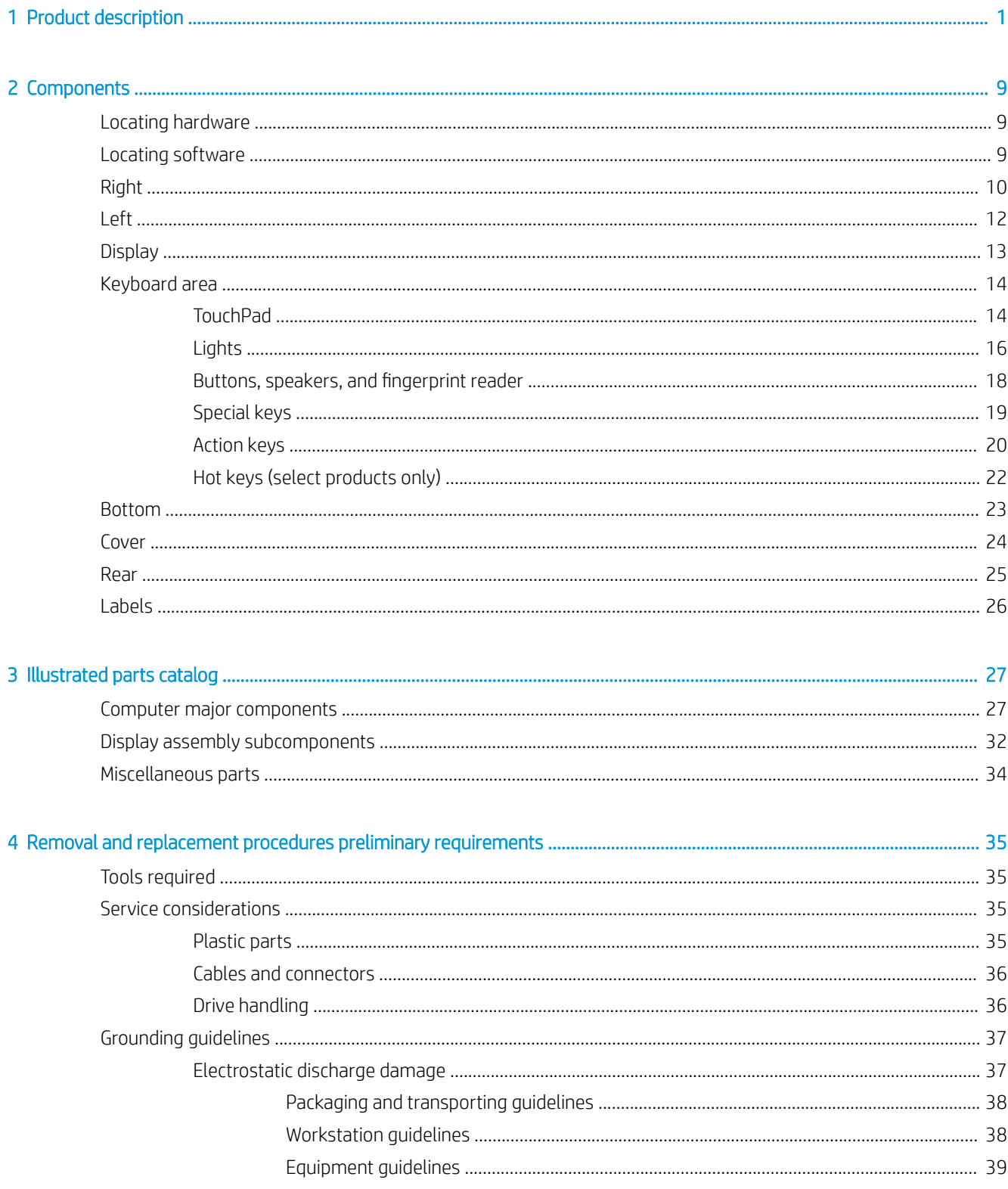

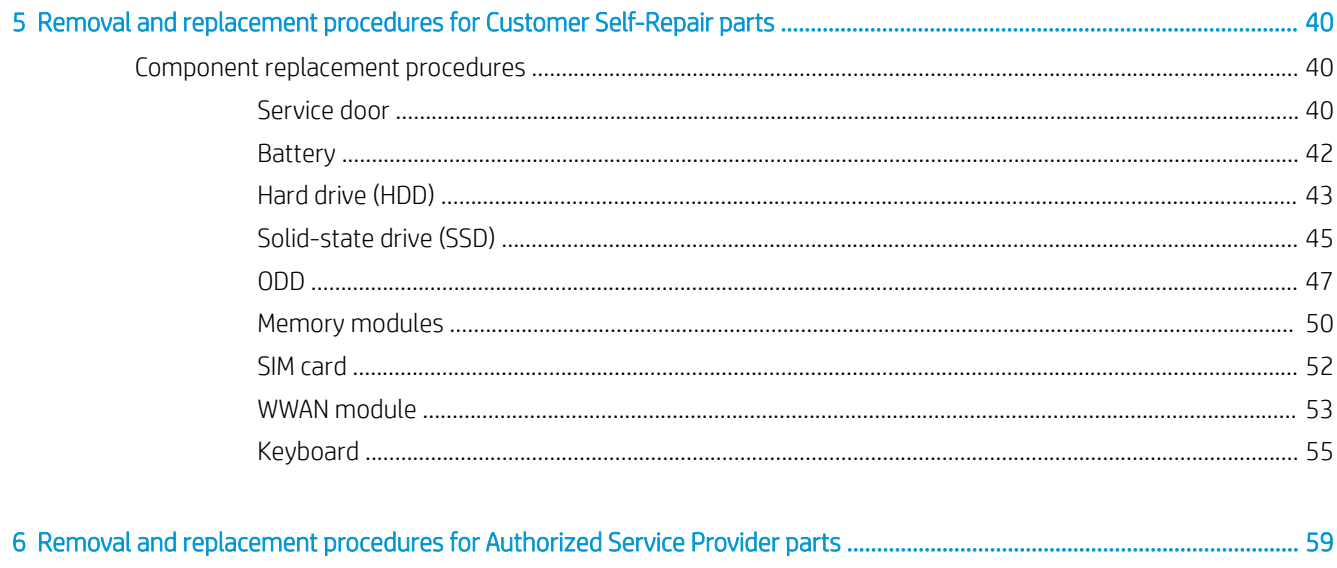

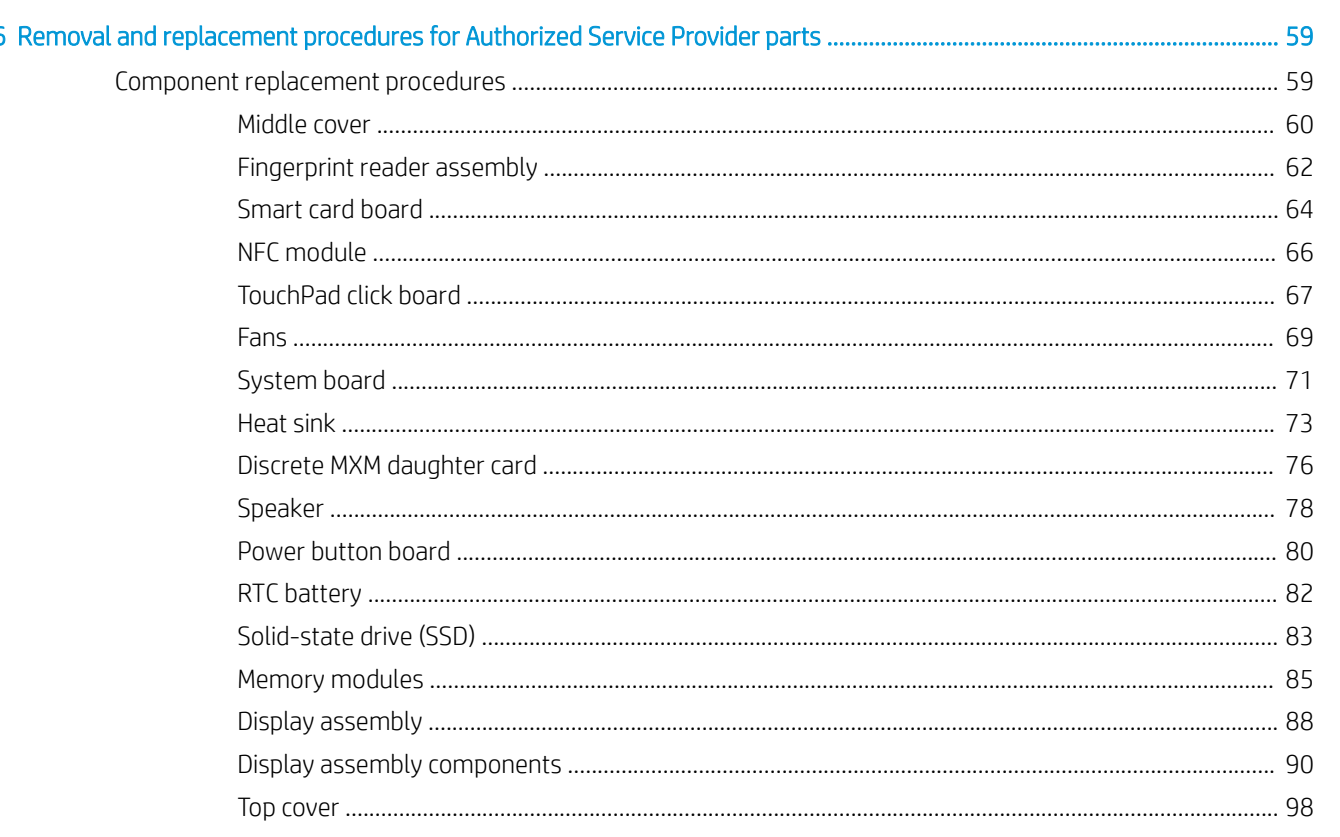

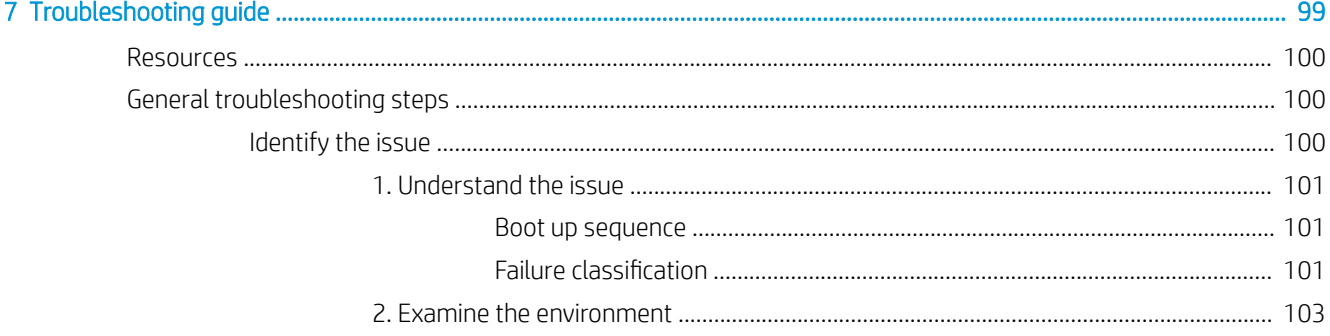

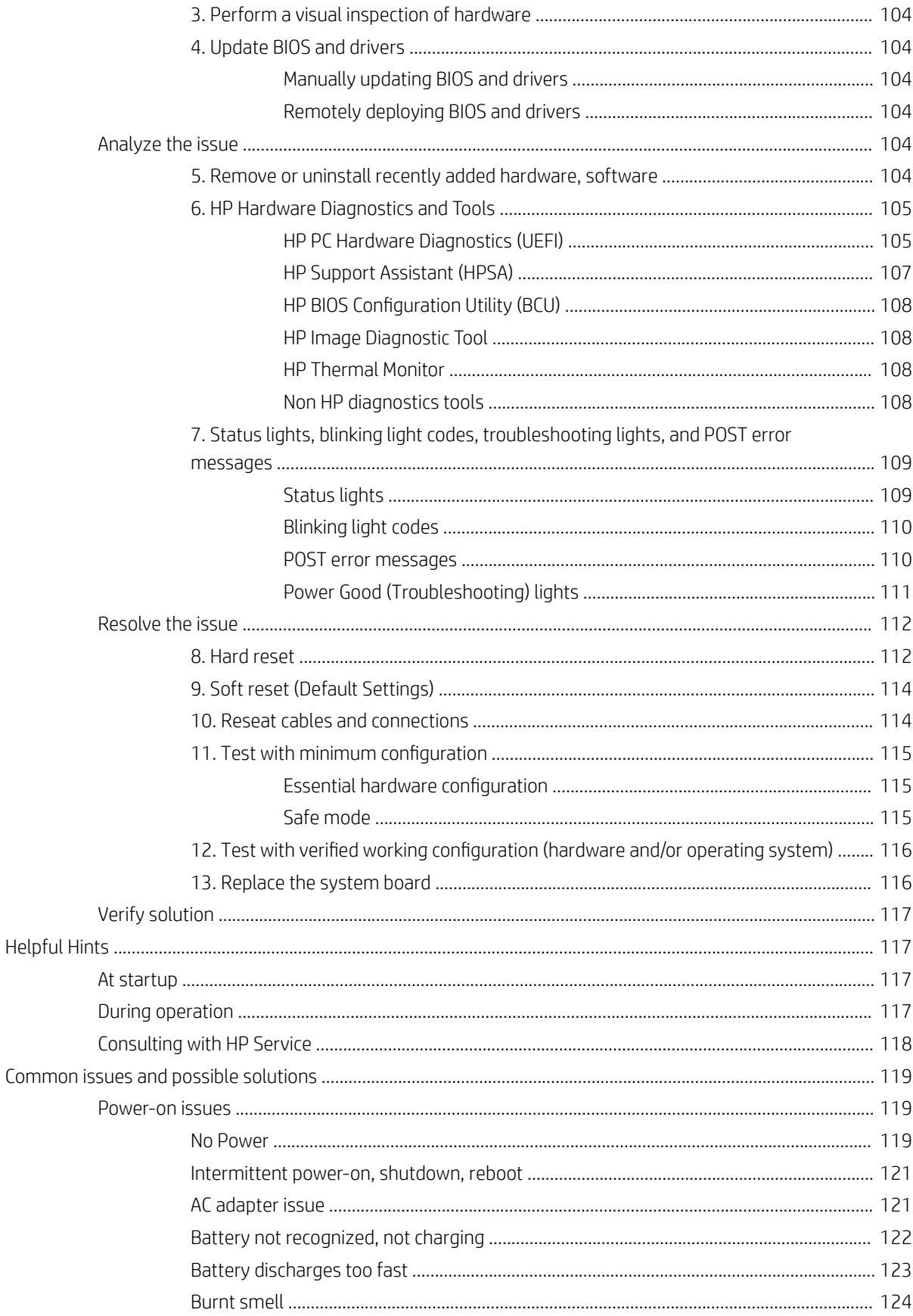

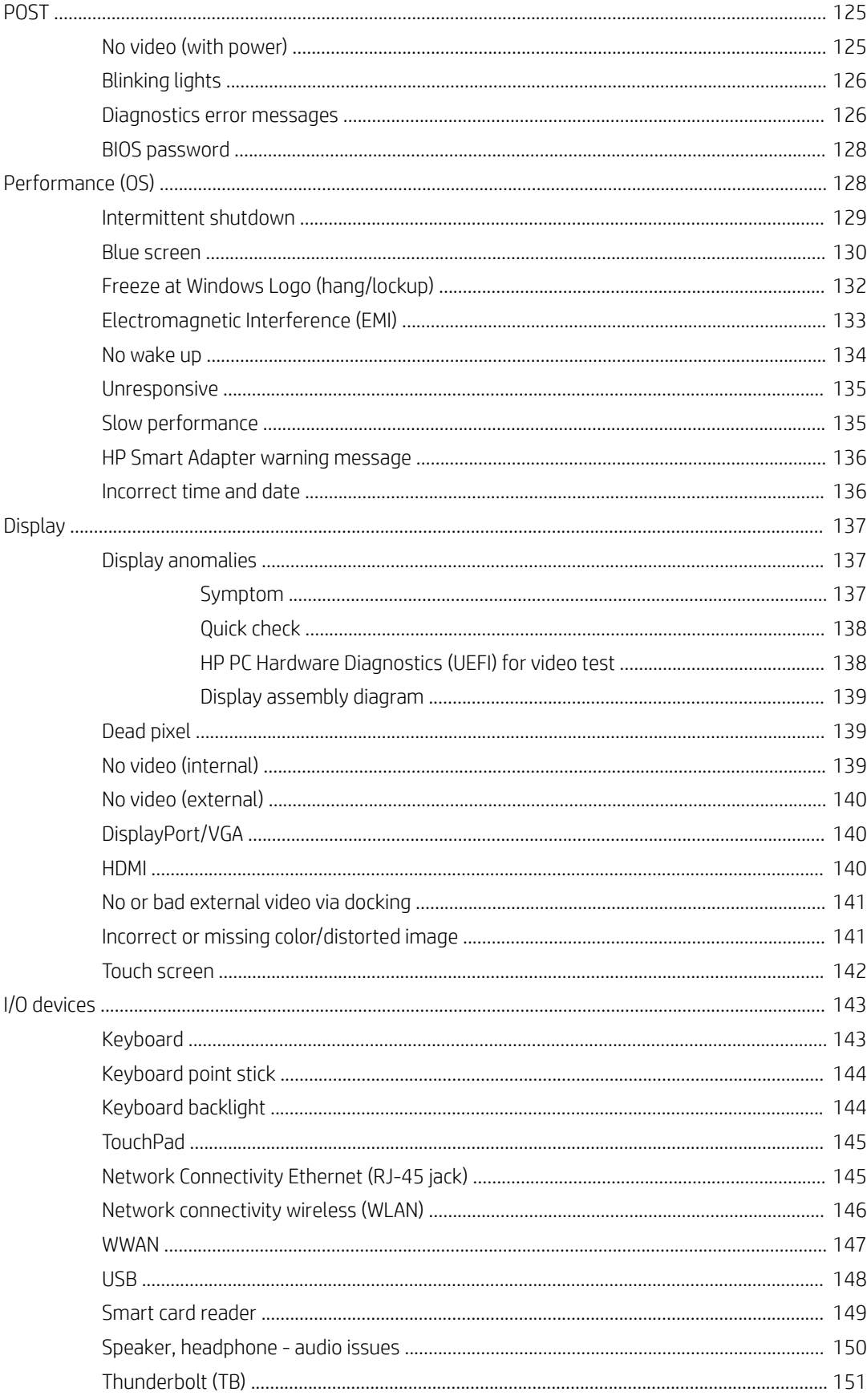

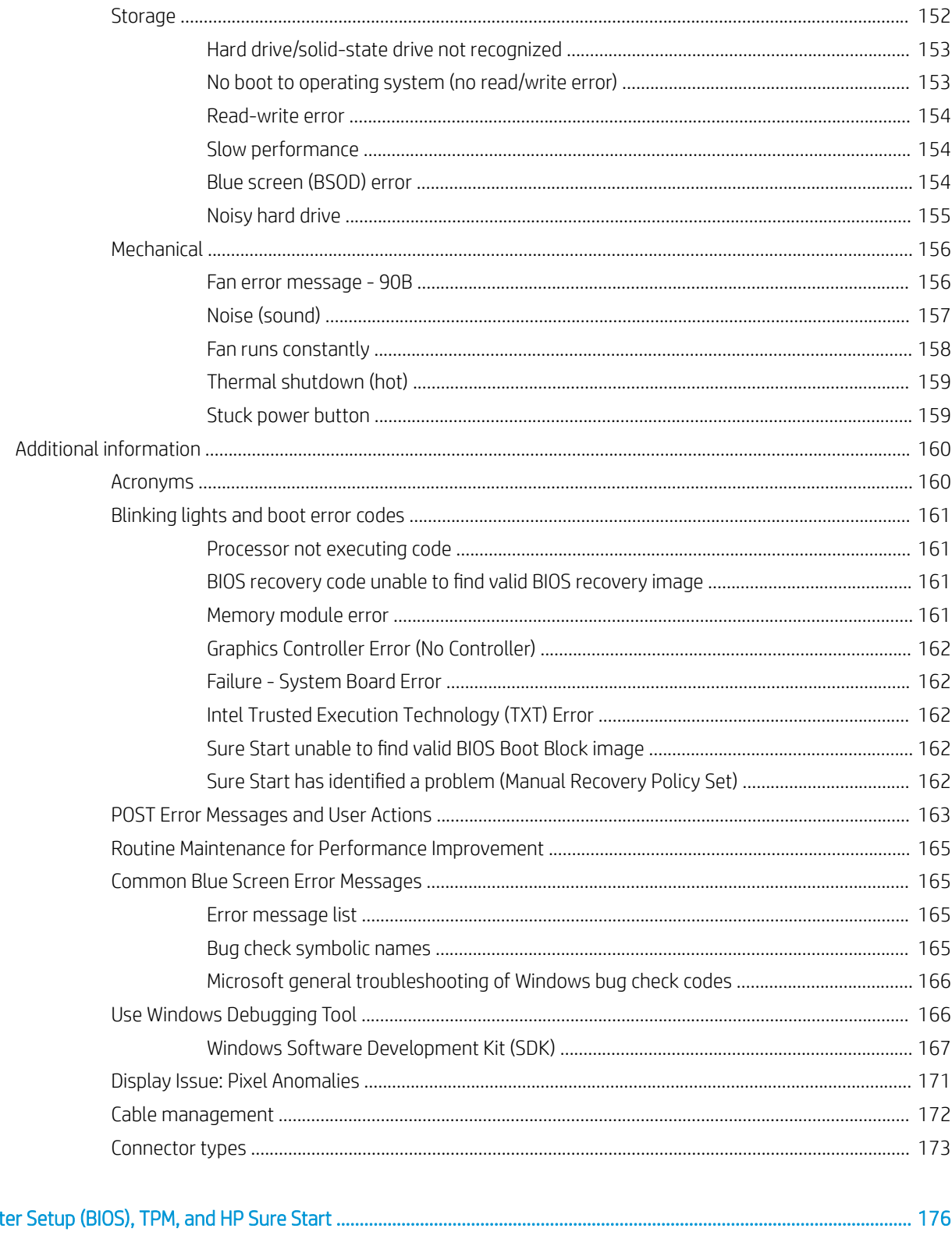

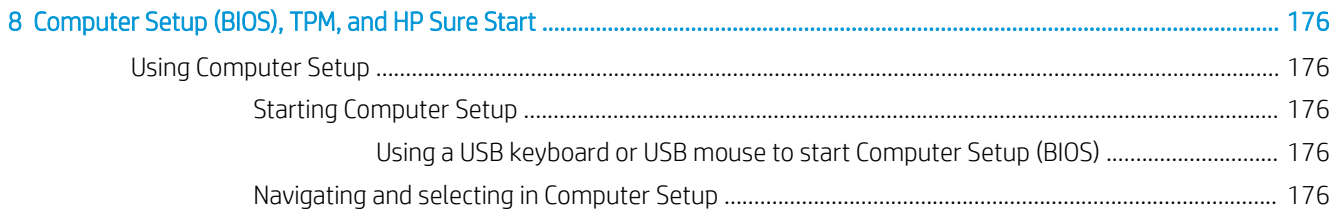

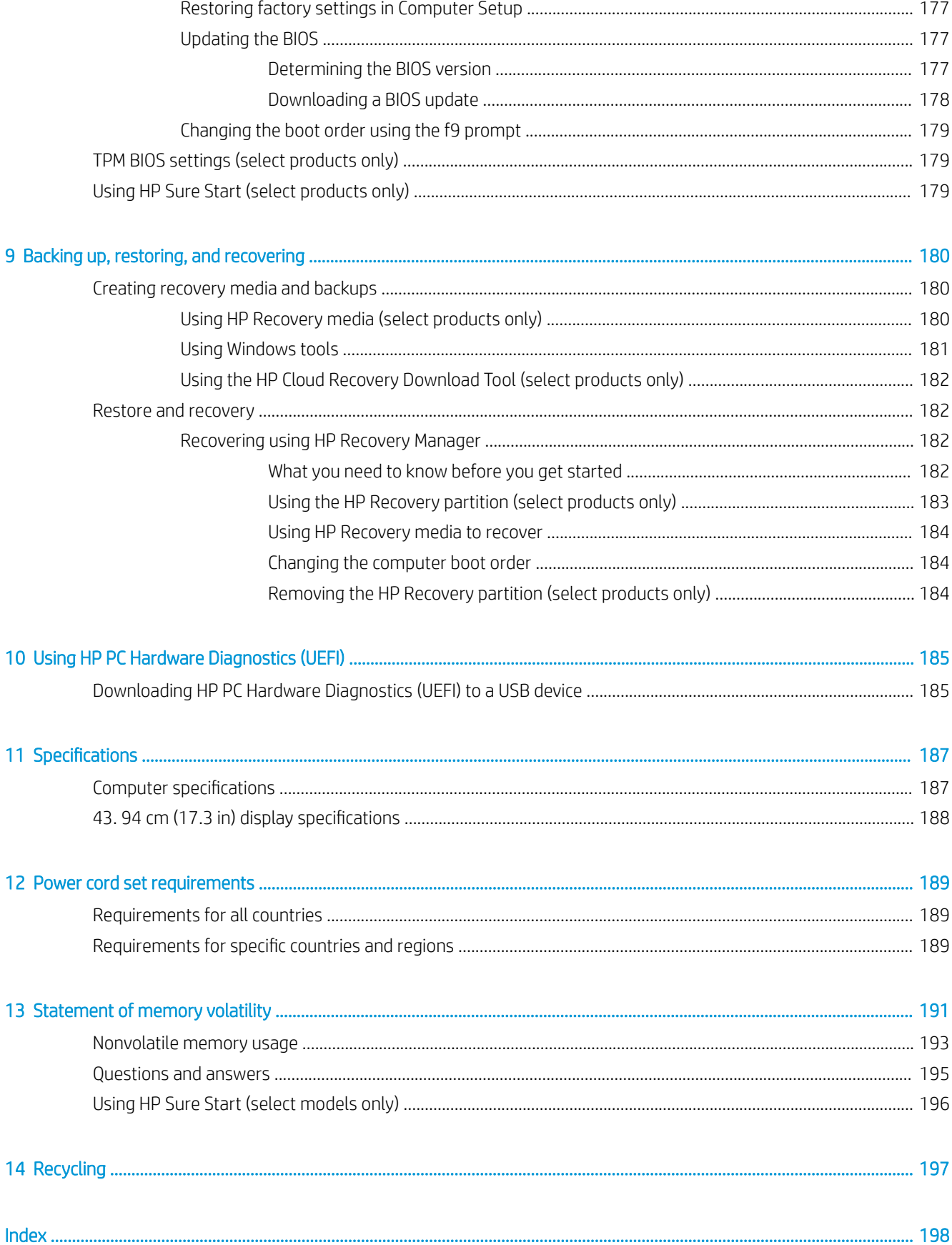

# <span id="page-12-0"></span>1 Product description

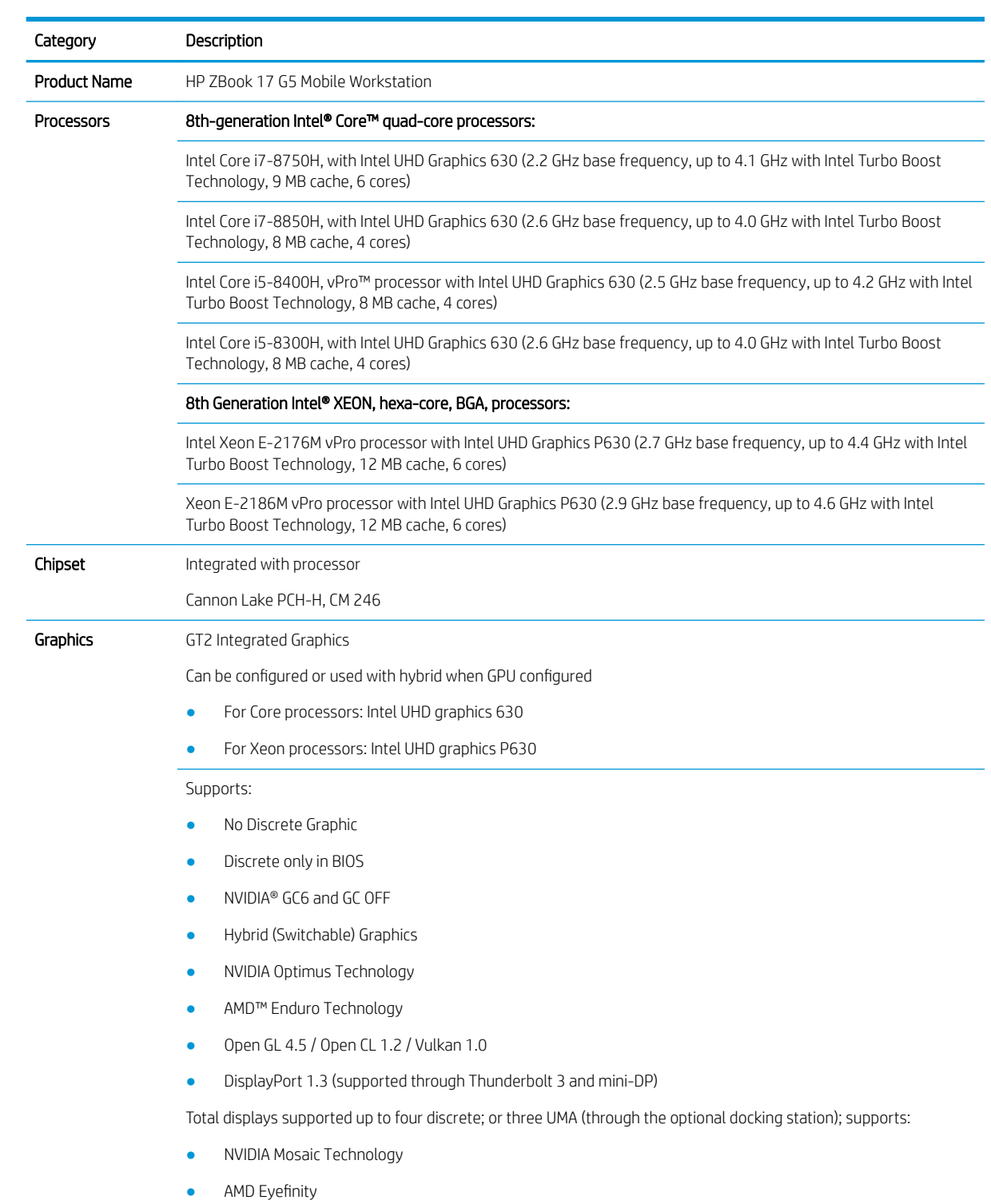

#### Discrete MXM daughter card:

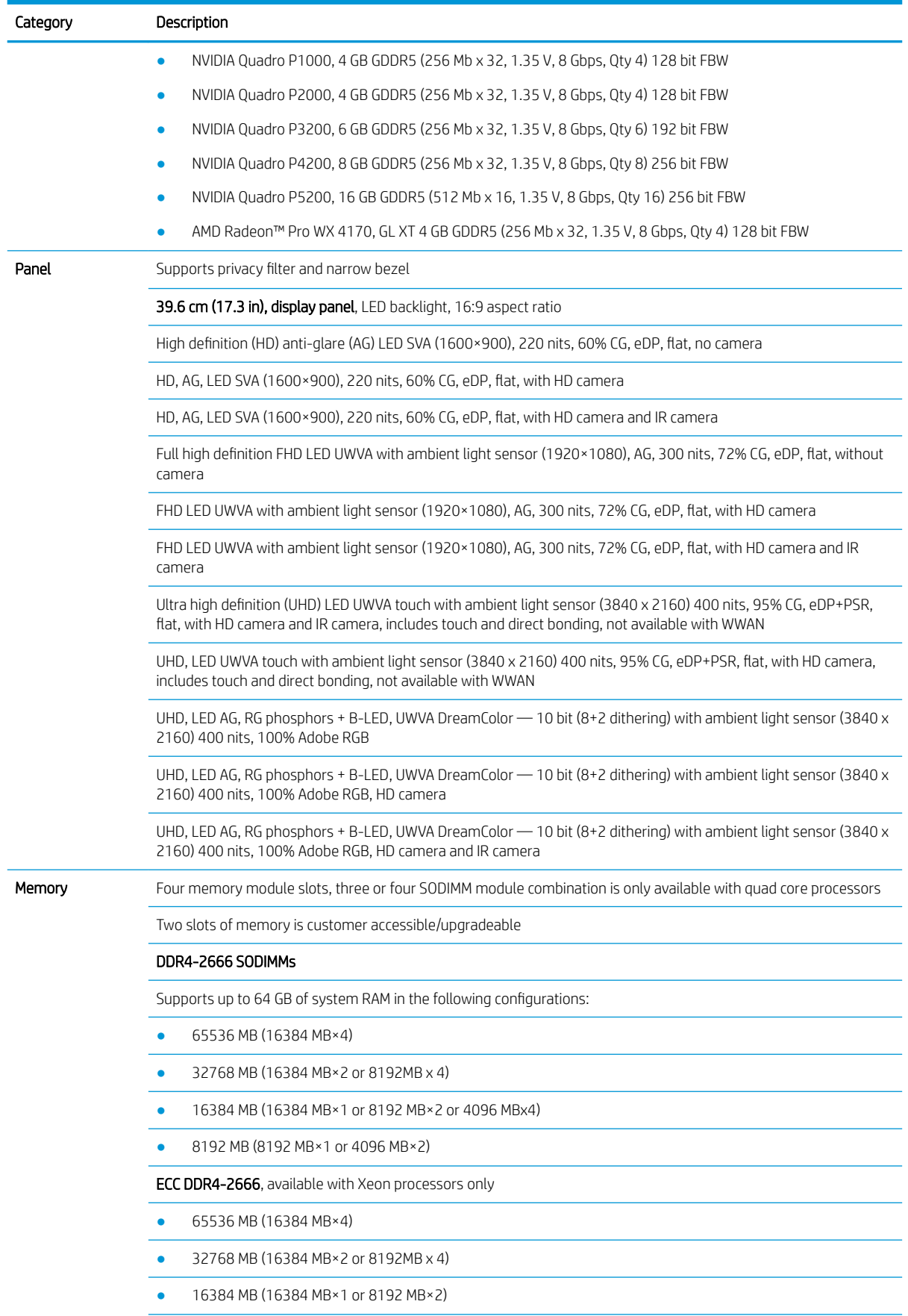

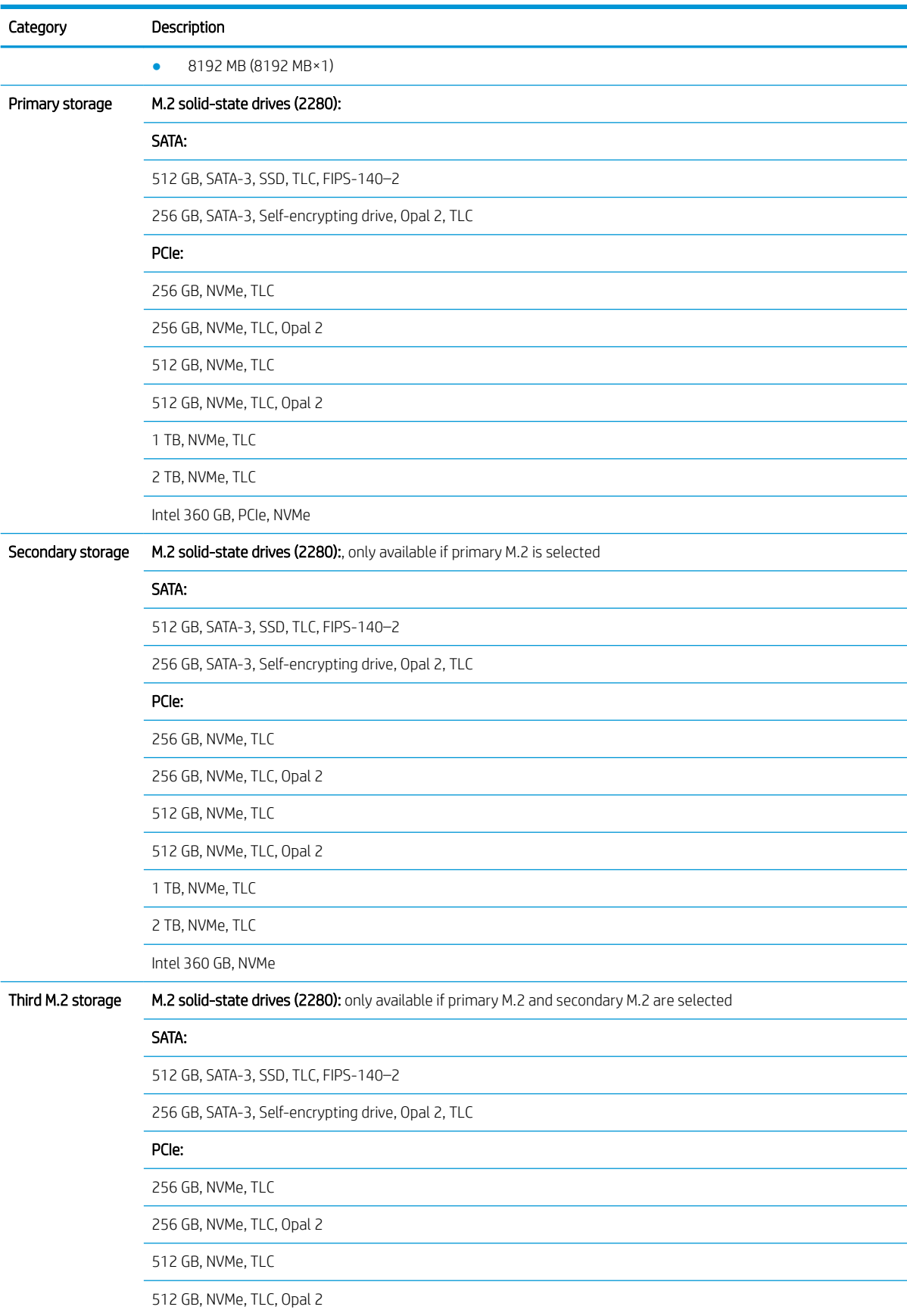

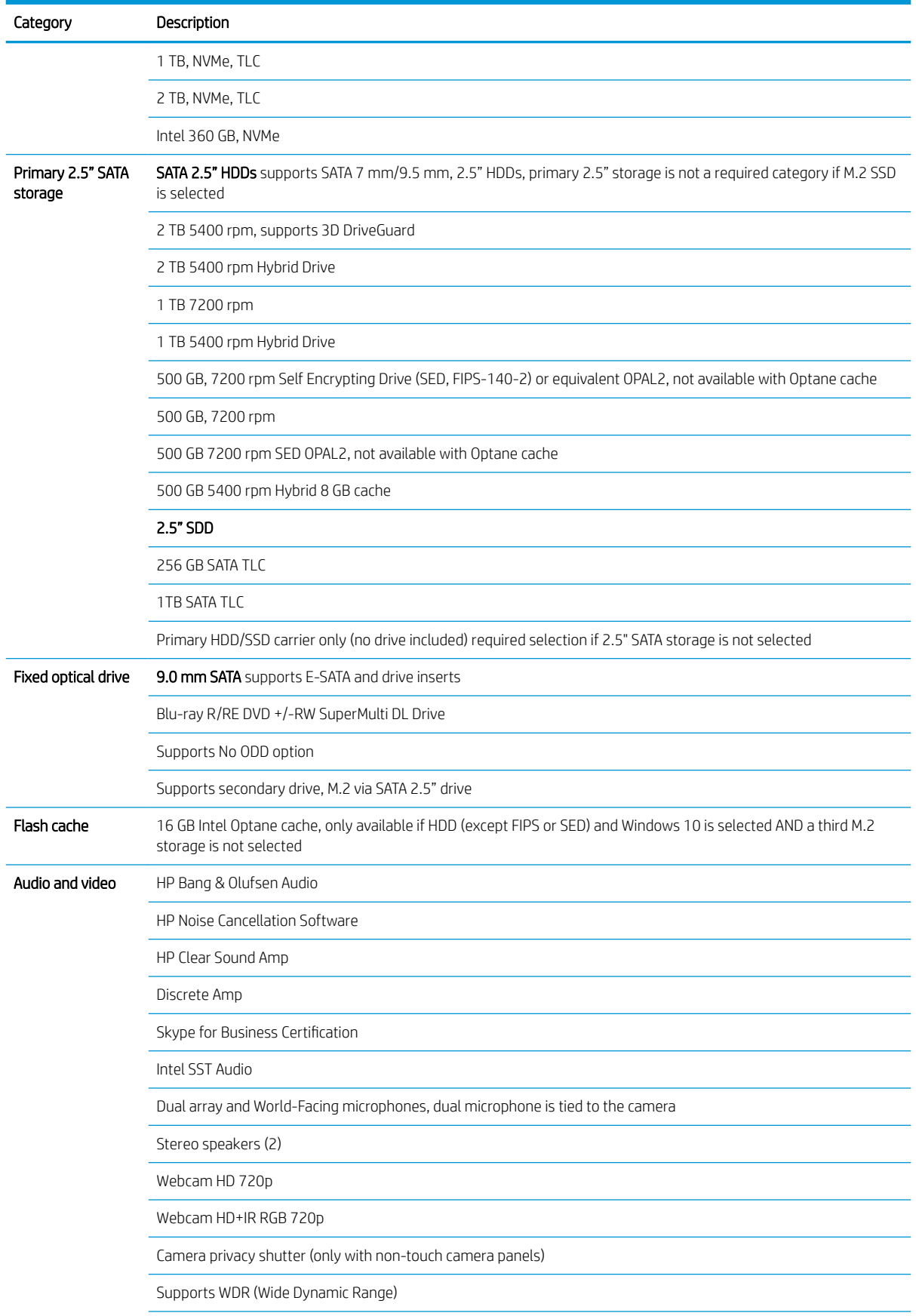

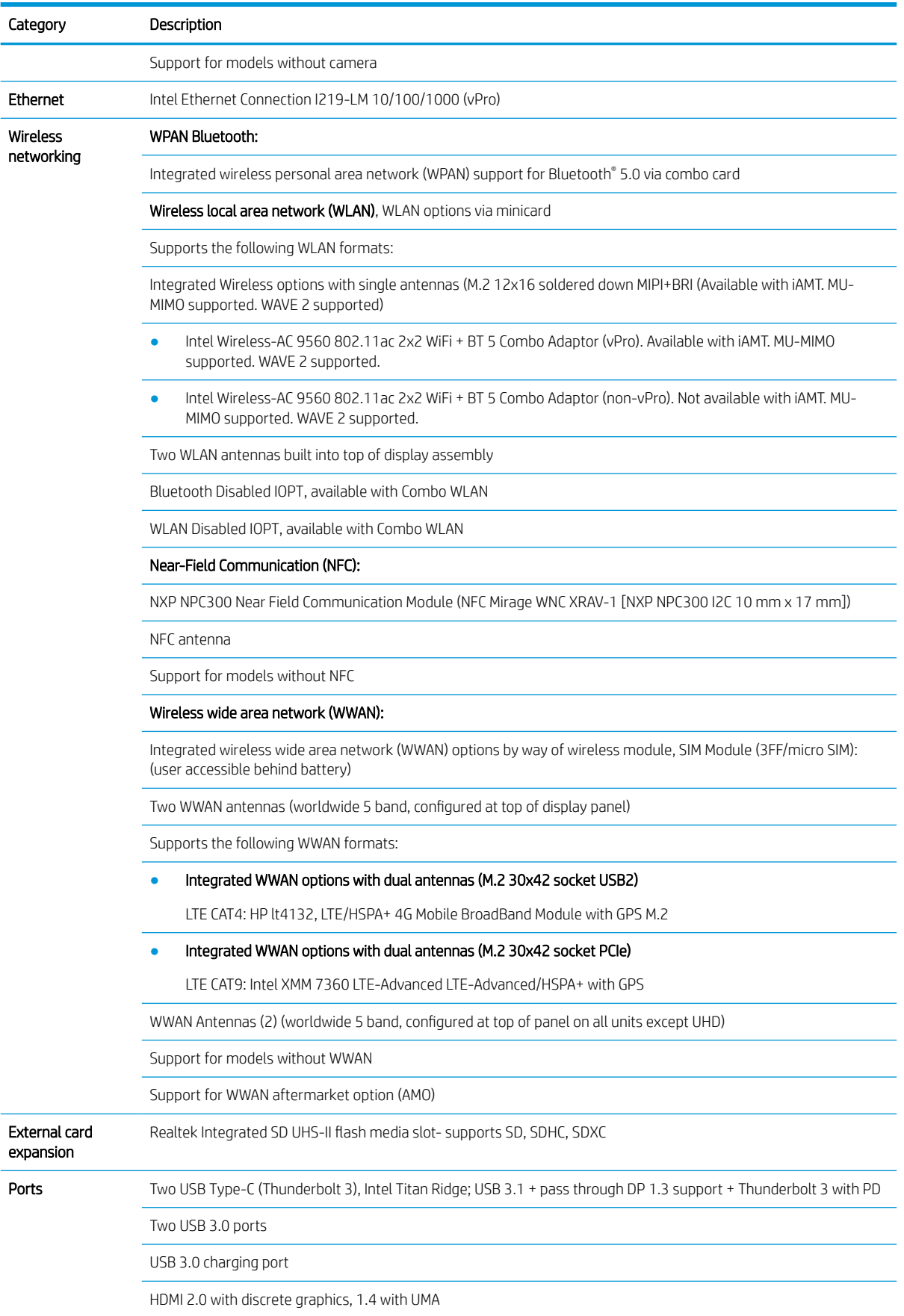

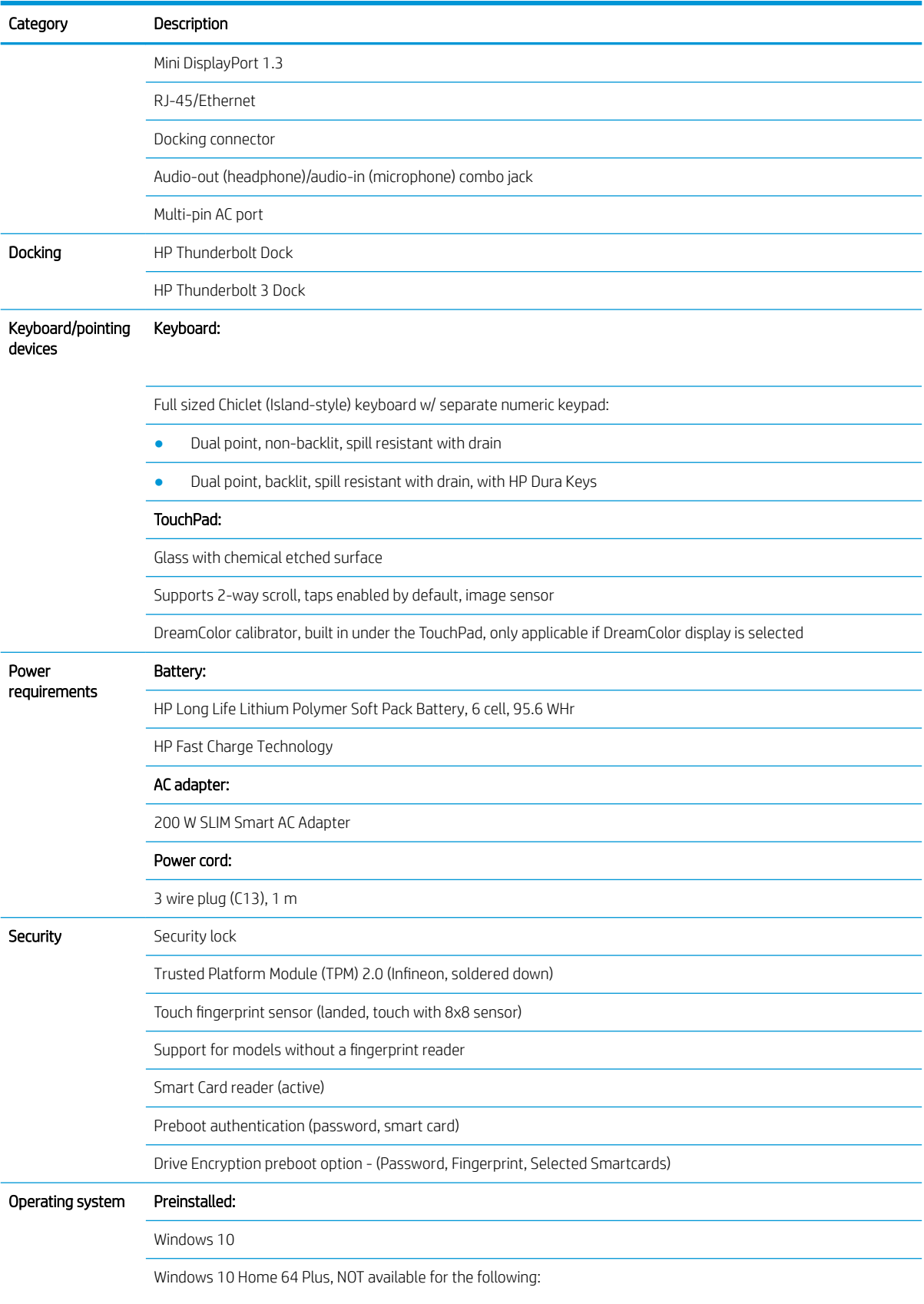

● Intel Core i7 with >= 6 cores processor)

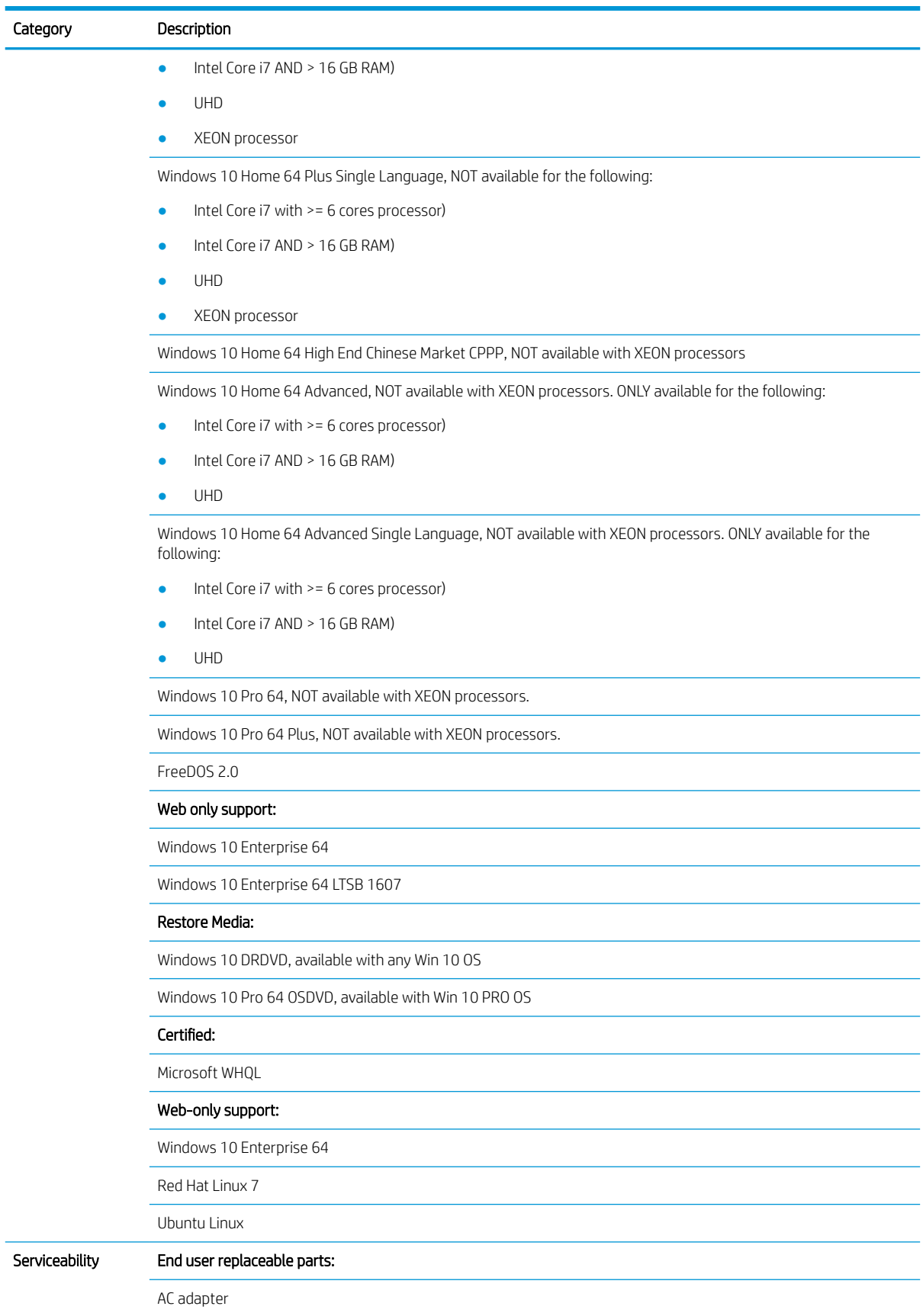

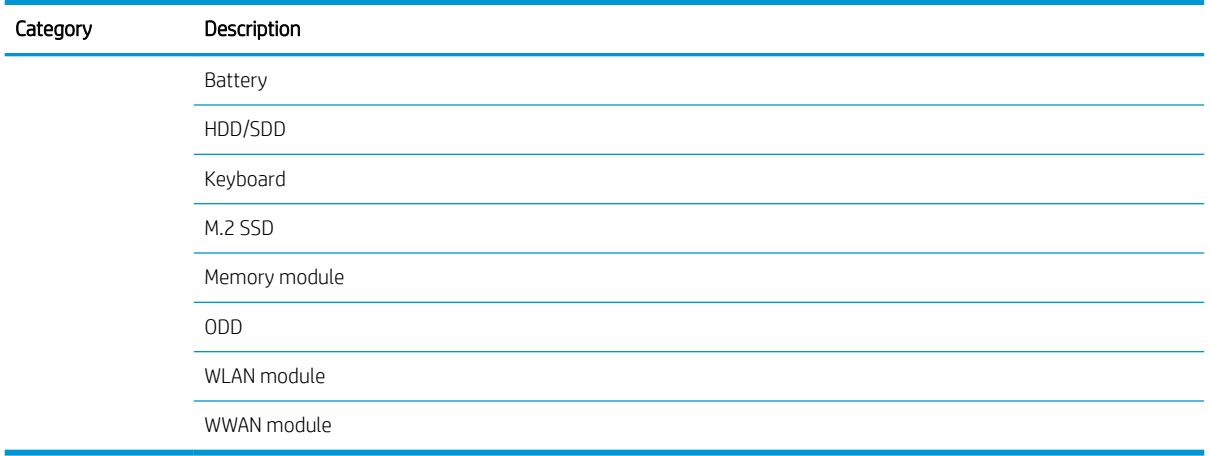

# <span id="page-20-0"></span>2 Components

Your computer features top-rated components. This chapter provides details about your components, where they're located, and how they work.

### Locating hardware

To find out what hardware is installed on your computer:

▲ Type device manager in the taskbar search box, and then select the Device Manager app.

A list displays all the devices installed on your computer.

For information about system hardware components and the system BIOS version number, press fn+esc (select products only).

### Locating software

To find out what software is installed on your computer:

▲ Select the Start button.

 $-$  or  $-$ 

Right-click the Start button, and then select Apps and Features.

## <span id="page-21-0"></span>Right

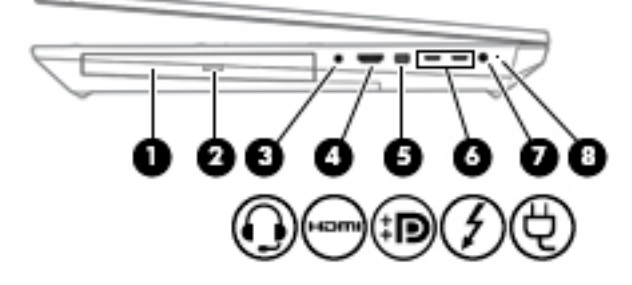

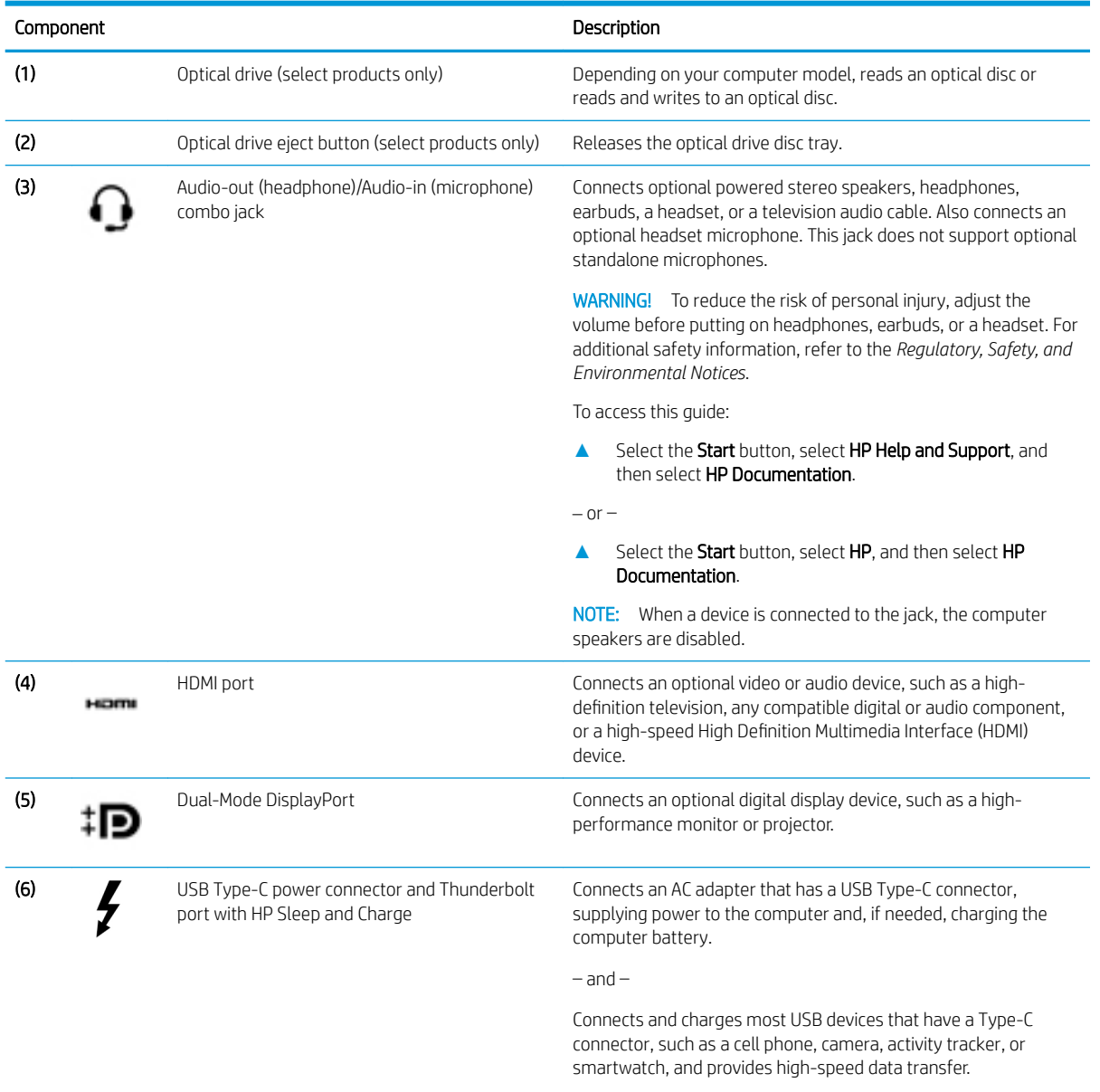

 $-$  and  $-$ 

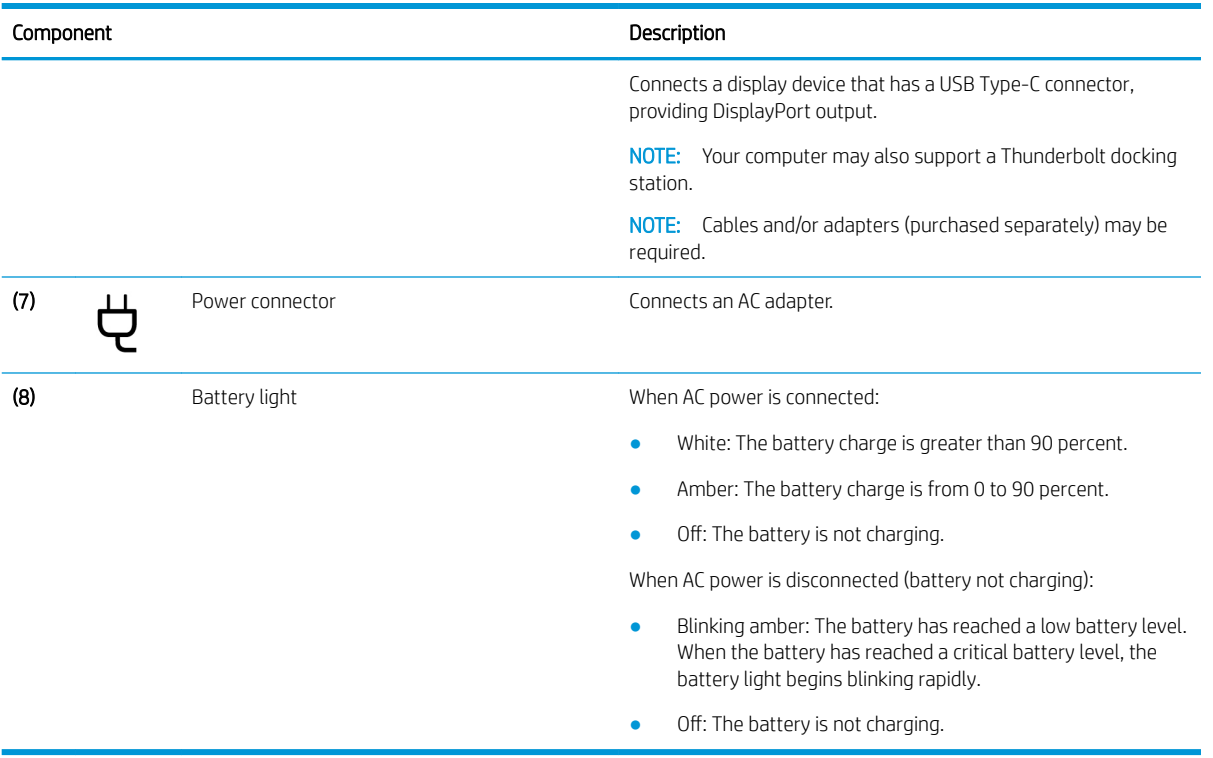

## <span id="page-23-0"></span>Left

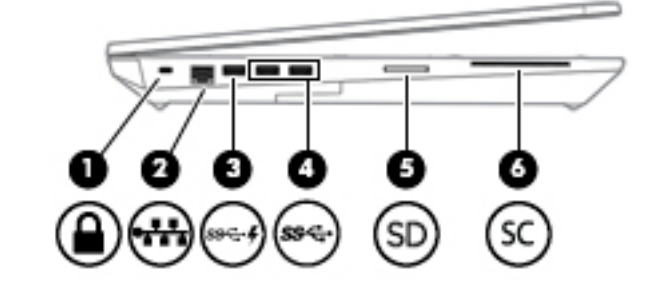

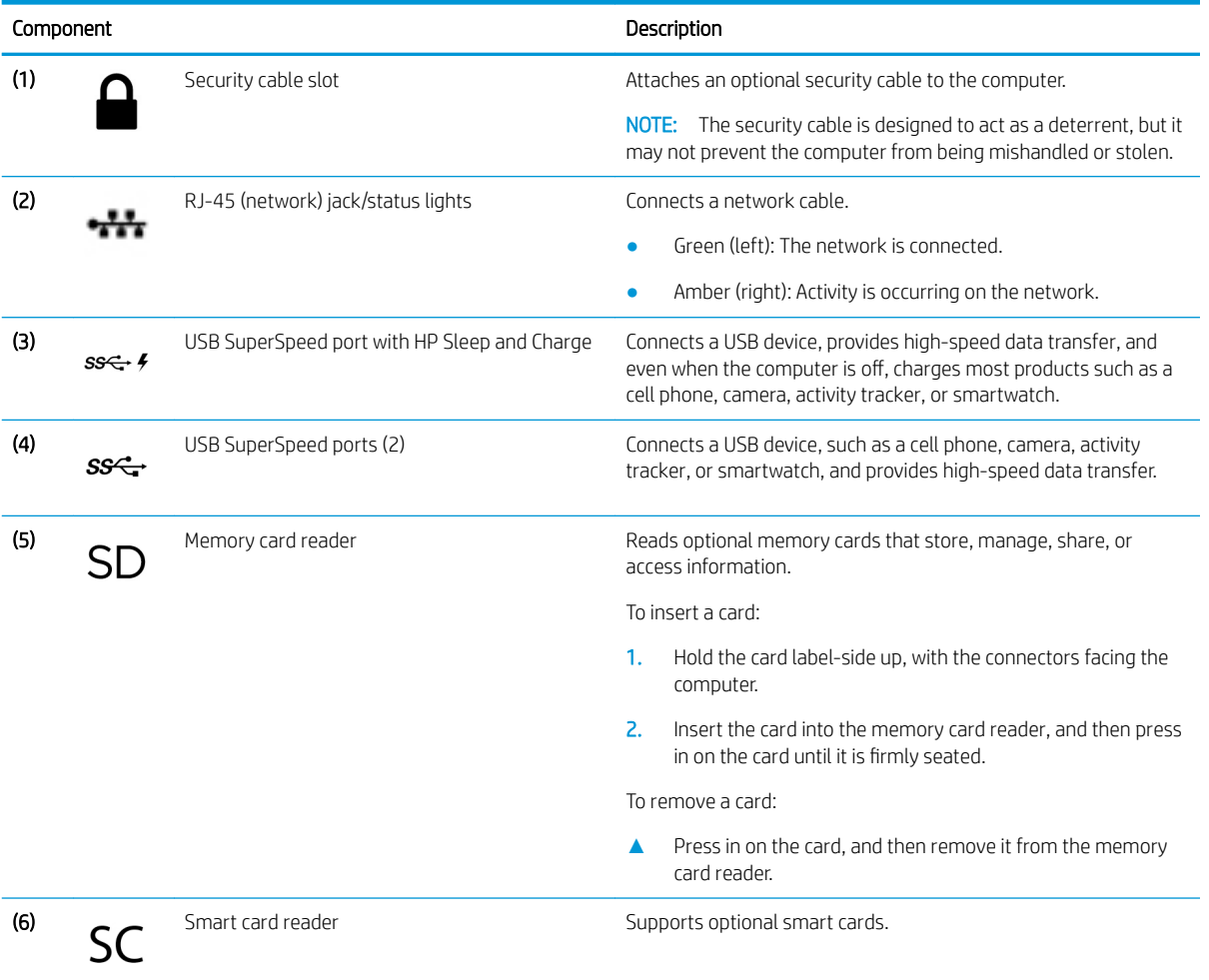

### <span id="page-24-0"></span>**Display**

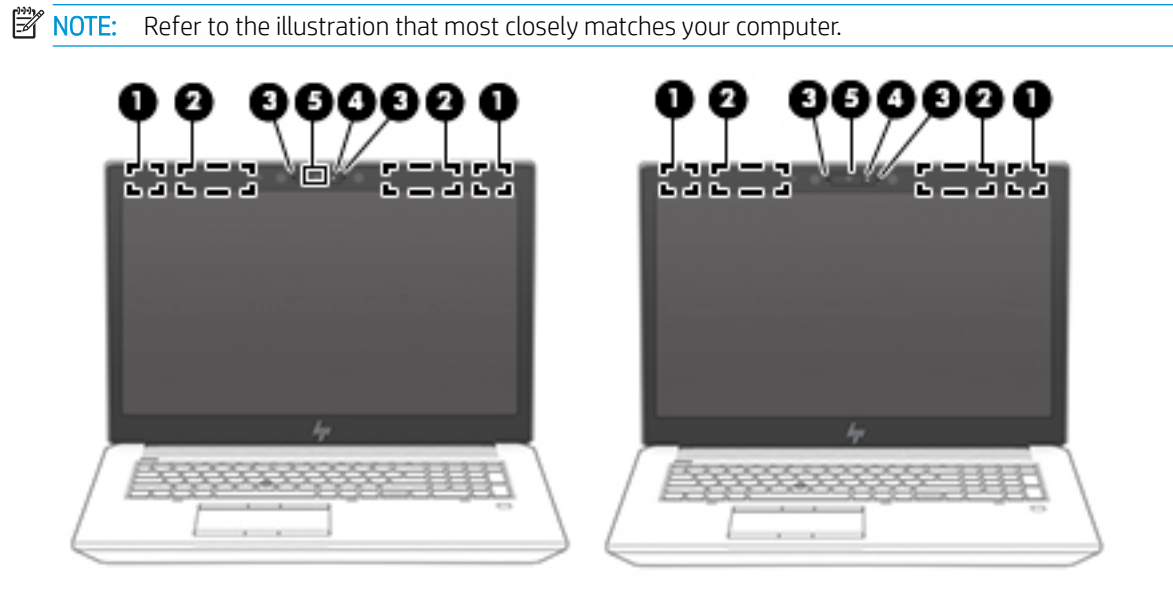

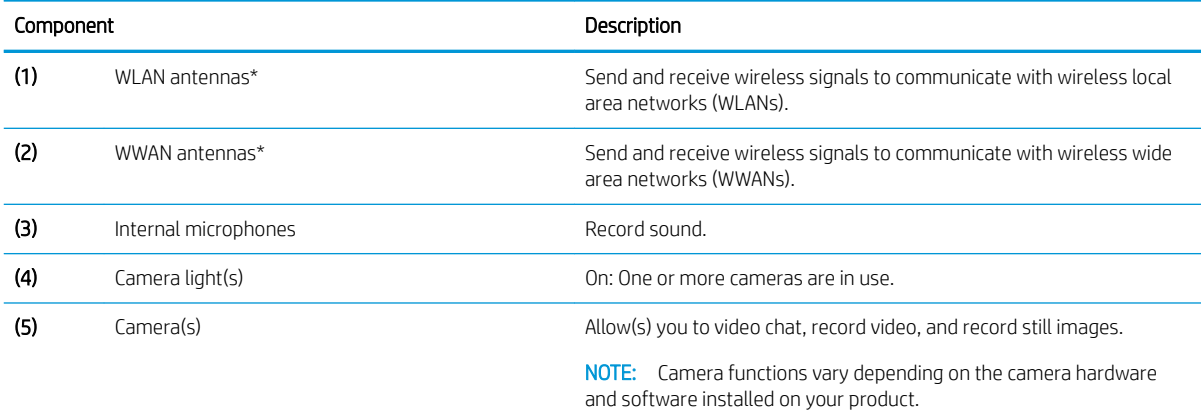

\*The antennas are not visible from the outside of the computer. For optimal transmission, keep the areas immediately around the antennas free from obstructions.

For wireless regulatory notices, see the section of the *Regulatory, Safety, and Environmental Notices* that applies to your country or region.

To access this guide:

**▲** Select the Start button, select HP Help and Support, and then select HP Documentation.

 $-$  or  $-$ 

**▲** Select the Start button, select HP, and then select HP Documentation.

## <span id="page-25-0"></span>Keyboard area

#### **TouchPad**

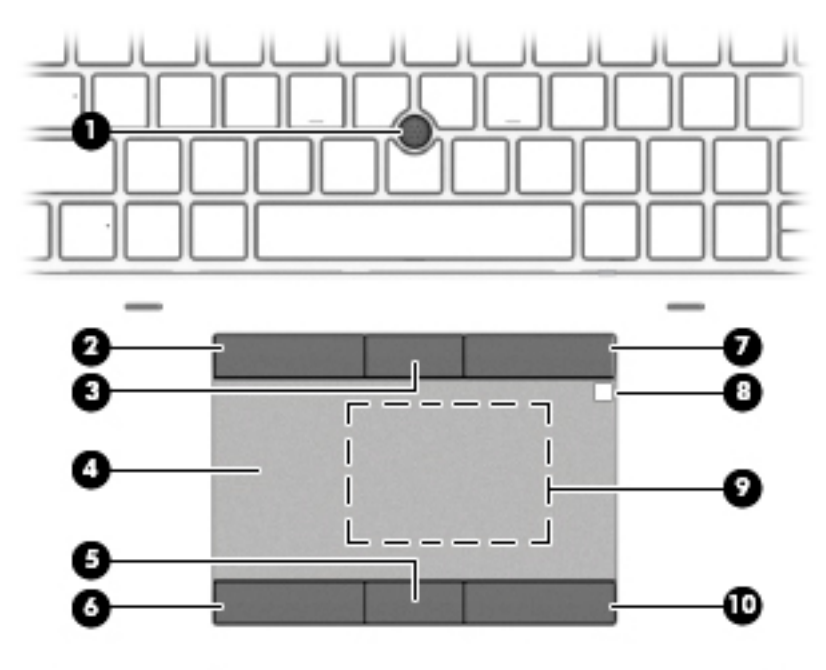

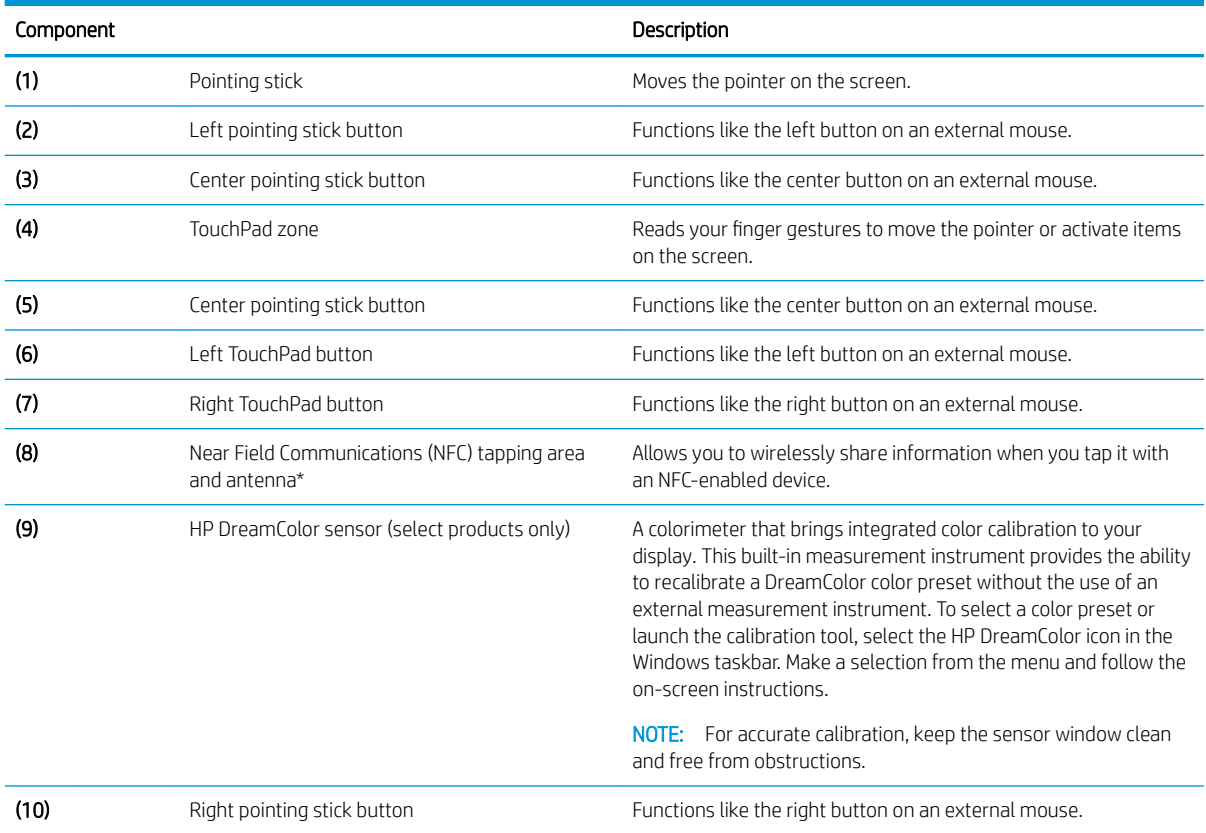

\*The antenna is not visible from the outside of the computer. For optimal transmission, keep the area immediately around the antenna free from obstructions.

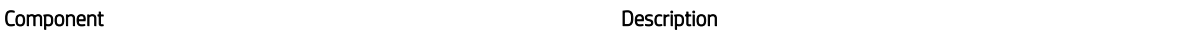

For wireless regulatory notices, see the section of the *Regulatory, Safety, and Environmental Notices* that applies to your country or region. To access this guide:

**▲** Select the Start button, select HP Help and Support, and then select HP Documentation.

 $-$  or  $-$ 

**▲** Select the Start button, select HP, and then select HP Documentation.

### <span id="page-27-0"></span>Lights

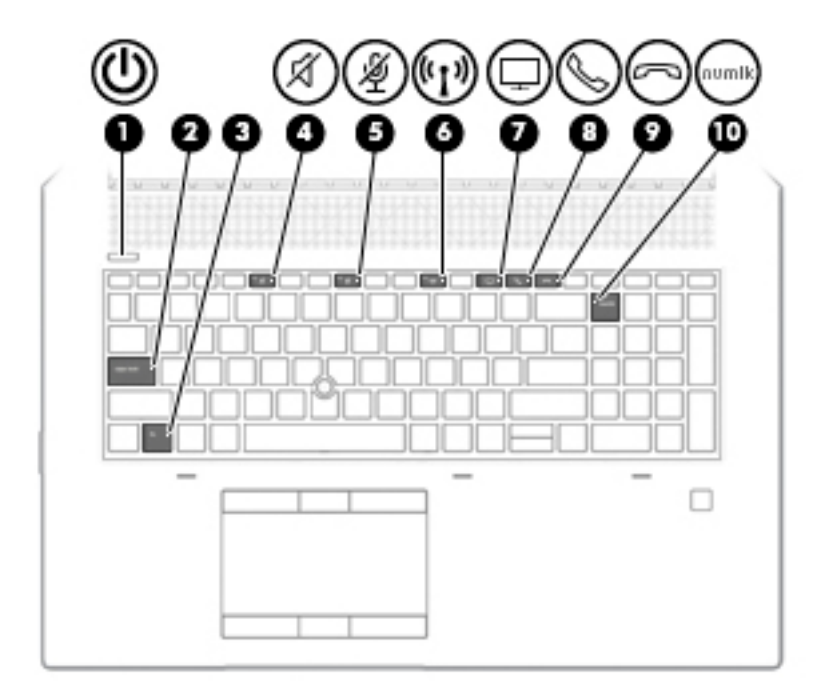

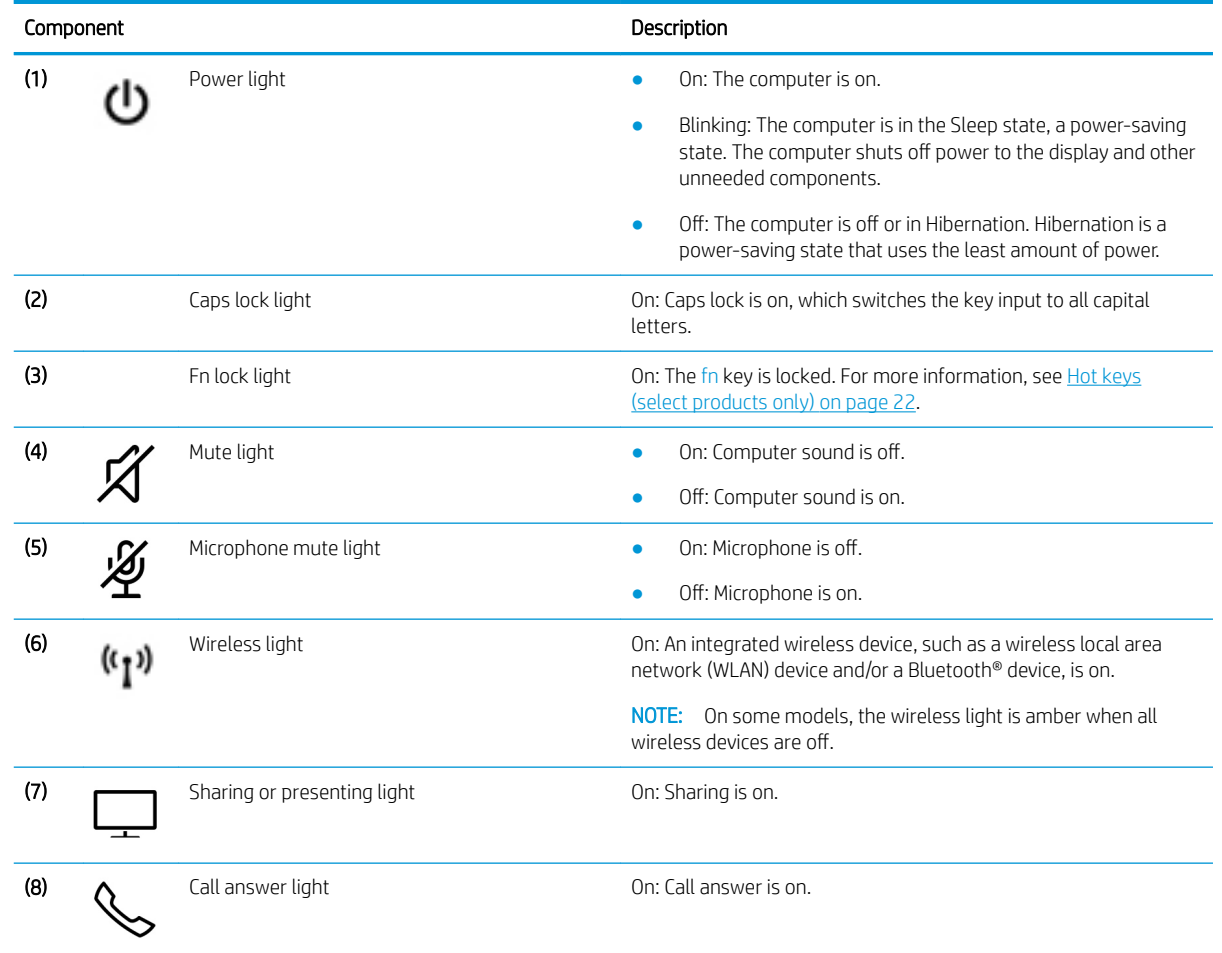

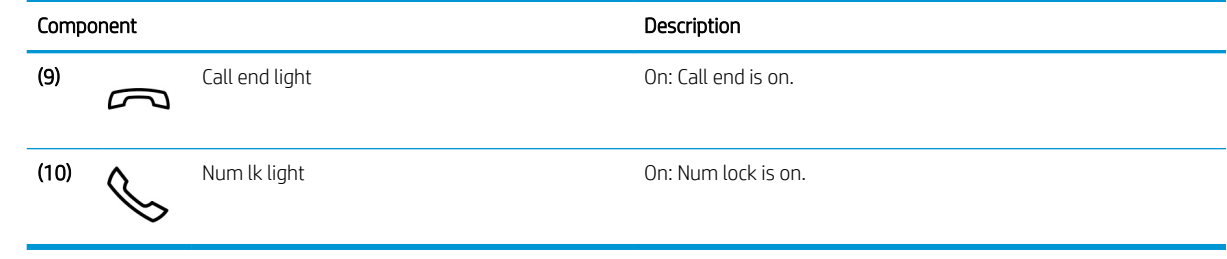

### <span id="page-29-0"></span>Buttons, speakers, and fingerprint reader

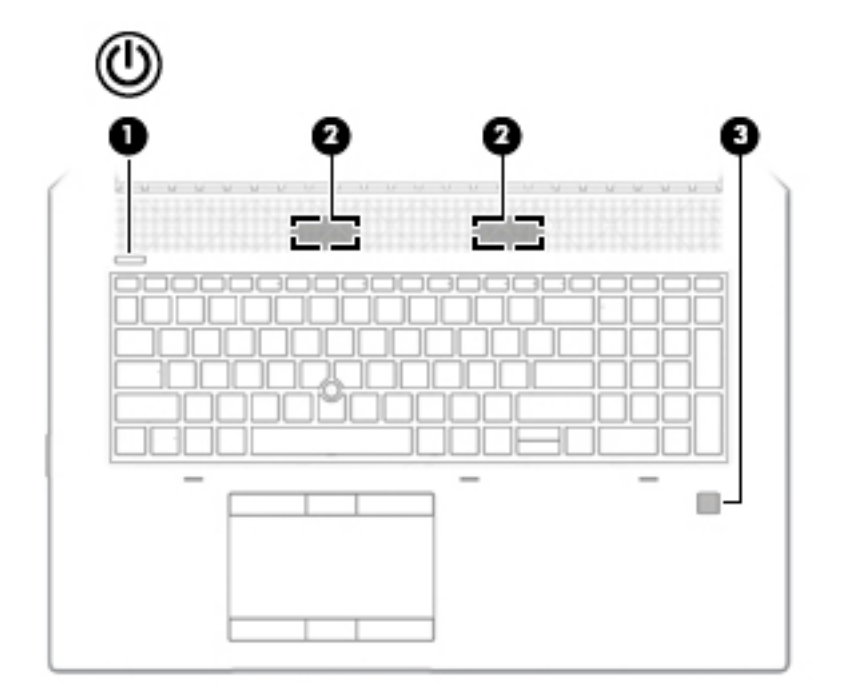

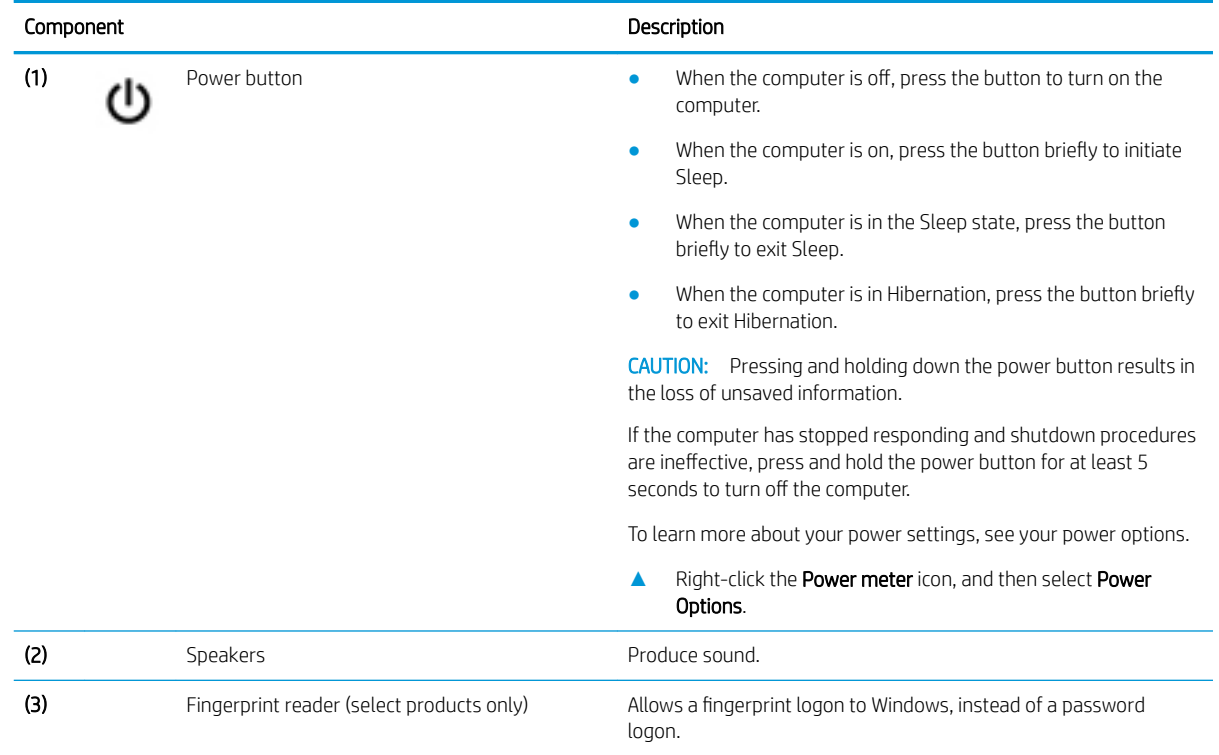

#### <span id="page-30-0"></span>Special keys

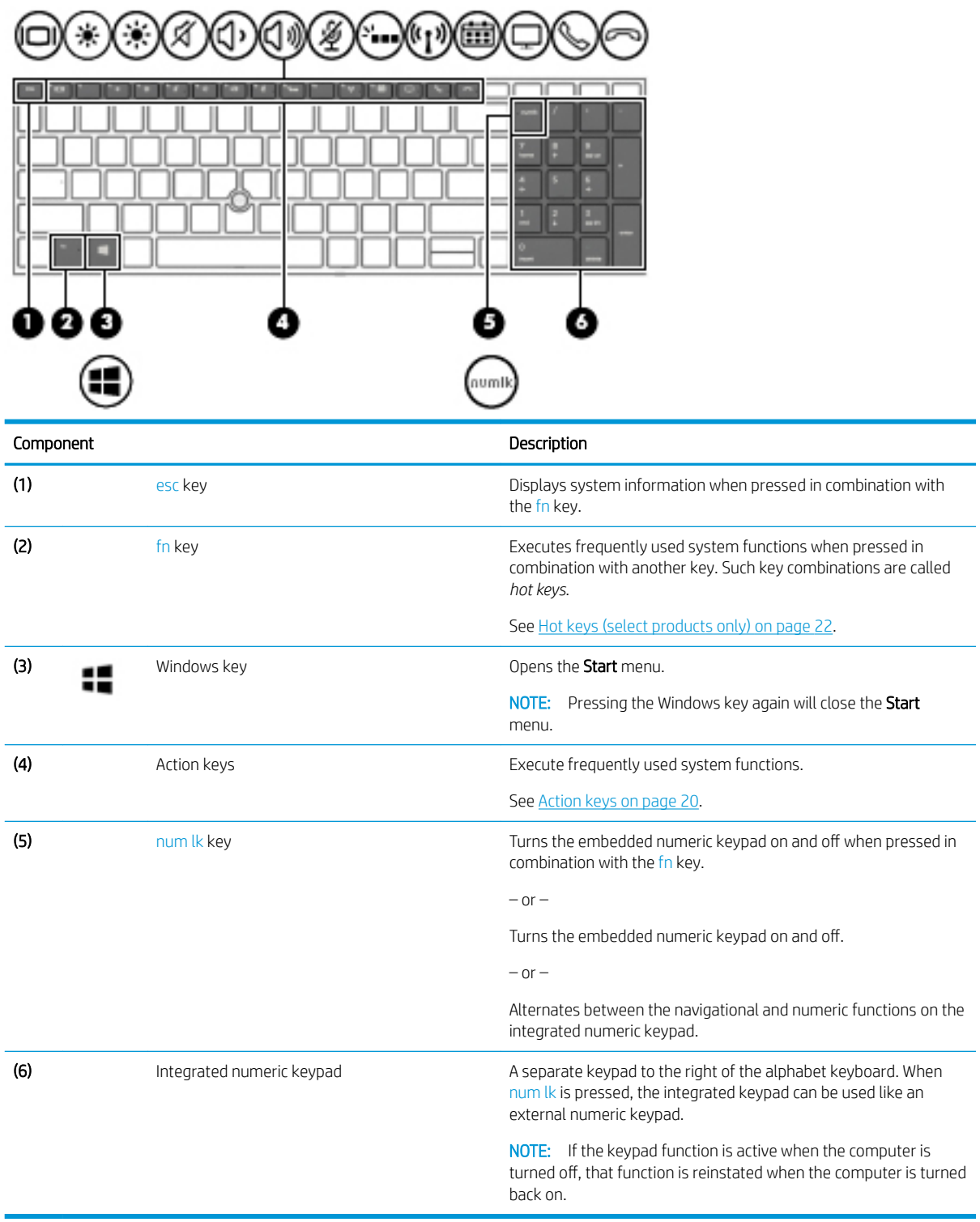

#### <span id="page-31-0"></span>Action keys

An action key performs the function indicated by the icon on the key. To determine which keys are on your product, see **Special keys on page 19**.

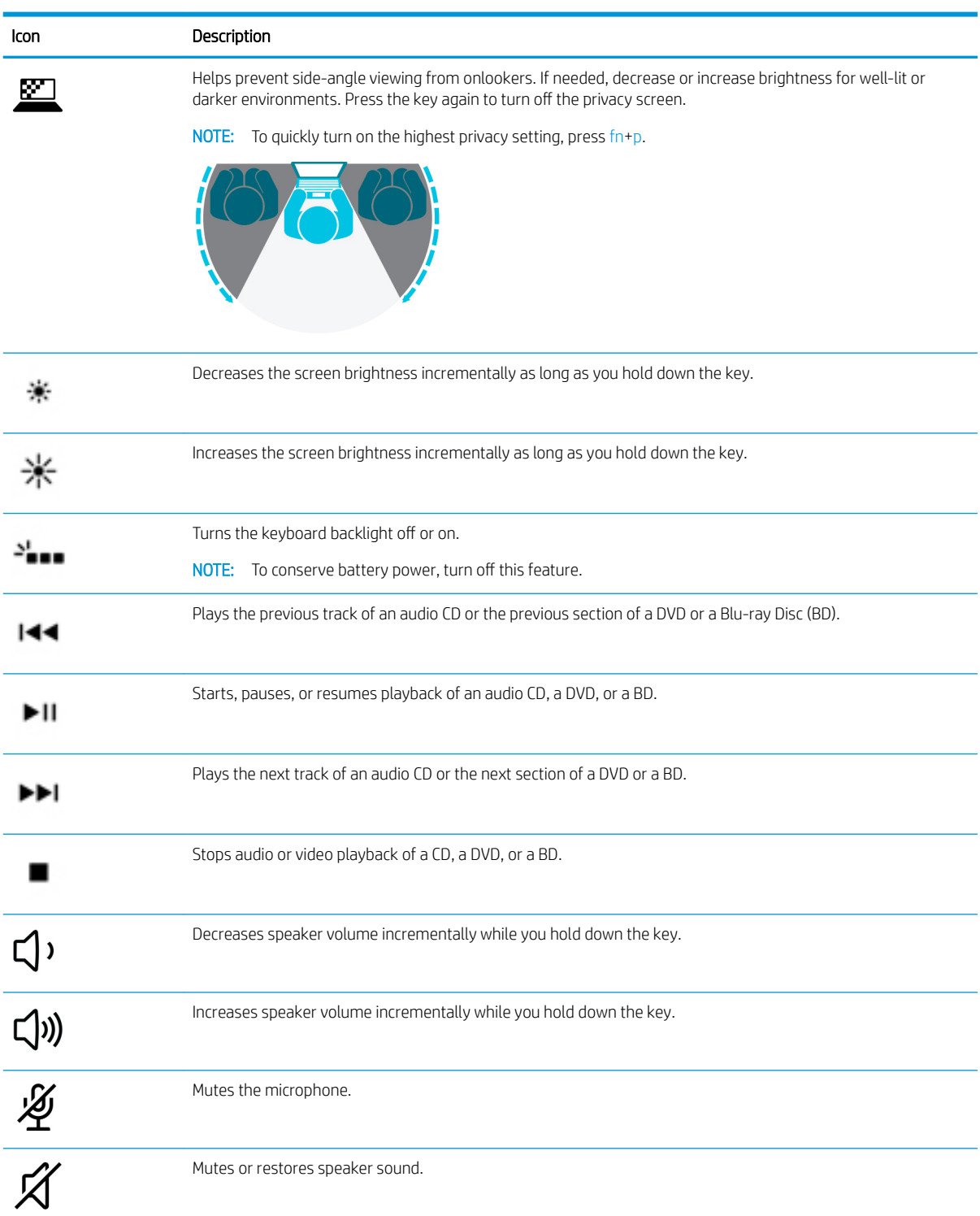

▲ To use an action key, press and hold the key.

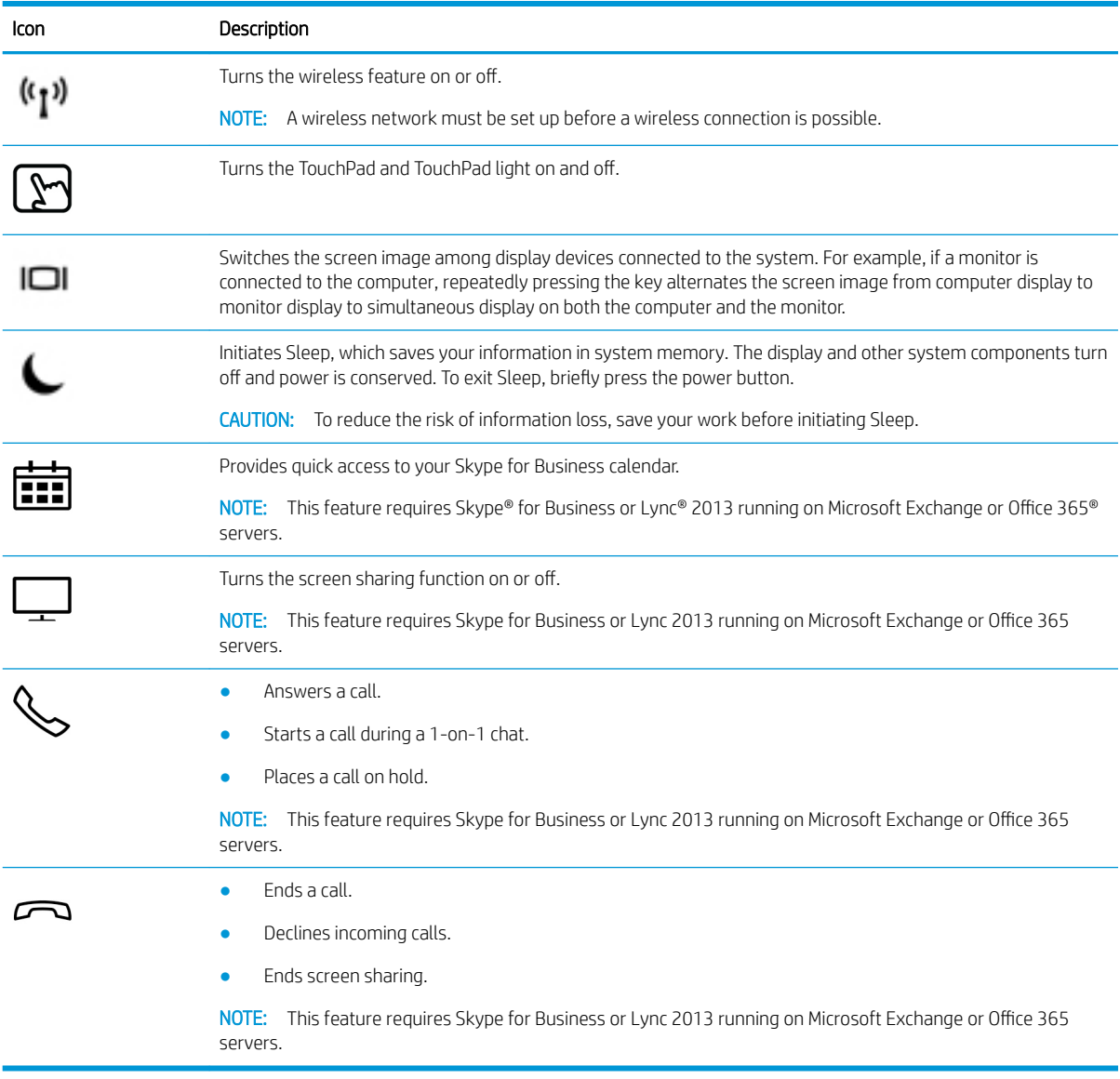

NOTE: The action key feature is enabled at the factory. You can disable this feature by pressing and holding the fn key and the left shift key. The fn lock light will turn on. After you have disabled the action key feature, you can still perform each function by pressing the fn key in combination with the appropriate action key.

#### <span id="page-33-0"></span>Hot keys (select products only)

A hot key is the combination of the fn key and another key.

To use a hot key:

▲ Press the fn key, and then press one of the keys listed in the following table.

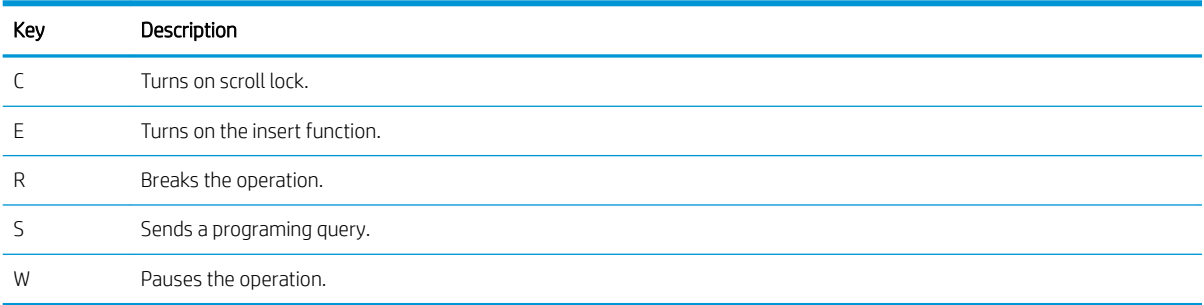

### <span id="page-34-0"></span>Bottom

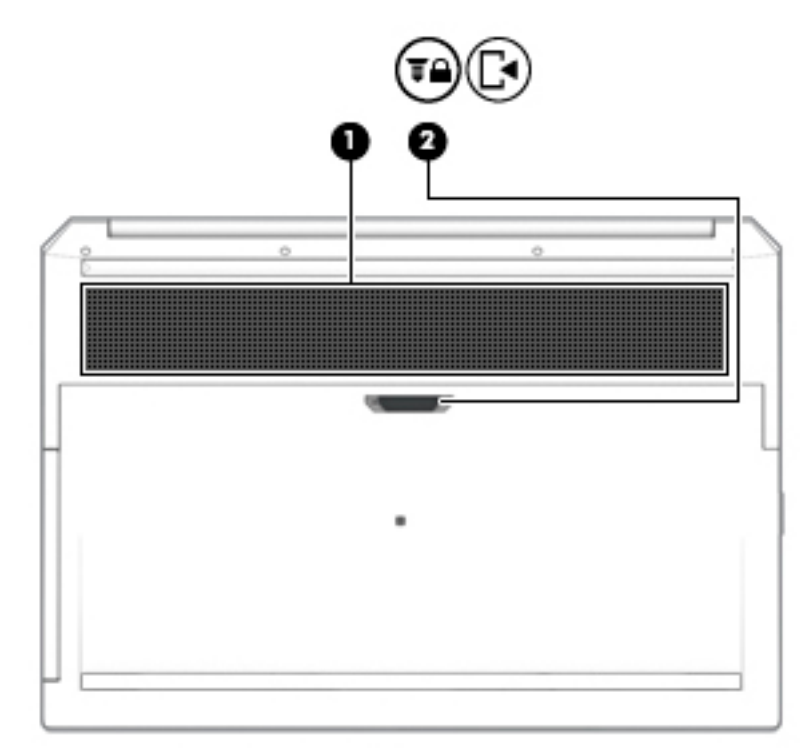

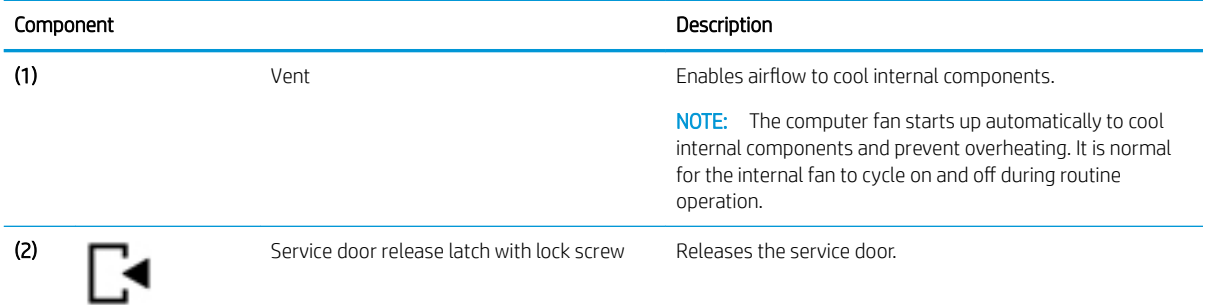

### <span id="page-35-0"></span>Cover

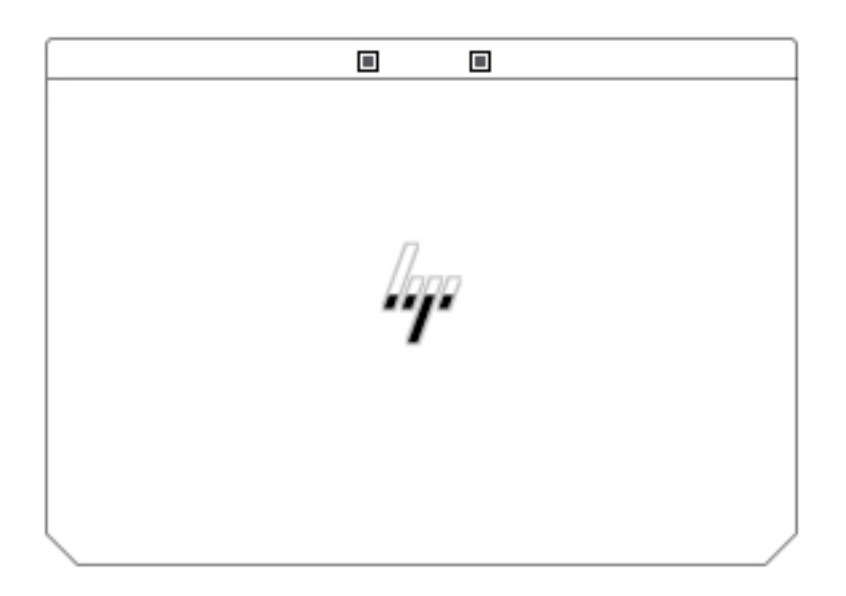

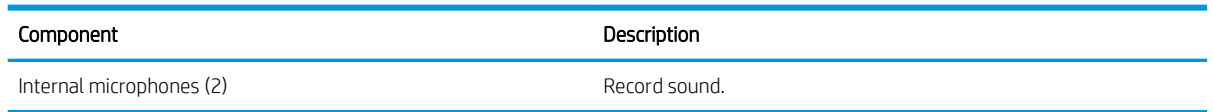
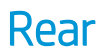

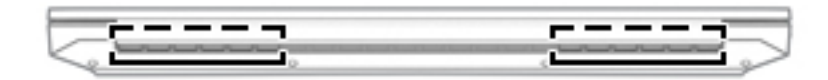

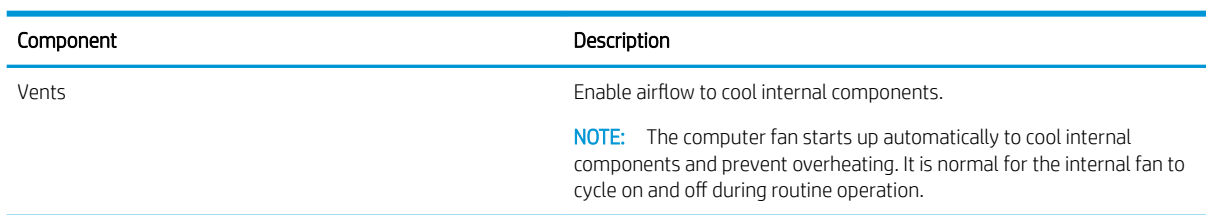

# <span id="page-37-0"></span>Labels

The labels affixed to the computer provide information you may need when you troubleshoot system problems or travel internationally with the computer. Labels may be in paper form or imprinted on the product.

**IMPORTANT:** Check the following locations for the labels described in this section: the bottom of the computer, inside the battery bay, under the service door, on the back of the display, or on the bottom of a tablet kickstand.

Service label—Provides important information to identify your computer. When contacting support, you may be asked for the serial number, the product number, or the model number. Locate this information before you contact support.

Your service label will resemble one of the examples shown below. Refer to the illustration that most closely matches the service label on your computer.

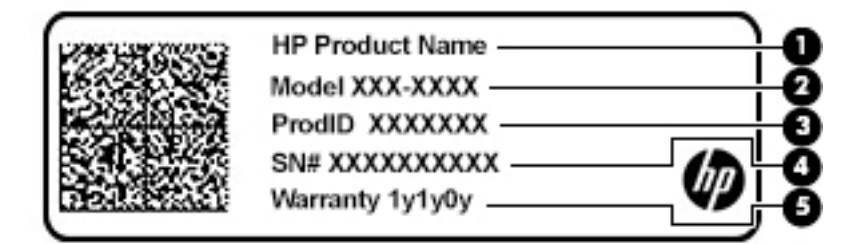

#### Component

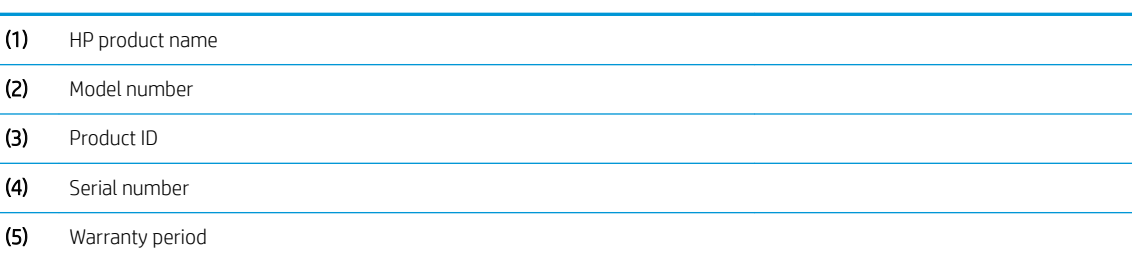

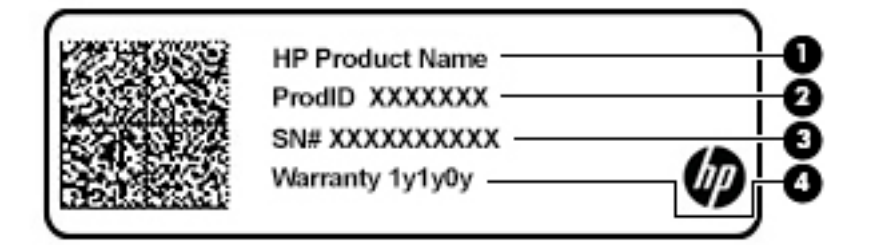

#### Component

- (1) HP product name
- (2) Product ID
- (3) Serial number
- (4) Warranty period
- Regulatory label(s)—Provide(s) regulatory information about the computer.
- Wireless certification label(s)—Provide(s) information about optional wireless devices and the approval markings for the countries or regions in which the devices have been approved for use.

# 3 Illustrated parts catalog

# Computer major components

NOTE: HP continually improves and changes product parts. For complete and current information on supported parts for your computer, go to<http://partsurfer.hp.com>, select your country or region, and then follow the on-screen instructions.

NOTE: Details about your computer, including model, serial number, product key, and length of warranty, are on the service tag at the bottom of your computer. See [Labels on page 26](#page-37-0) for details.

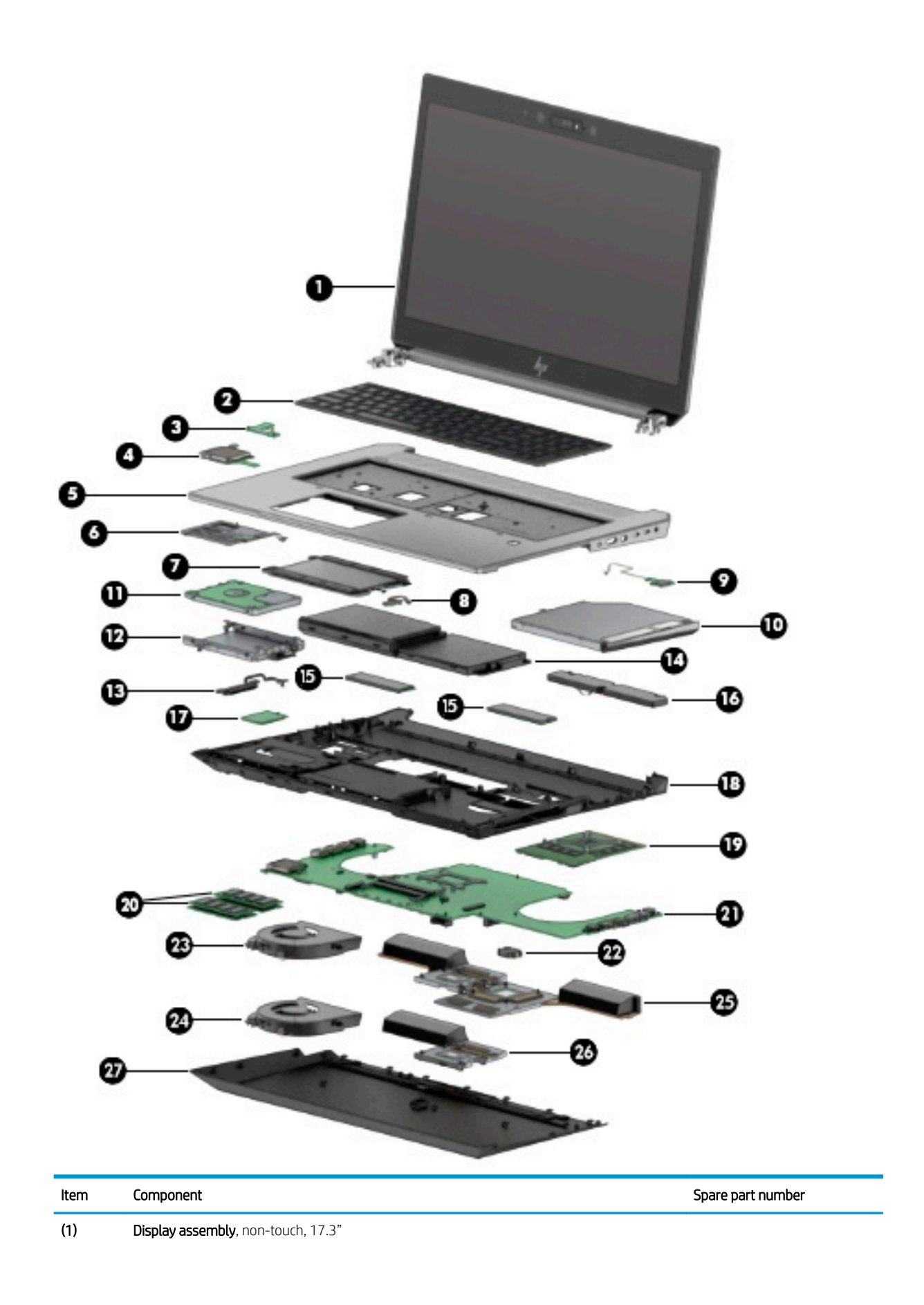

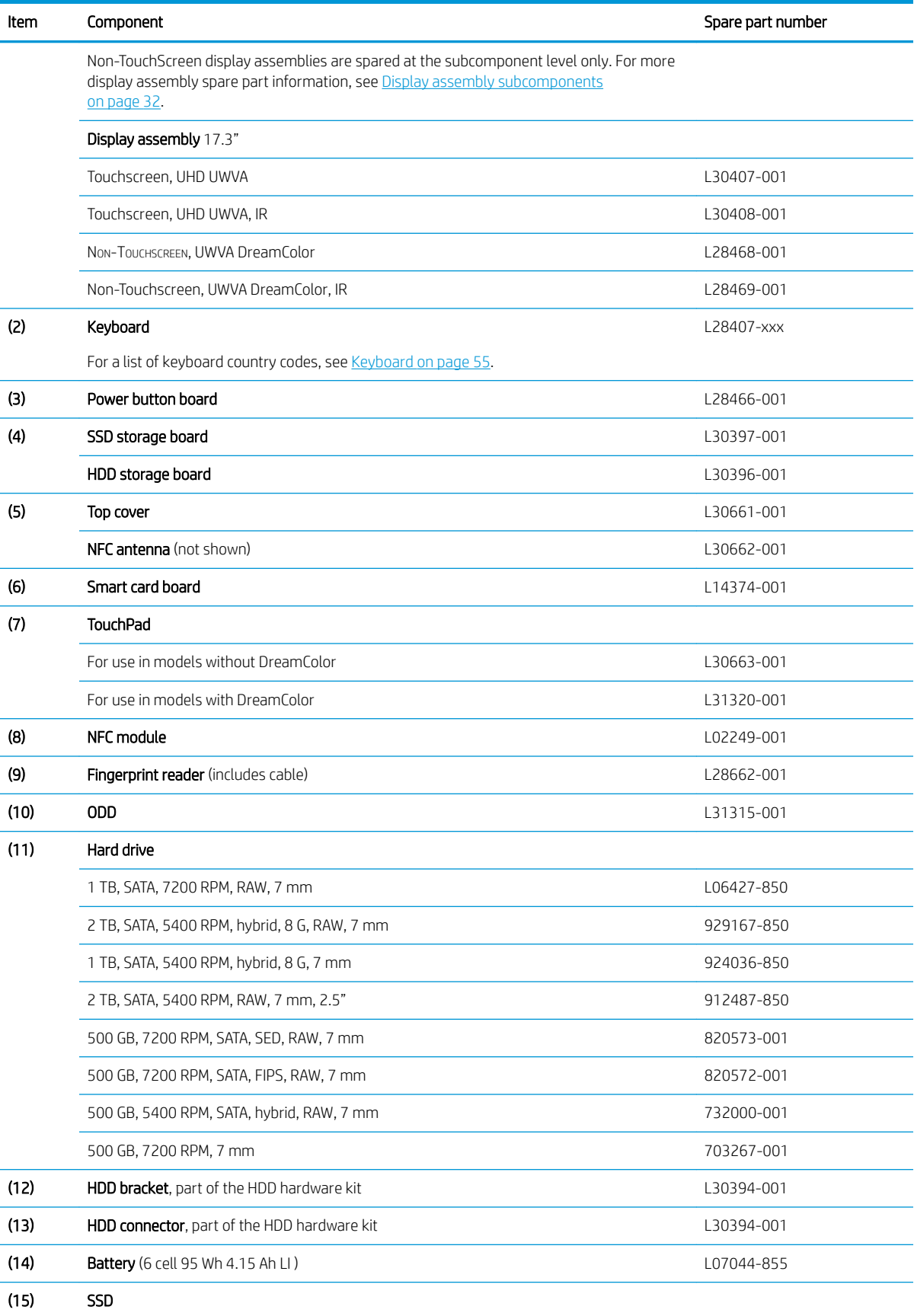

| Item | Component                                                                                      | Spare part number |
|------|------------------------------------------------------------------------------------------------|-------------------|
|      | 1 TB, Z Turbo Drive                                                                            | L28490-001        |
|      | 256 GB, Z Turbo Drive                                                                          | L28491-001        |
|      | 512 GB, Z Turbo Drive                                                                          | L28492-001        |
|      | 1 TB, SATA, TLC                                                                                | L30762-001        |
|      | 256 GB, SATA, TLC                                                                              | L30763-001        |
|      | 512 GB, PCIe, SS, NVMe, TLC                                                                    | L28488-001        |
|      | 512 GB, PCIe, NVMe, Self-encrypting drive (SED), Opal 2, TLC                                   | L28487-001        |
|      | 512 GB, SATA-3, FIPS-140-2, TLC                                                                | L28489-001        |
|      | 2 TB, PCIe, NVMe, TLC                                                                          | L28486-001        |
|      | 256 GB, PCIe, SATA-3, SED, Opal2, TLC                                                          | L28485-001        |
|      | 256 GB, PCIe, NVMe, TLC                                                                        | L28484-001        |
|      | 256 GB, NVMe SED, Opal 2, TLC                                                                  | L28483-001        |
|      | 16 GB, IO                                                                                      | L28481-001        |
| (16) | Speaker (includes cable)                                                                       | L28477-001        |
| (17) | WWAN module                                                                                    |                   |
|      | Macan ME906S LTE with GPS M.2                                                                  | 845710-003        |
|      | HP IT4210 LTE/HSPA+ with GPS M.2                                                               | L15398-001        |
| (18) | Middle cover                                                                                   | L28471-001        |
| (19) | Discrete MXM daughter card                                                                     |                   |
|      | AMD Radeon Pro WX 4170 4 GB                                                                    | L30654-001        |
|      | NVIDIA Quadro P1000 4 GB                                                                       | L30655-001        |
|      | NVIDIA Quadro P2000 4 GB                                                                       | L30656-001        |
|      | NVIDIA Quadro P3200 6 GB                                                                       | L30657-001        |
|      | NVIDIA Quadro P4200 8 GB                                                                       | L30658-001        |
|      | NVIDIA Quadro P5200 16 GB                                                                      | L30659-001        |
| (20) | Memory module (DDR-2400)                                                                       |                   |
|      | 4 GB, 2666 MHz, 1.2 v, DDR4                                                                    | L10598-850        |
|      | 8 GB, 2666 MHz, 1.2 v, DDR4                                                                    | 937236-850        |
|      | 16 GB, 2666 MHz, 1.2 v, DDR4                                                                   | 937438-850        |
|      | 16 GB, 2666 MHz, 1.2 v, DDR4, ECC                                                              | L24981-001        |
|      | 8 GB, 2666 MHz, 1.2 v, DDR4, ECC shared                                                        | L24983-001        |
| (21) | Suctom hoard (includes processor and replacement thermal material see Sustem board on page 71) |                   |

<sup>(21)</sup> System board (includes processor and replacement thermal material, see System bo

All system boards use the following part numbers:

xxxxxx-001: Non-Windows operating systems

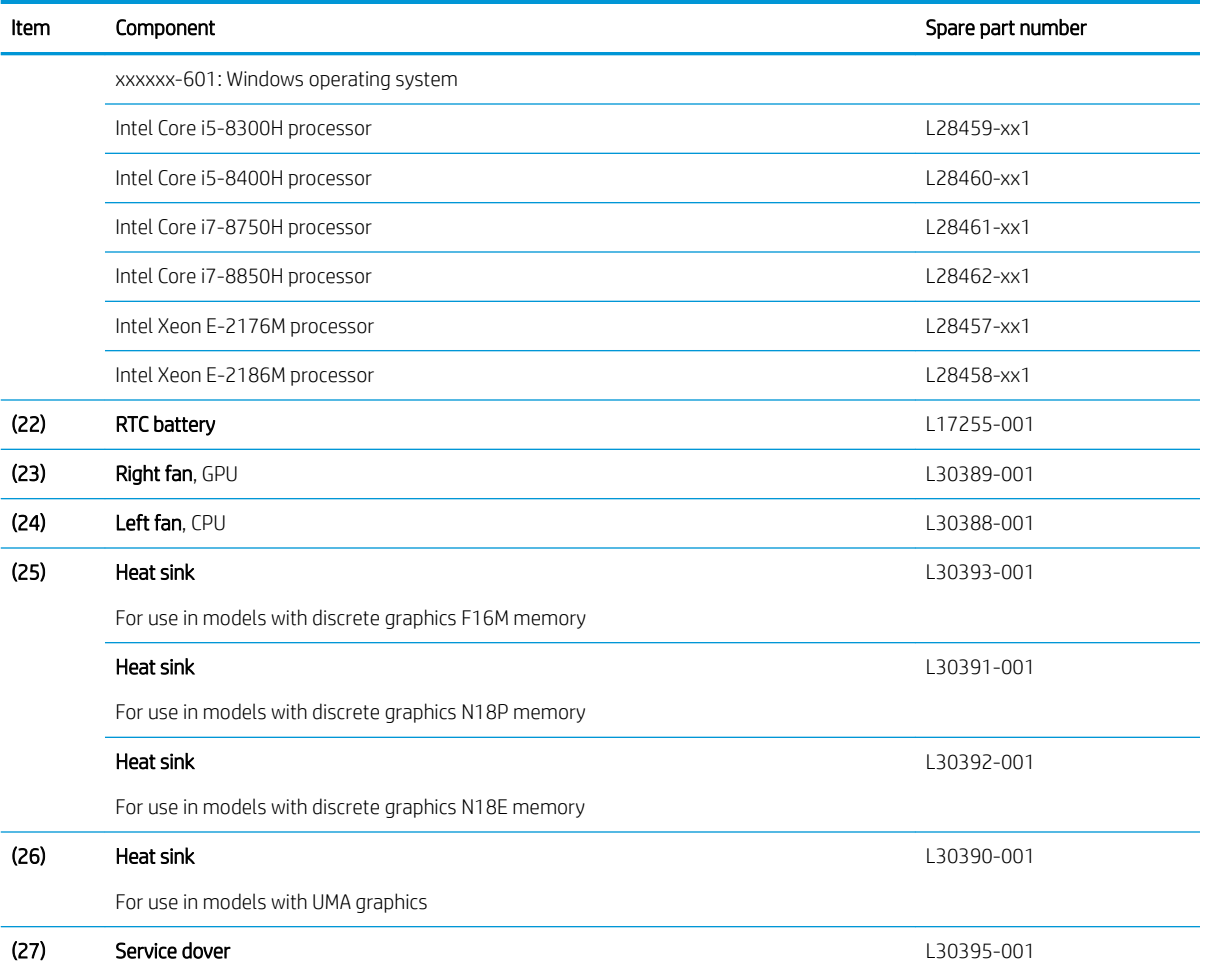

# <span id="page-43-0"></span>Display assembly subcomponents

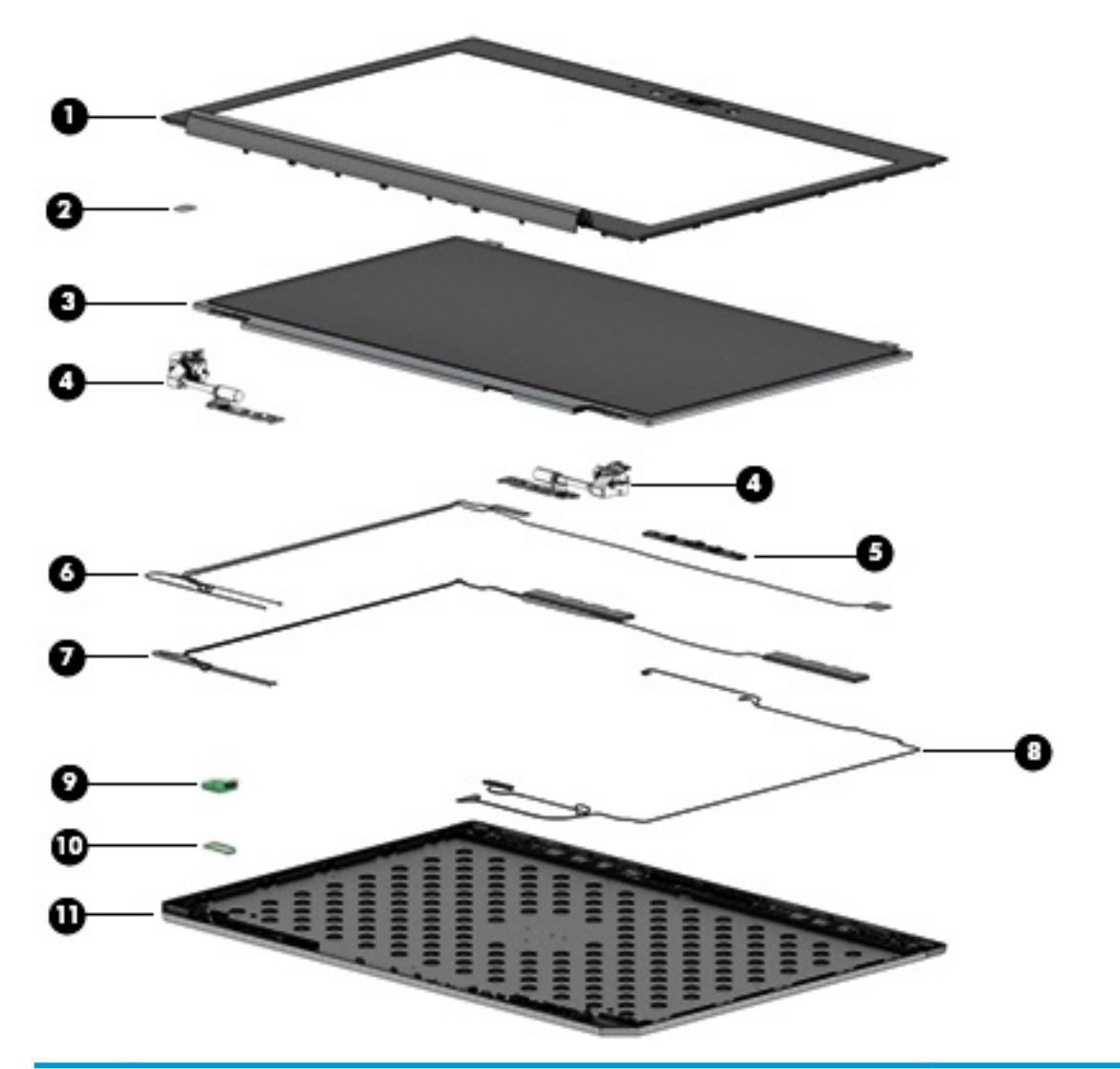

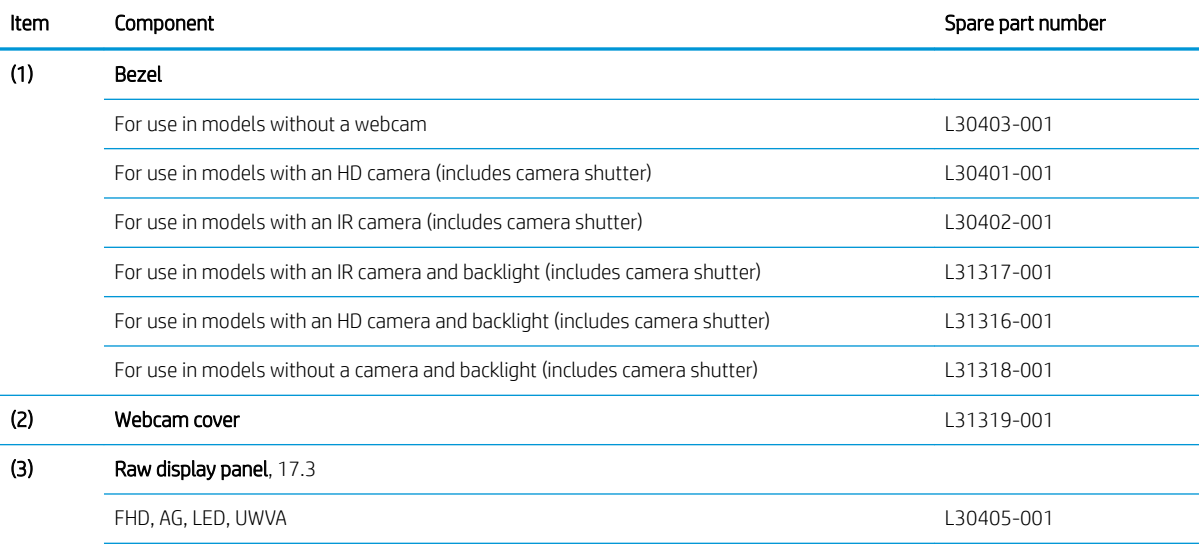

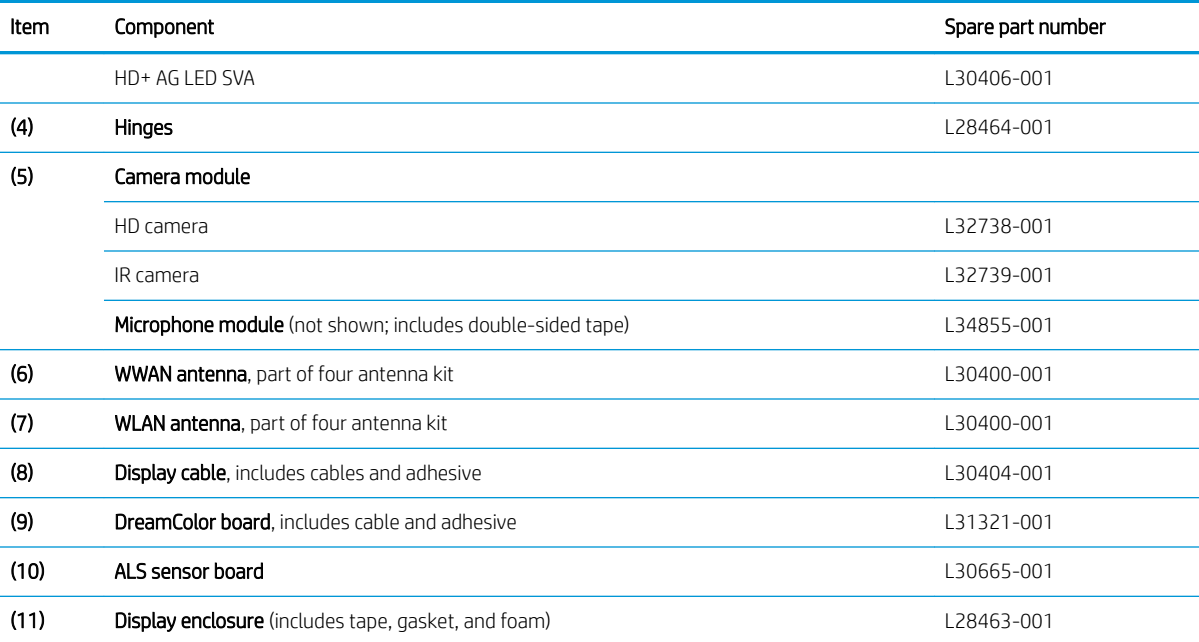

# Miscellaneous parts

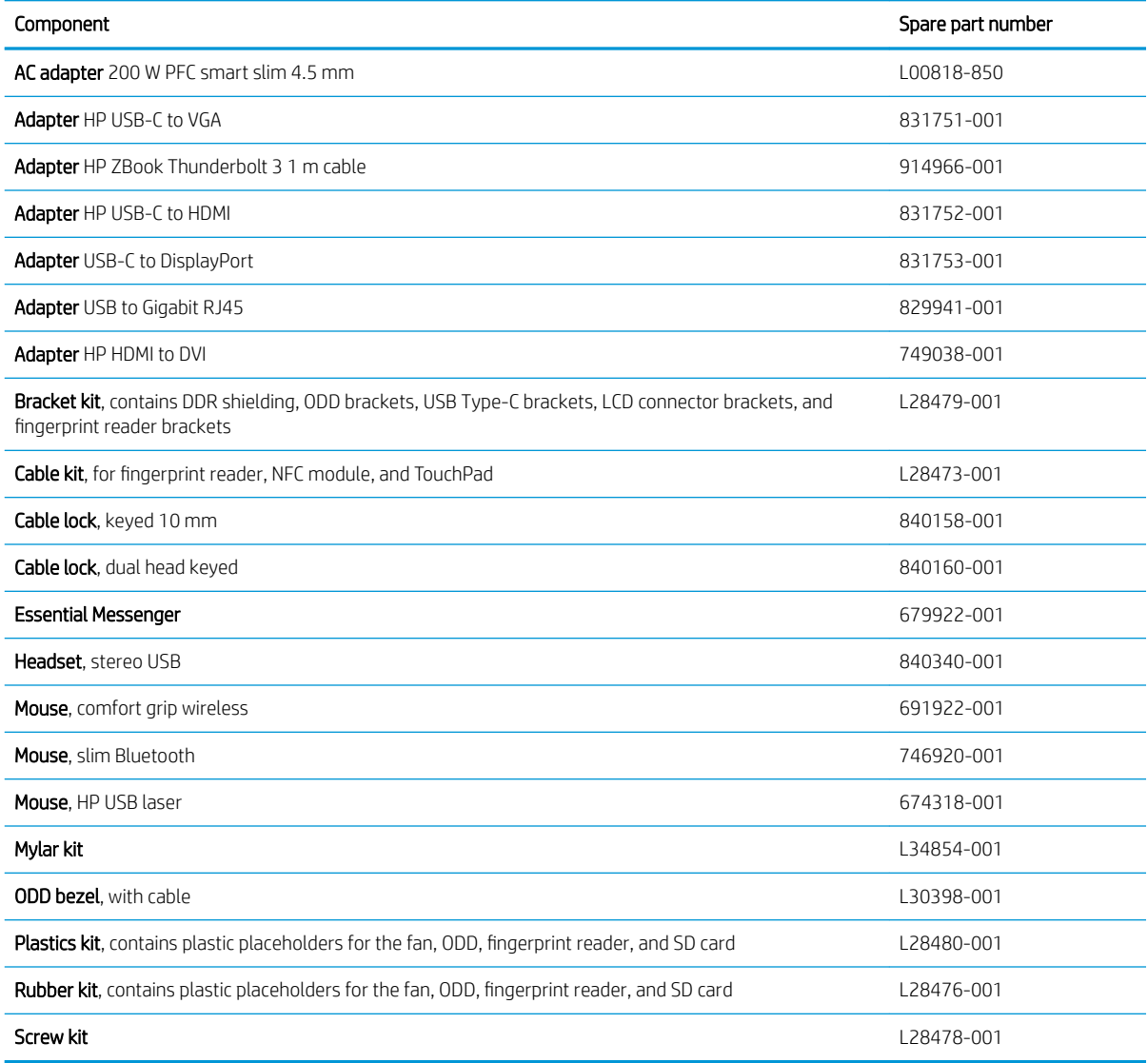

# 4 Removal and replacement procedures preliminary requirements

# Tools required

You will need the following tools to complete the removal and replacement procedures:

- Phillips P0 screwdriver
- Torx T5 screwdriver
- **•** Thin plastic prying tool

## Service considerations

The following sections include some of the considerations that you must keep in mind during disassembly and assembly procedures.

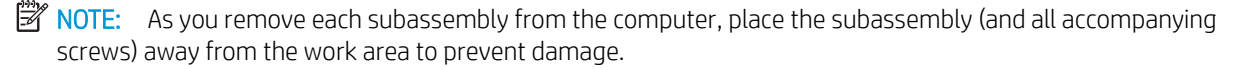

### Plastic parts

A CAUTION: Using excessive force during disassembly and reassembly can damage plastic parts. Use care when handling the plastic

## Cables and connectors

 $\triangle$  CAUTION: When servicing the computer, be sure that cables are placed in their proper locations during the reassembly process. Improper cable placement can damage the computer.

Cables must be handled with extreme care to avoid damage. Apply only the tension required to unseat or seat the cables during removal and insertion. Handle cables by the connector whenever possible. In all cases, avoid bending, twisting, or tearing cables. Be sure that cables are routed in such a way that they cannot be caught or snagged by parts being removed or replaced. Handle flex cables with extreme care; these cables tear easily.

### Drive handling

**A CAUTION:** Drives are fragile components that must be handled with care. To prevent damage to the computer, damage to a drive, or loss of information, observe these precautions:

Before removing or inserting a hard drive, shut down the computer. If you are unsure whether the computer is off or in Hibernation, turn the computer on, and then shut it down through the operating system.

Before handling a drive, be sure that you are discharged of static electricity. While handling a drive, avoid touching the connector.

Before removing a diskette drive or optical drive, be sure that a diskette or disc is not in the drive and be sure that the optical drive tray is closed.

Handle drives on surfaces covered with at least one inch of shock-proof foam.

Avoid dropping drives from any height onto any surface.

Avoid exposing an internal hard drive to products that have magnetic fields, such as monitors or speakers.

Avoid exposing an internal hard drive to products that have magnetic fields, such as monitors or speakers.

Avoid exposing a drive to temperature extremes or liquids.

If a drive must be mailed, place the drive in a bubble pack mailer or other suitable form of protective packaging and label the package "FRAGILE."

# Grounding guidelines

### Electrostatic discharge damage

Electronic components are sensitive to electrostatic discharge (ESD). Circuitry design and structure determine the degree of sensitivity. Networks built into many integrated circuits provide some protection, but in many cases, ESD contains enough power to alter device parameters or melt silicon junctions.

A discharge of static electricity from a finger or other conductor can destroy static-sensitive devices or microcircuitry. Even if the spark is neither felt nor heard, damage may have occurred.

An electronic device exposed to ESD may not be affected at all and can work perfectly throughout a normal cycle. Or the device may function normally for a while, then degrade in the internal layers, reducing its life expectancy.

 $\triangle$  CAUTION: To prevent damage to the computer when you are removing or installing internal components, observe these precautions:

Keep components in their electrostatic-safe containers until you are ready to install them.

Before touching an electronic component, discharge static electricity by using the guidelines described in this section.

Avoid touching pins, leads, and circuitry. Handle electronic components as little as possible.

If you remove a component, place it in an electrostatic-safe container.

The following table shows how humidity affects the electrostatic voltage levels generated by different activities.

#### $\triangle$  CAUTION: A product can be degraded by as little as 700 V.

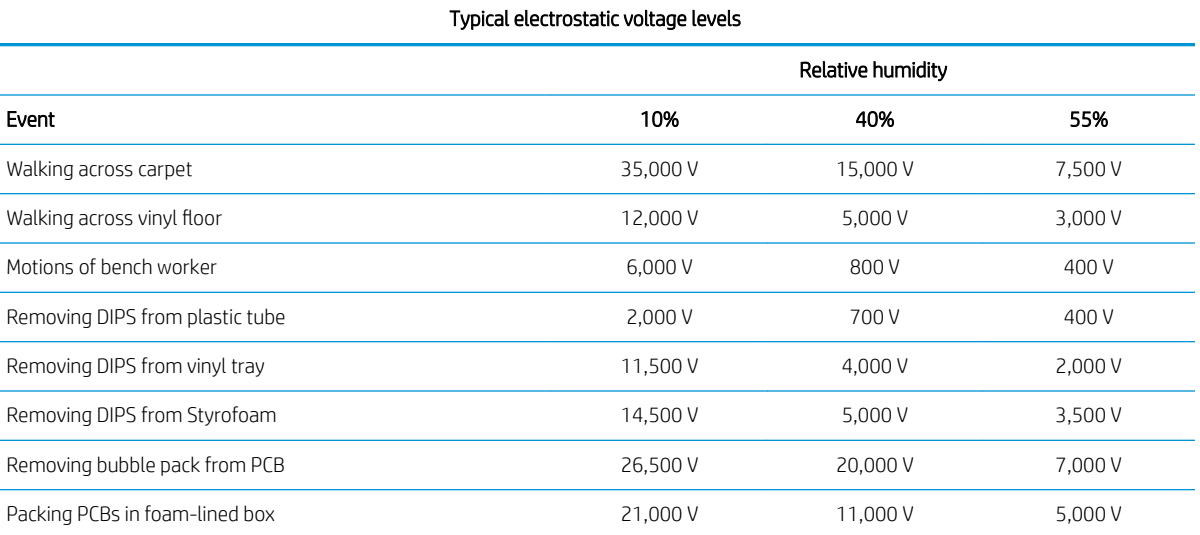

### Packaging and transporting guidelines

Follow these grounding guidelines when packaging and transporting equipment:

- To avoid hand contact, transport products in static-safe tubes, bags, or boxes.
- Protect ESD-sensitive parts and assemblies with conductive or approved containers or packaging.
- Keep ESD-sensitive parts in their containers until the parts arrive at static-free workstations.
- Place items on a grounded surface before removing items from their containers.
- Always be properly grounded when touching a component or assembly.
- Store reusable ESD-sensitive parts from assemblies in protective packaging or nonconductive foam.
- Use transporters and conveyors made of antistatic belts and roller bushings. Be sure that mechanized equipment used for moving materials is wired to ground and that proper materials are selected to avoid static charging. When grounding is not possible, use an ionizer to dissipate electric charges.

### Workstation guidelines

Follow these grounding workstation guidelines:

- Cover the workstation with approved static-shielding material.
- Use a wrist strap connected to a properly grounded work surface and use properly grounded tools and equipment.
- Use conductive field service tools, such as cutters, screwdrivers, and vacuums.
- When fixtures must directly contact dissipative surfaces, use fixtures made only of static safe materials.
- Keep the work area free of nonconductive materials, such as ordinary plastic assembly aids and Styrofoam.
- Handle ESD-sensitive components, parts, and assemblies by the case or PCM laminate. Handle these items only at static-free workstations.
- Avoid contact with pins, leads, or circuitry.
- Turn off power and input signals before inserting or removing connectors or test equipment.

### Equipment guidelines

Grounding equipment must include either a wrist strap or a foot strap at a grounded workstation.

- When seated, wear a wrist strap connected to a grounded system. Wrist straps are flexible straps with a minimum of one megohm ±10% resistance in the ground cords. To provide proper ground, wear a strap snugly against the skin at all times. On grounded mats with banana-plug connectors, use alligator clips to connect a wrist strap.
- When standing, use foot straps and a grounded floor mat. Foot straps (heel, toe, or boot straps) can be used at standing workstations and are compatible with most types of shoes or boots. On conductive floors or dissipative floor mats, use foot straps on both feet with a minimum of one megohm resistance between the operator and ground. To be effective, the conductive must be worn in contact with the skin.

The following grounding equipment is recommended to prevent electrostatic damage:

- Antistatic tape
- Antistatic smocks, aprons, and sleeve protectors
- Conductive bins and other assembly or soldering aids
- Nonconductive foam
- Conductive tabletop workstations with ground cords of one megohm resistance
- Static-dissipative tables or floor mats with hard ties to the ground
- Field service kits
- Static awareness labels
- Material-handling packages
- Nonconductive plastic bags, tubes, or boxes
- Metal tote boxes
- Electrostatic voltage levels and protective materials

The following table lists the shielding protection provided by antistatic bags and floor mats.

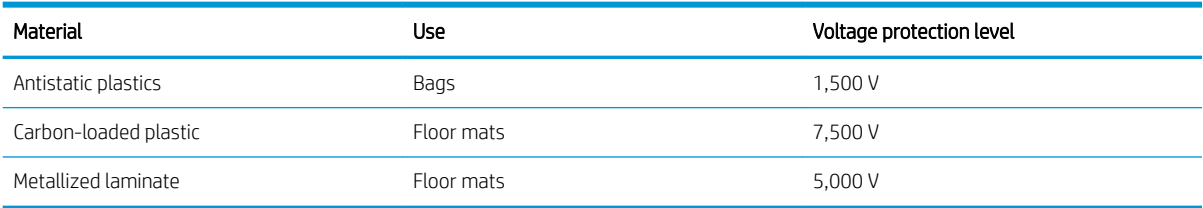

# <span id="page-51-0"></span>5 Removal and replacement procedures for Customer Self-Repair parts

This chapter provides removal and replacement procedures for Customer Self-Repair parts.

 $\mathbb{B}^n$  NOTE: The Customer Self-Repair program is not available in all locations. Installing a part not supported by the Customer Self-Repair program may void your warranty. Check your warranty to determine if Customer Self-Repair is supported in your location.

## Component replacement procedures

- **W** NOTE: Details about your computer, including model, serial number, product key, and length of warranty, are on the service tag at the bottom of your computer. See [Labels on page 26](#page-37-0) for details.
- **WEM NOTE:** HP continually improves and changes product parts. For complete and current information on supported parts for your computer, go to<http://partsurfer.hp.com>, select your country or region, and then follow the on-screen instructions.

There are as many as 16 screws that must be removed, replaced, and/or loosened when servicing Customer Self-Repair parts. Make special note of each screw size and location during removal and replacement.

### Service door

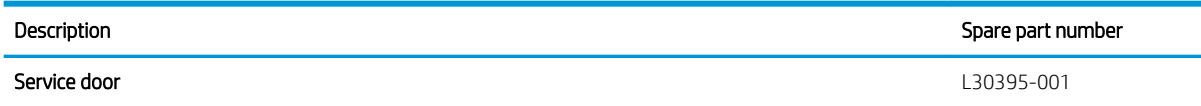

Before removing the service door, follow these steps:

- 1. Turn off the computer. If you are unsure whether the computer is off or in Hibernation, turn the computer on, and then shut it down through the operating system.
- 2. Disconnect the power from the computer by unplugging the power cord from the computer.
- 3. Disconnect all external devices from the computer.

Remove the service door:

1. Turn the computer upside down on a flat surface.

2. Remove the optional lock screw (1), slide the service door release latch (2) and then slide the service door to remove it (3).

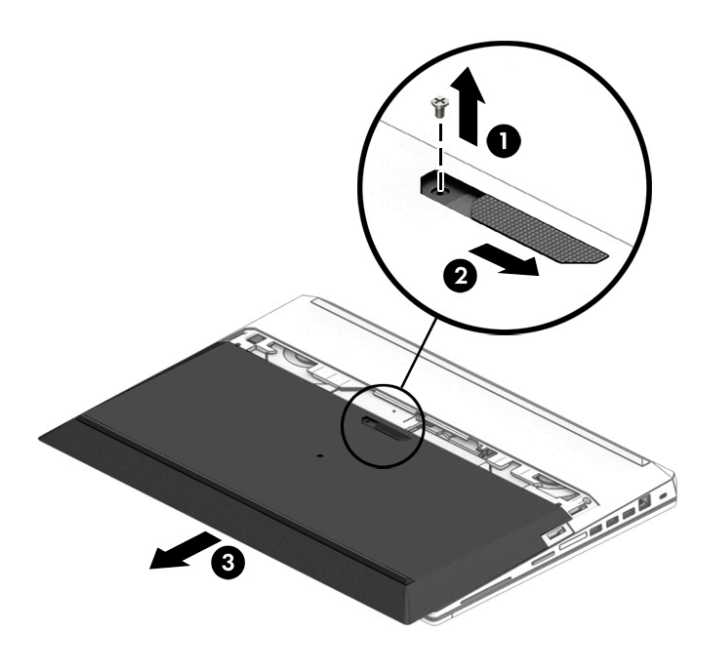

Reverse the removal procedures to install the service door.

### <span id="page-53-0"></span>**Battery**

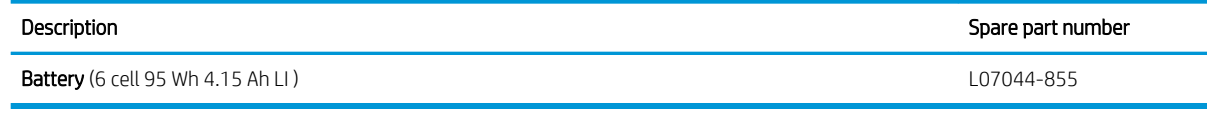

Before removing the battery, follow these steps:

- 1. Shut down the computer. If you are unsure whether the computer is off or in Hibernation, turn the computer on, and then shut it down through the operating system.
- 2. Disconnect all external devices connected to the computer.
- 3. Disconnect the power from the computer by first unplugging the power cord from the AC outlet, and then unplugging the AC adapter from the computer.
- 4. Remove the service door (see [Service door on page 40\)](#page-51-0).

Remove the battery:

To remove the user-replaceable battery, refer to the steps and illustration below that most closely match your computer:

▲ Slide the battery release latches (1) and then pull the battery tab (2) up to remove the battery from the computer.

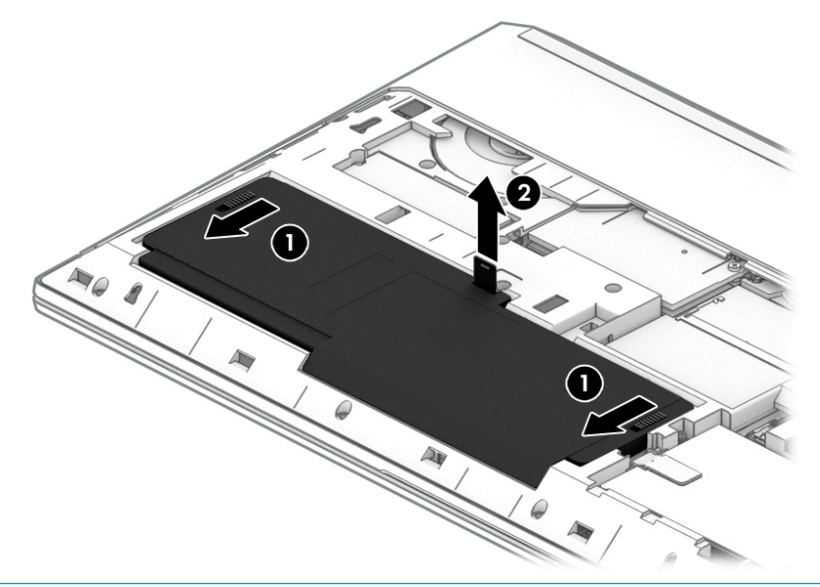

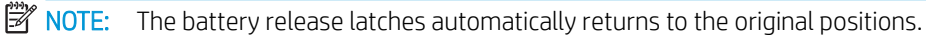

Reverse this procedure to install the battery module.

## Hard drive (HDD)

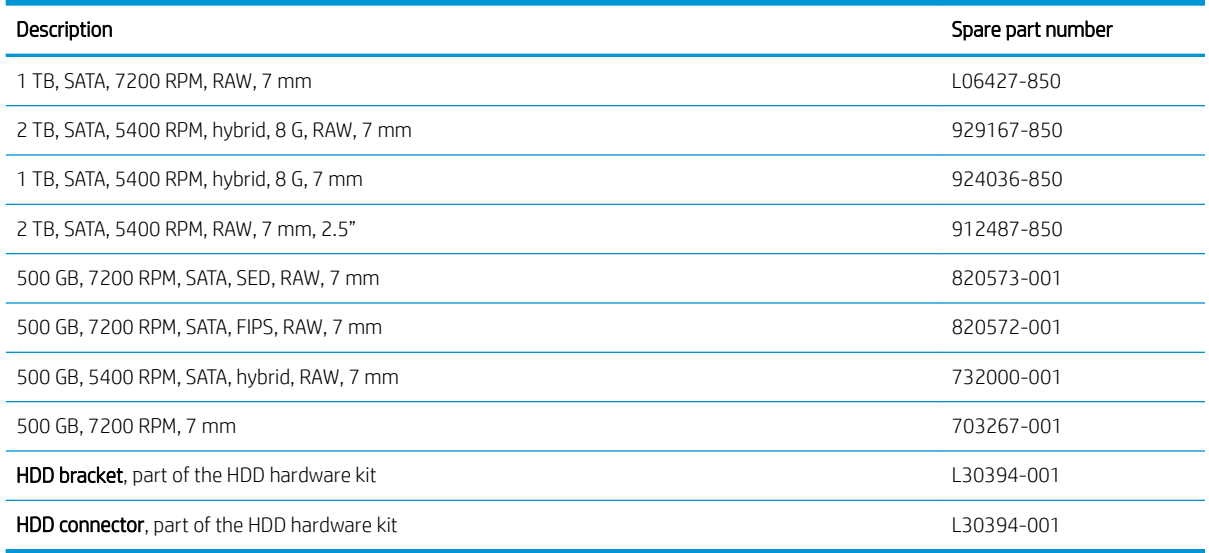

Before removing the hard drive, follow these steps:

- 1. Turn off the computer. If you are unsure whether the computer is off or in Hibernation, turn the computer on, and then shut it down through the operating system.
- 2. Disconnect the power from the computer by unplugging the power cord from the computer.
- 3. Disconnect all external devices from the computer.
- 4. Remove the bottom cover (see [Service door on page 40](#page-51-0)).
- 5. Remove the battery (see [Battery on page 42](#page-53-0)).

Remove the hard drive:

- 1. Release the 3 captive Phillips screws (1) that secure the drive to the system board.
- 2. Lift the hard drive release tab (2)

### 3. Lift the drive (3) to remove it.

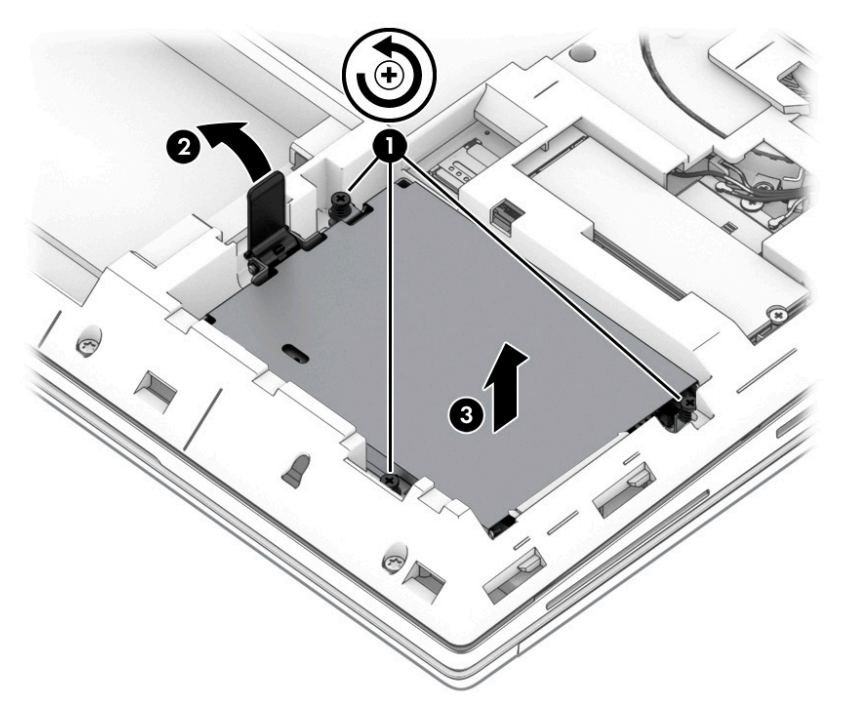

4. If it is necessary to replace the hard drive bracket, remove the four screws (1) on the bracket from the hard drive, and then lift the bracket straight up (2) and remove the bracket from the hard drive.

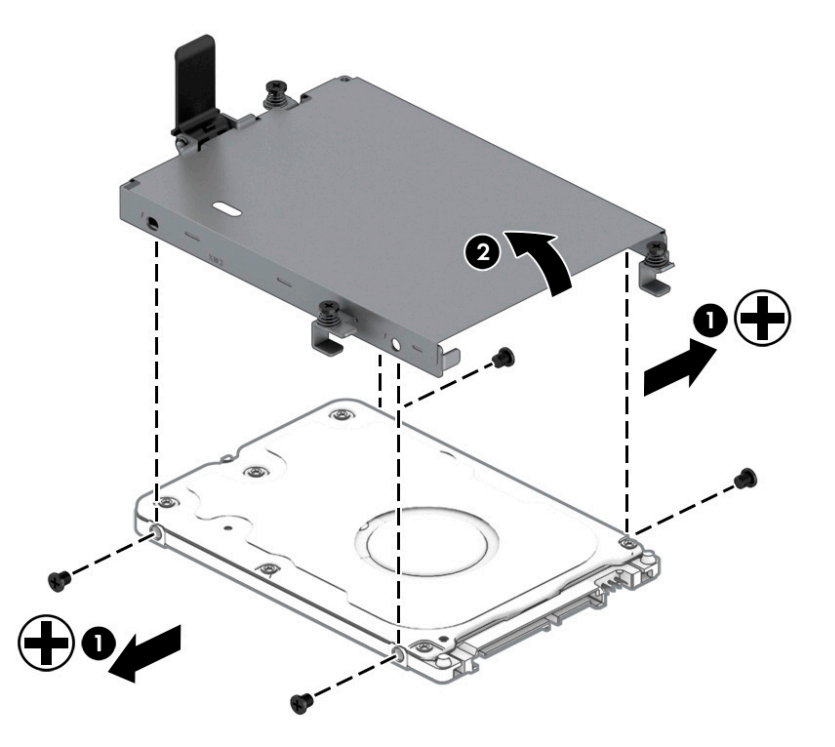

Reverse this procedure to install the hard drive.

## <span id="page-56-0"></span>Solid-state drive (SSD)

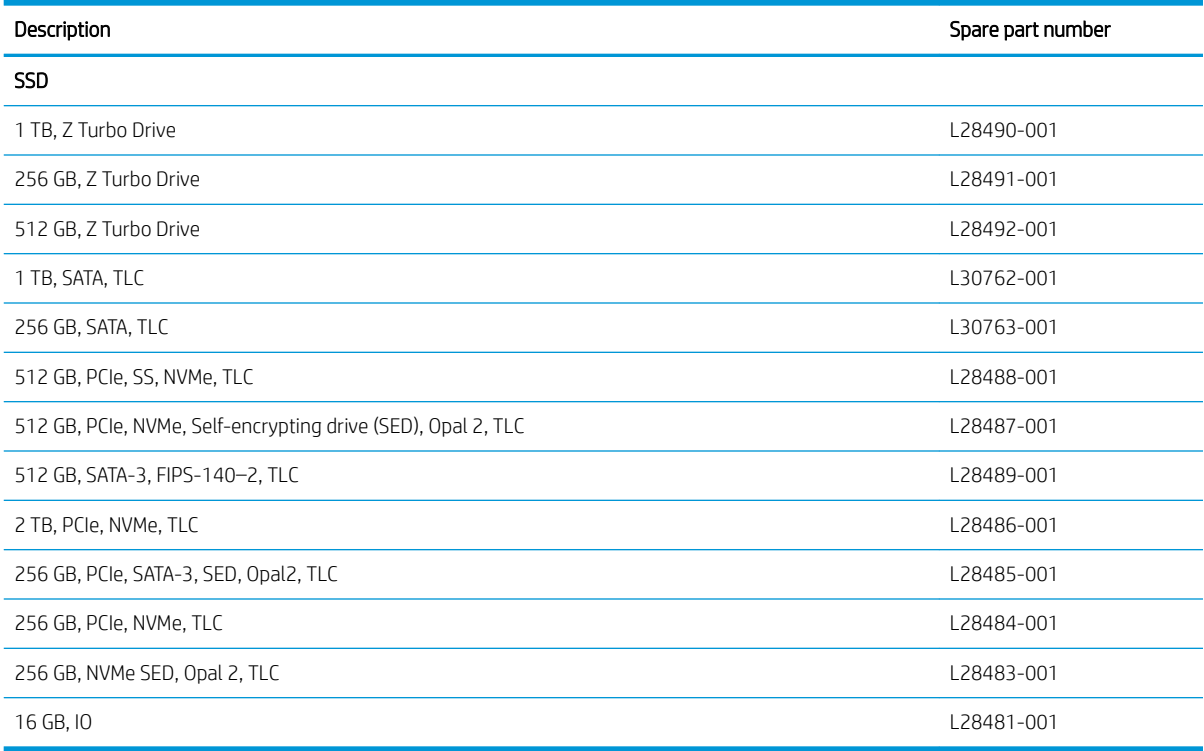

NOTE: An additional SSD slot is available under the system board. That part is not a customer self-repair part.

Before removing the solid-state drive, follow these steps:

- 1. Turn off the computer. If you are unsure whether the computer is off or in Hibernation, turn the computer on, and then shut it down through the operating system.
- 2. Disconnect the power from the computer by unplugging the power cord from the computer.
- 3. Disconnect all external devices from the computer.
- 4. Remove the bottom cover (see [Service door on page 40](#page-51-0)).
- 5. Remove the battery (see [Battery on page 42](#page-53-0)).

Remove the solid-state drive:

1. Remove the Phillips M2.0×2.0 screw (1) that secures the drive to the system board.

2. Remove the drive by pulling it away from the connector (2).

NOTE: M.2 solid-state drives are designed with notches to prevent incorrect insertion.

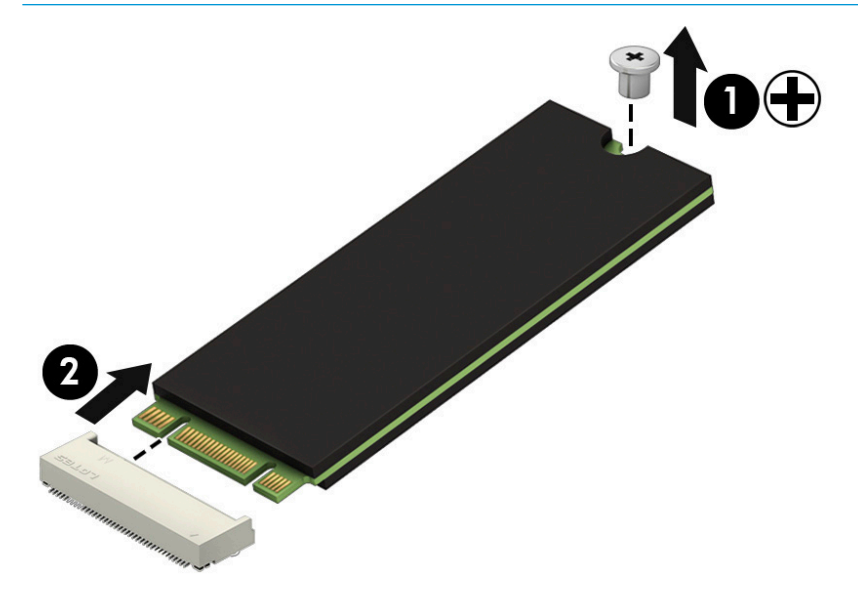

Reverse this procedure to install the solid-state drive.

## <span id="page-58-0"></span>ODD

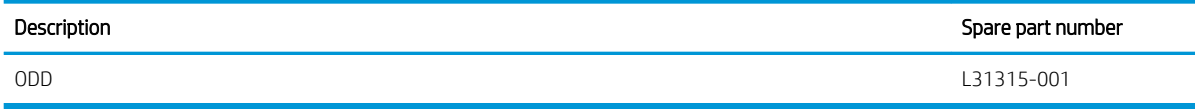

Before removing the ODD, follow these steps:

- 1. Shut down the computer. If you are unsure whether the computer is off or in Hibernation, turn the computer on, and then shut it down through the operating system.
- 2. Disconnect all external devices connected to the computer.
- 3. Disconnect the power from the computer by first unplugging the power cord from the AC outlet, and then unplugging the AC adapter from the computer.
- 4. Remove the bottom cover (see [Service door on page 40](#page-51-0)).
- 5. Remove the battery (see [Battery on page 42](#page-53-0)).

Remove the ODD:

- 1. Remove the Phillips M2.0×2.0 screw (1) that secures the ODD to the computer.
- 2. Use a thin tool (2) to release the ODD from the computer.

3. Pull the ODD (3) away from the computer to remove it.

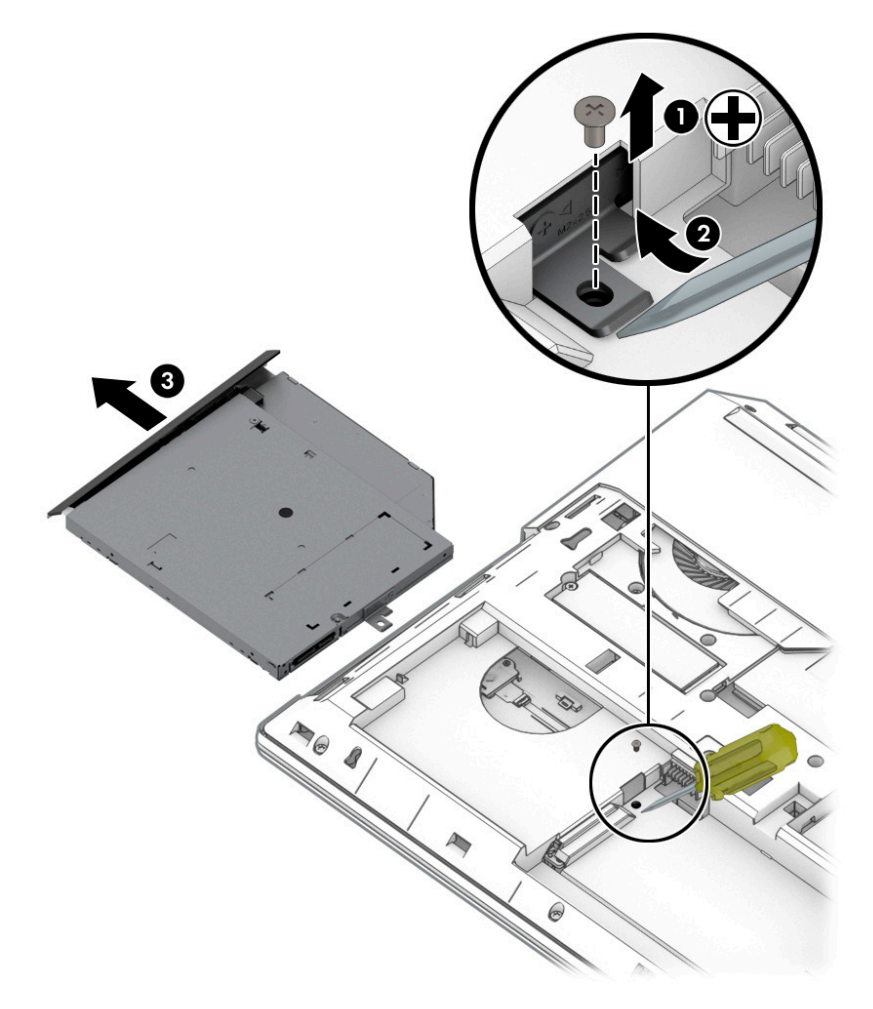

4. To remove the ODD bracket, remove the two screws (1) securing the bracket to the ODD, and then remove the bracket (2).

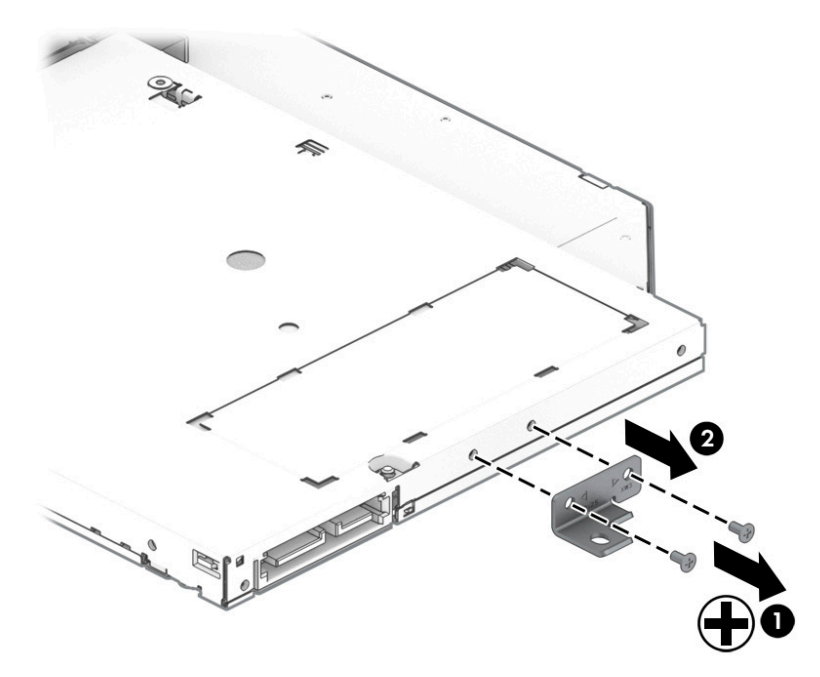

Reverse this procedure to install the ODD.

### <span id="page-61-0"></span>Memory modules

**W** NOTE: Primary and expansion memory is installed in a side-by-side configuration in the bottom of the computer.

If only one memory module is installed, it must be installed in the socket labeled '1'.

**W** NOTE: Two additional memory slots are available under the system board. These are not customer self-repair parts.

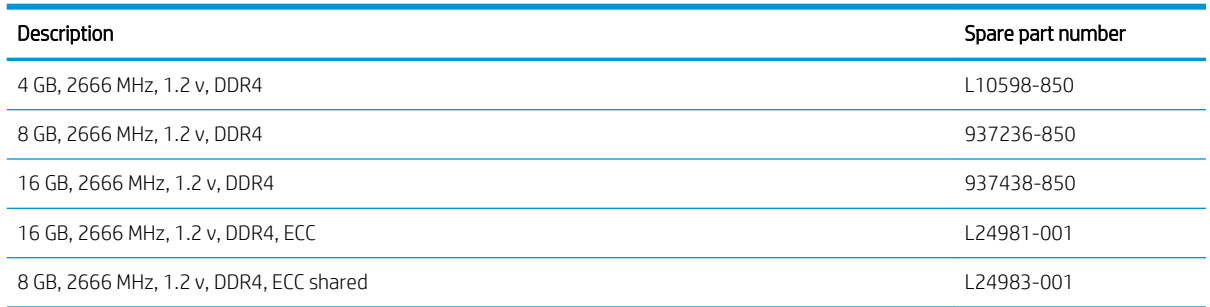

#### Update BIOS before adding memory modules

Before adding new memory, make sure you update the computer to the latest BIOS.

CAUTION: Failure to update the computer to the latest BIOS prior to installing new memory may result in various system problems.

To update BIOS:

- 1. Navigate to www.hp.com.
- 2. Click Support & Drivers > click Drivers & Software.
- 3. In the Enter a product name/number box, type the computer model information, and then click Search.
- 4. Click the link for the computer model.
- 5. Select the operating system, and then click **Next**.
- 6. Under Step 2: Select a Download, click the BIOS link.
- 7. Click the link for the most recent BIOS.
- 8. Click the Download button, and then follow the on-screen instructions.

Before removing the memory module, follow these steps:

- 1. Shut down the computer. If you are unsure whether the computer is off or in Hibernation, turn the computer on, and then shut it down through the operating system.
- 2. Disconnect all external devices connected to the computer.
- 3. Disconnect the power from the computer by first unplugging the power cord from the AC outlet, and then unplugging the AC adapter from the computer.
- 4. Remove the bottom cover (see [Service door on page 40](#page-51-0)).
- 5. Remove the battery (see [Battery on page 42](#page-53-0)).

Remove the memory module:

1. Use a thin tool (1) to lift the memory shield, and then remove the shield (2).

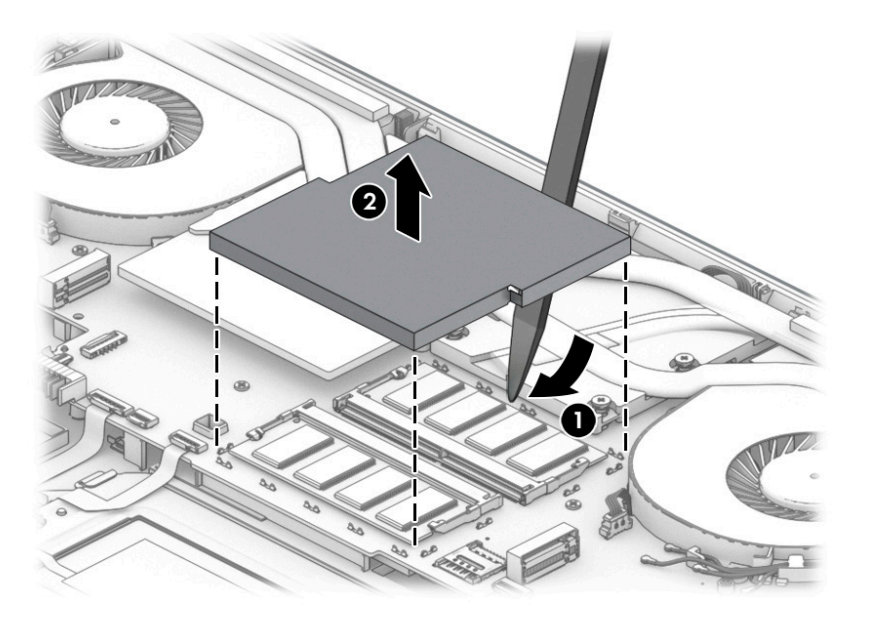

- 2. Spread the retaining tabs (1) on each side of the memory module slot to release the memory module. (The edge of the module opposite the slot rises away from the computer.)
- 3. Remove the memory module (2) by pulling the module away from the slot at an angle.
- **B** NOTE: Memory modules are designed with a notch to prevent incorrect insertion into the memory module slot.
- NOTE: The computer uses two memory sockets. The socket labeled '2' houses the expansion memory module and the socket labeled '1' houses the primary memory module. The removal procedure is the same for both memory sockets.

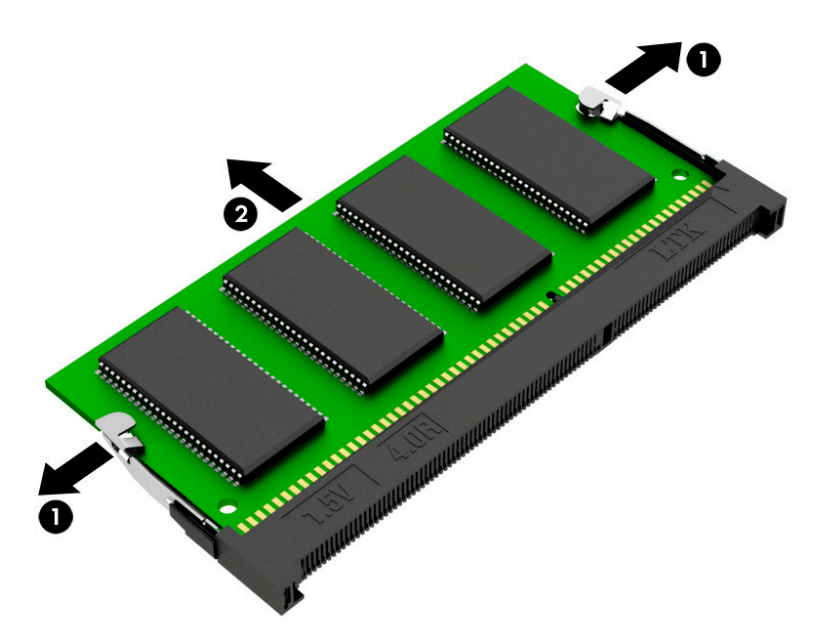

Reverse this procedure to install a memory module.

### SIM card

Before removing the SIM card, follow these steps:

- 1. Shut down the computer. If you are unsure whether the computer is off or in Hibernation, turn the computer on, and then shut it down through the operating system.
- 2. Disconnect all external devices connected to the computer.
- 3. Disconnect the power from the computer by first unplugging the power cord from the AC outlet, and then unplugging the AC adapter from the computer.
- 4. Remove the bottom cover (see [Service door on page 40](#page-51-0)).
- 5. Remove the battery (see [Battery on page 42](#page-53-0)).

Remove the SIM card:

- 1. Lift the SIM card bracket (1).
- 2. Lift the SIM card (2) to remove it.

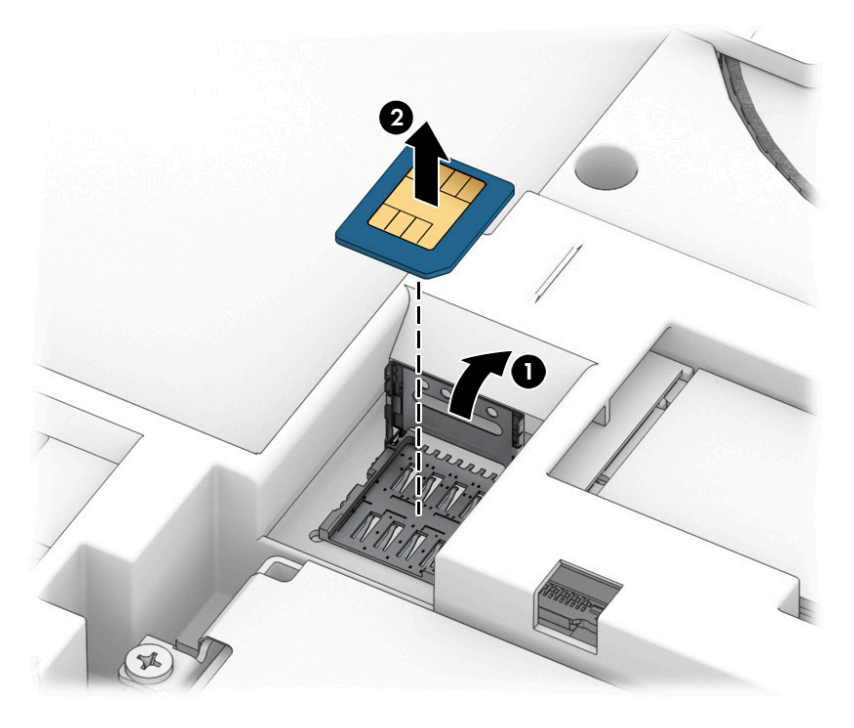

Reverse this procedure to install a SIM card.

### WWAN module

The WLAN module and WWAN module are not interchangeable.

The WWAN module is available on select models only.

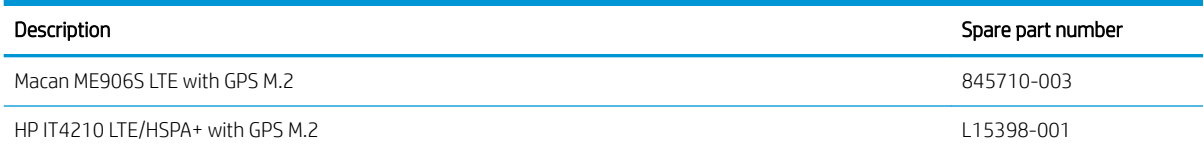

Before removing the WWAN module, follow these steps:

- 1. Shut down the computer. If you are unsure whether the computer is off or in Hibernation, turn the computer on, and then shut it down through the operating system.
- 2. Disconnect all external devices connected to the computer.
- 3. Disconnect the power from the computer by first unplugging the power cord from the AC outlet, and then unplugging the AC adapter from the computer.
- 4. Remove the bottom cover (see [Service door on page 40](#page-51-0)).
- 5. Remove the battery (see [Battery on page 42](#page-53-0)).

 $\mathbb{B}^n$  NOTE: The red WWAN antenna cable is connected to the WWAN module 'Main' terminal. The blue WWAN antenna cable is connected to the WWAN module 'Aux' terminal.

Remove the WWAN module:

- 1. Position the computer upside-down.
- 2. Remove the plastic cover (1) protecting the WWAN card.
- 3. Disconnect the WWAN antenna cables (2) from the terminals on the WWAN module.
- 4. Remove the Phillips M2.0×2.0 screw (3) that secures the WWAN module to the computer. (The edge of the module opposite the slot rises away from the computer.)
- 5. Remove the WWAN module (4) by pulling the module away from the slot at an angle.
	- NOTE: WWAN modules are designed with a notch to prevent incorrect insertion.

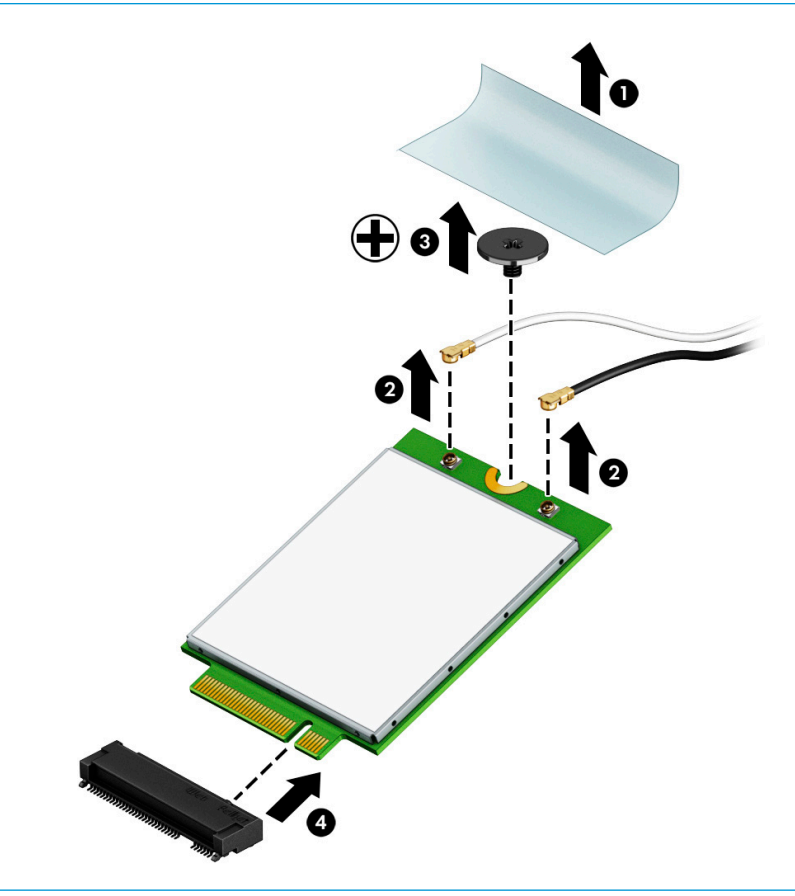

**EX NOTE:** If the WWAN antennas are not connected to the terminals on the WWAN module, the protective sleeves must be installed on the antenna connectors, as shown in the following illustration.

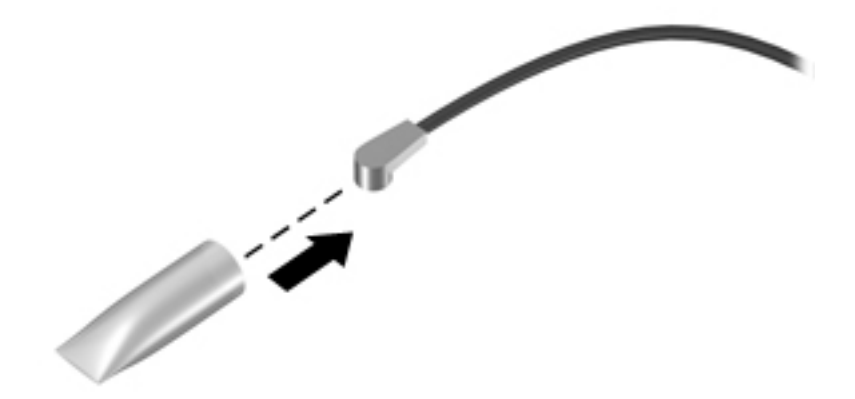

Reverse this procedure to install the WWAN module.

## <span id="page-66-0"></span>**Keyboard**

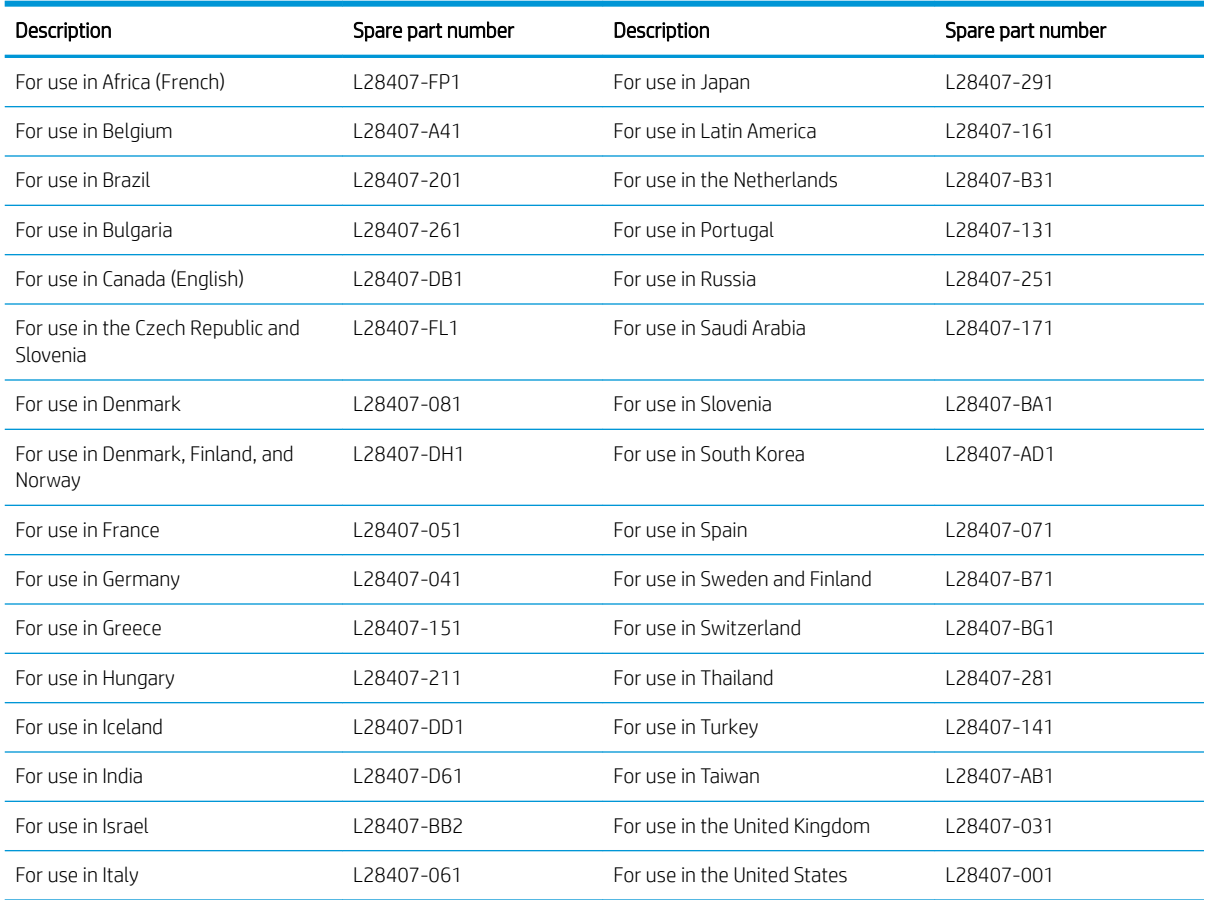

Before removing the keyboard, follow these steps:

- 1. Turn off the computer. If you are unsure whether the computer is off or in Hibernation, turn the computer on, and then shut it down through the operating system.
- 2. Disconnect the power from the computer by unplugging the power cord from the computer.
- 3. Disconnect all external devices from the computer.
- 4. Remove the any smart cards and memory cards.
- 5. Remove the bottom cover (see [Service door on page 40](#page-51-0)).
- 6. Remove the battery (see [Battery on page 42](#page-53-0)).
- 7. Remove the memory modules (see [Memory modules on page 50\)](#page-61-0).
- 8. Remove the ODD (see [ODD on page 47\)](#page-58-0).
- 9. Remove the SSDs (see [Solid-state drive \(SSD\) on page 45\)](#page-56-0).

Remove the keyboard:

1. Remove the 3 Phillips PM2.5×8.0 screws that secure the keyboard.

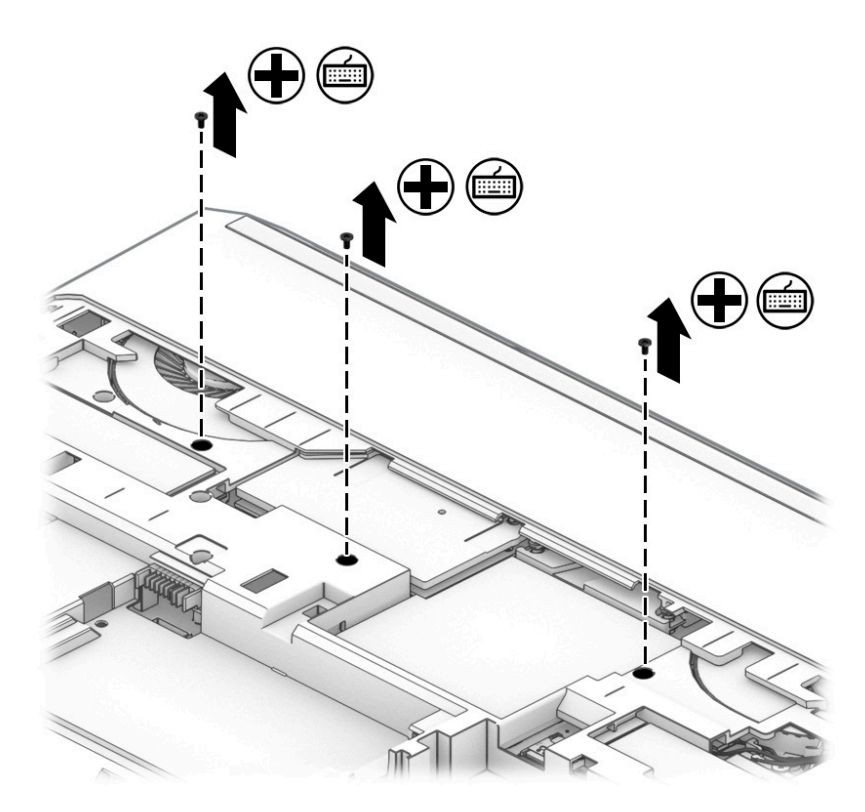

2. Use a thin plastic tool to release the keyboard from the bottom.

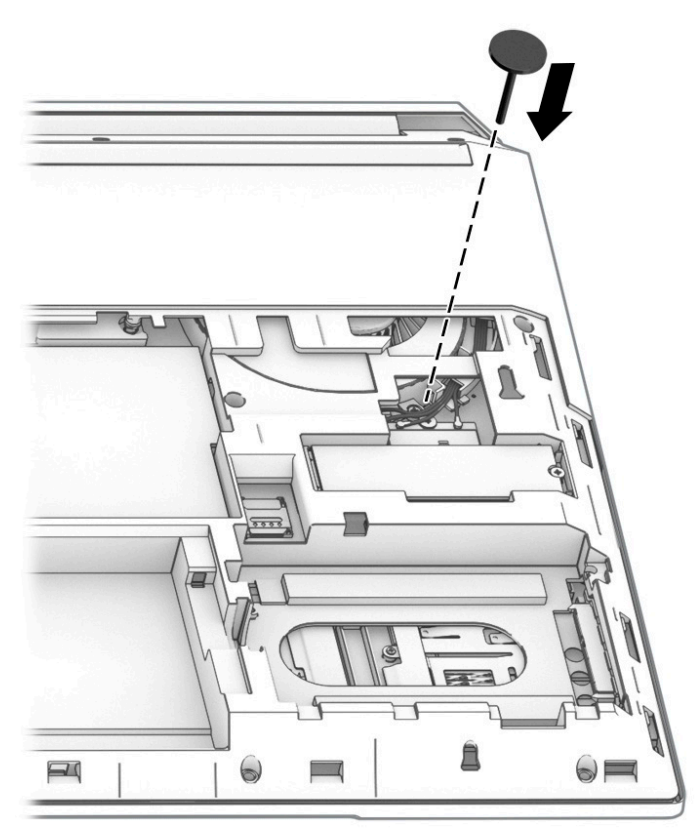

3. Turn over the computer, and then Insert a case utility tool (1) or similar thin, plastic tool between the front edge of the keyboard and the bottom cover.

4. Lift the back edge (2) of the keyboard until it separates from the front edge of the bottom cover.

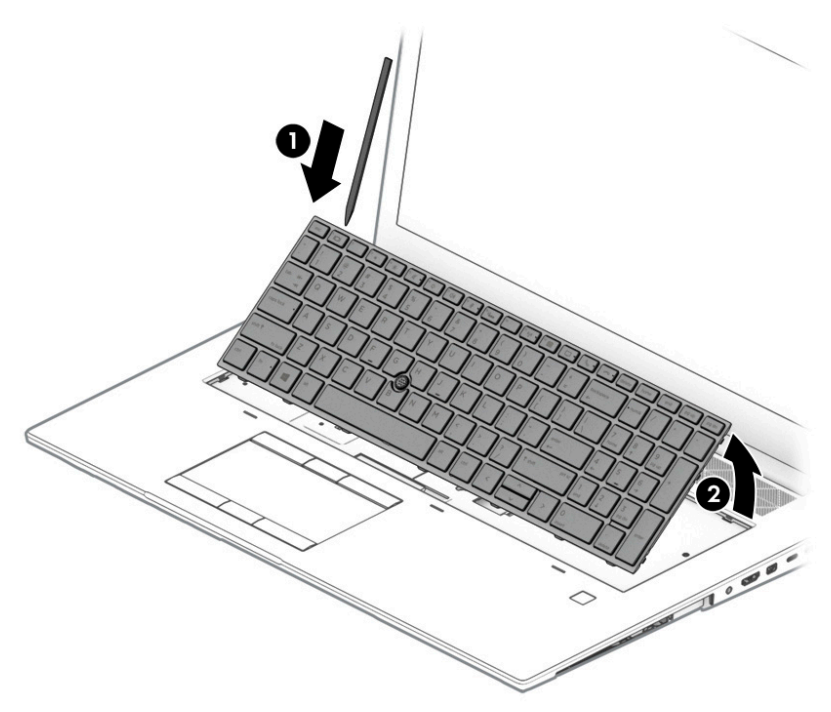

- 5. Rotate the keyboard face down (1).
- 6. Release the zero insertion force (ZIF) connector (2), and then disconnect the following cables (3) from the system board:
	- TouchPad button cable
	- Keyboard backlight cable
	- Keyboard cable

7. Remove the keyboard (4).

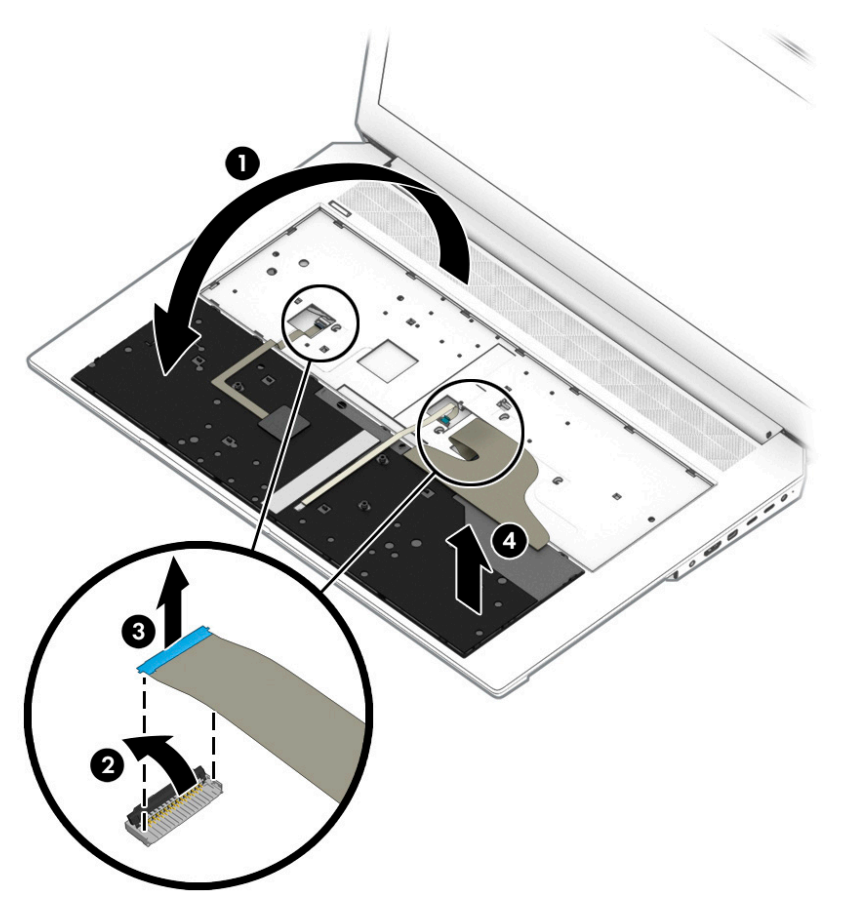

Reverse this procedure to install the keyboard.

# 6 Removal and replacement procedures for Authorized Service Provider parts

This chapter provides removal and replacement procedures for Authorized Service Provider only parts.

 $\triangle$  CAUTION: Components described in this chapter should only be accessed by an authorized service provider. Accessing these parts can damage the computer or void the warranty.

CAUTION: This computer does not have user-replaceable parts. Only HP authorized service providers should perform the removal and replacement procedures described here. Accessing the internal part could damage the computer or void the warranty.

# Component replacement procedures

 $\mathbb{B}^*$  NOTE: Details about your computer, including model, serial number, product key, and length of warranty, are on the service tag at the bottom of your computer. See [Labels on page 26](#page-37-0) for details.

**EX NOTE:** HP continually improves and changes product parts. For complete and current information on supported parts for your computer, go to<http://partsurfer.hp.com>, select your country or region, and then follow the on-screen instructions.

There are as many as 63 screws that must be removed, replaced, and/or loosened when servicing Authorized Service Provider only parts. Make special note of each screw size and location during removal and replacement.

## Middle cover

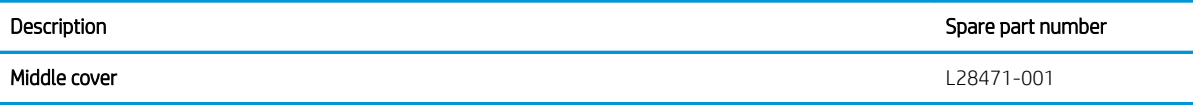

Before removing the middle cover, follow these steps:

- 1. Turn off the computer. If you are unsure whether the computer is off or in Hibernation, turn the computer on, and then shut it down through the operating system.
- 2. Disconnect the power from the computer by unplugging the power cord from the computer.
- 3. Disconnect all external devices from the computer.
- 4. Remove the any smart cards and memory cards.
- 5. Remove the bottom cover (see [Service door on page 40](#page-51-0)).
- 6. Remove the battery (see [Battery on page 42](#page-53-0)).
- 7. Remove the memory modules (see [Memory modules on page 50\)](#page-61-0).
- 8. Remove the ODD (see [ODD on page 47\)](#page-58-0).
- 9. Remove the SSDs (see [Solid-state drive \(SSD\) on page 45\)](#page-56-0).

Remove the middle cover:

- 1. Remove the 3 M2\*2.5 Phillips head screws (1) in the ODD area.
- 2. Remove the M2\*8 Phillips head screws (2).
- 3. Loosen the 4 Torx head screws (3) at the front.
- 4. Remove the 10 M2.5\*8 Torx head screws (4).
5. Starting from the left side, use a thin plastic tool (5) to release the middle cover for the keyboard.

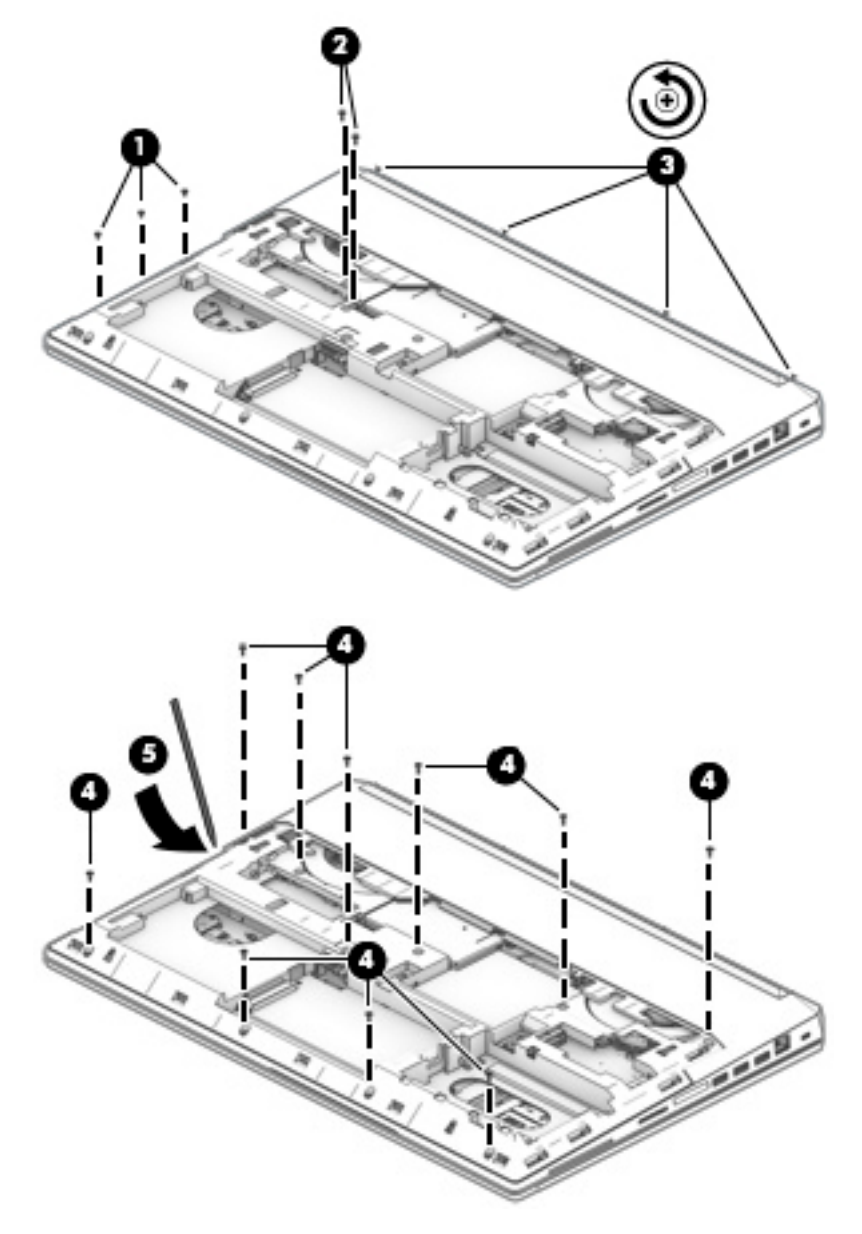

Reverse this procedure to install the middle cover.

## Fingerprint reader assembly

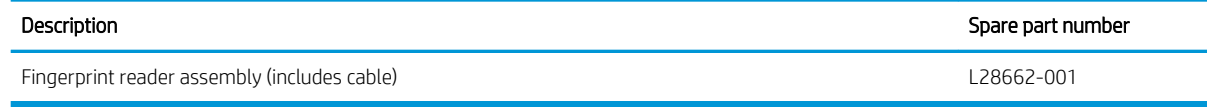

Before removing the fingerprint reader assembly, follow these steps:

- 1. Turn off the computer. If you are unsure whether the computer is off or in Hibernation, turn the computer on, and then shut it down through the operating system.
- 2. Disconnect the power from the computer by unplugging the power cord from the computer.
- 3. Disconnect all external devices from the computer.
- 4. Remove the any smart cards and memory cards.
- 5. Remove the bottom cover (see [Service door on page 40](#page-51-0)).
- 6. Remove the battery (see [Battery on page 42](#page-53-0)).
- 7. Remove the memory modules (see [Memory modules on page 50\)](#page-61-0).
- 8. Remove the ODD (see [ODD on page 47\)](#page-58-0).
- 9. Remove the SSDs (see [Solid-state drive \(SSD\) on page 45\)](#page-56-0).
- 10. Remove the middle cover (see [Middle cover on page 60](#page-71-0)).

Remove the fingerprint reader assembly:

- 1. Disconnect the fingerprint ribbon cable (1) from the system board.
- 2. Remove the Phillips M2.0×2.5 screw  $(2)$  that secures the fingerprint reader bracket to the computer.
- 3. Lift the bracket (3) from atop the fingerprint reader assembly.

4. Lift the thermal tape and remove the fingerprint reader (4) from the computer.

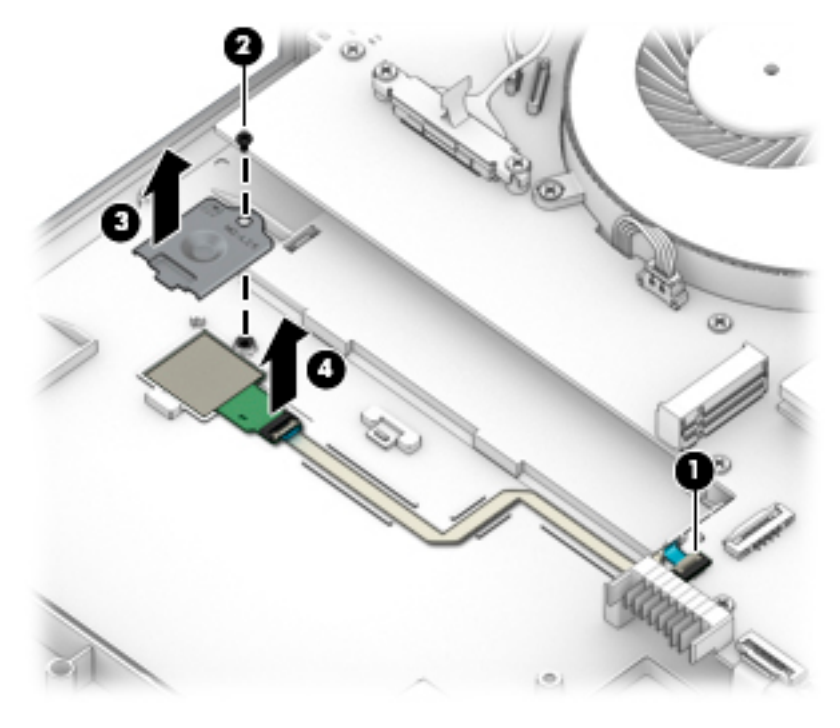

Reverse this procedure to install the fingerprint reader assembly.

## Smart card board

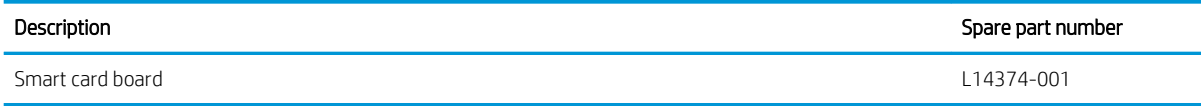

Before removing the smart card board, follow these steps:

- 1. Turn off the computer. If you are unsure whether the computer is off or in Hibernation, turn the computer on, and then shut it down through the operating system.
- 2. Disconnect the power from the computer by unplugging the power cord from the computer.
- 3. Disconnect all external devices from the computer.
- 4. Remove the any smart cards and memory cards.
- 5. Remove the bottom cover (see [Service door on page 40](#page-51-0)).
- 6. Remove the battery (see [Battery on page 42](#page-53-0)).
- 7. Remove the memory modules (see [Memory modules on page 50\)](#page-61-0).
- 8. Remove the ODD (see [ODD on page 47\)](#page-58-0).
- 9. Remove the SSDs (see [Solid-state drive \(SSD\) on page 45\)](#page-56-0).
- 10. Remove the middle cover (see [Middle cover on page 60](#page-71-0)).

Remove the smart card board:

- **W** NOTE: Before you remove the smart card board, make sure nothing (memory card or plastic insert) in inserted in the reader.
	- 1. Remove the three Phillips M2.0x2.5 screws (1) that secure the smart card reader to the computer.
	- 2. Disconnect the smart card reader cable (2) from the connector on the system board.

3. Remove the smart card board from the computer (3).

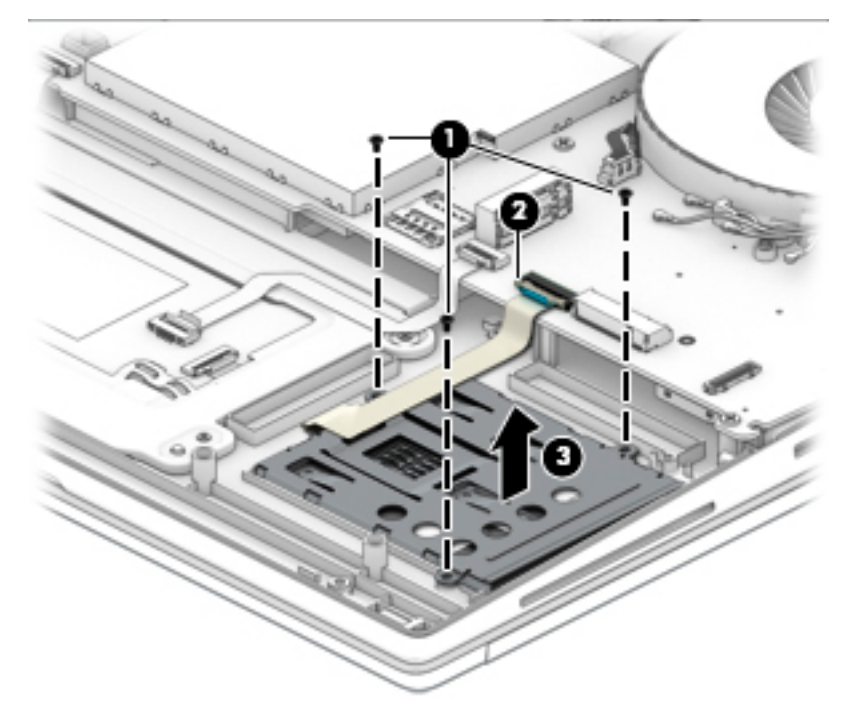

Reverse this procedure to install the smart card board.

# NFC module

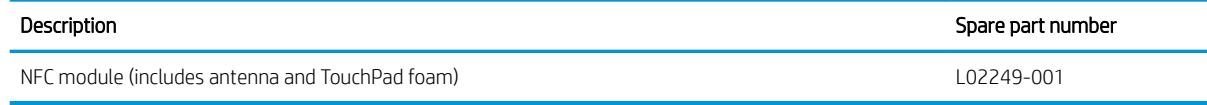

Before removing the NFC module, follow these steps:

- 1. Turn off the computer. If you are unsure whether the computer is off or in Hibernation, turn the computer on, and then shut it down through the operating system.
- 2. Disconnect the power from the computer by unplugging the power cord from the computer.
- 3. Disconnect all external devices from the computer.
- 4. Remove the any smart cards and memory cards.
- 5. Remove the bottom cover (see [Service door on page 40](#page-51-0)).
- 6. Remove the battery (see [Battery on page 42](#page-53-0)).
- 7. Remove the memory modules (see [Memory modules on page 50\)](#page-61-0).
- 8. Remove the ODD (see [ODD on page 47\)](#page-58-0).
- 9. Remove the SSDs (see [Solid-state drive \(SSD\) on page 45\)](#page-56-0).
- 10. Remove the middle cover (see [Middle cover on page 60](#page-71-0)).

Remove the NFC module:

- 1. Disconnect the TouchPad cable (1) from the NFC module.
- 2. Disconnect the NFC cable (2) from the system board.
- 3. Use a tool (3) to release the NFC module from the adhesive securing it to the computer, and then remove the module from the computer.

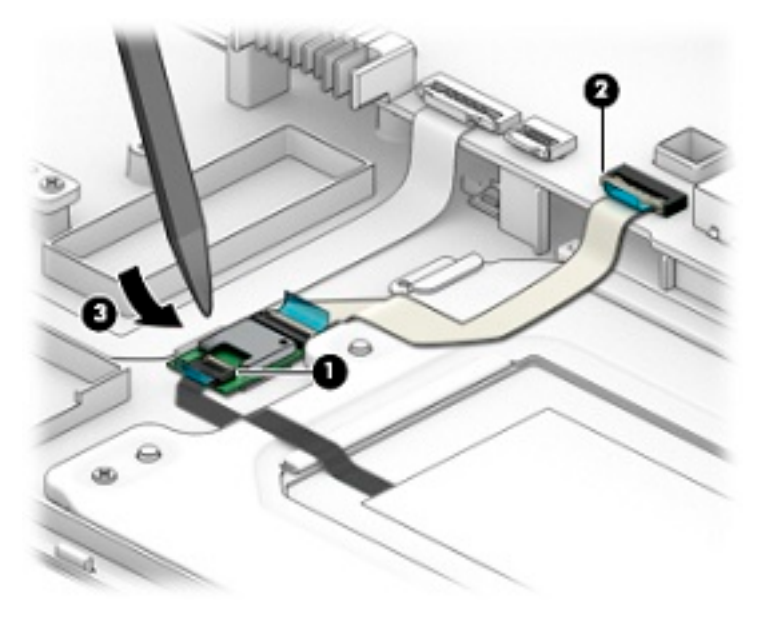

Reverse the removal procedures to install the NFC module.

## TouchPad click board

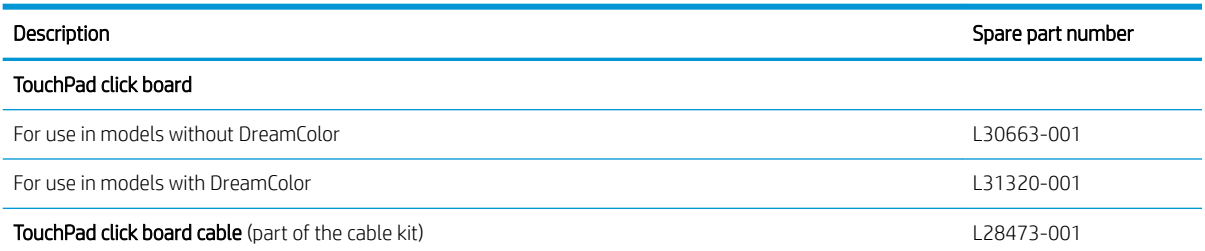

Before removing the TouchPad click board, follow these steps:

- 1. Turn off the computer. If you are unsure whether the computer is off or in Hibernation, turn the computer on, and then shut it down through the operating system.
- 2. Disconnect the power from the computer by unplugging the power cord from the computer.
- 3. Disconnect all external devices from the computer.
- 4. Remove the any smart cards and memory cards.
- 5. Remove the bottom cover (see [Service door on page 40](#page-51-0)).
- 6. Remove the battery (see [Battery on page 42](#page-53-0)).
- 7. Remove the memory modules (see [Memory modules on page 50\)](#page-61-0).
- 8. Remove the ODD (see [ODD on page 47\)](#page-58-0).
- 9. Remove the SSDs (see [Solid-state drive \(SSD\) on page 45\)](#page-56-0).
- 10. Remove the middle cover (see [Middle cover on page 60](#page-71-0)).

To remove the TouchPad click board:

- 1. Disconnect the TouchPad cable (1) from the system board.
- 2. Disconnect the NFC cable (2) from the system board.
- 3. Lift the cable (3) to clear the TouchPad click board.
- 4. Disconnect the TouchPad cable (4) from the NFC module.
- 5. Remove the 4 Phillips PM2.0×2.0 screws (5) that secure the TouchPad click board bracket to the computer.

6. Remove the board (6) from the computer.

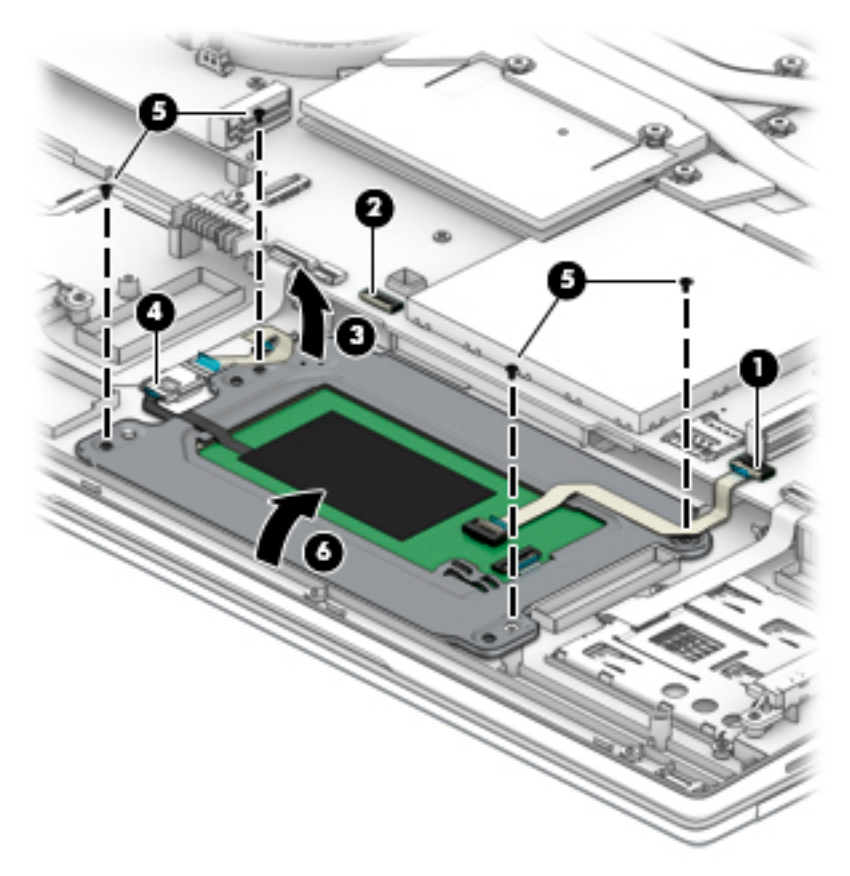

Reverse this procedure to install the TouchPad click board.

### <span id="page-80-0"></span>Fans

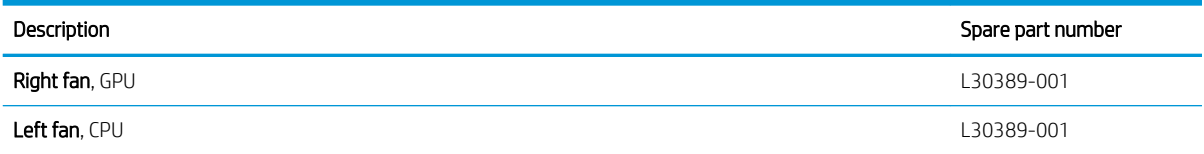

**W** NOTE: Models with UMA graphics have only the left fan. Models with discrete graphics have both the left and right fans.

Before removing the fans, follow these steps:

- 1. Turn off the computer. If you are unsure whether the computer is off or in Hibernation, turn the computer on, and then shut it down through the operating system.
- 2. Disconnect the power from the computer by unplugging the power cord from the computer.
- 3. Disconnect all external devices from the computer.
- 4. Remove the any smart cards and memory cards.
- 5. Remove the bottom cover (see [Service door on page 40](#page-51-0)).
- 6. Remove the battery (see [Battery on page 42](#page-53-0)).
- 7. Remove the memory modules (see [Memory modules on page 50\)](#page-61-0).
- 8. Remove the ODD (see [ODD on page 47\)](#page-58-0).
- 9. Remove the SSDs (see [Solid-state drive \(SSD\) on page 45\)](#page-56-0).
- 10. Remove the middle cover (see [Middle cover on page 60](#page-71-0)).

Remove the left fan:

- 1. Release the 3 captive screws (1) that secure the fan to the computer.
- 2. Release the WLAN and WWAN cables (2) from the fan.
- 3. Disconnect the fan cable (3) from the system board.

4. Remove the fan (4) from the computer.

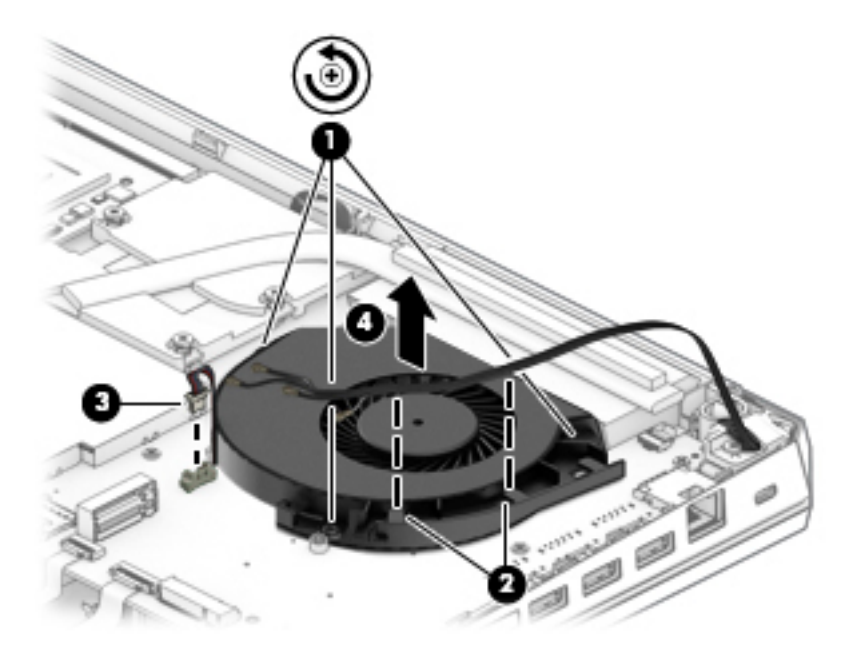

Remove the right fan.

- 1. Release the 2 captive screws (1) that secure the fan to the computer.
- 2. Release the display cables (2).
- 3. Disconnect the fan cable (3).
- 4. Remove the fan from the computer (4).

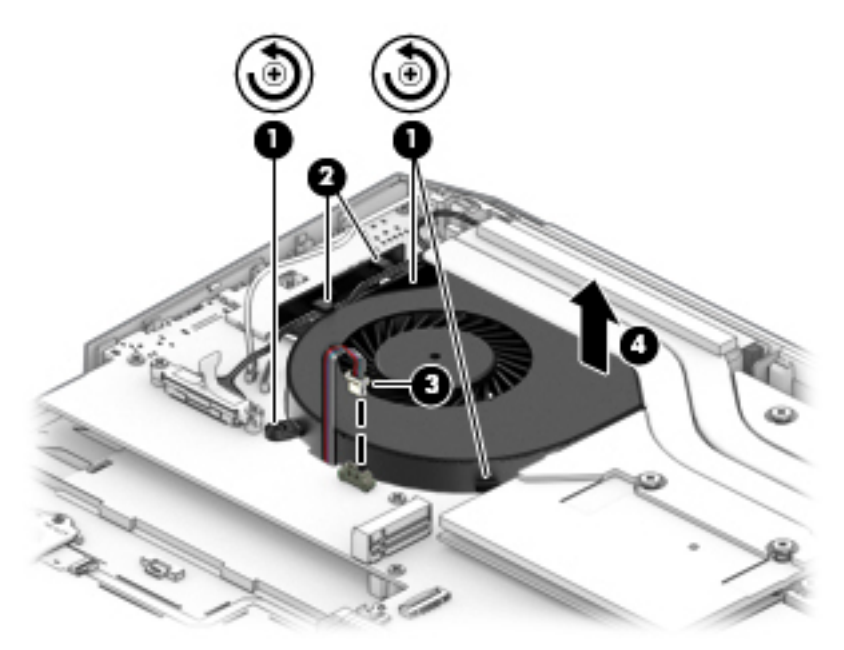

Reverse this procedure to install the fans.

## <span id="page-82-0"></span>System board

#### **W** NOTE: All system board spare part kits include replacement thermal material.

All system boards use the following part numbers:

xxxxxx-001: Non-Windows operating systems

xxxxxx-601: Windows operating system

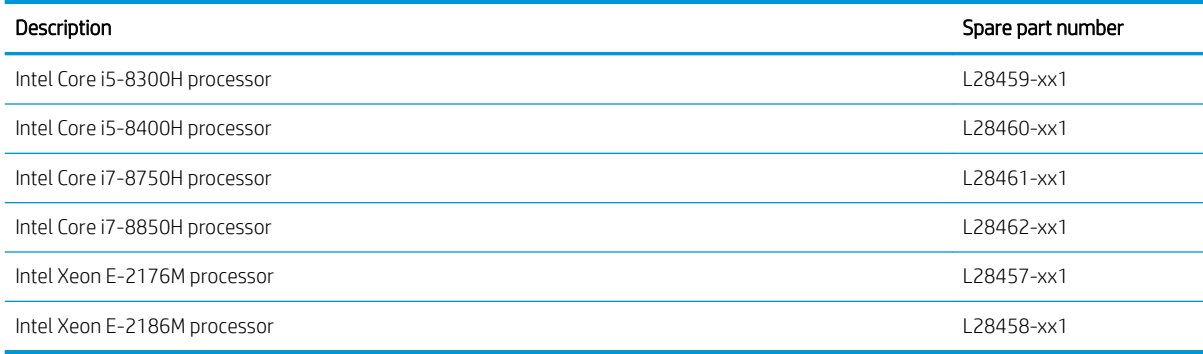

Before removing the system board, follow these steps:

- 1. Turn off the computer. If you are unsure whether the computer is off or in Hibernation, turn the computer on, and then shut it down through the operating system.
- 2. Disconnect the power from the computer by unplugging the power cord from the computer.
- 3. Disconnect all external devices from the computer.
- 4. Remove the any smart cards and memory cards.
- 5. Remove the bottom cover (see [Service door on page 40](#page-51-0)).
- 6. Remove the battery (see [Battery on page 42](#page-53-0)).
- 7. Remove the memory modules (see [Memory modules on page 50\)](#page-61-0).
- 8. Remove the ODD (see [ODD on page 47\)](#page-58-0).
- 9. Remove the SSDs (see [Solid-state drive \(SSD\) on page 45\)](#page-56-0).
- 10. Remove the middle cover (see [Middle cover on page 60](#page-71-0)).
- 11. Remove the fans (see [Fans on page 69\)](#page-80-0).
- 12. Remove the keyboard (see [Keyboard on page 143](#page-154-0)).

When replacing the system board, be sure to remove the following components (as applicable) from the defective system board and install on the replacement system board:

- Heat sink (see [Heat sink on page 73](#page-84-0))
- RTC battery (see [RTC battery on page 82\)](#page-93-0)
- SSD card on the bottom of the board (see [Solid-state drive \(SSD\) on page 83](#page-94-0))
- Memory on the bottom of the board (see [Memory modules on page 85](#page-96-0))
- TouchPad button cable
- Keyboard backlight cable
- Keyboard cable

Remove the system board:

1. Make sure to disconnect the following cables from the system board:

NOTE: The WLAN/WWAN cables were disconnected when the left fan was removed.

- (1) Display touch cable and ambient light sensor cable
- (2) Display cable
- (3) Speaker cables
- (4) Power button cable
- (5) Drive cable
- (6) Smart card cable
- (7) TouchPad cable
- (8) NFC module cable
- (9) DreamColor cable
- (10) ODD cable
- (11) Fingerprint reader cable

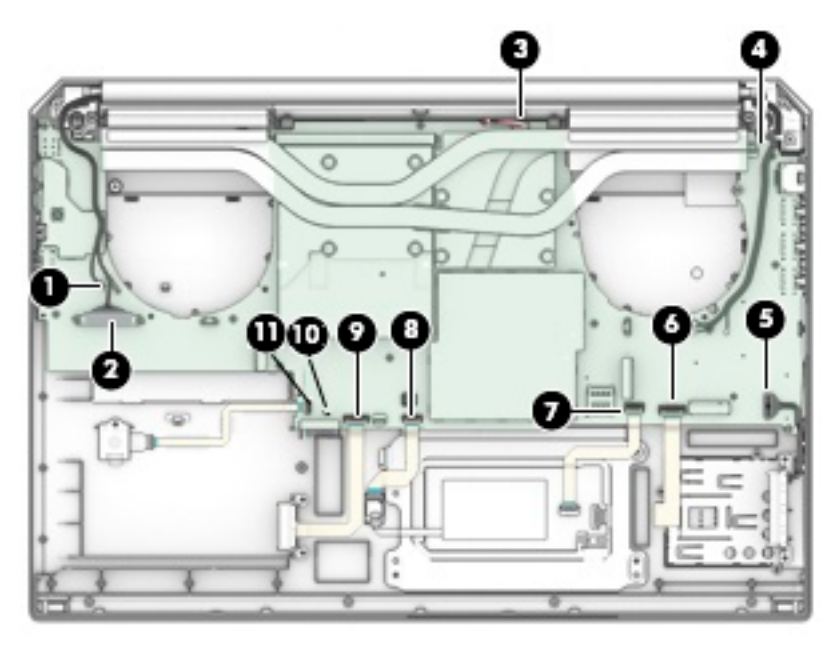

2. Remove the M2.5x4 Phillips head screws (1).

<span id="page-84-0"></span>3. Pull the system board (2) up and toward the right to disengage the connectors from the left side of the computer, and then lift out the system board (3).

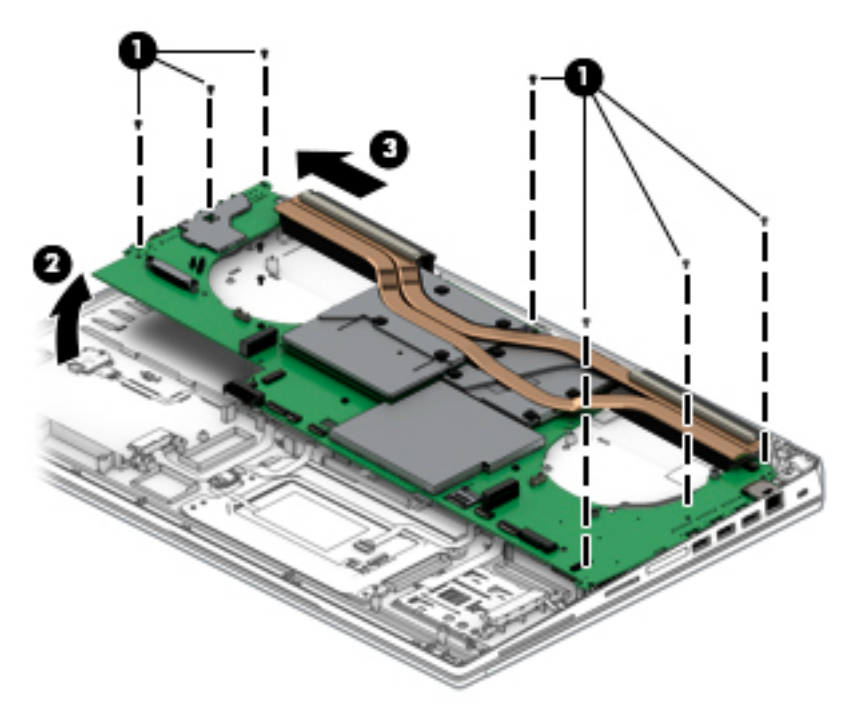

Reverse this procedure to install the system board.

### Heat sink

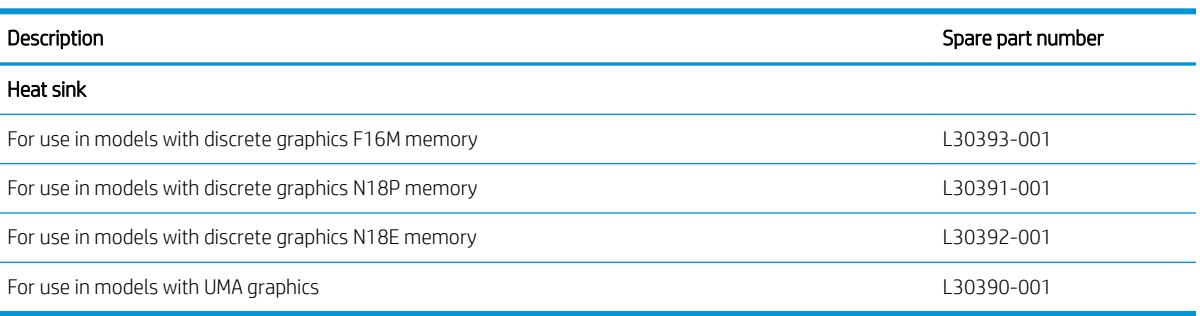

Before removing the heat sink, follow these steps:

- 1. Turn off the computer. If you are unsure whether the computer is off or in Hibernation, turn the computer on, and then shut it down through the operating system.
- 2. Disconnect the power from the computer by unplugging the power cord from the computer.
- 3. Disconnect all external devices from the computer.
- 4. Remove the any smart cards and memory cards.
- 5. Remove the bottom cover (see [Service door on page 40](#page-51-0)).
- 6. Remove the battery (see [Battery on page 42](#page-53-0)).
- 7. Remove the memory modules (see [Memory modules on page 50\)](#page-61-0).
- 8. Remove the ODD (see [ODD on page 47\)](#page-58-0).
- 9. Remove the SSDs (see [Solid-state drive \(SSD\) on page 45\)](#page-56-0).
- 10. Remove the middle cover (see [Middle cover on page 60](#page-71-0)).
- 11. Remove the fans (see **Fans on page 69**).

Remove the heat sink:

- NOTE: In the following steps, refer to the graphic that most closely resembles your heat sink.
	- 1. Release the Phillips head screws (1) that secure the heat sink to the system board in the order stamped on the heatsink.
	- 2. Remove the heat sink (2).

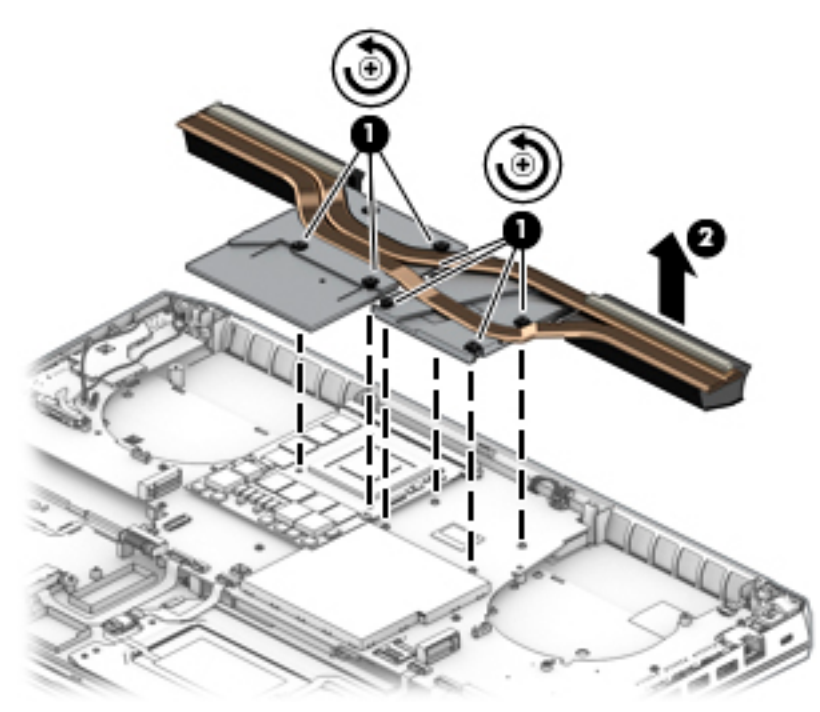

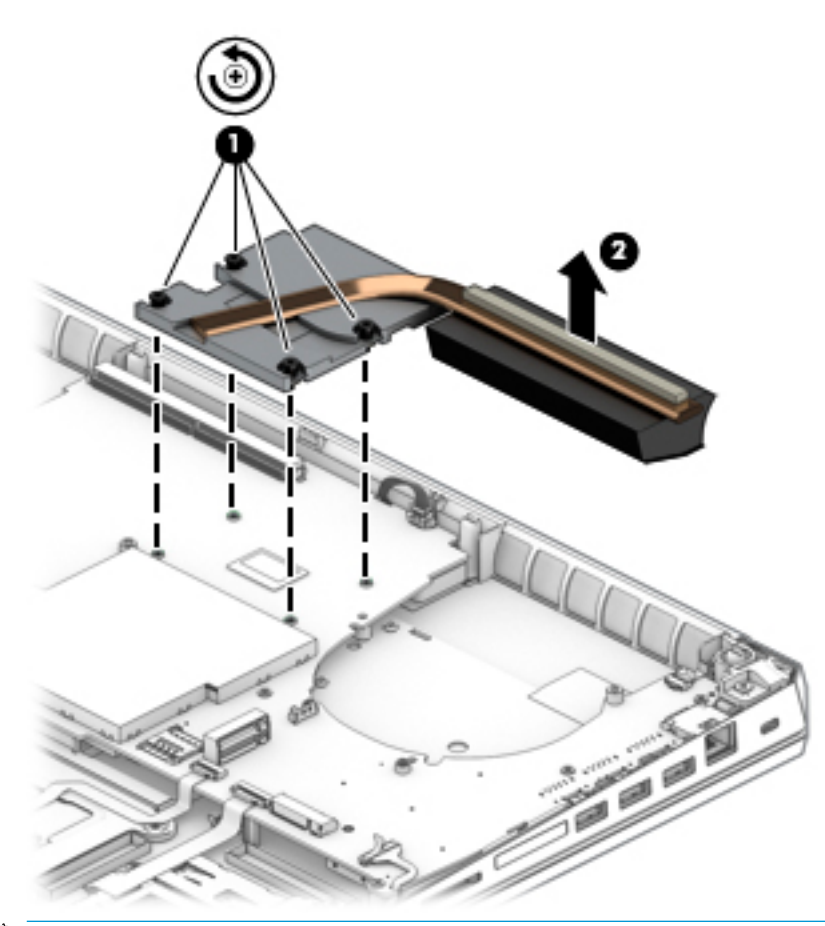

NOTE: The thermal material must be thoroughly cleaned from the surfaces of the heat sink and the system board components each time the heat sink is removed. Thermal paste is used on the processor (1) and the heat sink section (2) that services it.

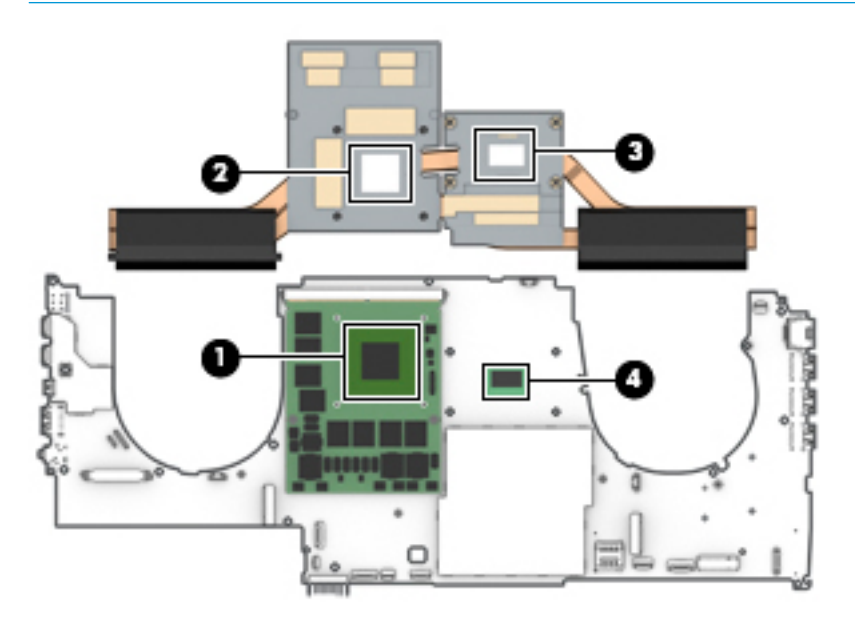

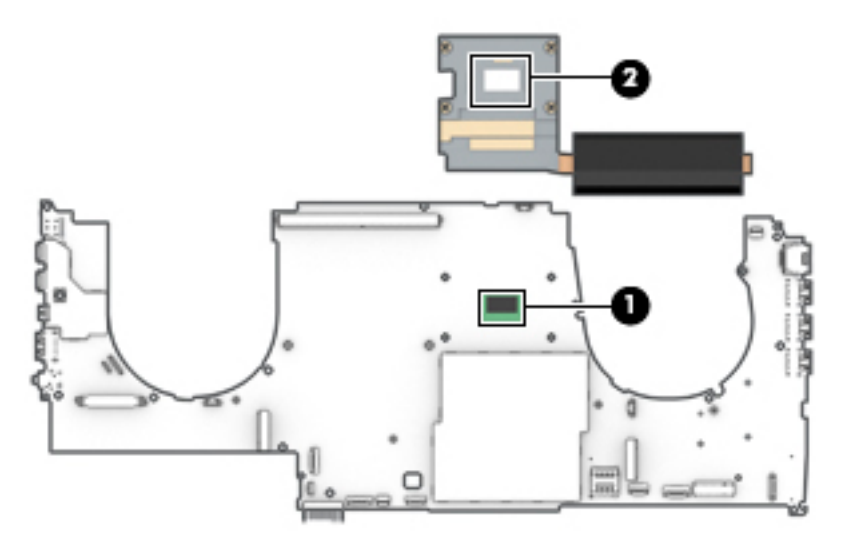

Reverse this procedure to install the heat sink.

### Discrete MXM daughter card

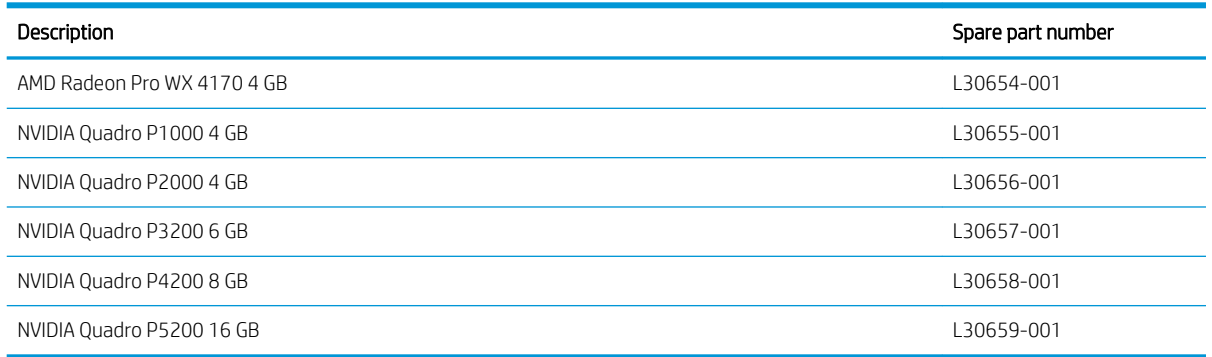

Before removing the discrete MXM daughter card, follow these steps:

- 1. Turn off the computer. If you are unsure whether the computer is off or in Hibernation, turn the computer on, and then shut it down through the operating system.
- 2. Disconnect the power from the computer by unplugging the power cord from the computer.
- 3. Disconnect all external devices from the computer.
- 4. Remove the any smart cards and memory cards.
- 5. Remove the bottom cover (see [Service door on page 40](#page-51-0)).
- 6. Remove the battery (see [Battery on page 42](#page-53-0)).
- 7. Remove the memory modules (see [Memory modules on page 50\)](#page-61-0).
- 8. Remove the ODD (see [ODD on page 47\)](#page-58-0).
- 9. Remove the SSDs (see [Solid-state drive \(SSD\) on page 45\)](#page-56-0).
- 10. Remove the middle cover (see [Middle cover on page 60](#page-71-0)).
- 11. Remove the fans (see [Fans on page 69\)](#page-80-0).
- 12. Remove the system board (see [System board on page 71](#page-82-0)).

Remove the discrete MXM daughter card:

- 1. Remove the 2 Phillips head screws (1) that secure the MXM discrete graphics card to the system board.
- 2. Remove the MXM discrete graphics card (2).

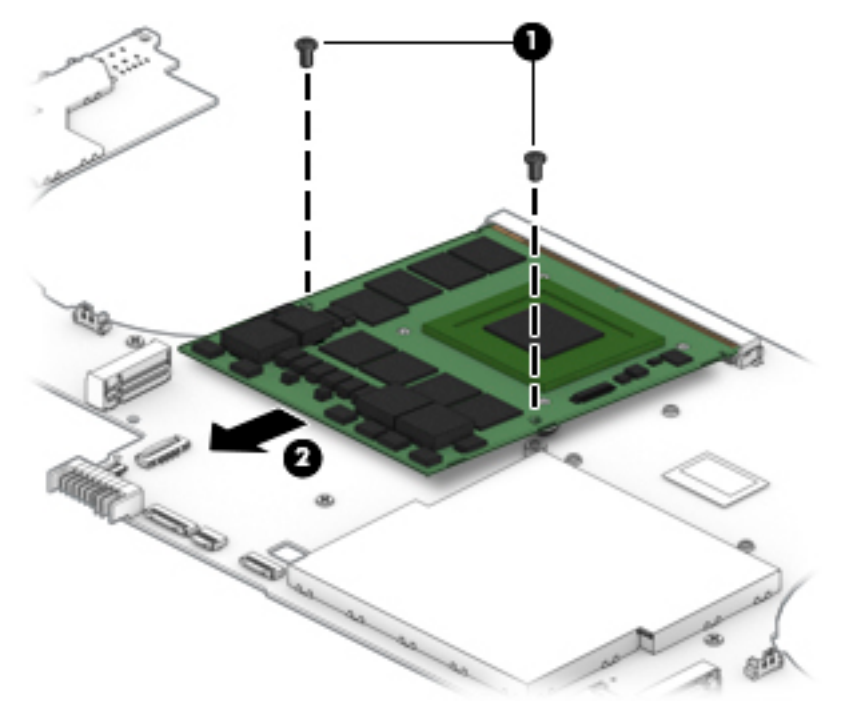

Reverse this procedure to install the discrete MXM daughter card.

### Speaker

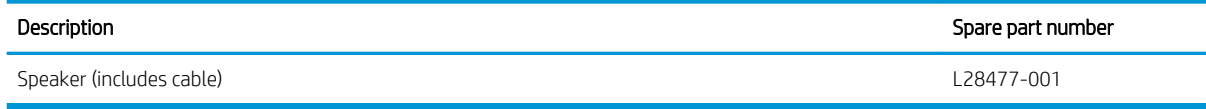

Before removing the speaker, follow these steps:

- 1. Turn off the computer. If you are unsure whether the computer is off or in Hibernation, turn the computer on, and then shut it down through the operating system.
- 2. Disconnect the power from the computer by unplugging the power cord from the computer.
- 3. Disconnect all external devices from the computer.
- 4. Remove the any smart cards and memory cards.
- 5. Remove the bottom cover (see [Service door on page 40](#page-51-0)).
- 6. Remove the battery (see [Battery on page 42](#page-53-0)).
- 7. Remove the memory modules (see [Memory modules on page 50\)](#page-61-0).
- 8. Remove the ODD (see [ODD on page 47\)](#page-58-0).
- 9. Remove the SSDs (see [Solid-state drive \(SSD\) on page 45\)](#page-56-0).
- 10. Remove the middle cover (see [Middle cover on page 60](#page-71-0)).
- 11. Remove the fans (see [Fans on page 69\)](#page-80-0).
- 12. Remove the system board (see [System board on page 71](#page-82-0)).

Remove the speaker:

1. Remove the 3 Phillips M2.0×2.5 screws (1) that secure the speaker to the computer.

2. Lift the speaker (2) to remove it from the computer.

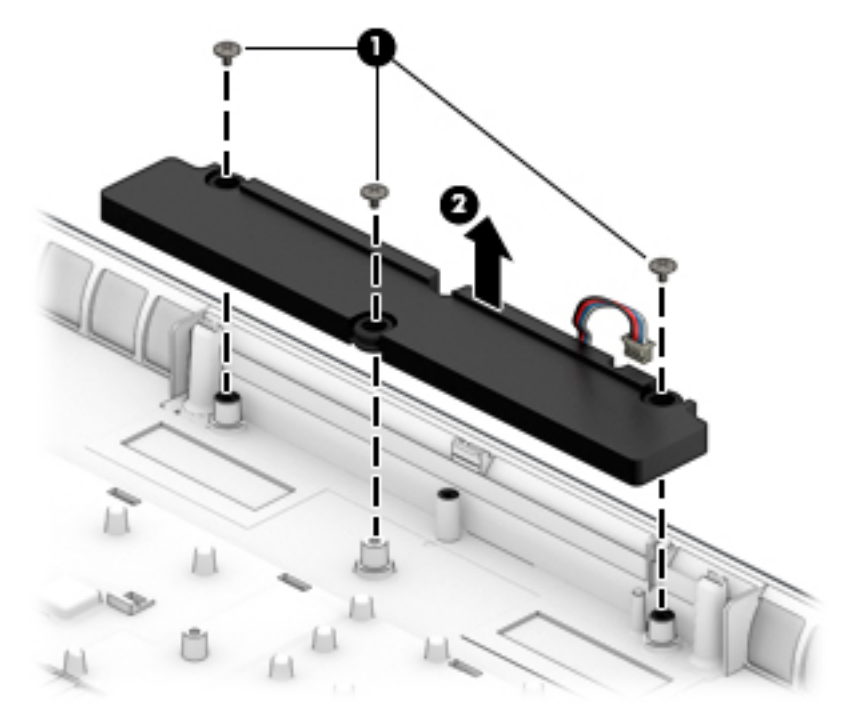

Reverse this procedure to install the speaker.

### Power button board

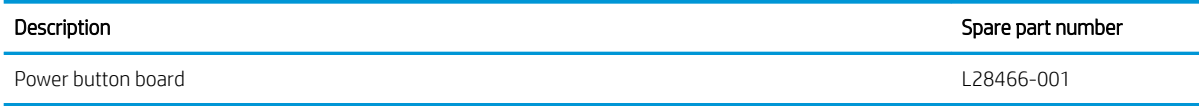

Before removing the power button board, follow these steps:

- 1. Turn off the computer. If you are unsure whether the computer is off or in Hibernation, turn the computer on, and then shut it down through the operating system.
- 2. Disconnect the power from the computer by unplugging the power cord from the computer.
- 3. Disconnect all external devices from the computer.
- 4. Remove the any smart cards and memory cards.
- 5. Remove the bottom cover (see [Service door on page 40](#page-51-0)).
- 6. Remove the battery (see [Battery on page 42](#page-53-0)).
- 7. Remove the memory modules (see [Memory modules on page 50\)](#page-61-0).
- 8. Remove the ODD (see [ODD on page 47\)](#page-58-0).
- 9. Remove the SSDs (see [Solid-state drive \(SSD\) on page 45\)](#page-56-0).
- 10. Remove the middle cover (see [Middle cover on page 60](#page-71-0)).
- 11. Remove the fans (see [Fans on page 69\)](#page-80-0).
- 12. Remove the system board (see [System board on page 71](#page-82-0)).

Remove the power button board:

- 1. Lift the thermal tape (1) covering the board.
- 2. Remove the 2 Phillips M2.5×5.0 screws (2) that secure the power button board.

3. Remove the power button board (3) from the computer.

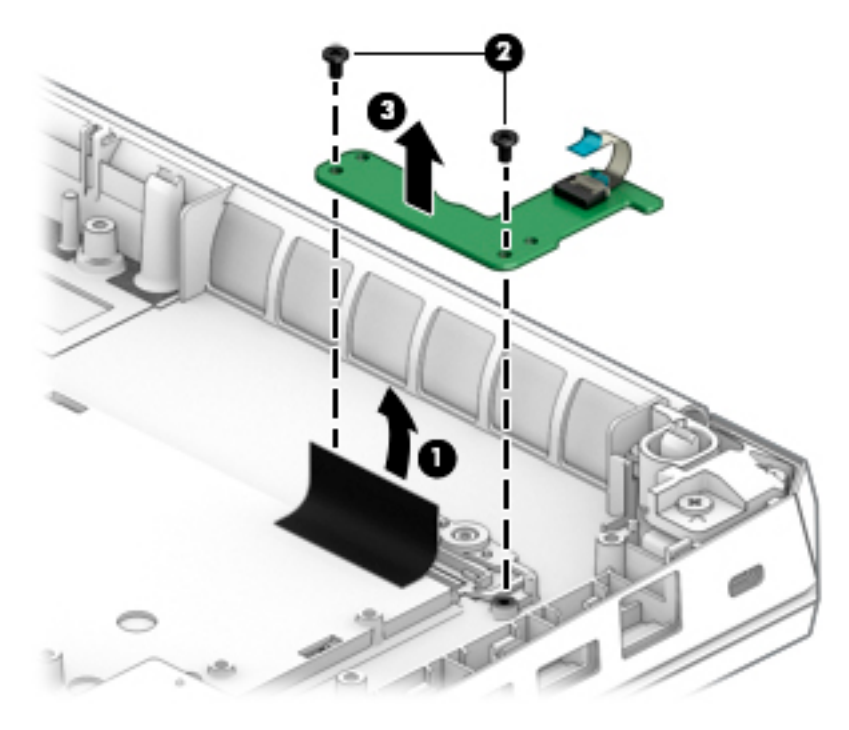

Reverse this procedure to install the power button board.

## <span id="page-93-0"></span>RTC battery

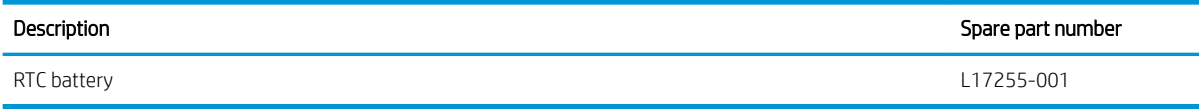

Before removing the RTC battery, follow these steps:

- 1. Turn off the computer. If you are unsure whether the computer is off or in Hibernation, turn the computer on, and then shut it down through the operating system.
- 2. Disconnect the power from the computer by unplugging the power cord from the computer.
- 3. Disconnect all external devices from the computer.
- 4. Remove the any smart cards and memory cards.
- 5. Remove the bottom cover (see [Service door on page 40](#page-51-0)).
- 6. Remove the battery (see [Battery on page 42](#page-53-0)).
- 7. Remove the memory modules (see [Memory modules on page 50\)](#page-61-0).
- 8. Remove the ODD (see [ODD on page 47\)](#page-58-0).
- 9. Remove the SSDs (see [Solid-state drive \(SSD\) on page 45\)](#page-56-0).
- 10. Remove the middle cover (see [Middle cover on page 60](#page-71-0)).
- 11. Remove the fans (see [Fans on page 69\)](#page-80-0).
- 12. Remove the system board (see [System board on page 71](#page-82-0)).

Remove the RTC battery:

- 1. Place the system board face down.
- 2. Using a flat tool (1), pry the battery from the holder.
- 3. Lift the battery (2) from the computer.

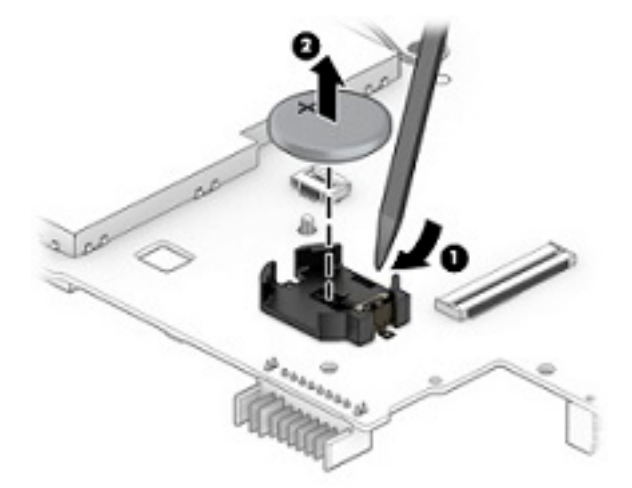

Reverse this procedure to install the RTC battery.

# <span id="page-94-0"></span>Solid-state drive (SSD)

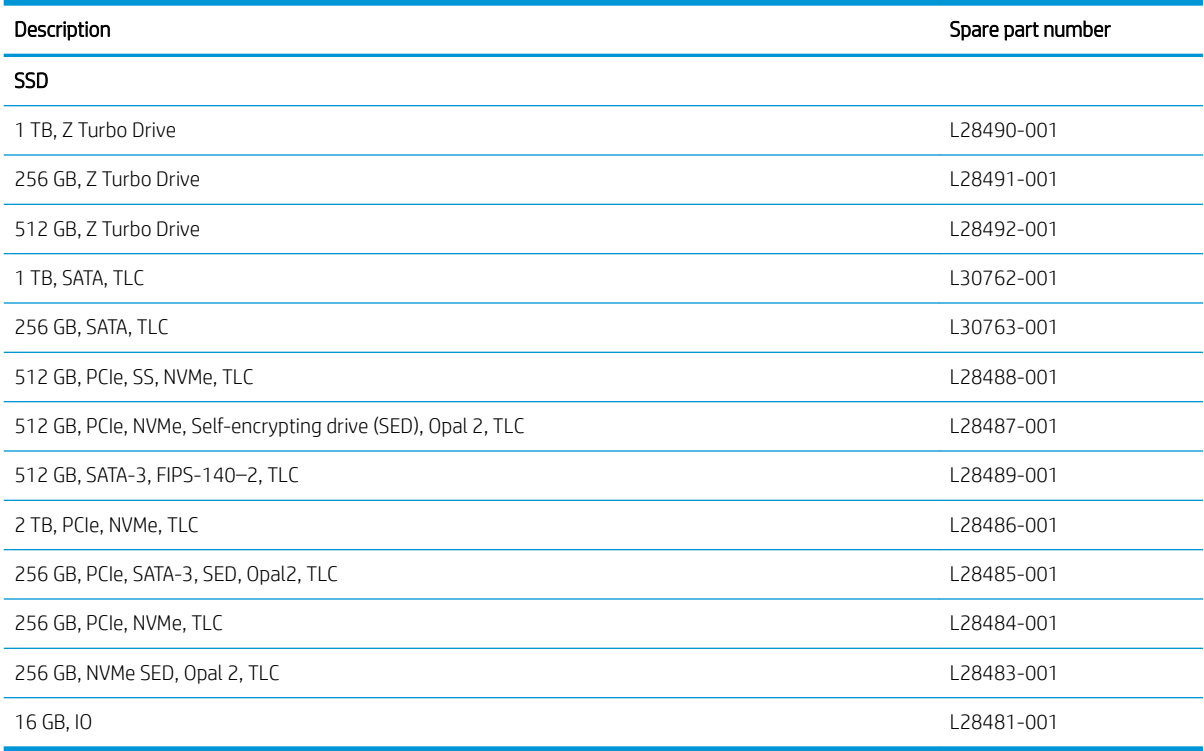

#### **W** NOTE: An additional SSD slot is available on top of the system board. That slot is a customer self-repair part.

Before removing the solid-state drive, follow these steps:

- 1. Turn off the computer. If you are unsure whether the computer is off or in Hibernation, turn the computer on, and then shut it down through the operating system.
- 2. Disconnect the power from the computer by unplugging the power cord from the computer.
- 3. Disconnect all external devices from the computer.
- 4. Remove the bottom cover (see [Service door on page 40](#page-51-0)).
- 5. Remove the battery (see [Battery on page 42](#page-53-0)).
- 6. Remove the memory modules (see [Memory modules on page 50\)](#page-61-0).
- 7. Remove the ODD (see [ODD on page 47\)](#page-58-0).
- 8. Remove the SSDs (see [Solid-state drive \(SSD\) on page 45\)](#page-56-0).
- 9. Remove the middle cover (see [Middle cover on page 60](#page-71-0)).
- 10. Remove the fans (see [Fans on page 69\)](#page-80-0).
- 11. Remove the system board (see [System board on page 71](#page-82-0)).

Remove the solid-state drive:

1. Remove the Phillips M2.0×2.0 screw (1) that secures the drive to the system board.

2. Remove the drive by pulling it away from the connector (2).

**NOTE:** M.2 solid-state drives are designed with notches to prevent incorrect insertion.

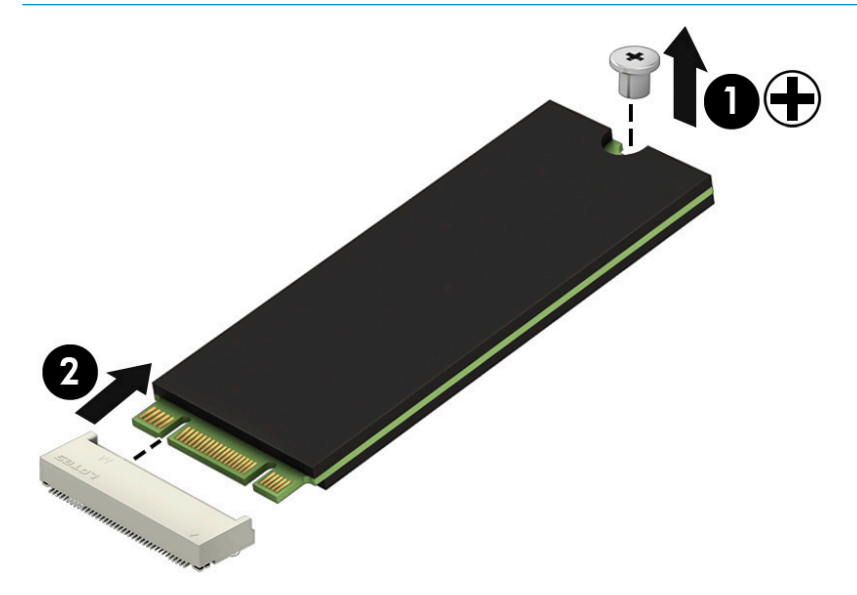

Reverse this procedure to install the solid-state drive.

### <span id="page-96-0"></span>Memory modules

**W** NOTE: Primary and expansion memory is installed in a side-by-side configuration in the bottom of the computer.

If only one memory module is installed, it must be installed in the socket labeled '1'.

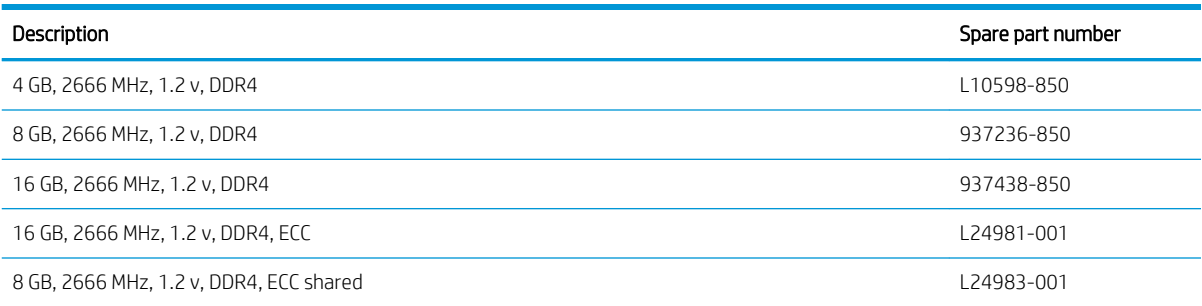

#### Update BIOS before adding memory modules

Before adding new memory, make sure you update the computer to the latest BIOS.

A CAUTION: Failure to update the computer to the latest BIOS prior to installing new memory may result in various system problems.

To update BIOS:

- 1. Navigate to www.hp.com.
- 2. Click Support & Drivers > click Drivers & Software.
- 3. In the Enter a product name/number box, type the computer model information, and then click Search.
- 4. Click the link for the computer model.
- 5. Select the operating system, and then click Next.
- 6. Under Step 2: Select a Download, click the BIOS link.
- 7. Click the link for the most recent BIOS.
- 8. Click the Download button, and then follow the on-screen instructions.

Before removing the memory module, follow these steps:

- 1. Turn off the computer. If you are unsure whether the computer is off or in Hibernation, turn the computer on, and then shut it down through the operating system.
- 2. Disconnect the power from the computer by unplugging the power cord from the computer.
- 3. Disconnect all external devices from the computer.
- 4. Remove the any smart cards and memory cards.
- 5. Remove the bottom cover (see [Service door on page 40](#page-51-0)).
- 6. Remove the battery (see [Battery on page 42](#page-53-0)).
- 7. Remove the memory modules (see [Memory modules on page 50\)](#page-61-0).
- 8. Remove the ODD (see [ODD on page 47\)](#page-58-0).
- 9. Remove the SSDs (see [Solid-state drive \(SSD\) on page 45\)](#page-56-0).
- 10. Remove the middle cover (see [Middle cover on page 60](#page-71-0)).
- 11. Remove the fans (see **Fans on page 69**).
- 12. Remove the system board (see [System board on page 71](#page-82-0)).

Remove the memory module:

1. Use a thin tool (1) to lift the memory shield, and then remove the shield (2).

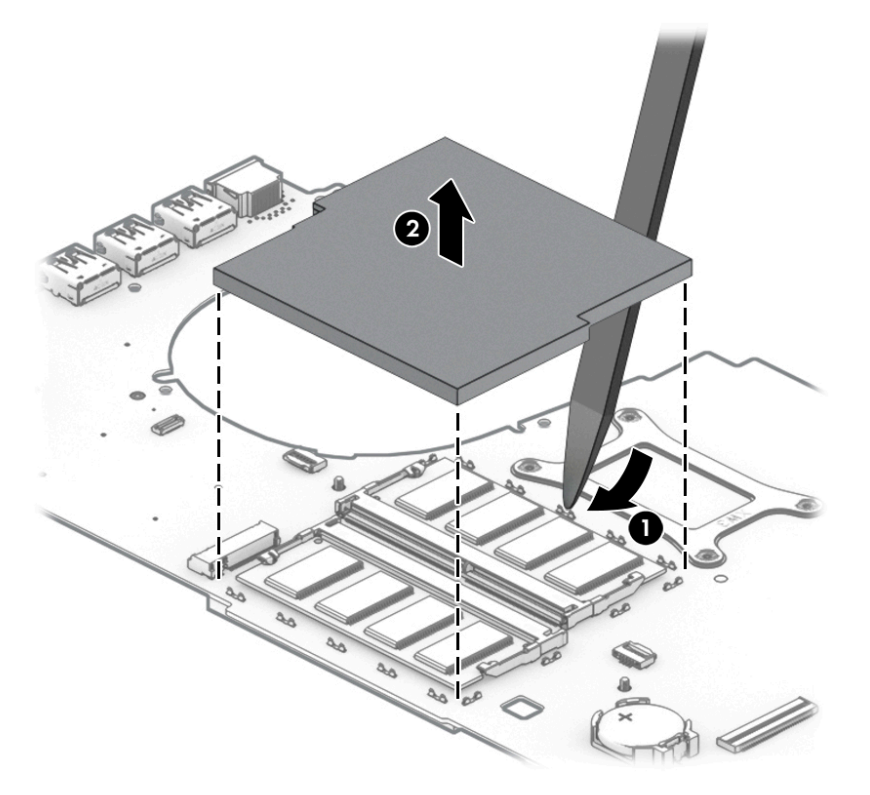

2. Spread the retaining tabs (1) on each side of the memory module slot to release the memory module. (The edge of the module opposite the slot rises away from the computer.)

- 3. Remove the memory module (2) by pulling the module away from the slot at an angle.
- **NOTE:** Memory modules are designed with a notch to prevent incorrect insertion into the memory module slot.
- NOTE: The computer uses two memory sockets. The socket labeled '2' houses the expansion memory module and the socket labeled '1' houses the primary memory module. The removal procedure is the same for both memory sockets.

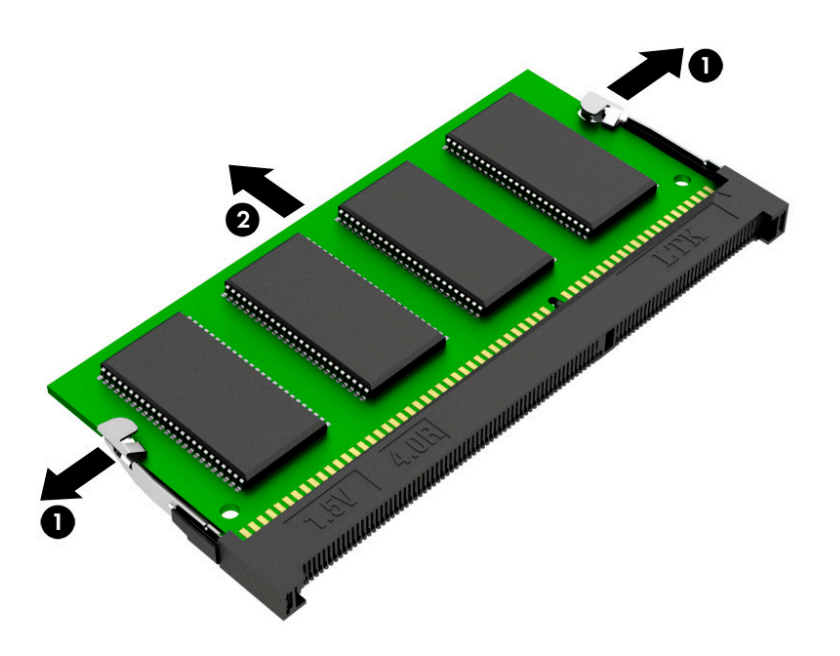

Reverse this procedure to install a memory module.

## <span id="page-99-0"></span>Display assembly

 $\mathbb{R}^n$  NOTE: TouchScreen displays are spared as a whole assembly only. TouchScreen display assembly spare part information is available at [Computer major components on page 27.](#page-38-0) Non-TouchScreen displays are spared at the subcomponent level only. Additional display assembly spare part information is available at Display assembly [subcomponents on page 32](#page-43-0).

Before removing the display assembly, follow these steps:

- 1. Turn off the computer. If you are unsure whether the computer is off or in Hibernation, turn the computer on, and then shut it down through the operating system.
- 2. Disconnect the power from the computer by unplugging the power cord from the computer.
- 3. Disconnect all external devices from the computer.
- 4. Remove the any smart cards and memory cards.
- 5. Remove the bottom cover (see [Service door on page 40](#page-51-0)).
- 6. Remove the battery (see [Battery on page 42](#page-53-0)).
- 7. Remove the memory modules (see [Memory modules on page 50\)](#page-61-0).
- 8. Remove the ODD (see [ODD on page 47\)](#page-58-0).
- 9. Remove the SSDs (see [Solid-state drive \(SSD\) on page 45\)](#page-56-0).
- 10. Remove the middle cover (see [Middle cover on page 60](#page-71-0)).

Remove the display assembly:

- 1. Remove the 2 Phillips M2.5×5.0 screws (1) from the display cable bracket.
- 2. Disconnect the display cable (2), and then release the cable (3).
- 3. Disconnect the WLAN/WWAN cables (4), and then release the cables (5) from the fan routing.
- 4. Remove the 6 Phillips M2.5×5.0 screws (6) from the display hinges.
- 5. Lift the display assembly (7) straight up and remove it.
	- A CAUTION: When installing the display assembly, be sure that the wireless antenna cables are routed and arranged properly.

Failure to properly route the antennas can result in degradation of the computer's wireless performance.

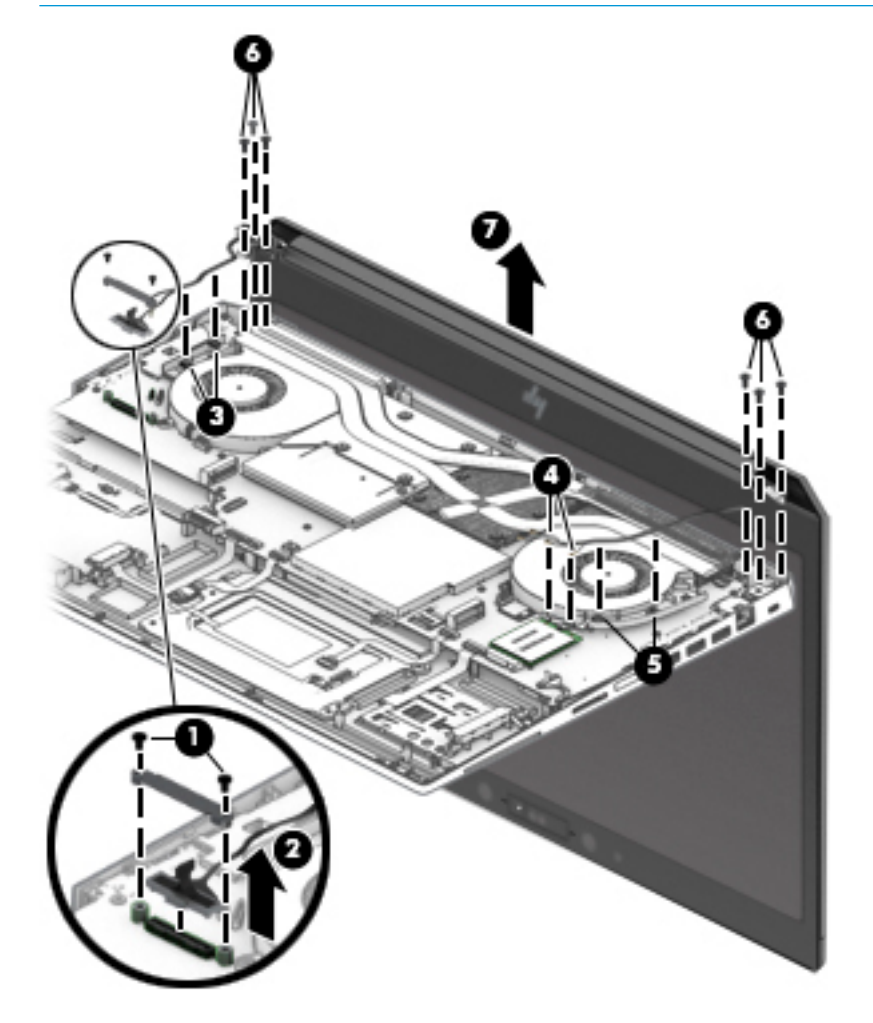

Reverse this procedure to reinstall the display assembly.

### Display assembly components

**W** NOTE: Display assemblies are spared at the subcomponent level only. Additional display assembly spare part information is available at [Display assembly subcomponents on page 32.](#page-43-0)

Before removing the display assembly, follow these steps:

- 1. Turn off the computer. If you are unsure whether the computer is off or in Hibernation, turn the computer on, and then shut it down through the operating system.
- 2. Disconnect the power from the computer by unplugging the power cord from the computer.
- 3. Disconnect all external devices from the computer.
- 4. Remove the any smart cards and memory cards.
- 5. Remove the bottom cover (see [Service door on page 40](#page-51-0)).
- 6. Remove the battery (see [Battery on page 42](#page-53-0)).
- 7. Remove the memory modules (see [Memory modules on page 50\)](#page-61-0).
- 8. Remove the ODD (see [ODD on page 47\)](#page-58-0).
- 9. Remove the SSDs (see [Solid-state drive \(SSD\) on page 45\)](#page-56-0).
- 10. Remove the middle cover (see [Middle cover on page 60](#page-71-0)).
- 11. Remove the display (see [Display assembly on page 88](#page-99-0)).

Remove the display assembly components:

1. To remove the display hinge cover, rotate top of hinge cover (1) away from display enclosure to disengage the tabs, and then pull the cover (2) off the enclosure.

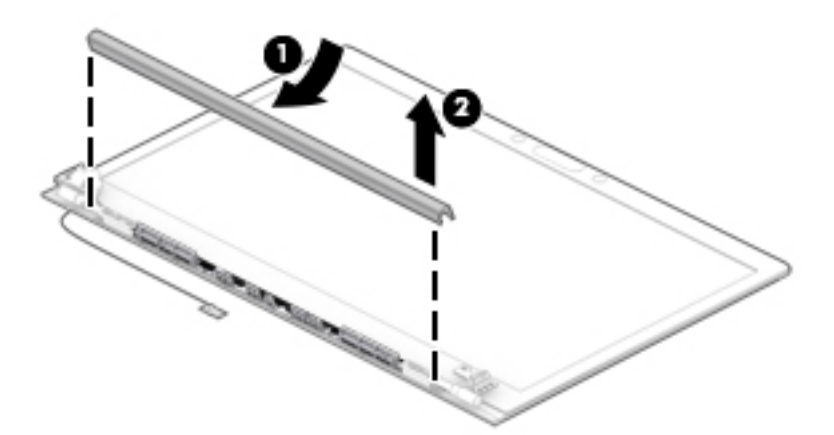

The display hinge cover (for non-privacy displays) is available in the Hinge Kit (for touch displays) using spare part number L14364-001. The display hinge cover (for non-touch displays) is available using spare part number L14365-001.

When installing the hinge cover, make sure all cables are routed correctly under the hinge cover and the hooks on the end of the cover are aligned correctly with the snaps on the bottom of the display (1). Press the left (2), and then right (3) middle sections of the hinge cover until it snaps into place.

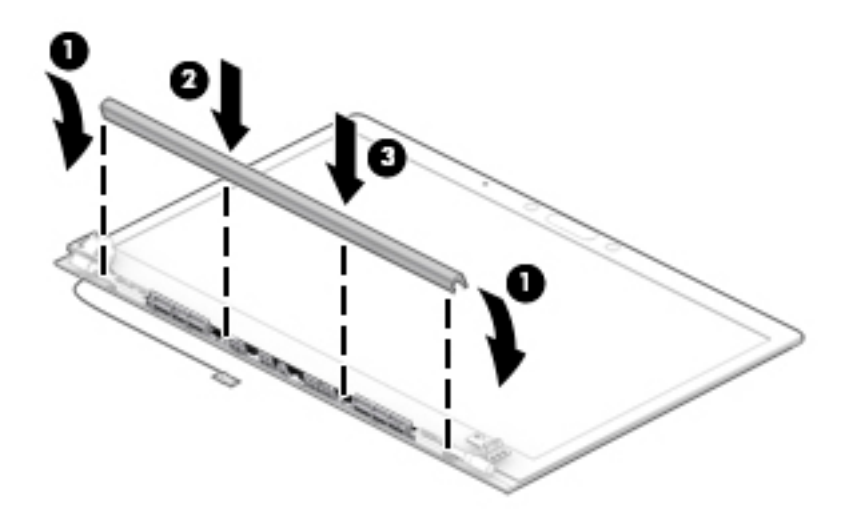

- 2. To remove the display bezel, flex the top (1) of the bezel, the inside edges of the left and right sides (2), and then the bottom (3) of the bezel until it disengages from the display enclosure.
- 3. Remove the display bezel (4).

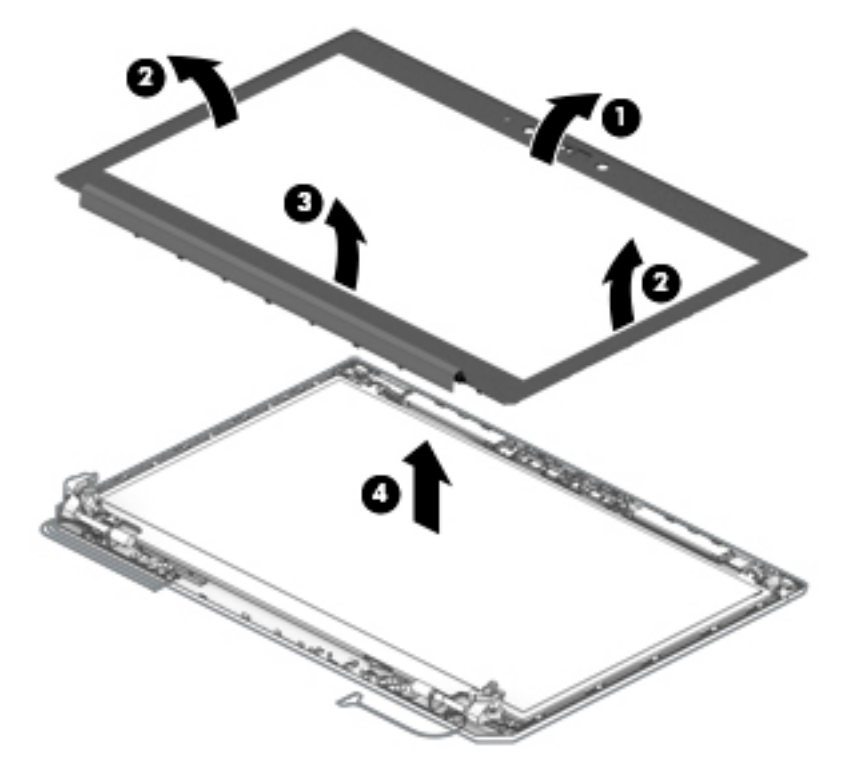

4. Two different camera modules are available. Refer to the following procedure appropriate for your computer if it is necessary to replace the camera module:

#### a. HD camera or microphone module

Lift upward to disengage the module from the adhesive on the display enclosure (1), disconnect the cable from the module (2), and then remove the module from the display (3).

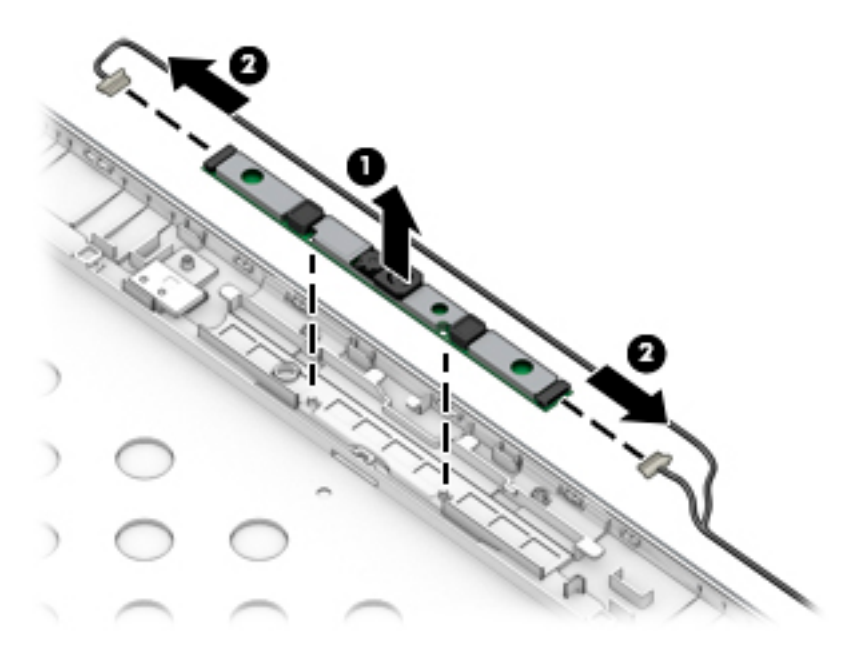

#### b. IR camera

Remove the tape from atop the module (1), lift upward to disengage the module from the adhesive on the display enclosure (2), disconnect the cables from the left and right sides of the module (3), and then remove the camera module from the display (4).

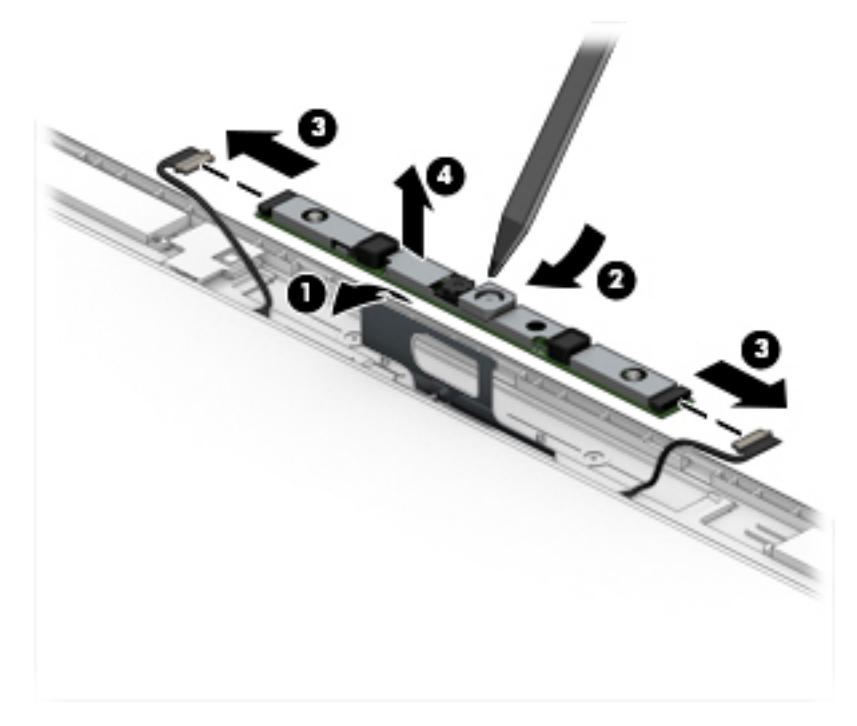

5. If it is necessary to remove the ambient light sensor board, disconnect the cable from the board (1), lift upward to disengage the board from the adhesive on the display enclosure (2), and then remove the board from the display (3).

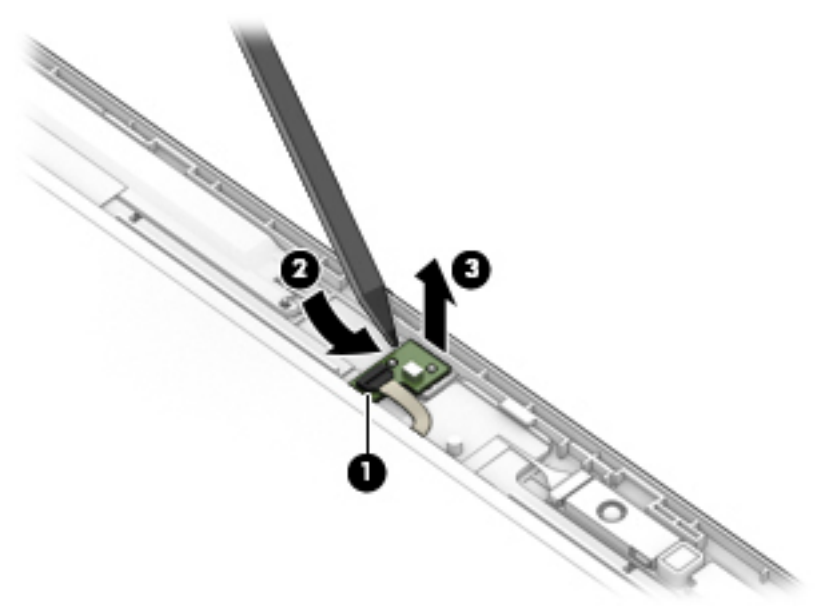

The ambient light sensor board is available using spare part number L15511-001.

6. If it is necessary to remove the display panel from the enclosure, remove the 4 Phillips M2.0×2.0 screws that secure the panel to the display enclosure.

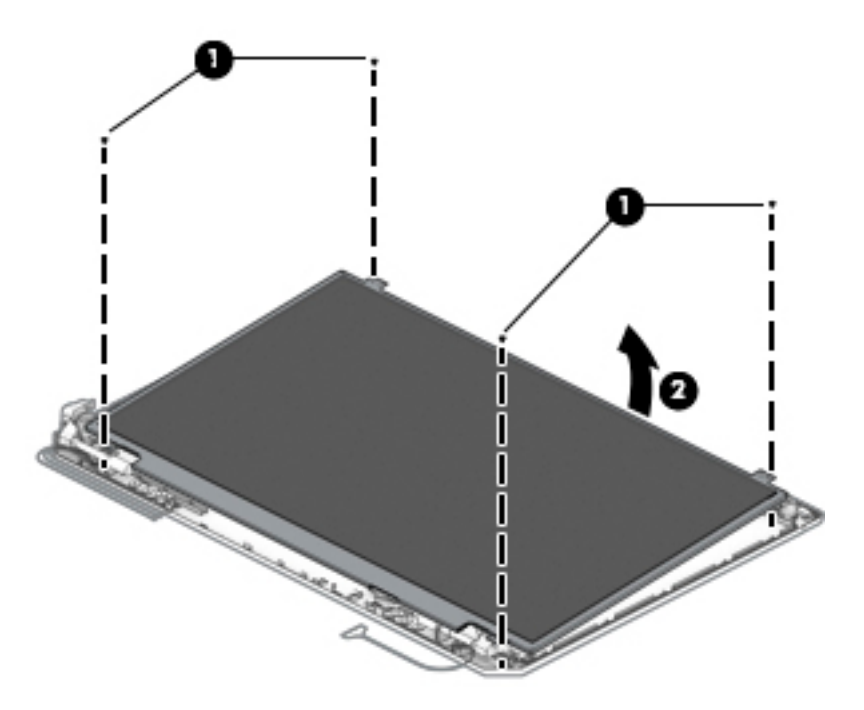

- 7. Rotate the display panel over onto the keyboard (1).
	- NOTE: For additional details on removing the cable, see [Connector types on page 173](#page-184-0).

8. On the back of the display panel, lift the tape from atop the connector (2), and then remove the panel (3).

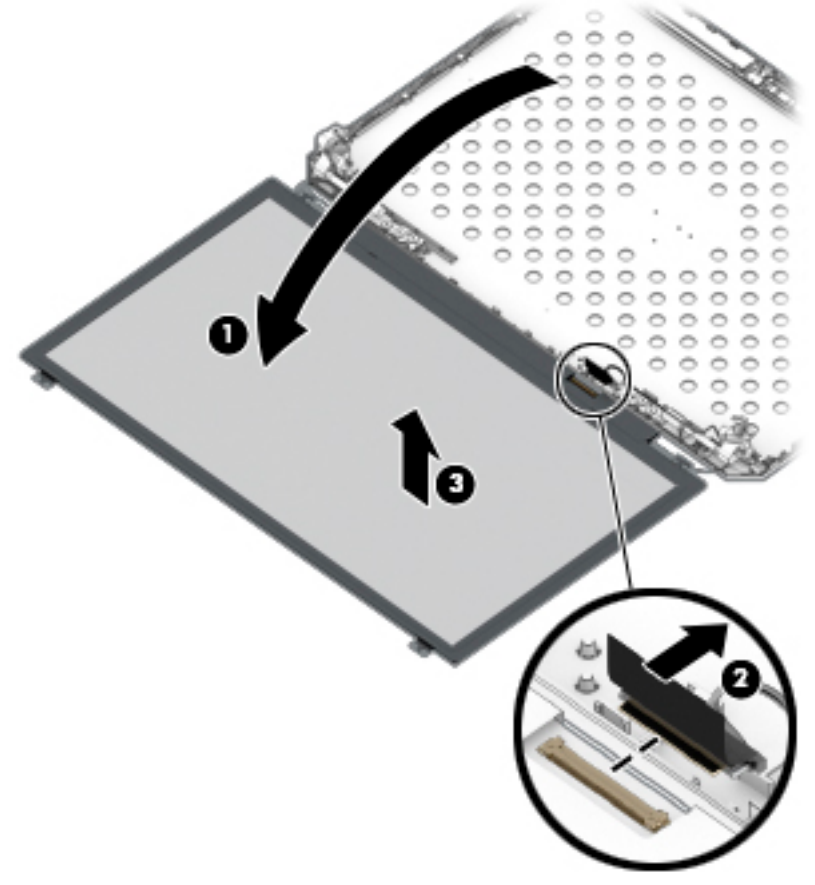

The raw display panel is available using the following spare part numbers:

<sup>22</sup> NOTE: Display panel kits include panel, touch module (as applicable), display cable, and interior panel bezel.

9. If it is necessary to replace the display hinges, remove the 4 Phillips M2.5x11.0 screws that secure each hinge (1), and then remove the hinges from the display enclosure (2).

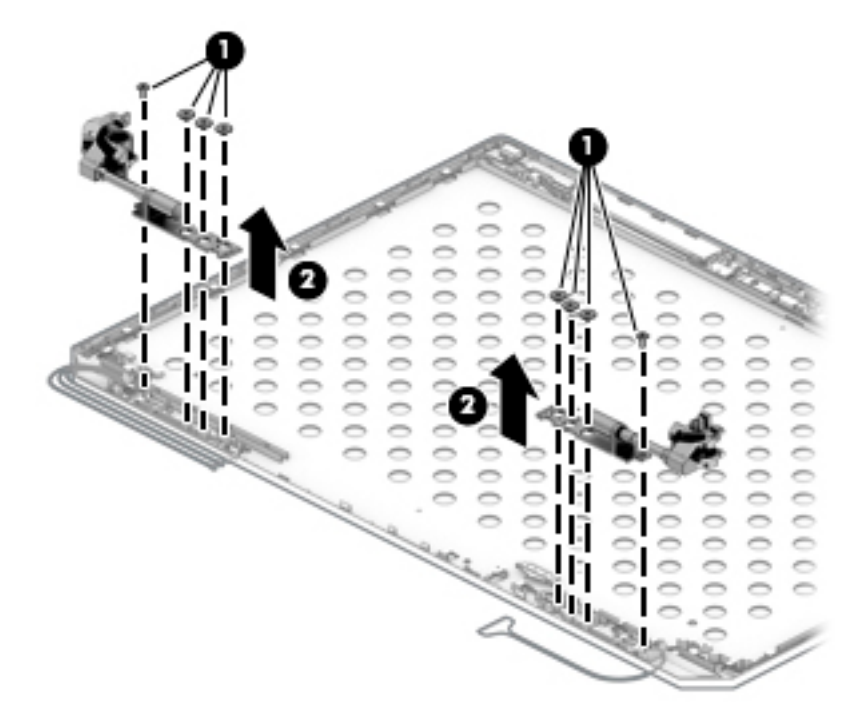

10. If it is necessary to replace the display cable, lift the cable from the routing path in the display enclosure.

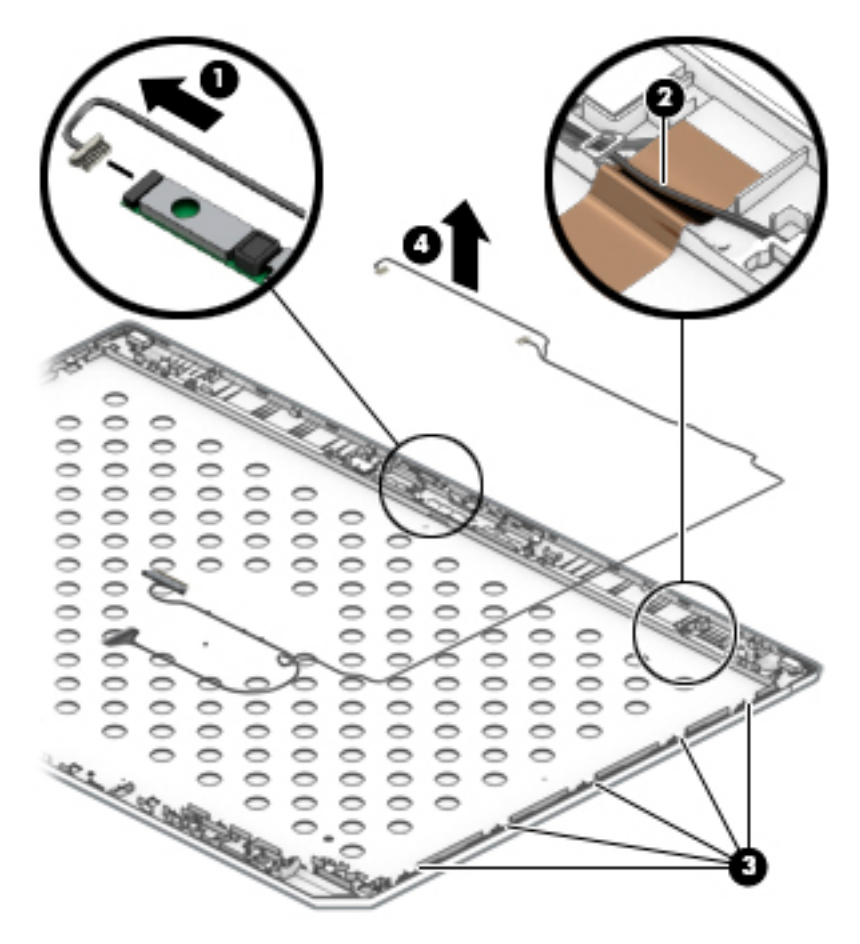

11. If it is necessary to replace the camera/ambient light sensor cable:

#### a. HD camera models

Disconnect the cable from the ambient light sensor board (1) and from the HD camera (2), and then remove the cable from the display enclosure (3).

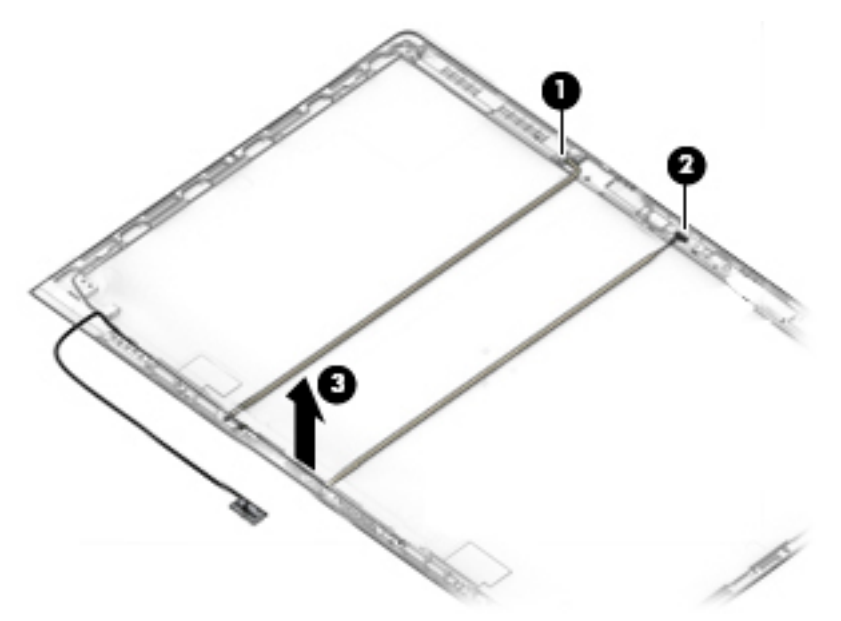

#### b. IR camera models

Disconnect the cable from the ambient light sensor board (1), from the left (2) and right (3) sides of the IR camera, and then remove the cable from the display enclosure (4).

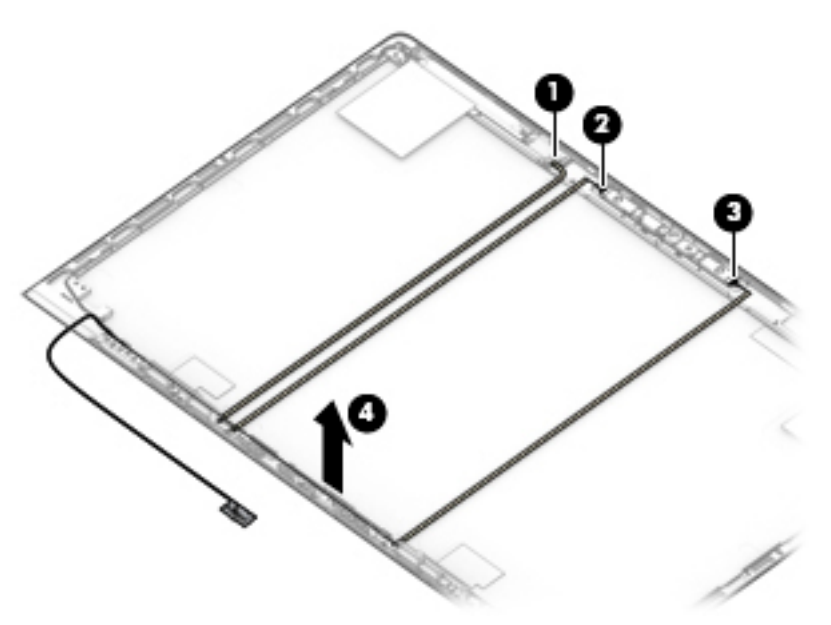
- 12. If it is necessary to replace the WLAN antenna cables, peel the antennas from the top of the display enclosure (1), remove the antenna cables from the routing path on the bottom of the display enclosure (2), and then remove the antenna cables (3).
	- **BY** NOTE: The WLAN antennas are spared with the display enclosure.

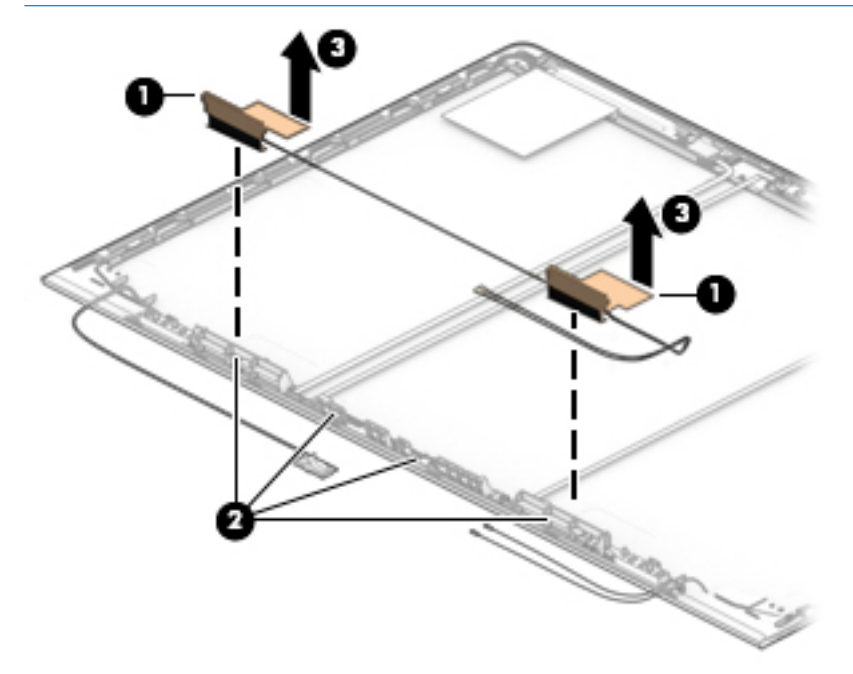

13. If it is necessary to replace the WWAN antenna cables, peel the antennas from the top of the display enclosure (1), remove the antenna cables from the bottom and sides of the display enclosure (2), and then remove the antenna cables (3).

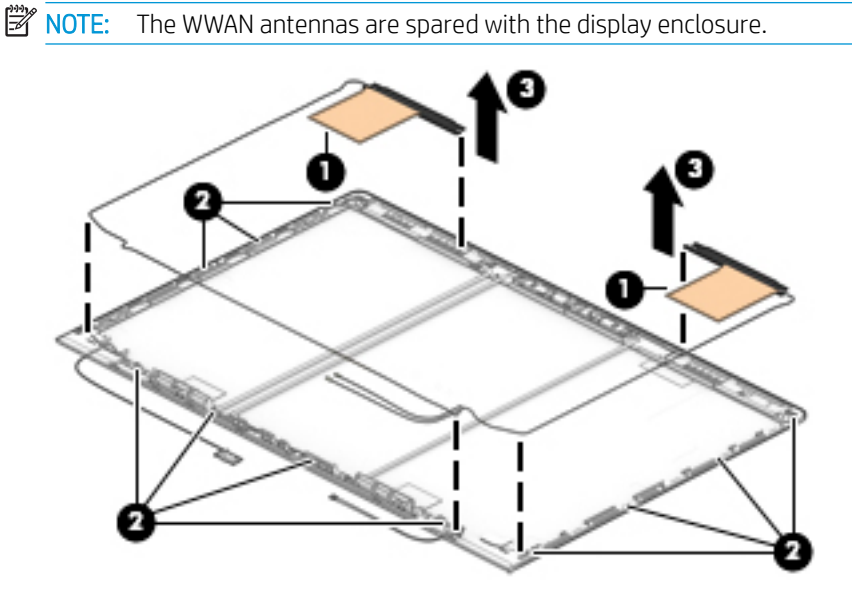

Reverse this procedure to reassemble the display assembly.

# Top cover

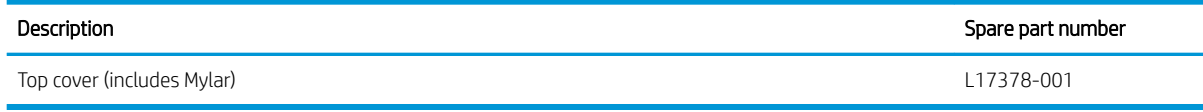

The top cover remains after removing all other spared parts from the computer.

# 7 Troubleshooting guide

This chapter is primarily focused on troubleshooting HP Mobile Workstations and HP Notebooks. The information is provided so that you can solve problems yourself or at least narrow down what may be causing the problem. Based on some of the most common symptoms, this chapter helps to identify logical steps and available resources or tools for resolving an issue. HP recommends that you follow the instructions carefully, observe safety precautions, and note any observations or results. Capturing this information may help identify and resolve the problem faster.

**A** WARNING! To reduce the risk of electric shock or damage to the equipment:

- Do not disable the power cord grounding plug. The grounding plug is an important safety feature.
- Plug the power cord into a grounded (earthed) outlet that is easily accessible at all times.
- Disconnect power from the equipment by unplugging the power cord from the AC outlet.
- Before disassembling notebooks, always disconnect power and remove the battery.

A CAUTION: Static electricity can damage the electronic components of the computer. To prevent damage to the computer, carefully observe the electrostatic discharge precautions.

- Discharge static electricity by briefly touching a grounded metal object before you begin.
- Work on a static-free mat.
- Wear a static strap to ensure that any accumulated electrostatic charge is discharged from your body to the ground.
- Create a common ground for the equipment you are working on by connecting the static-free mat, static strap, and peripheral units to that piece of equipment.
- Refer to the Electrostatic Discharge Section of the Maintenance & Service Guide for more information.

CAUTION: The computer includes customer self-repair parts and parts that should only be accessed by an authorized service provider. See the chapter titled "Removal and replacement procedures for Customer Self-Repair parts," for details. Accessing parts described in the chapter titled "Removal and replacement procedures for authorized service provider only parts" can damage the computer or void the computer warranty.

# <span id="page-111-0"></span>**Resources**

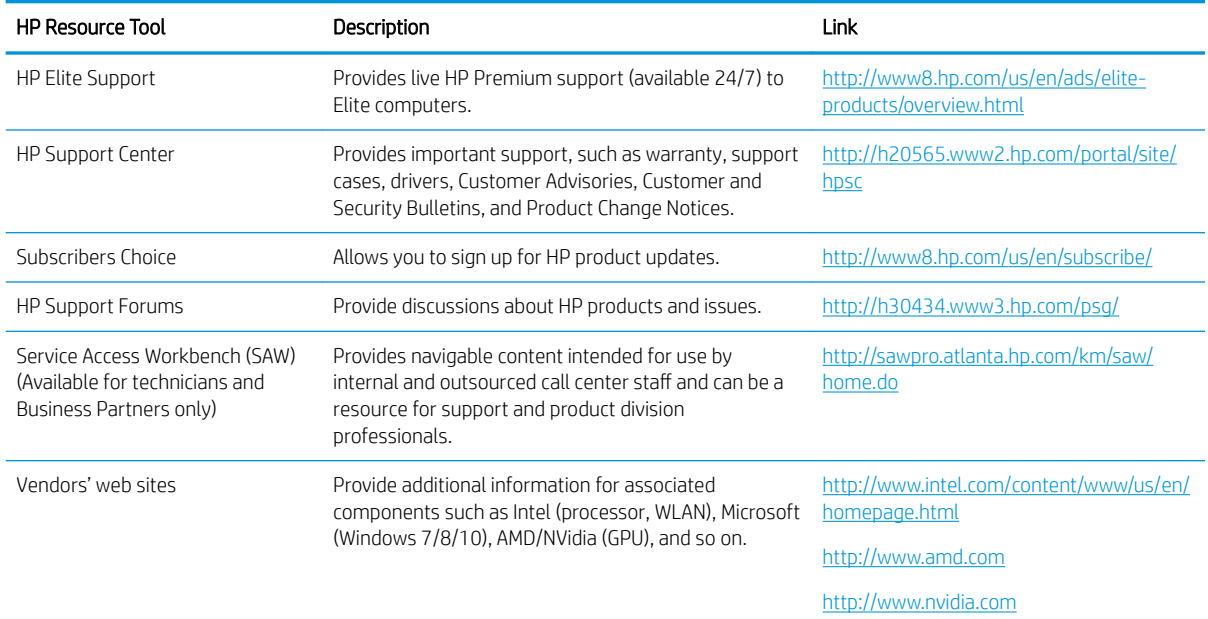

# General troubleshooting steps

A basic logic should be used when troubleshooting computer issues. This section will help you become familiar with troubleshooting methodology and efficiently resolve problems. Proceed through the steps in the following table until the issue is resolved, and then move on to the next step that is relevant to the issue. For example, if you resolve a memory issue using the HP PC Diagnostics (UEFI) tool in step 6, you can then move on to step 10 to reseat the memory into its memory slot.

 $\ddot{=}$  NOTE: General troubleshooting steps do not have to be followed in a specific order if an issue does not apply.

Table 7-1 Troubleshooting methodology and general troubleshooting steps

| Identify issue                                            | Analyze issue                                                                                                    | Resolve issue                                                                                     | Verify solution                       |
|-----------------------------------------------------------|----------------------------------------------------------------------------------------------------|---------------------------------------------------------------------------------------------------|---------------------------------------|
| 1. Understand the issue                                   | 5. Remove or uninstall recently<br>added hardware, software<br>on page 104                                                                                       | 8. Hard reset on page 112                                                                         | <b>Verify solution</b><br>on page 117 |
| on page 101<br>2. Examine the environment<br>on page 103  |                                                                                                    | 9. Soft reset (Default Settings) on page 114                                                      |                                       |
|                                                           | 6. HP Hardware Diagnostics and<br>Tools on page 105<br>7. Status lights, blinking light<br>codes, troubleshooting lights, and<br>POST error messages on page 109 | 10. Reseat cables and connections<br>on page 114                                                  |                                       |
| 3. Perform a visual inspection<br>of hardware on page 104 |                                                                                                    | 11. Test with minimum configuration<br>on page 115                                                |                                       |
| 4. Update BIOS and drivers<br>on page 104                 |                                                                                                    | 12. Test with verified working configuration<br>(hardware and/or operating system)<br>on page 116 |                                       |
|                                                           |                                                                                                    | 13. Replace the system board on page 116                                                          |                                       |

# Identify the issue

## <span id="page-112-0"></span>1. Understand the issue

It is important to understand the issue that occurred, including related symptoms. It helps to understand the basic computer boot-up sequence as well as the failure itself. The boot-up sequence and associated failures are described below.

#### *Boot up sequence*

The computer performs several steps after you press the power button or restart the computer.

It is important to understand where in the boot-up sequence the symptoms occur. The following table lists the phases of the boot-up sequence and explains the symptoms that may occur in each phase. For example, a blue screen error (BSOD) often occurs during the performance phase.

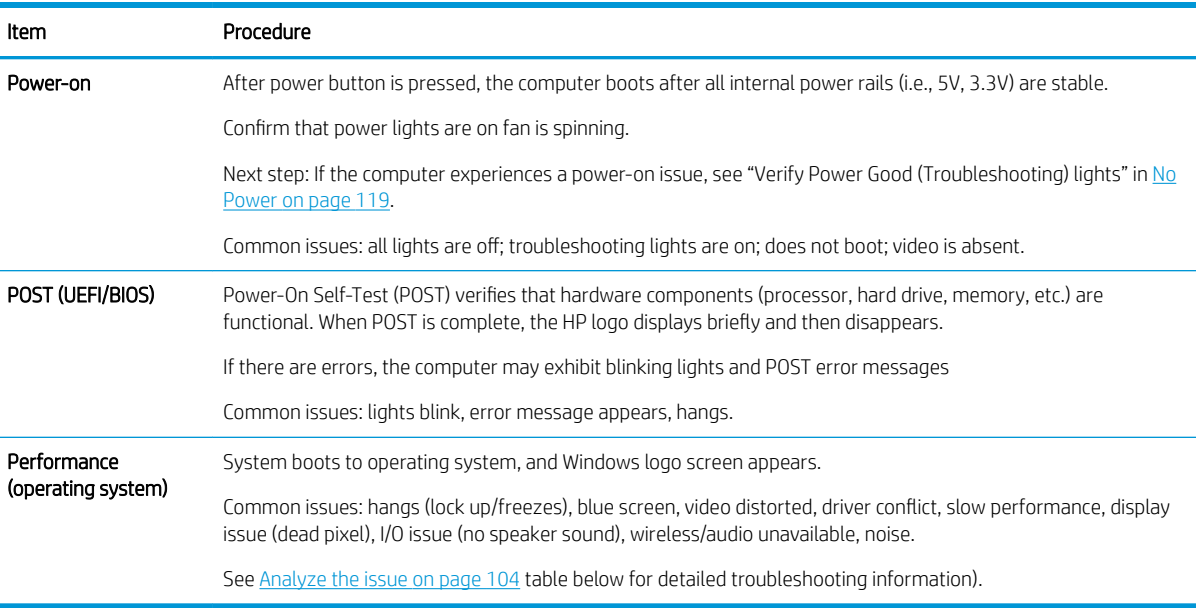

#### Table 7-2 Boot-up sequence

## **Failure classification**

Failure classification is a breakdown of different types of failures and symptoms that could occur during the boot-up sequence. Table 3 and table 4 represent the failure classification for common notebook failures.

Table 3 categorizes failures by the boot-up sequence.

- 1. Power-on: Common issues are No Power, Recycle/Reboot, etc.
- 2. POST: Common issues are No Boot (have power), Light Flash or Diagnostics Error.
- 3. Performance: Common issues are Intermittent Loss of Power, Blue Screen, Hang, etc. In many cases, issues may be identified and associated with a particular hardware (i.e., display, storage).

Table 4 categorizes failures by hardware.

- 4. Display
- 5. I/O devices (Input/Output)
- 6. Storage
- 7. Mechanical

A single symptom can be listed under different groups. For example, No Video can belong to (1) Power-on or (4) Display; but Flickering when powered should be listed in (4) Display. Or, in another example, a blue screen can be caused by a driver conflict in Performance (4), but it can also be caused by a defective hard drive under (6) Storage. Therefore, failures that share similar symptoms are noted.

If possible, make a record of the failure symptom, the phase of the boot-up sequence where the failure occurs, and the most likely location in the failure tree (Table 7-3 Failure classification by boot-up sequence on page 102 and Table 7-4 Failure classification by hardware devices and mechanical on page 103). This will help isolate the issue and indicate the next steps. For example, when the computer is running the operating system, it may experience an issue with (4) Display, (5) I/O devices (keyboard, wireless, and so on), (6) Storage, or (7) Mechanical components (stuck buttons, thermal shutdown, and so on).

**W** NOTE: "Uncategorized" is used if an issue found is not listed. For example, Bluetooth is offered on certain hardware configurations; therefore, a Bluetooth issue can be classified under "I/O Device" if needed.

## Failure classification by boot-up sequence

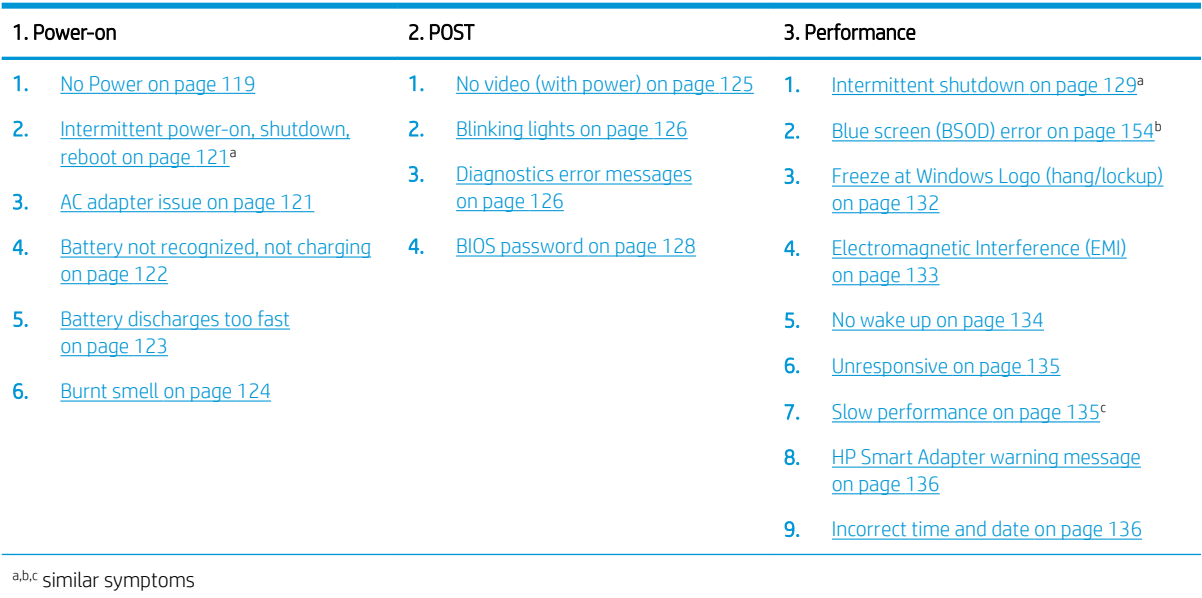

## Table 7-3 Failure classification by boot-up sequence

#### <span id="page-114-0"></span>Failure classification by hardware devices and mechanical

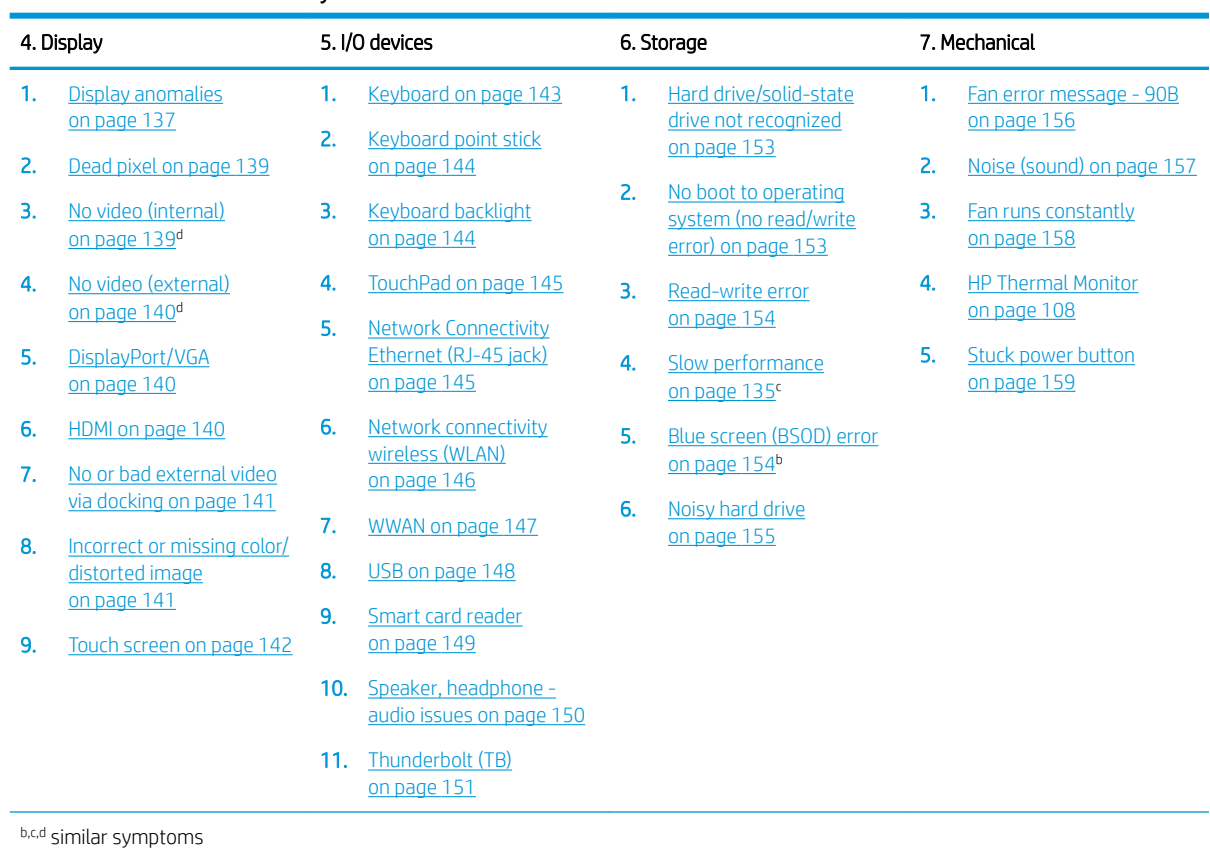

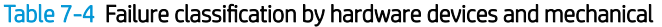

## 2. Examine the environment

It is important to examine the computer's environment. If you can quickly identify the cause of the issue, fewer resolution steps may be needed. Perform the following environment inspections:

- Check all cables and connections to be sure that there are no loose connections.
- Confirm that power sources are good, such as wall power type/adapter (110V/220V ac), power strip. Test with a verified working AC outlet.
- Check for compatibility issues between the computer and third-party devices, peripherals, noncertified devices, incompatible hardware (i.e., Mac OS device). Incompatibility can result in blue screen errors, improper operation, and so on.
- Isolate the computer from sources of electromagnetic interference (EMI), such as cell phones, 2-way radios, floor mats, fans (and other electronic motors). EMI may contribute to a display freeze issue or lockup.

## <span id="page-115-0"></span>3. Perform a visual inspection of hardware

It is important to do a visual inspection of the hardware itself. Perform physical inspection of the computer:

- Look for abnormalities such as a cracked display, dented battery, broken latches for battery bay, keyboard key caps popped out, dust over connectors, liquid spill over keyboard, etc.
- Look for signs of drop, movement, or vibration that may cause internal and external loose connections.

## 4. Update BIOS and drivers

**IMPORTANT:** Whenever possible, update to the latest BIOS, firmware, and drivers before troubleshooting.

Note that some customer company policies prohibit updates. Check your company policy before taking action.

The updates may include fixes for your computer issues, and they may also enhance system performance. HP continually improves the update process to make it easier. The BIOS update can be done locally through a manual process, through an automatic installation, or through a remote installation on multiple units.

## *Manually updating BIOS and drivers*

- See the Computer Setup chapters to manually update BIOS and drivers.
- Refer to specific BIOS update installation instructions that accompany the download.

#### *Remotely deploying BIOS and drivers*

Instead of manually searching for and downloading each SoftPaq, users and IT personnel can use two tools to identify and download all appropriate SoftPaqs for the selected HP models.

- HP SoftPag Download Manager (SDM) is a software tool designed to streamline the download, extraction, and installation process of SoftPaqs, including BIOS and drivers.
- HP System Software Manager (SSM) is a software tool designed to simplify the deployment of SoftPags to HP computers.

## Analyze the issue

## 5. Remove or uninstall recently added hardware, software

HP has designed this computer and validated it using a full-range hardware and software qualification matrix. If an issue appears to have started recently, it may be related to the recent addition of hardware or software. A good method to determine the root cause is to remove recently added components or uninstall applications one at a time and restart the computer when necessary.

**IMPORTANT:** After you have completed the process of uninstalling hardware or software and are ready to reinstall, when installing a new device be sure that it is seated properly and all cables are correctly connected. After installing the device, restart the computer and make sure the new device is powered on. In addition, if the new device is a root cause of a problem, it could cause a conflict in drivers or incompatibility issues with other programs installed. For any new hardware you have added, be sure to install the latest drivers available from the device vendor website.

## <span id="page-116-0"></span>6. HP Hardware Diagnostics and Tools

HP offers different diagnostics and tools to diagnose hardware failure. This section describes how to use some of these tools. Make sure to check for the latest versions before use.

## HP PC Hardware Diagnostics (UEFI)

HP PC Hardware Diagnostics is a Unified Extensible Firmware Interface (UEFI) that allows you to run diagnostic tests to determine whether the computer hardware is functioning properly. The HP PC Hardware Diagnostics (UEFI) tool is built within BIOS (basic memory and hard drive diagnostics only), or within new hard drives themselves. These drives contain more advanced versions of the diagnostic tool than the BIOS-based version.

In addition, for HP authorized service partners and IT professionals who need to support a mixed environment of older and newer HP/Compaq PCs, the [http://www8.hp.com/us/en/campaigns/hpsupportassistant/pc](http://www8.hp.com/us/en/campaigns/hpsupportassistant/pc-diags.html?jumpid=va_r602_us/en/any/pps/pl_ot_ob_ds_pd/HP_PC_Hardware_Diagnostics_cc/dt)[diags.html?jumpid=va\\_r602\\_us/en/any/pps/pl\\_ot\\_ob\\_ds\\_pd/HP\\_PC\\_Hardware\\_Diagnostics\\_cc/dt](http://www8.hp.com/us/en/campaigns/hpsupportassistant/pc-diags.html?jumpid=va_r602_us/en/any/pps/pl_ot_ob_ds_pd/HP_PC_Hardware_Diagnostics_cc/dt) is a diagnostic tool that supports a wide range of HP Desktop and Notebook computers.

The tool runs outside the operating system so that it can isolate hardware failures from issues that are caused by the operating system or other software components. In reality, many problems can be determined using this tool if the issue is a defective part or a loose connection (i.e., reseating keyboard cable after the tool reports a keyboard error).

The tool has three major functions:

- System Tests Check the computer's hardware to assure everything is functioning properly. If your system won't boot into Windows, try the Quick System Test. For more comprehensive testing, use the Extensive System Test option. If the System Test did not detect a hardware problem, continue with the Component Tests.
- Component Tests Focus on selected hardware components in your computer.
- Firmware Management Update your computer's BIOS to the latest version (available separately) or roll back to a previous version.

To start HP PC Hardware Diagnostics (UEFI):

- 1. Turn on or restart the computer, quickly press the esc button on the computer, and then press F2. The BIOS searches three places for the diagnostic tools, in the following order:
	- a. Connected USB drive
	- b. Hard drive
	- c. BIOS

2. When the diagnostic tool opens, use the keyboard arrow keys to select the type of diagnostic test you want to run, and then follow the on-screen instructions.

Screen shot appearance may vary.

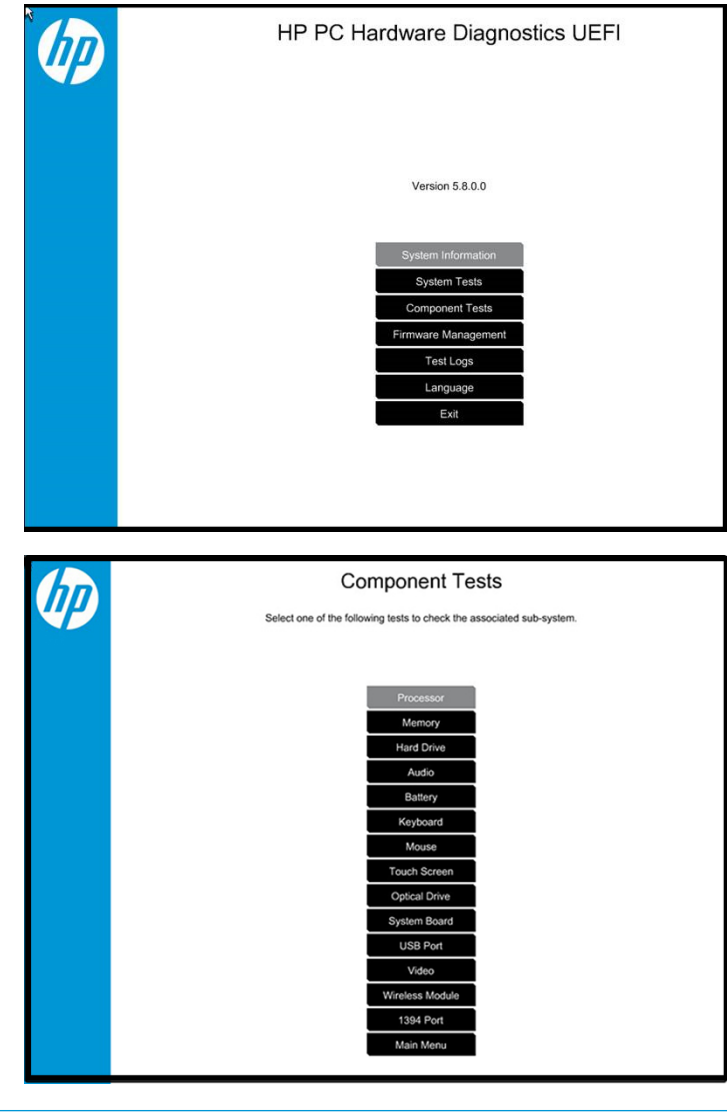

NOTE: Users should utilize this tool, especially when the computer cannot boot to Windows.

NOTE: If a component fails a test, write down the information so it is available when contacting support. The information is also available in Test Logs on the Main Menu.

For more information, see the chapter titled "Using HP PC Hardware Diagnostics (UEFI)."

#### <span id="page-118-0"></span>HP Support Assistant (HPSA)

HP Support Assistant (HPSA) helps you maintain peak performance and resolve problems through automatic updates, built-in diagnostics, and a variety of assistance options. HPSA is preinstalled on every new HP PC with Windows 7, Windows 8, or Windows 10. HP is continually improving this tool. Please verify the latest version is installed to receive the most benefit. For more information, see <http://www.hp.com/go/hpsupportassistant>.

 $\mathbb{R}^n$  NOTE: HPSA can be used only if the computer boots into Windows. If the computer does not boot into Windows, use HP PC Hardware Diagnostics (UEFI) instead.

HPSA also integrates diagnostics and tools that help resolve issues. See example screen shots as follows.

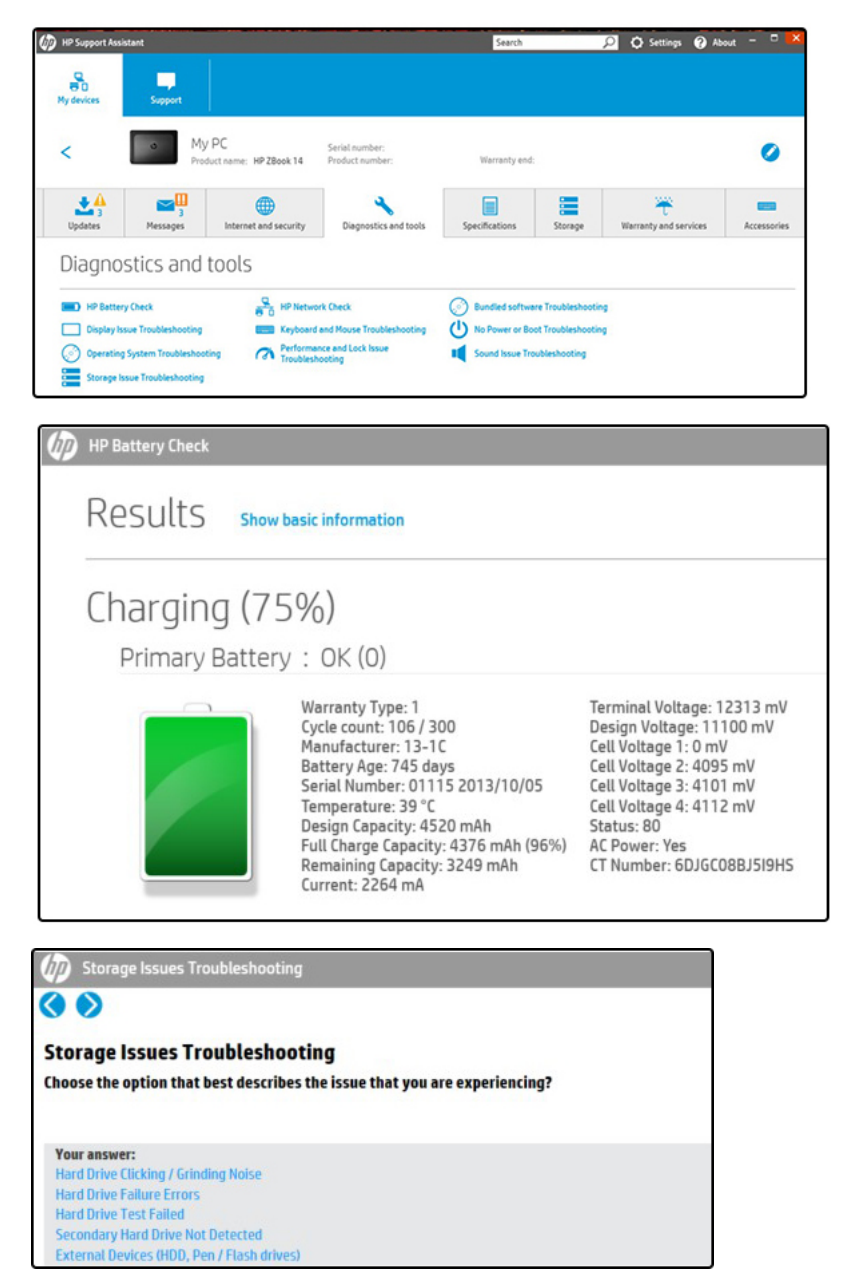

#### <span id="page-119-0"></span>HP BIOS Configuration Utility (BCU)

HP BCU is a free utility that captures the BIOS settings and their values. This tool provides a text file of the computer's BIOS configuration. This can help identify any settings that may be contributing to an issue.

In some cases, it may help to compare this BIOS text file to the default settings of the computer.

For more information, see the [http://ftp.hp.com/pub/caps-softpaq/cmit/whitepapers/](http://ftp.hp.com/pub/caps-softpaq/cmit/whitepapers/BIOS_Configuration_Utility_User_Guide.pdf) BIOS\_Configuration\_Utility\_User\_Guide.pdf.

**W** NOTE: HP recommends that you reset BIOS before trying BCU. Resetting the BIOS is always available and relatively quick to try, whereas BCU takes extra time and effort.

#### HP Image Diagnostic Tool

Available to HP Authorized Support Partners (ASPs) and users from the [ftp://ftp.hp.com/pub/idr/ImageDiags/,](ftp://ftp.hp.com/pub/idr/ImageDiags/) this tool collects information about the current state of the computer, including product serial number, platform and BIOS information, and information about user-installed software and hardware components. HP encourages you to review the report before sending it to support. The report may assist you with diagnostics and solutions to problems you encounter.

## HP Thermal Monitor

**W** NOTE: Available only to authorized service providers/technicians.

Available only for HP internal use, HP Thermal Monitor can be used to stress the processor and GPU and monitor the temperature values of various components in the system. The components that are currently monitored include the processor, GPU, ACPI thermal zones, hard drive, and battery. The tool reads the temperatures of the components, logs the data, and helps to determine whether the computer would overheat in the event of thermal shutdown, fan spinning loud, etc.

#### Non HP diagnostics tools

#### *Windows-to-Go USB*

Windows-To-Go USB is a Microsoft-based tool for Enterprise editions of Windows that can help in troubleshooting. You can find a process online about how to create a live Windows USB drive. For more information, see<https://technet.microsoft.com/en-us/library/hh831833.aspx>.

#### *Intel Processor Diagnostic Tool*

Determine what processor is in your computer and verify the processor operating frequency. The tool also tests specific processor features and performs a stress test on the processor. For more information, see [http://www.intel.com/support/processors/sb/CS-031726.htm?iid=subhdr+tools\\_procdiagtool](http://www.intel.com/support/processors/sb/CS-031726.htm?iid=subhdr+tools_procdiagtool).

## <span id="page-120-0"></span>7. Status lights, blinking light codes, troubleshooting lights, and POST error messages

Carefully observe any behavior the computer may be exhibiting: status lights, blinking lights, and POST error messages during boot. It is important to understand what these indicators mean.

## *Status lights*

See the chapter titled "External Component Identification" for light locations. The following table describes basic lights on the computer.

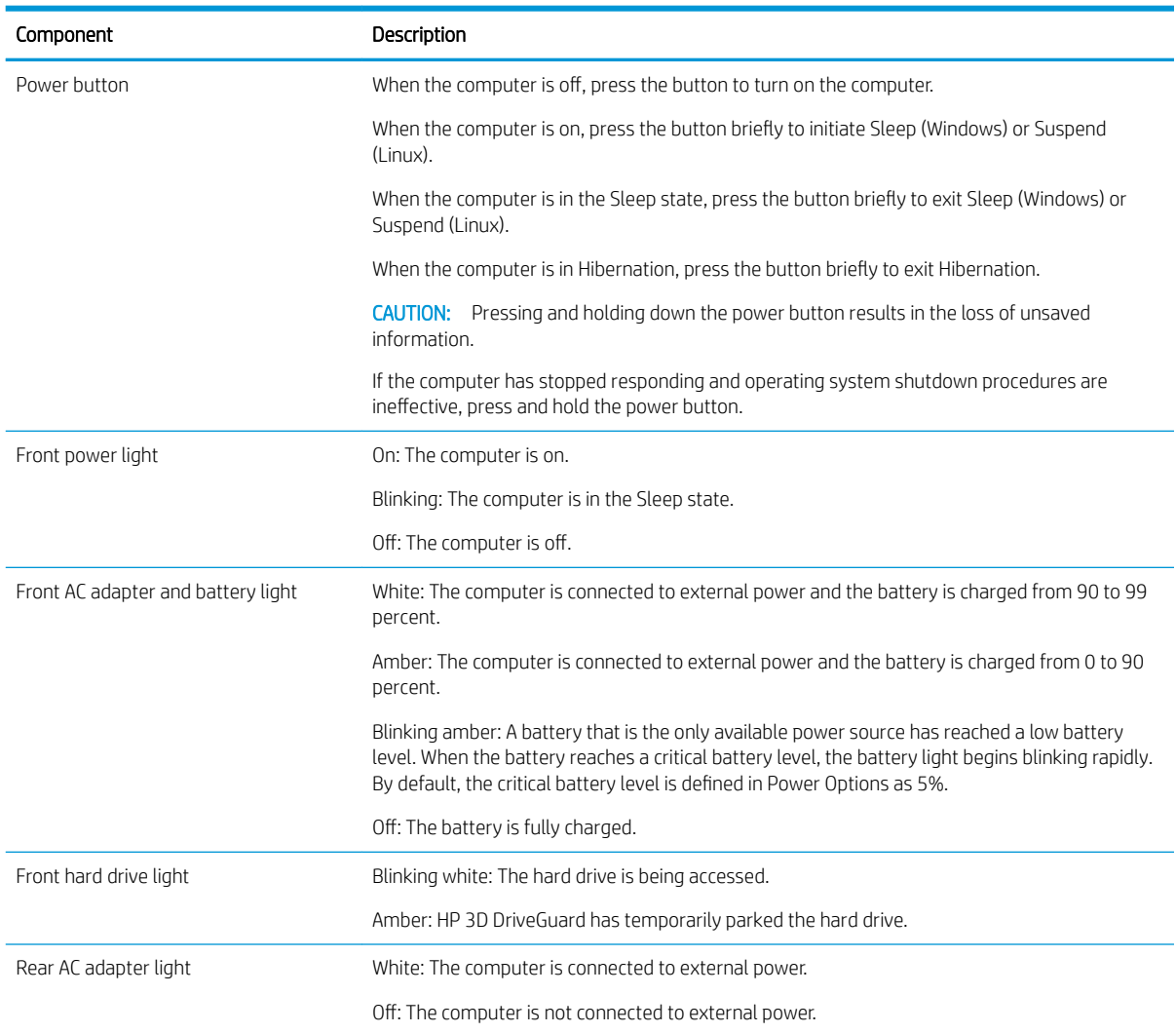

## *Blinking light codes*

During startup, the computer may not boot properly. If this occurs, blinking light codes that will help identify what is causing the issue. The computer uses the blinking lights below to identify a hardware component that reports an error during startup. For more information, see [Blinking lights and boot error codes on page 161.](#page-172-0)

## Table 7-5 Boot-error codes

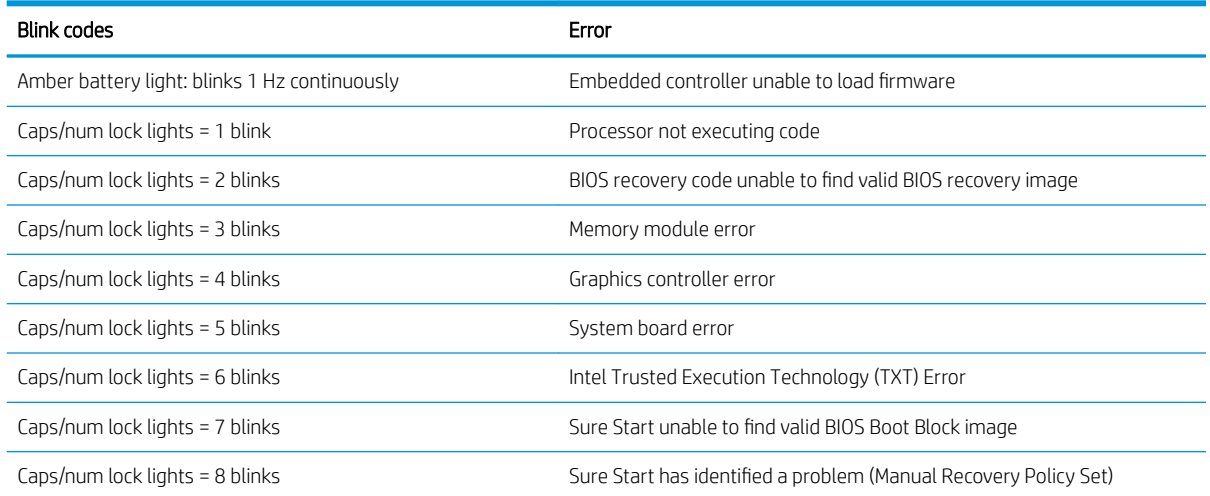

#### *POST error messages*

The Power-On Self-Test (POST) is a series of diagnostic tests that runs automatically when the computer is powered on. If the POST encounters a problem, visual error messages are displayed before the operating system starts. POST checks the following items to ensure that the computer system is functioning properly:

- Memory
- Processors
- BIOS
- Mass storage devices
- Fans

The following table describes errors encountered during HP PC Hardware Diagnostics (UEFI).

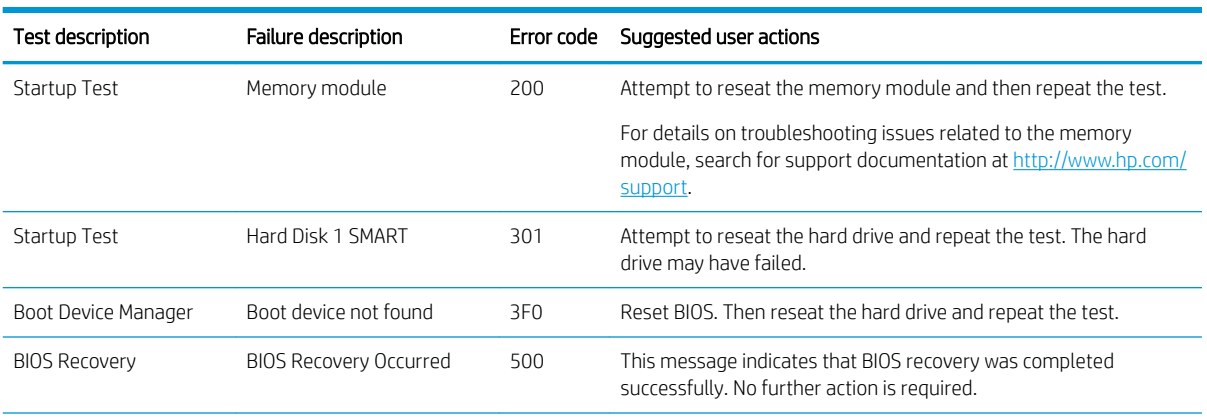

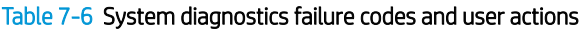

| Test description        | Failure description           | Error code | Suggested user actions                                                                                                    |
|-------------------------|-------------------------------|------------|----------------------------------------------------------------------------------------------------|
| <b>BIOS Application</b> | <b>BIOS Application Error</b> | 501        | The BIOS installation may have become corrupted. Download the<br>latest version of the BIOS and install it                                                                                                    |
|                         |                               |            | If reinstalling the BIOS fails, contact support for further assistance.                                                                                                    |
| <b>CMOS Recovery</b>    | <b>CMOS Recovery Occurred</b> | 502        | This message indicates that CMOS recovery was completed<br>successfully. No further action is required.                                                                                                    |
| <b>Battery Check</b>    | Primary Battery Replace       | 601        | This message indicates that the primary battery has very low<br>capacity. Search for support documentation at<br>http://www.hp.com/support for details on using the HP Support<br>Assistant to verify the battery capacity and, if necessary, order a<br>replacement. |
| Wireless Modules        | Not installed or responding   | 701        | Reseat the wireless LAN adapter module and antennas.                                                                                                    |
|                         |                               |            | Because seating or reseating a wireless LAN adapter is unique to<br>each computer model, see the WLAN module removal section in<br>the removal and replacement chapter for further details.                                                                           |
|                         |                               |            | Contact support if third-party wireless adapters are installed in the<br>computer.                                                                                                    |
| Fan                     | Fan not operating correctly   | 90B        | The system fan may be malfunctioning. Replace the fan.                                                                                                    |

<span id="page-122-0"></span>Table 7-6 System diagnostics failure codes and user actions (continued)

## Power Good (Troubleshooting) lights

HP has added troubleshooting power lights to ZBook Gx Mobile Workstations (Studio, ZBook 15, and ZBook 17) to help troubleshoot power-on issues. The lights indicate when the system board power rails are unstable and/or the system needs a hardware reset.

Example

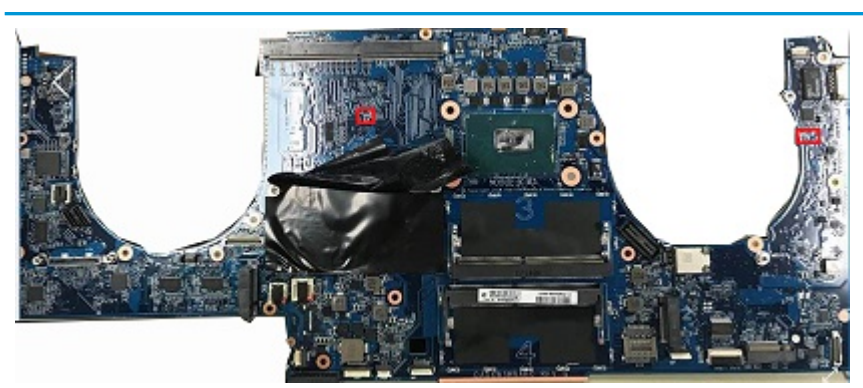

#### <span id="page-123-0"></span>Example

These lights should be visible after removing the service door, middle cover, heatsink, discrete MXM daughter card, and thermal plastic.

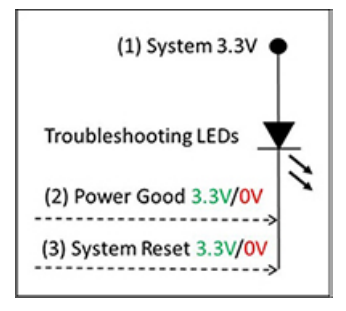

Troubleshooting LEDs diagram

Example: System board is good. Lights that turn on briefly (< 1 second) and immediately turn off indicate normal function. In this case, system (3.3V), power good (3.3V), and system reset (3.3V) are all good and troubleshooting lights should not be lit. However, other external lights should be lit as normal afterward.

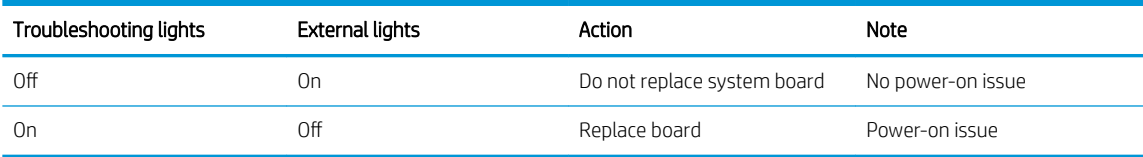

Example: System board needs replacement. When (1) system 3.3V exists, but one power rail is bad then (2) power good is low (0V), and troubleshooting lights will turn on.

After you press the system power button, troubleshooting lights will turn on for 5 seconds and turn off. The system external lights will not light up. Follow general troubleshooting steps (i.e., remove recently added hardware, test with minimum configuration, etc.) prior to replacing the system board.

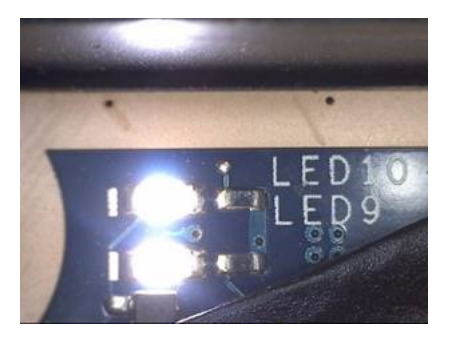

# Resolve the issue

## 8. Hard reset

A hard reset (or forced reset) erases all information in the computer's memory and may restore functionality. Resetting the computer forces the system to clear and reestablish the connections between the BIOS and the hardware. For more information, see [http://support.hp.com/us-en/document/c01684768.](http://support.hp.com/us-en/document/c01684768)

Performing a hard reset might fix the following common conditions:

- Windows stops responding.
- Computer stops before Windows loads, indicated by incomplete boot-up, blinking cursor on a black background, and errors relating to operating system not found or a missing drive.
- Display suddenly goes blank and stays blank.
- Software freezes.
- Keyboard stops responding.
- The computer does not exit Sleep or Suspend state.
- An external device stops responding. Turn off the power to that device in addition to performing the steps in this document.

Before performing a hard reset, you must disconnect or remove all peripheral devices. You should start and test the computer by itself, and if the problem is not resolved, reconnect one peripheral device at a time. To resolve the startup or operational problem, run HP Support Assistant, or manually install all updated drivers from Microsoft and HP.

Before beginning, turn the computer over and look for a battery compartment door (service door). For 2015 platforms, the battery is considered removable but not accessible. See the battery section for how to remove/ unplug the battery.

To perform a hard reset on a computer with a sealed or non removable battery, use the following steps:

- 1. Turn off the computer.
- 2. Remove the computer from any port replicator or docking station.
- 3. Disconnect all external connected peripheral devices such as USB storage devices, external displays, and printers.
- 4. Unplug the AC adapter from the computer.
- 5. Disconnect the battery.
- 6. Press and hold the power button for at least 15 seconds to drain residual power.
- 7. Reconnect the battery and plug the AC adapter back into the computer, but do not connect any of the peripheral devices.
- 8. Press the power button to turn on the computer.
- 9. If a startup menu appears, use the arrow keys to select Start Windows Normally, and then press the Enter key.
- 10. After reconnecting each of the peripheral devices, run Windows Update and HP Support Assistant to update all device drivers.

## Clear CMOS

CMOS refers to the battery-powered, semiconductor chip located on computer's system board. Notebooks store low-level settings like the system time and hardware settings in CMOS. Sometimes it is necessary to clear CMOS, which requires removing and reinserting the 3V RTC battery for a short period of time (a few minutes before reinserting), in addition to removing the AC adapter and battery.

<span id="page-125-0"></span>**W** NOTE: Clearing the CMOS should only be performed for troubleshooting purposes. There is no reason to clear CMOS if the computer is working properly.

The notebook service door must be removed to access the CMOS battery. If the computer has a replaceable RTC battery, see the RTC battery replacement section for the battery removal/replacement.

## 9. Soft reset (Default Settings)

**WE:** Some company policies prohibit updates or changes. Check whether the computer has custom BIOS settings before taking action.

If your computer is having issues booting, has errors during boot, is running into issues after adding hardware, or you are having other abnormal system behaviors that cannot be resolved through any other methods (i.e., hard reset), it may be necessary to reset the system BIOS to default settings.

To load BIOS to default settings: Reboot the computer, and then press F10 > Main > Restore defaults. For more information, see the BIOS F10 Setup technical white paper at<http://support.hp.com>, enter your computer model, and then go to Manuals > White papers > HP PC BIOS F10 Setup Guide.

## 10. Reseat cables and connections

 $\mathbb{B}^n$  NOTE: Before disassembling the computer to reseat cables and connections, always disconnect power and remove the battery or disconnect a non removable battery.

Many problems are caused by improper connections or loose connections due to abnormal movement and vibration. See [Cable management on page 172](#page-183-0) and [Connector types on page 173](#page-184-0) for suggested cable management practices when removing and installing components.

You can access and reseat connections for Customer Self-Repair (CSR) parts (see the "Removal and replacement procedures for Customer Self-Repair parts" chapter for details). Examples of reseating hardware include:

- Reseating the battery into the battery bay can resolve no-battery found and no-charging issues.
- Reseating memory modules can resolve memory error, no-boot, and blue screen issues.
- Reseating the hard drive can resolve a POST error 3F0 (no boot device) issue (see [POST Error Messages and](#page-174-0) [User Actions on page 163](#page-174-0)).
- Reseating the keyboard cable can resolve an unrecognized keys error.
- Reseating the wireless module and antenna cable can resolve a wireless connection issue.

For field replaceable units (FRUs), authorized service providers can try the following steps (for more information, see the "Removal and replacement procedures for authorized service provider parts" chapter).

- Reseating the fan cable can fix POST error 90B (no fan detected) issue (see [POST Error Messages and User](#page-174-0) [Actions on page 163\)](#page-174-0).
- Reseating the power cable can fix a no boot issue.
- Reseating the daughterboards (some models may have a power button board, VGA board, etc.) can resolve their functional issues.
- Reseating graphics cables and panel connectors can fix distorted/flickering video.
- Replacing thermal pads may resolve thermal power-down issue.

## <span id="page-126-0"></span>11. Test with minimum configuration

The factory-shipped computer (hardware configuration and preinstalled operating system image) is well tested and ready for use. Therefore, using the original factory hardware configuration and/or booting to operating system safe mode often resolves issues quickly.

- Disconnect any external USB storage, remove any discs in optical drives, remove the computer from a docking station, remove external video, etc.
- In addition to removing recently added components, the issue can be narrowed down further with a minimum configuration. For example, if HP PC Diagnostics reports a memory error, test one memory module at a time to isolate the defective module.
- If the computer does not successfully boot the operating system, booting to safe mode may help identify what may be causing the issue as described below.

## **Essential hardware configuration**

**W** NOTE: This step is to be used by authorized service providers only. HP will not honor the warranty for a system tested with the system board removed without the heat sink, fan, etc.

If none of the steps above resolve the issue, start the computer with essential hardware only. The purpose is to remove as much as hardware as possible while still maintaining the computer's ability to turn on.

This essential configuration is often used to troubleshoot power-on related issues, such as no-boot, reboot, and freezing issues.

The essential hardware consists of the following:

- System board
- AC adapter (unplug nonremovable battery or remove battery)
- Processor (and heat sink/fan). (Processor may be integrated into the system board.)
- Memory (one verified working memory DIMM)
- Graphics card (if no VGA port is available on the system board). Platform may have both Intel integrated graphics and discrete graphics. Therefore, discrete graphics card may not be needed.
- **External VGA monitor**
- External USB keyboard
- External mouse

 $\mathbb{R}$  NOTE: After the service door is removed, disconnect all connections (internal keyboard, display, discrete GPU, hard drive/solid-state drive, daughterboards, etc.) to achieve the essential hardware configuration above. DO NOT disassemble the system board from its enclosure at this time.

Reverse the procedure above by reinstalling each piece of hardware removed, one piece at a time, and testing your computer after each installation. Since your computer works with only the essential hardware installed, those parts must be working properly. This means that one of the hardware components removed is causing the computer to not work properly. By installing each device back into the computer and testing each time, the failing hardware will eventually be identified.

#### *Safe mode*

A driver conflict often results in a blue screen error message. Therefore, booting in safe mode can resolve many issues in Windows because safe mode forces the computer to load a limited version of Windows which only

<span id="page-127-0"></span>contains essential files. Safe mode is useful for troubleshooting problems with programs and drivers that might not start correctly or that might prevent Windows from starting correctly.

If a problem does not reappear when you start in safe mode, eliminate the default settings and basic device drivers as possible causes. Refer to the links below for how to start your computer in safe mode:

- <http://support.hp.com/us-en/document/c01835750>
- <http://support.hp.com/us-en/document/c03439317>

## 12. Test with verified working configuration (hardware and/or operating system)

One troubleshooting technique that can quickly isolate an issue is using a verified working part while testing. A good example is to use an external keyboard, mouse, or VGA monitor when you have issues with an internal keyboard. TouchPad, or display. Testing with a verified working AC adapter can identify an error caused by a faulty one. Similarly, testing with a verified working operating system can determine bad behaviors of the current operating system. See [Non HP diagnostics tools on page 108](#page-119-0) for instructions about obtaining and using a Windows-To-Go USB.

**W** NOTE: In some situations, more than one item may contribute to a problem.

## 13. Replace the system board

The system board may be replaced only by authorized service providers. This should not be considered an initial step taken to resolve an issue. Review and perform all steps discussed previously before replacing the system board. [4. Update BIOS and drivers on page 104,](#page-115-0) [7. Status lights, blinking light codes, troubleshooting lights, and](#page-120-0)  [POST error messages on page 109,](#page-120-0) [8. Hard reset on page 112](#page-123-0), and [9. Soft reset \(Default Settings\) on page 114](#page-125-0), and/or [10. Reseat cables and connections on page 114](#page-125-0) can resolve many system board issues without requiring the effort of replacing unnecessary hardware.

Review Table 7-1 [Troubleshooting methodology and general troubleshooting steps on page 100](#page-111-0) for appropriate troubleshooting steps.

- IMPORTANT: System board failure is not common. Do not replace the system board until you have tried all other troubleshooting options.
- NOTE: Determine whether a previous service case might be related to the current problem. For example, a fan detection issue may be caused by a loose connection resulting from previous service.
- $\frac{1}{20}$ : Without an RTC battery (3V coin-cell battery), the computer automatically reboots. This is a useful feature when the power connector cable (between external AC adapter and system board) is defective.
- **W** NOTE: Most of the time, effective troubleshooting can prevent a system board replacement.

Items that may prevent resolution of the issue:

- The information provided about the issue omits key details, including any actions taken before the issue occurred.
- BIOS, software, and drivers have not been updated.
- Cables or connections are loose.
- Technician is unaware of information available from the HP Support website (i.e., CA Customer Advisory).
- The issue is related to existing or known issues that may be identified in existing support articles.
- Technician may have omitted steps in the provided repair instructions (e.g., Spare Part Replacement Instructions).
- Skipping one of steps from Troubleshooting Methodology table results in No Defect Found (NDF)/No Fault Found (NFF)/No Issue Detected (NID) messages.

# <span id="page-128-0"></span>Verify solution

- Verify that the implemented solution works. Reboot the system or device and try to complete the task that produced the issue.
- If a part has been replaced, verify other basic functions. For example, GPU replacement requires keyboard removal. Therefore, it is good practice to verify all basic components to be sure that the solution is complete.
- Explain to the customer why the issue occurred and what was done to resolve it. If the solution you used was in an HP Public document, provide the document information to the customer, letting them know it can be located on www.hp.com. Also, tell them that there are other solutions available on the website. Advise the customer to check the website first when they have an issue. It may save them time calling in.
- Document the correct issue. Update the case with as many details as possible for other agents and engineering to analyze and study for lessons learned.

# Helpful Hints

After you become familiar with the general troubleshooting steps above ([General troubleshooting steps](#page-111-0)  [on page 100\)](#page-111-0), follow the helpful hints below before running diagnostics and troubleshooting.

# At startup

- 诊 TIP: If you have installed an operating system other than the factory-installed operating system, go to <http://www.hp.com/go/quickspecs> and verify that it is supported on your system.
	- 1. Be sure that the computer is plugged into a working AC outlet.
	- 2. Be sure that power is connected to the docking station if a dock is used.
	- 3. Be sure that the AC adapter light is on.
	- 4. Be sure that the AC adapter is connected when you update BIOS to avoid BIOS corruption.
	- 5. Be sure that the computer is turned on, the rear power light is solid white (connected to an external power source) and the front power light is solid white (normal operation).
	- 6. Remove all optical and flash drives from your system before turning it on.
	- 7. Be sure that the boot option is set to a working operating system drive.
	- 8. Be sure that externally connected monitors are turned on and their power lights are on. Not all monitors are equipped with lights to indicate their functionality.
	- 9. Turn up the brightness and contrast controls of a display or external display device if the screen is dim.

# During operation

1. To wake the computer:

- a. Press the power button or any key on the keyboard.
- b. If the system remains in the Sleep (Windows), Suspend (Linux), or Hibernate state, shut down the system by pressing and holding the power button for at least four seconds.
- c. If the system does not shut down, unplug the power cord, wait a few seconds, and then plug it in again. Then press the power button again to restart the system. If it does not turn on, press the power button to start the computer.
- 2. Look for blinking lights on the computer. The blinking lights could be error codes that will help diagnose the problem.
- 3. Check all cables for loose or incorrect connections (external devices, power cords, dock, etc.).
- 4. After installing a non-Plug and Play expansion board or other option, reconfigure the computer. For example, if you upgrade to a solid-state drive, you may need to reconfigure the boot order.
- 5. Be sure that all required device drivers have been installed. For example, if you have connected a printer, you must install a printer driver.
- 6. If there is a network connection issue, plug another computer with a different cable into the network connection. There might be a problem with the network plug or cable.
- 7. If hardware has recently been installed, remove it and determine whether the computer functions properly.
- 8. If software has recently been installed, uninstall it and determine whether the computer functions properly.
- 9. If the screen is blank, confirm the display choice by pressing Windows logo  $\blacksquare$  + P and set to screen

only. Or plug an external monitor into a different video port on the computer if one is available and close the computer lid.

- 10. Verify that the latest version of BIOS, drivers, and software are installed. A new release might support new features or fix the problem.
- 11. Press the caps lock and/or num lock key. If the caps lock and/or num lock light toggles on or off, the keyboard is likely operating correctly.
- 12. Press the TouchPad On/Off button light. If the light toggles on or off, the TouchPad is likely operating correctly.

# Consulting with HP Service

If further HP support is required, a lot of the following information may be requested when you call, so it may be helpful to take notes.

- Technical support registration number (if applicable)
- Product serial number
- Product model name and number
- Product identification number
- Applicable error messages
- Add-on boards or hardware
- Third-party hardware or software
- Operating system type and revision level

# <span id="page-130-0"></span>Common issues and possible solutions

This section contains common issues, symptoms, and a series of tables that describe possible solutions to issues from *Failure classification* on page 101 tables. The following sections identify the issue with symptoms and solutions to resolve an issue.

## Power-on issues

## No Power

When a unit experiences no power there are several contributing factors to consider. Be sure to consider all symptoms related to this behavior in troubleshooting.

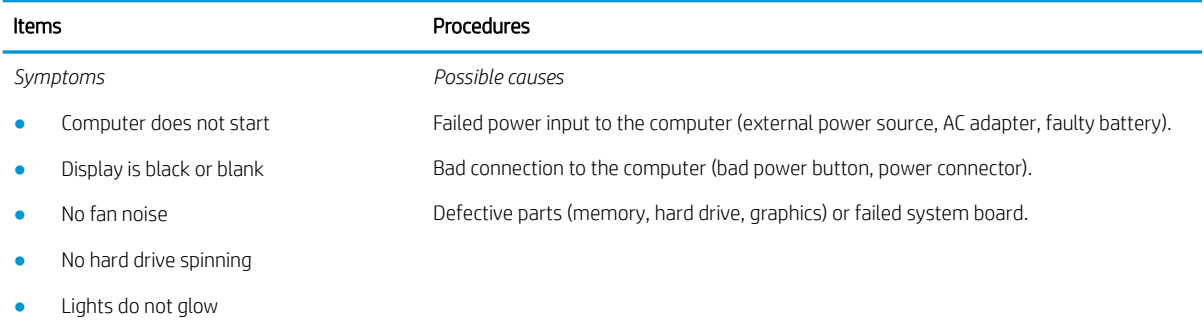

#### *Troubleshooting steps*

#### Perform quick check

Remove all external devices, including docking station.

Verify external power source [\(2. Examine the environment on page 103](#page-114-0)).

Perform a hard reset [\(8. Hard reset on page 112](#page-123-0)).

#### Verify AC adapter

It is preferable to verify the battery before verifying the AC adapter. However, you can verify the AC adapter first, before opening the service door for a battery check.

- Verify AC adapter is compatible with product. Verify that the part number is for this computer if possible.
- Verify AC adapter and power cord are good (no physical damage, bent middle ID pin).
- Verify AC adapter works on a veriƭed working computer.
- Plug in AC adapter and power on computer without battery.
- Inspect power port on computer side for any damage, dust, or debris.
- Check power light [\(7. Status lights, blinking light codes, troubleshooting lights, and](#page-120-0) [POST error messages on page 109](#page-120-0)). Rear power light indicates external power to the computer is good.

NOTE: Refer to battery replacement section for removing/replacing the battery

#### Verify battery condition/status

- 1. Check battery condition (overall result, cycle life, voltage, etc.) using HP PC Hardware Diagnostics (UEFI) or HPSA tools.
- 2. Verify that battery is installed properly in battery bay without a gap and that latch locks are tight (for models with removable batteries).

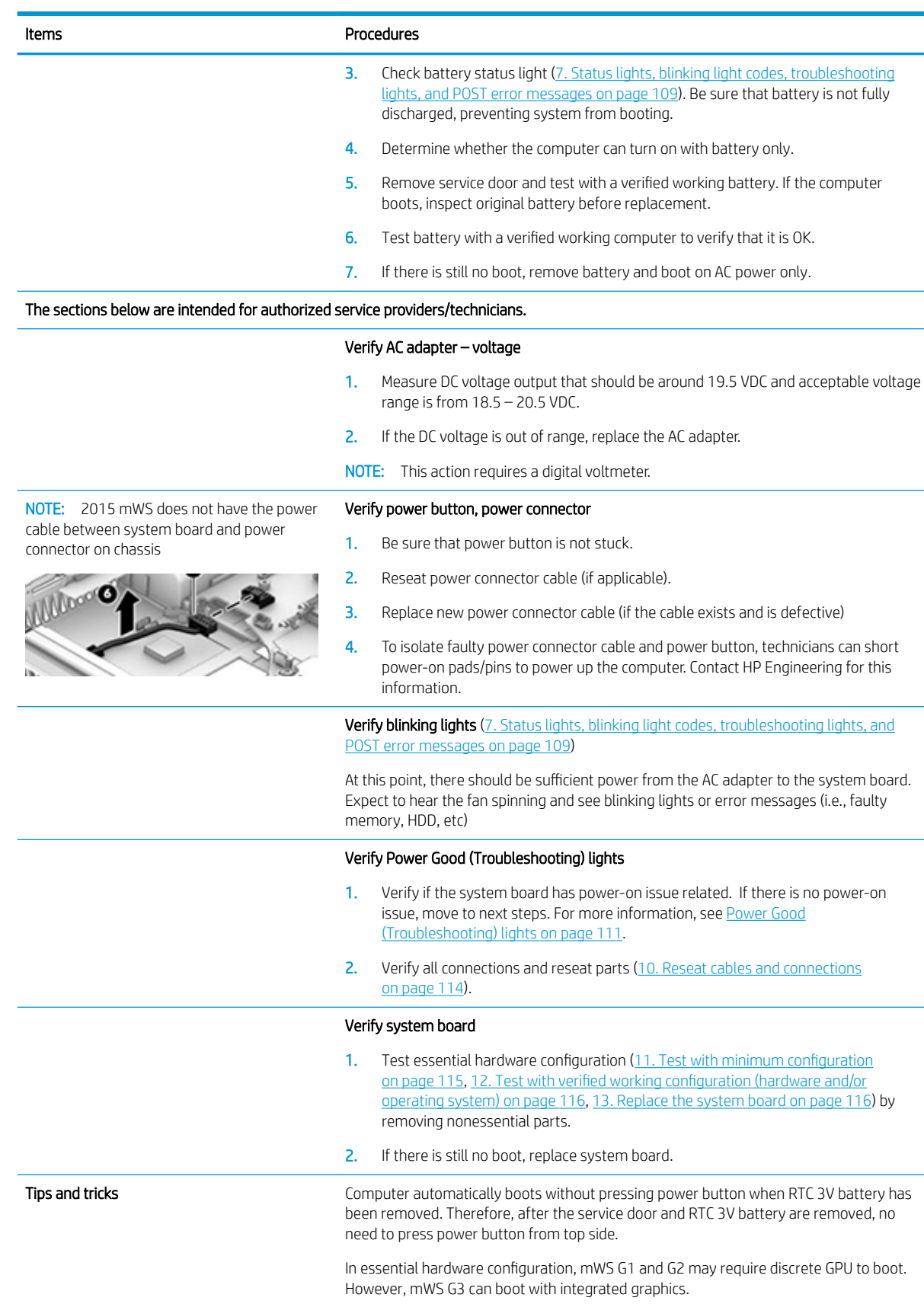

# <span id="page-132-0"></span>Intermittent power-on, shutdown, reboot

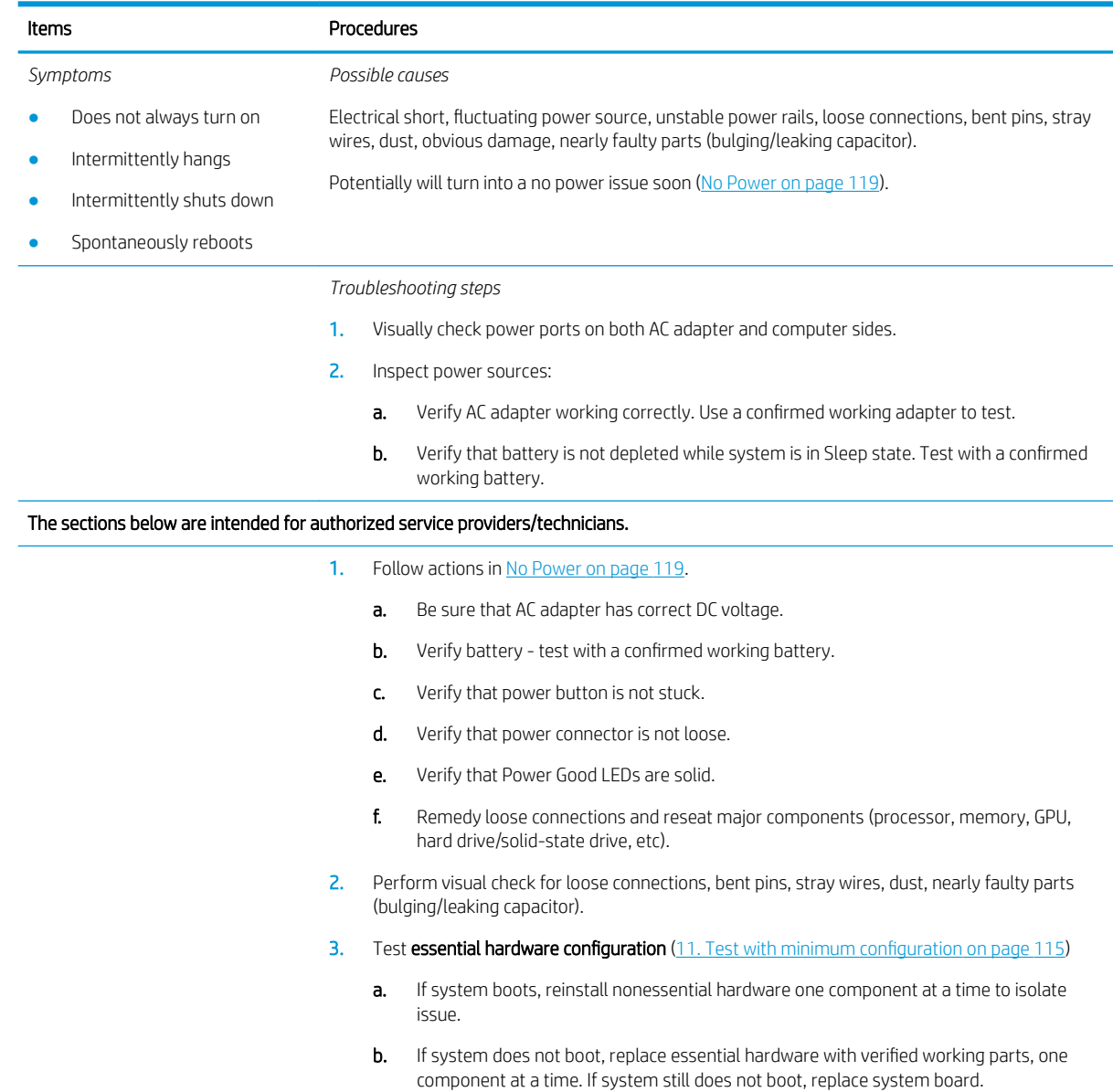

# AC adapter issue

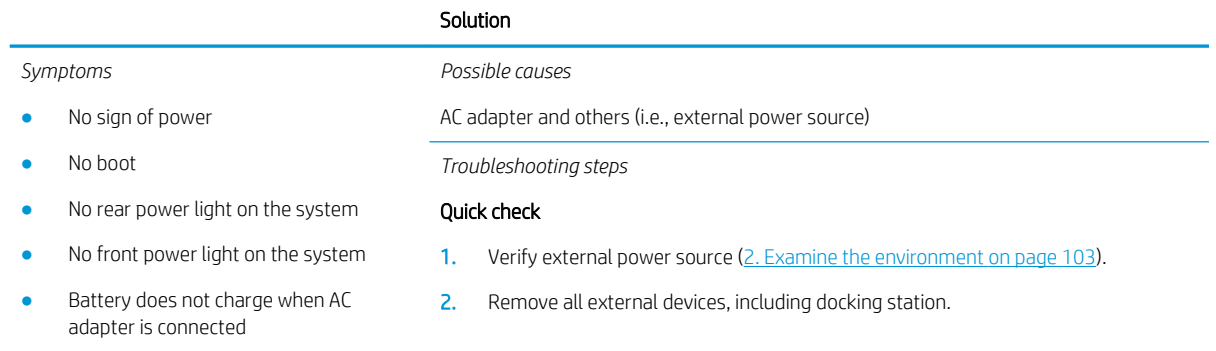

<span id="page-133-0"></span>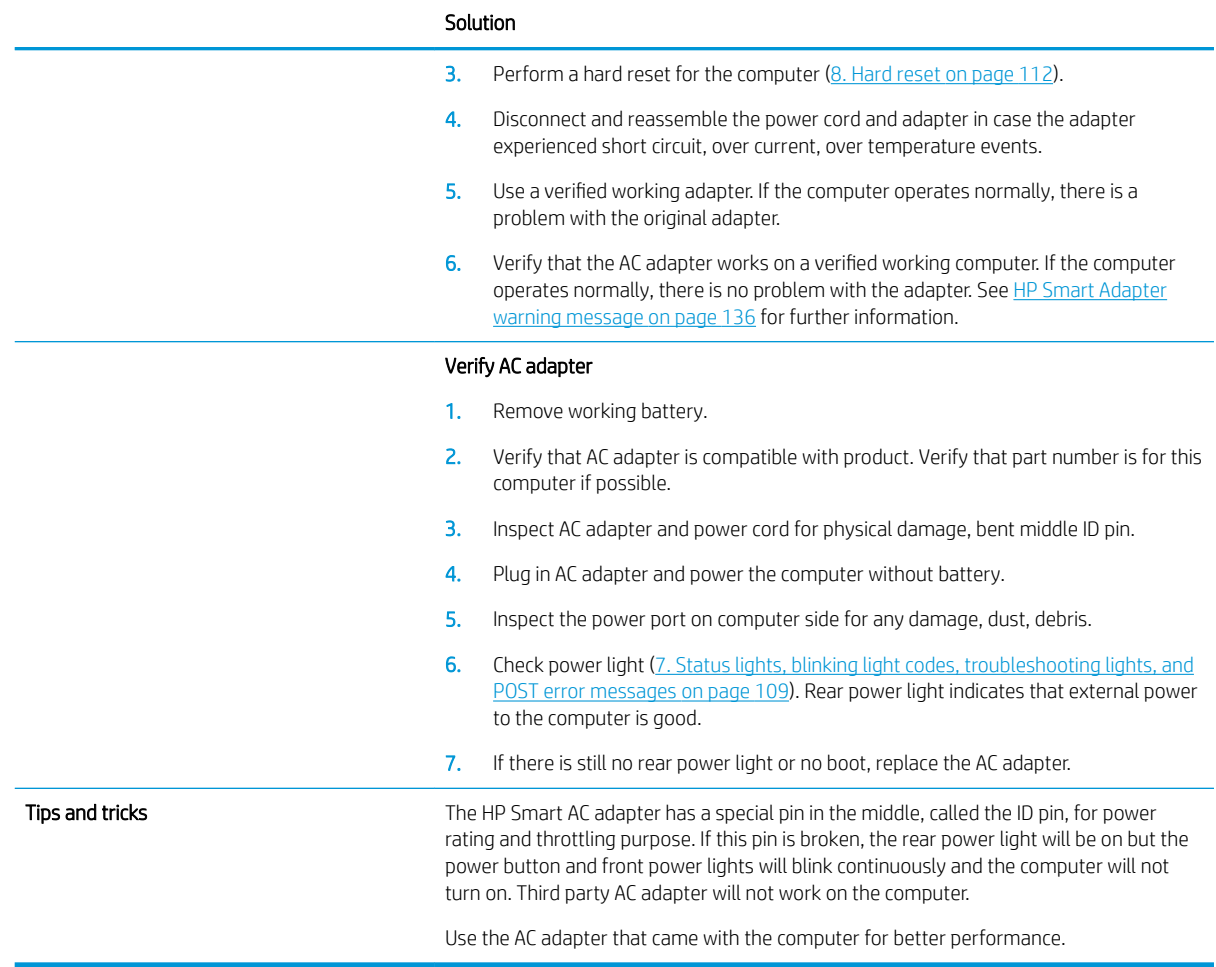

# Battery not recognized, not charging

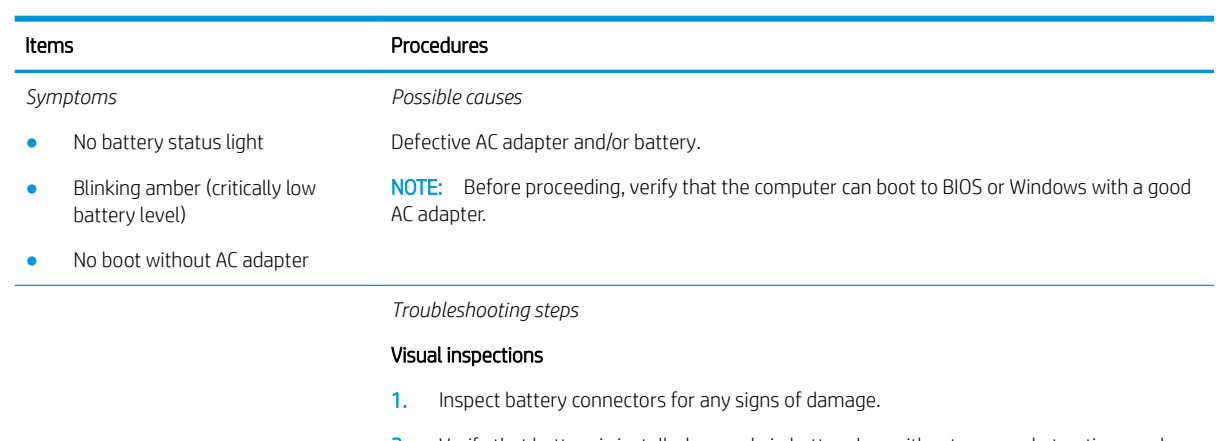

- 2. Verify that battery is installed properly in battery bay without gap or obstructions and latch locks are tight. Reseat battery (for models with removable batteries).
- 3. Determine whether battery gets hot (batteries heat up when charging, but not too hot to touch).

Check battery warranty to see whether the battery is new or its warranty is expired. Battery capacity degrades over time.

<span id="page-134-0"></span>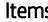

#### Is **Items Procedures**

## Verify front battery status light

- 1. Battery status light is off: battery not recognized.
- 2. Battery status light is blinking amber: critically low battery level.

#### Reset

- 1. Hard reset ([8. Hard reset on page 112](#page-123-0))
- 2. Soft reset ([9. Soft reset \(Default Settings\) on page 114](#page-125-0))

#### Verify AC adapter

- 1. Determine whether the computer needs the AC adapter to boot and operate. Sometimes, intermittently bad AC adapter and loose connection between adapter and computer results in inability to charge battery which causes short run time.
- 2. Inspect AC adapter to verify that it is functioning.
- 3. Test with a working AC adapter and confirm whether battery is charging.
- 4. Be sure that battery is fully charged (AC adapter plugged in at least 2.5 hours).

Diagnostics: HP tools will report results such as passed, calibrate, weak, replace, no battery and unknown, and suggest corresponding actions.

Use HP Hardware Diagnostics (UEFI) ([6. HP Hardware Diagnostics and Tools on page 105\)](#page-116-0)

HP PC Hardware Diagnostics (UEFI) is a good tool to use to isolate and determine faulty battery, especially for quickly discharging (short life) battery.

Use HP Support Assistant tools in Windows [\(HP Support Assistant \(HPSA\) on page 107\)](#page-118-0)

- 1. Verify that battery is recognized and charging.
- 2. Verify battery condition if battery cycle life is over specs (i.e., long life of 1000-cycle life and 3-year warranty). Battery may have premature capacity loss within its cycle life or warranty. 3. If issue remains, test with a verified working battery and verify battery status lights and battery conditions.
- 4. If issue remains, replace system board.
- 5. Verify the new replacement.

Tips and tricks See the computer user guide for instructions regarding battery maintenance and increasing battery life. Also reference [http://support.hp.com/us-en/document/c01297640?](http://support.hp.com/us-en/document/c01297640?jumpid=hpr_r1002_usen_link3) [jumpid=hpr\\_r1002\\_usen\\_link3](http://support.hp.com/us-en/document/c01297640?jumpid=hpr_r1002_usen_link3).

## Battery discharges too fast

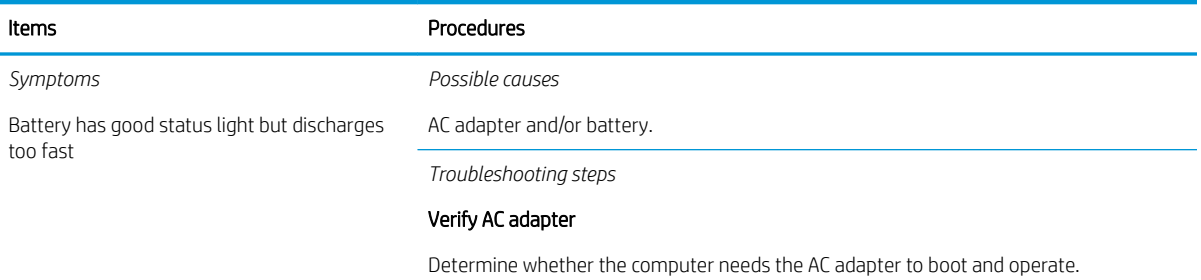

Sometimes, intermittently bad AC adapter and loose connection between adapter and computer results in inability to charge battery and causes short run time.

<span id="page-135-0"></span>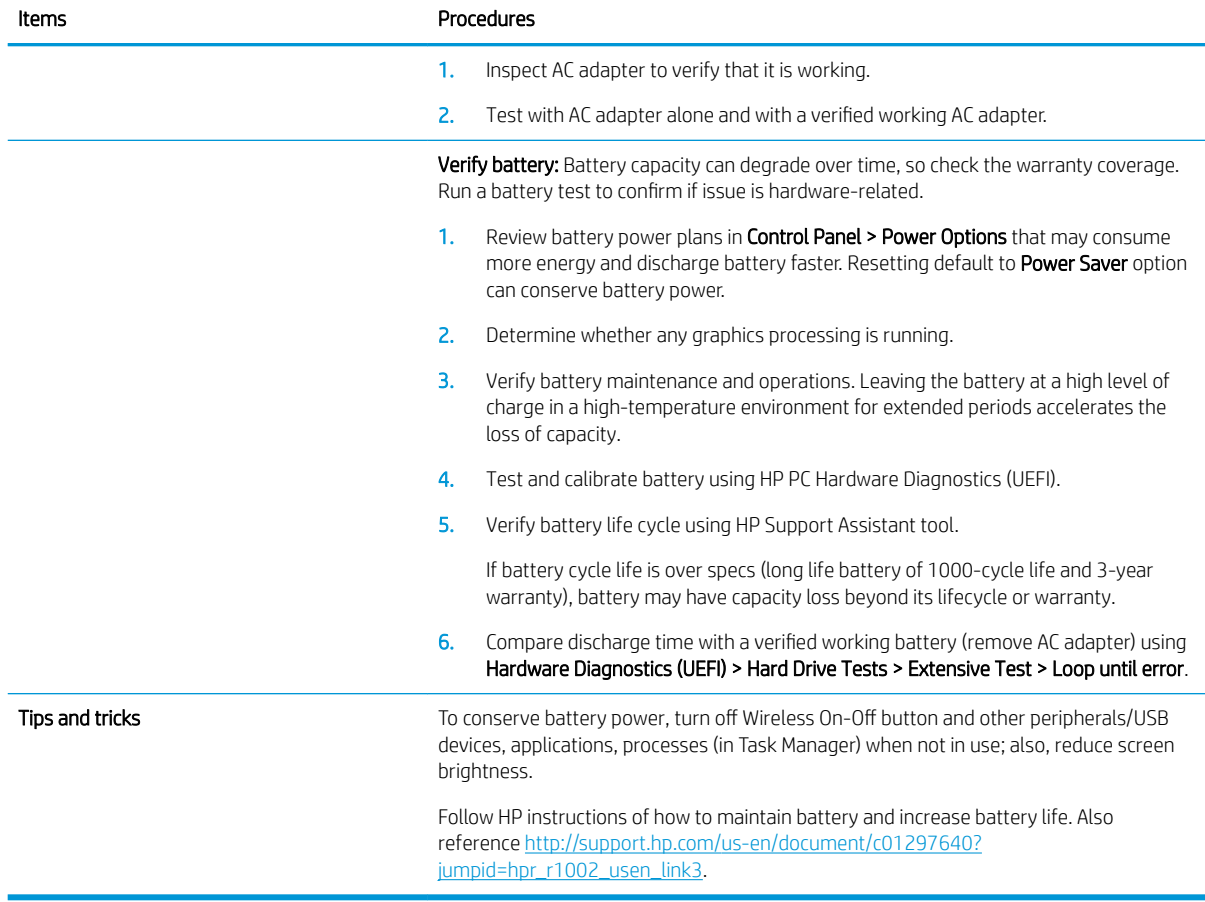

# Burnt smell

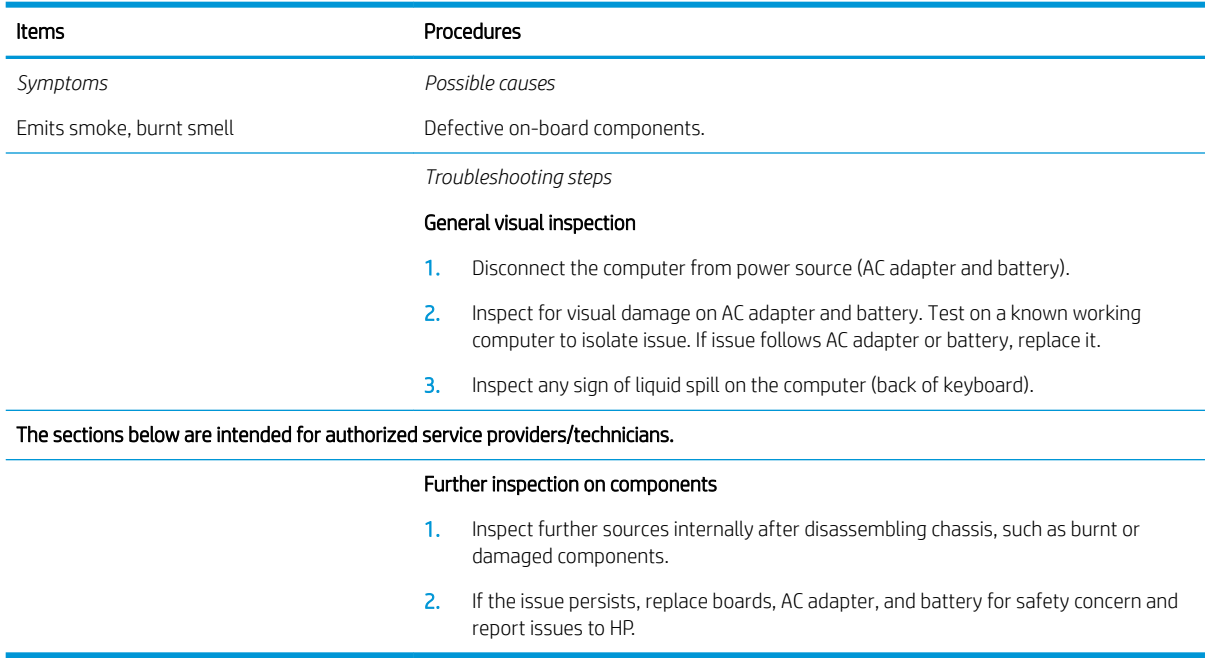

# <span id="page-136-0"></span>**POST**

# No video (with power)

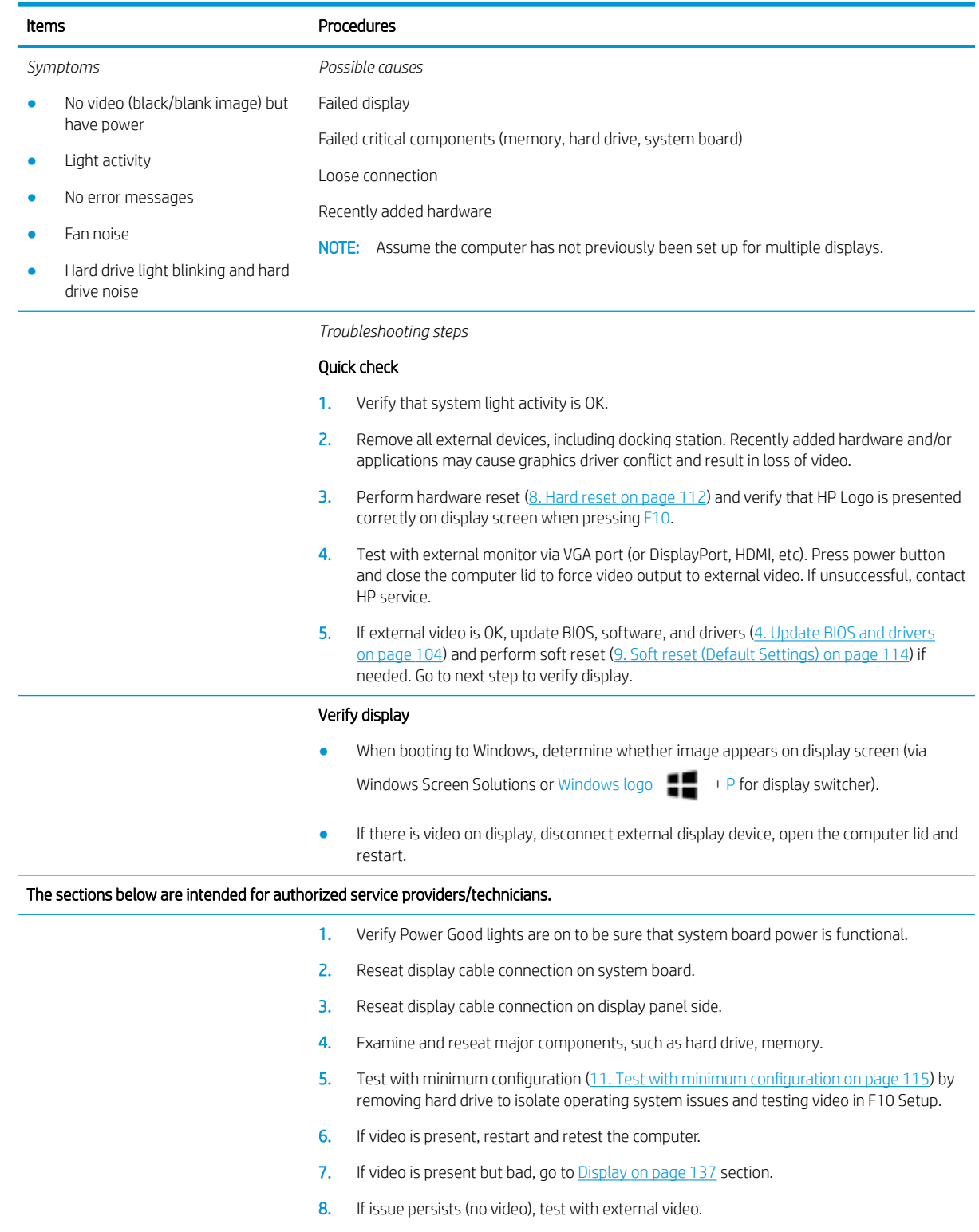

- 9. If issue persists, test or replace a confirmed working display.
- 10. If issue persists, replace discrete graphics card.

<span id="page-137-0"></span>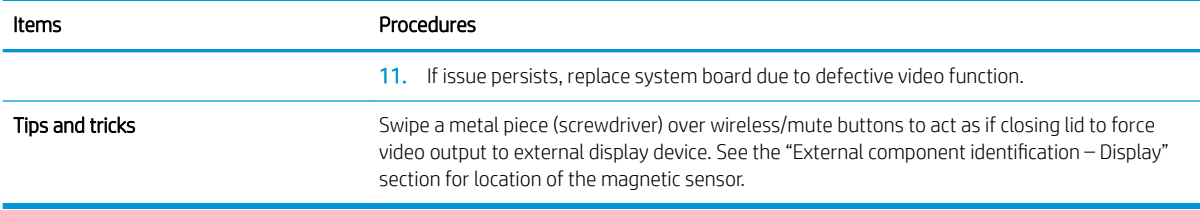

# Blinking lights

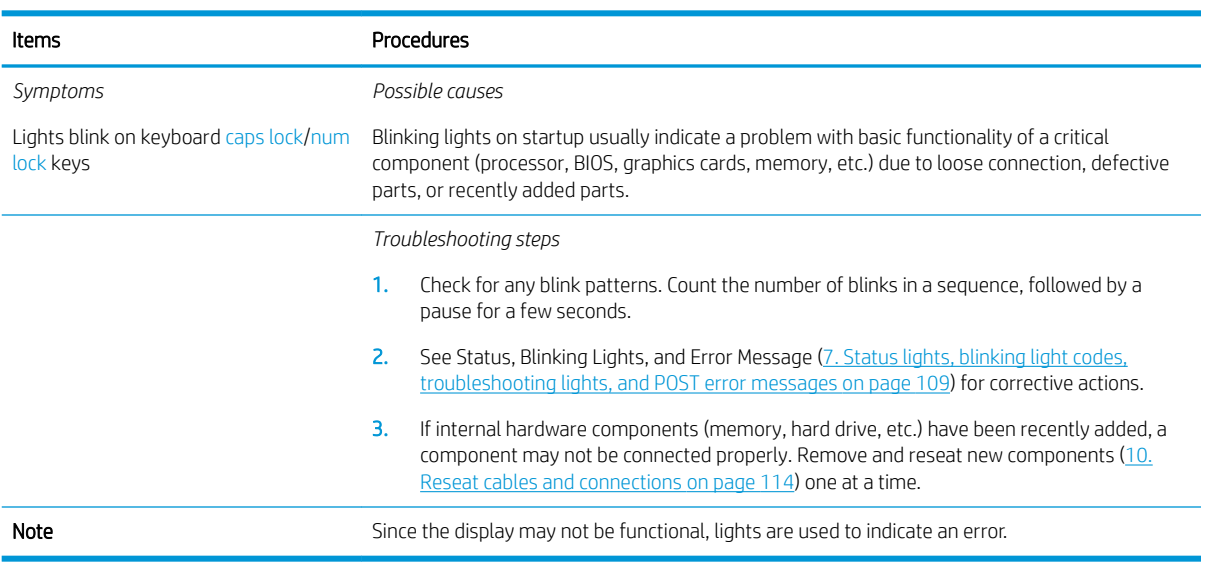

# Diagnostics error messages

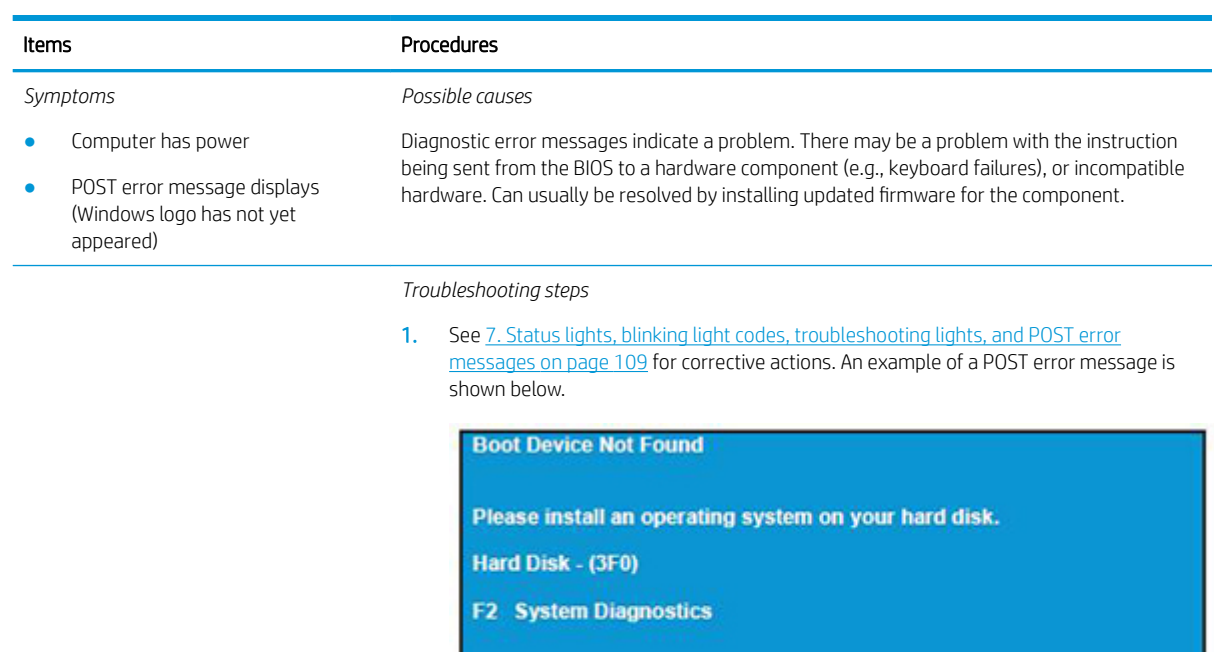

For more information, please visit: www.hp.com/go/techcenter/startup

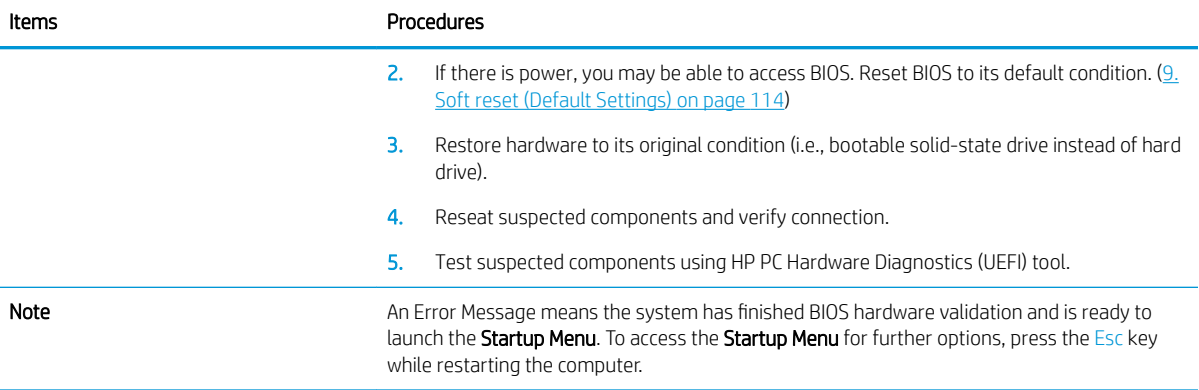

## <span id="page-139-0"></span>BIOS password

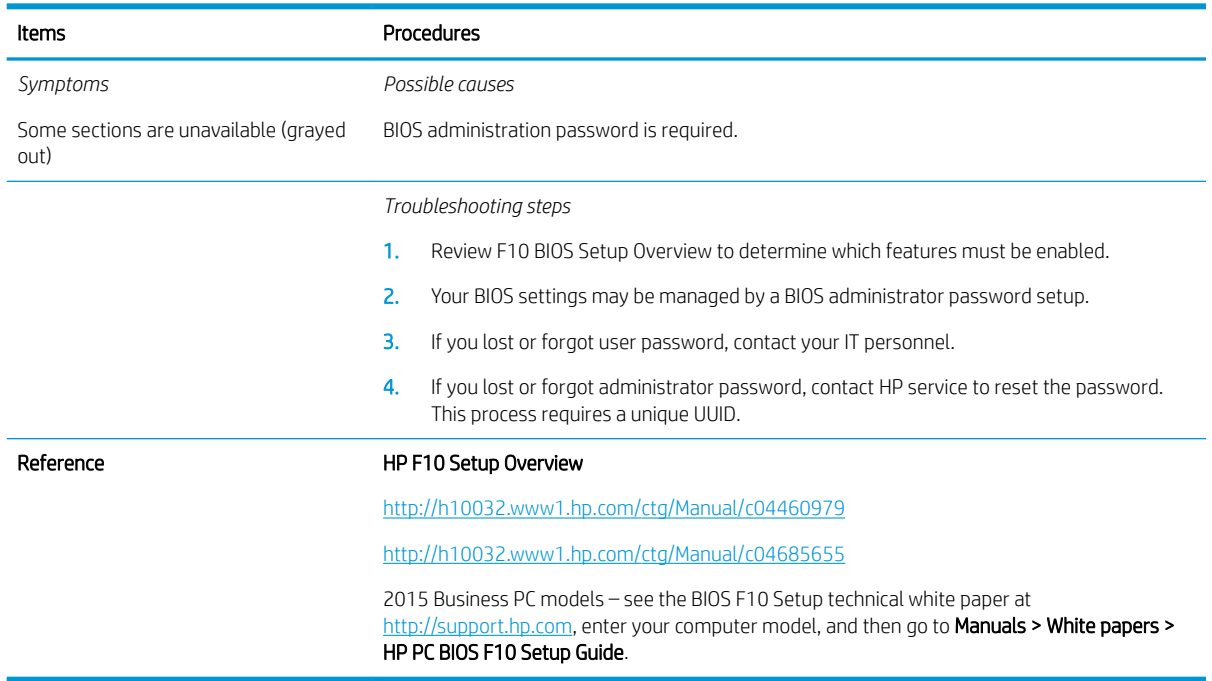

# Performance (OS)

**WE:** Most software problems occur as a result of the following:

- The application was not installed or configured correctly.
- There is insufficient memory available to run the application.
- There is a conflict between applications.

Make sure that all the needed device drivers are installed.

If an operating system other than the factory operating system is installed, check whether the operating system is supported and the application is certified for the version of the operating system.

HP ships and supports Windows 7 with BIOS Legacy boot mode and Windows 8, 10 with BIOS UEFI boot mode. Therefore, HP recommends that you switch BIOS boot mode from Legacy to UEFI Native for clean Windows 8, 10 installations, or to UEFI Hybrid (if available) for upgrading the option from Windows 7 to Windows 8, 10. UEFI Windows 8, 10 avoids many unexpected behaviors (i.e., blue screen error, graphics/video issues) in the BIOS Legacy setting.

## <span id="page-140-0"></span>Intermittent shutdown

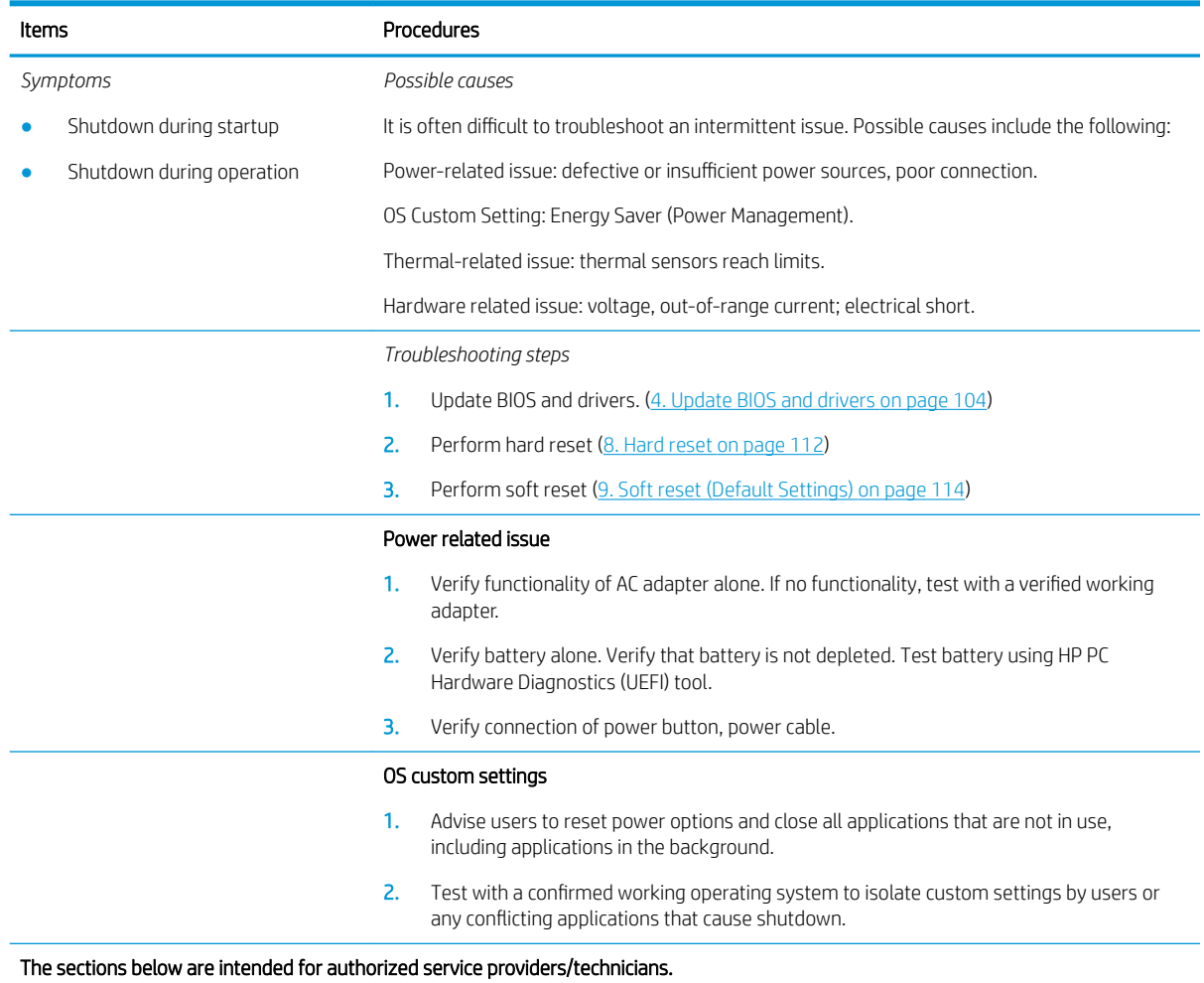

#### Thermal-related issue

- 1. Verify thermal condition:
	- a. Test fan using HP PC Hardware Diagnostics (UEFI) tool (6. HP Hardware Diagnostics [and Tools on page 105](#page-116-0))
	- **b.** Check fan and connection. Reseat fan cable.
	- c. Be sure that no obstructions or dust are in heat sink fan, fin, or vent.
	- d. Test with a verified working fan.
	- e. Remove old thermal compound and pads and replace with new compound and pads.
- 2. Verify thermal solution:
	- Use Thermal Monitor tool (available only to authorized service providers/ technicians) to perform stress test (processor and GPU) [\(6. HP Hardware](#page-116-0) [Diagnostics and Tools on page 105\)](#page-116-0) and verify that thermal sensors are within limits after thermal condition is serviced.

#### Hardware related issue

1. Check for any signs of loose connections, bent pins, stray wires, dust, nearly faulty parts (bulging/leaking capacitor).

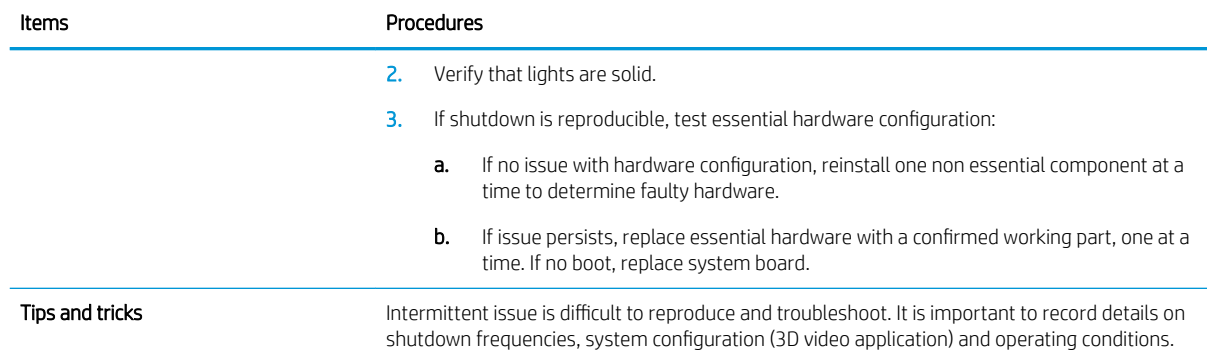

## Blue screen

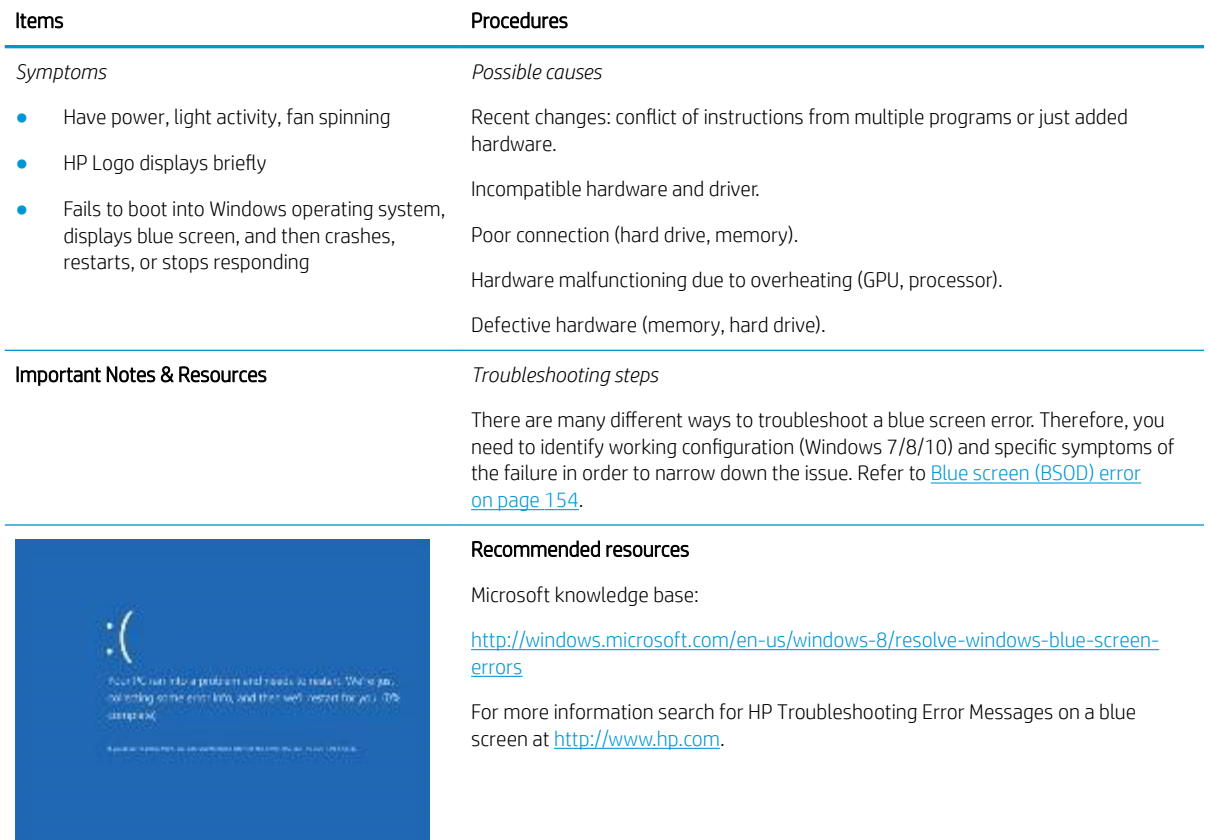

## Overview of General Troubleshooting Steps for a blue screen error

- 1. Note the blue screen error message and what activity was performed at the time.
- 2. Perform a hard reset [\(8. Hard reset on page 112\)](#page-123-0) after disconnecting all external peripherals.
- 3. Reset BIOS to default [\(9. Soft reset \(Default Settings\) on page 114\)](#page-125-0) to prevent booting to another device.
- 4. Run HP Hardware Diagnostics ([6. HP Hardware Diagnostics and Tools on page 105](#page-116-0)) to isolate major faulty hardware issues.
- HP PC Hardware Diagnostics (UEFI) tool to test hard drive, memory and system.
- Thermal Monitor (available only to authorized service providers/technicians) tool to monitor temperature limits of processor and GPU. See "HP Thermal Monitor" in [6. HP Hardware Diagnostics](#page-116-0)  [and Tools on page 105](#page-116-0).
- 5. Remove or undo recently added hardware [\(5. Remove or uninstall recently added hardware, software](#page-115-0)  [on page 104\)](#page-115-0). For example, incompatible memory or new solid-state drive storage.
- 6. Reseat cables and connections ([10. Reseat cables and connections on page 114](#page-125-0)). Pay attention to proper installation of memory and hard drive.
- 7. Verify that a minimum of at least 100 MB of free space is available on your Windows partition.
- 8. If you can start Windows:
	- a. Update BIOS and drivers [\(4. Update BIOS and drivers on page 104](#page-115-0)) to support updates for incompatibilities.
	- **b.** Get all the latest updates, using Windows Update.
	- c. Undo recent changes:
		- $-$  Startup using Last Known Good Configuration.
		- Use System Restore.
		- Roll back device driver in Device Manager.
	- d. Check for specific Error Message. See [Common Blue Screen Error Messages on page 165](#page-176-0).
	- e. Boot to safe mode (11. Test with minimum configuration on page 115) to troubleshoot issues.
- 9. If you cannot start Windows:
	- a. Boot to safe mode. (11. Test with minimum configuration on page 115)
	- **b.** Use Startup Repair to fix Windows startup files.
	- c. Undo recent changes using System Restore to revert to a previous "working" state.
	- d. Check for specific STOP error by analyzing Crash Dump (retrieved via a bootable USB). See [Use](#page-177-0) [Windows Debugging Tool on page 166.](#page-177-0)
	- e. Restore computer using System Recovery or image backup to factory settings.
- 10. Lastly, test with essential hardware configuration (11. Test with minimum configuration on page 115) along with a verified working operating system (i.e., USB Windows-To-Go), if available, to isolate the software issue.

## Tips & tricks

In some cases, the computer may reboot automatically before you have time to read the blue screen.

To identify the error message itself, disable the automatic restart using one of the following methods:

Right-click on My Computer, and then select Properties > Advanced. Under Startup and Recovery, select Settings. Clear the Automatically Restart check box.

<span id="page-143-0"></span>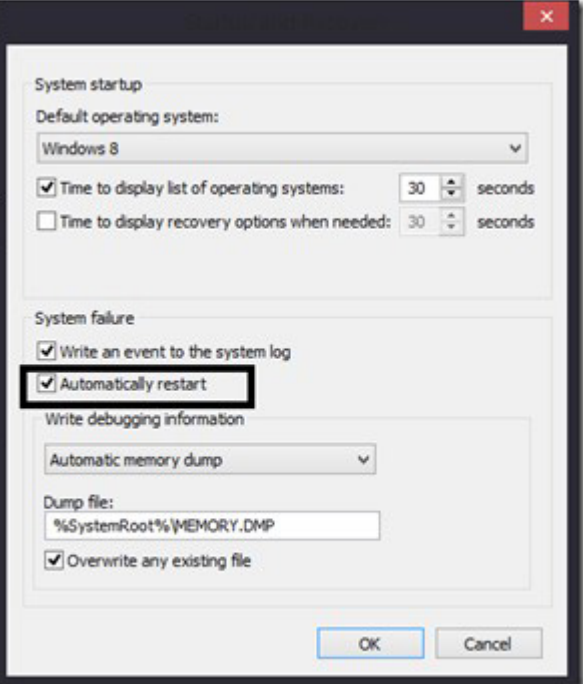

## Windows Advanced Boot Option

Windows 7:

- 1. Press F8 to open the Windows Advanced Boot Option screen.
- 2. Select Disable automatic restart on system failure to view error messages.

Windows 8:

- 1. Press F11 (System Recovery) to open the Windows Advanced Boot Option screen.
- 2. Select Startup Settings to view error messages.

## Freeze at Windows Logo (hang/lockup)

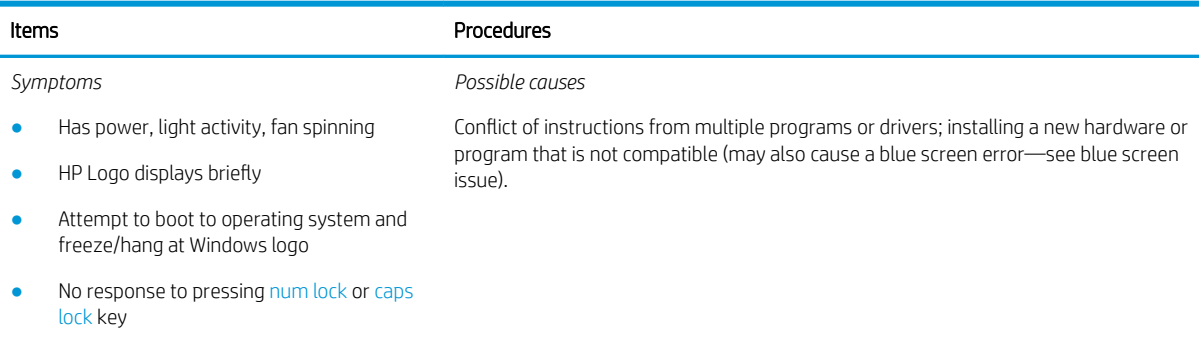
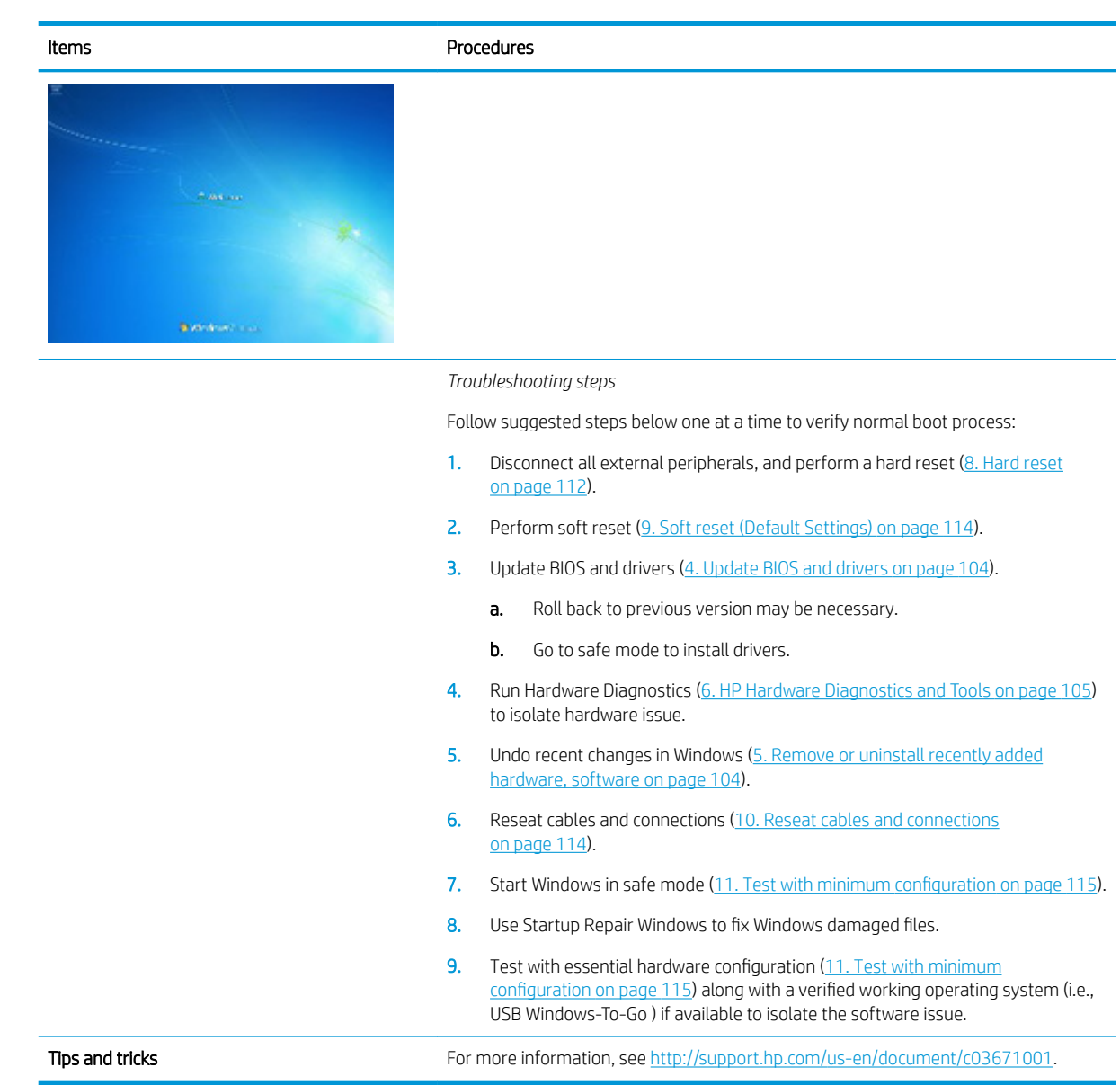

# Electromagnetic Interference (EMI)

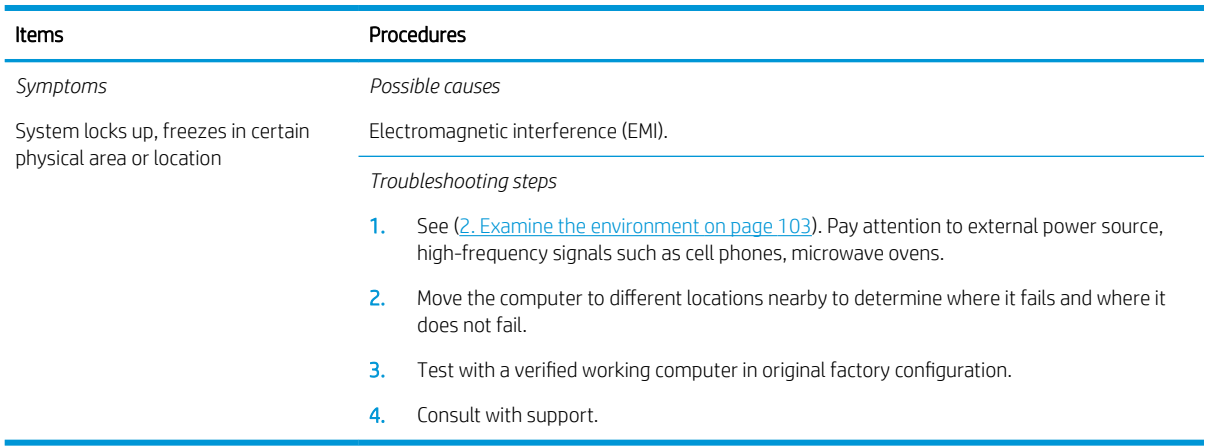

## No wake up

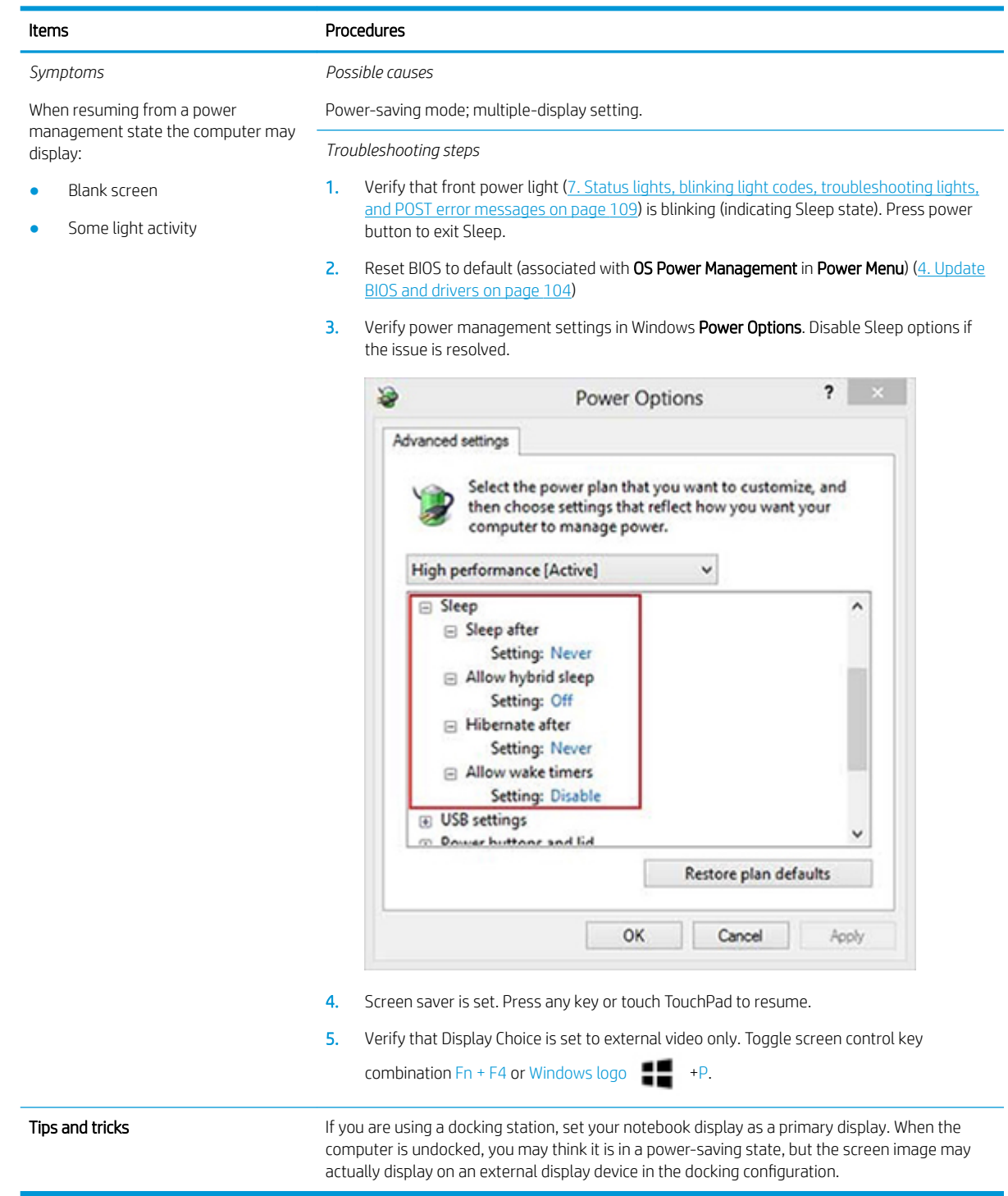

## Unresponsive

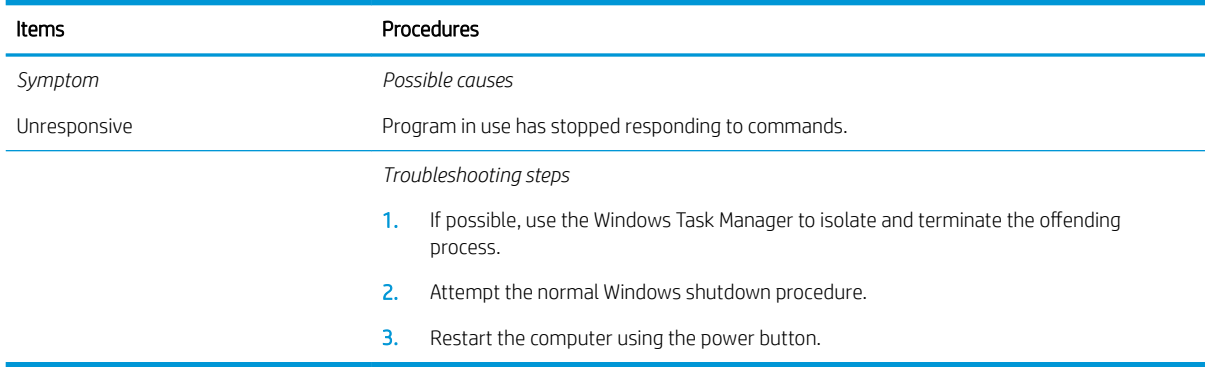

# Slow performance

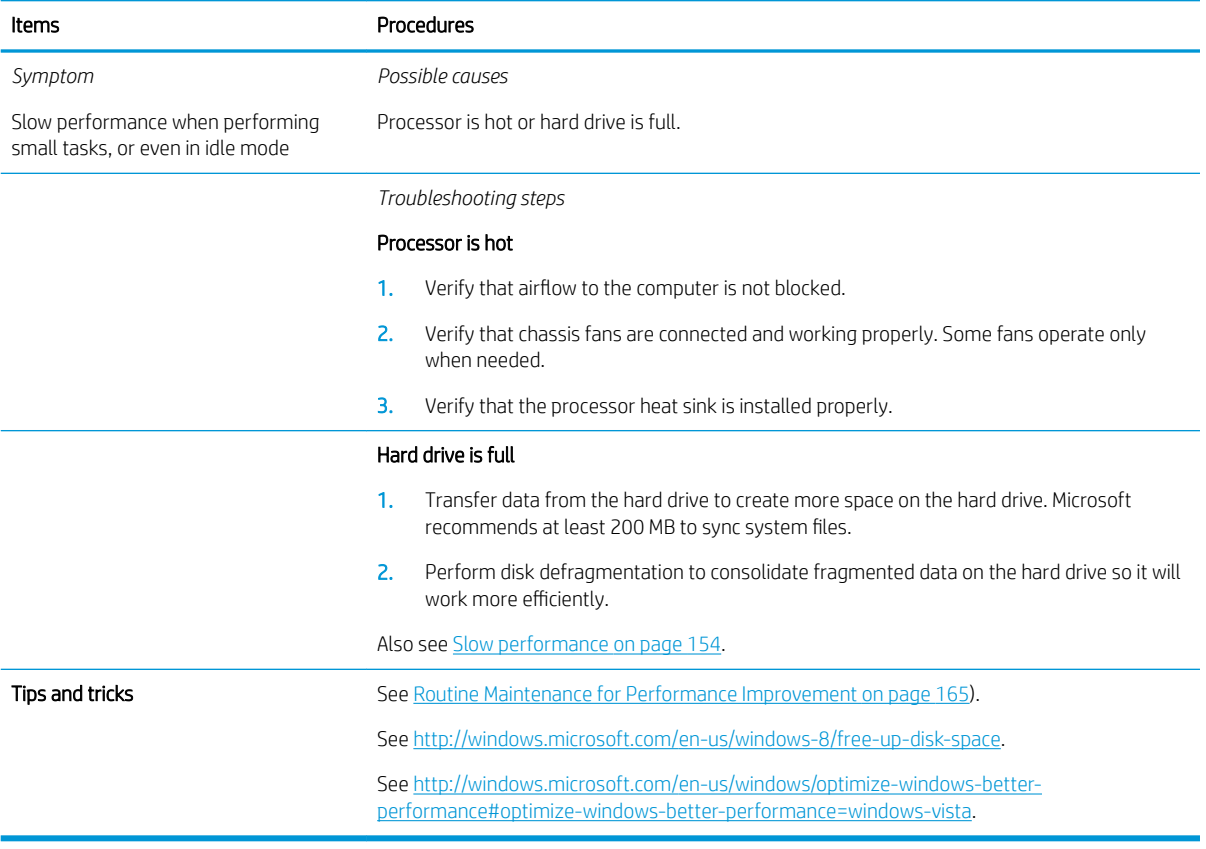

## HP Smart Adapter warning message

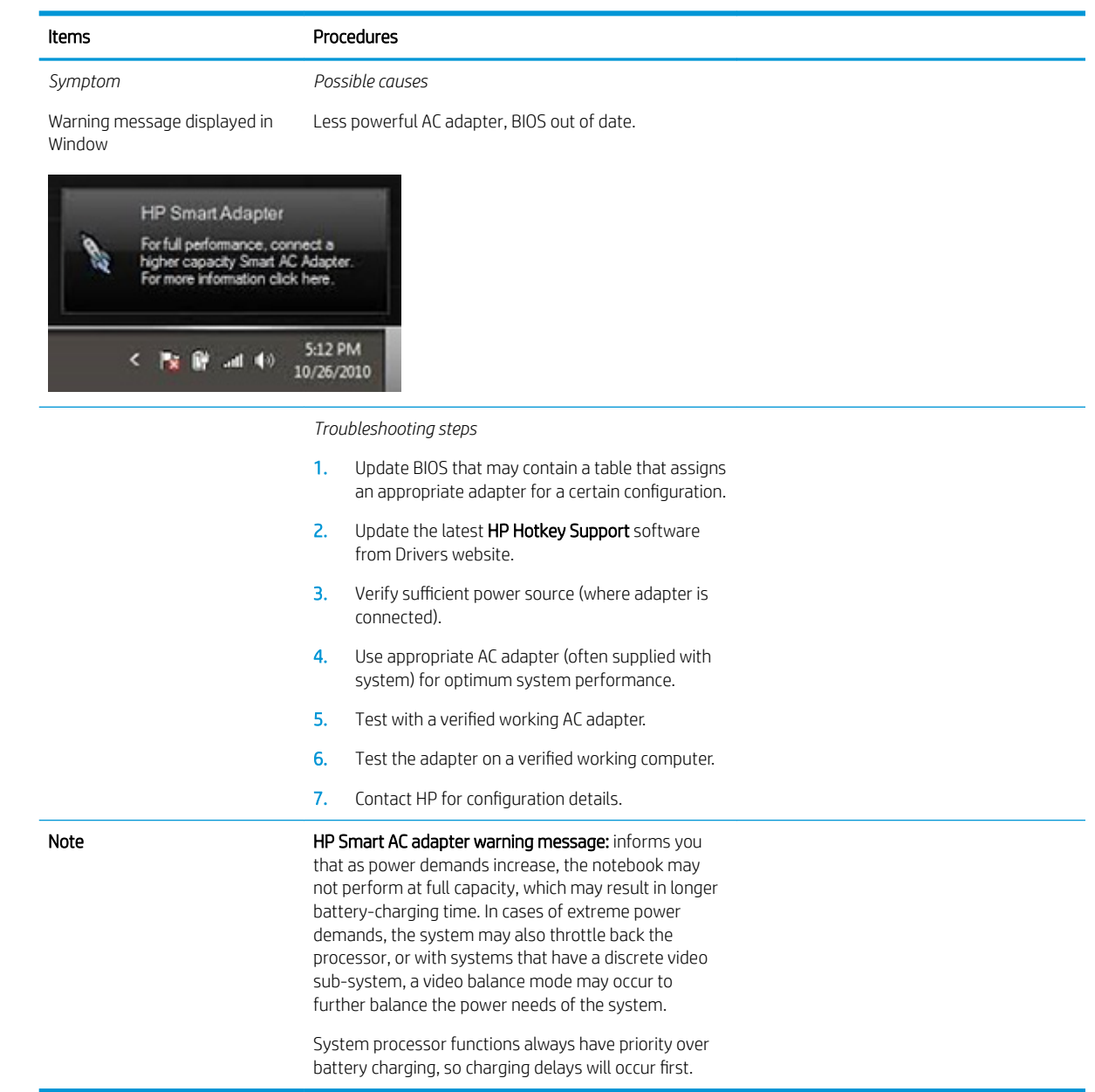

# Incorrect time and date

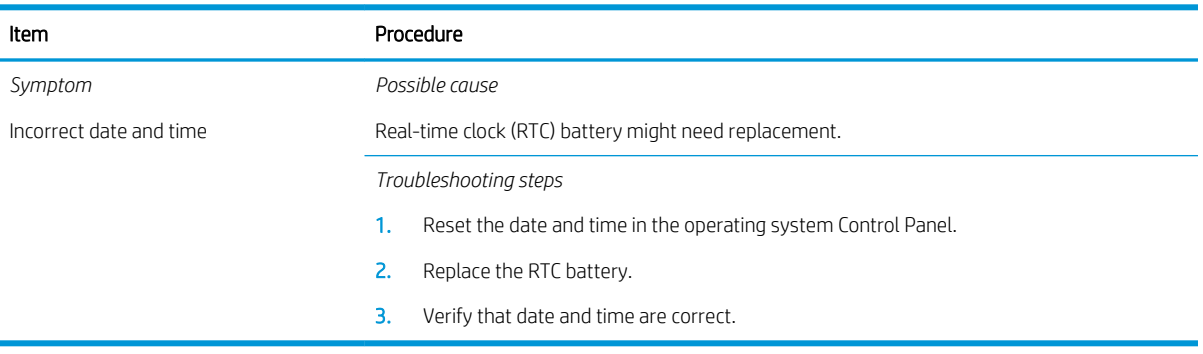

## <span id="page-148-0"></span>**Display**

### Display anomalies

The display panel is a field replaceable unit (FRU) and must be replaced by only authorized technicians. However, HP highly recommends that users and technicians observe specific symptom vs. generic symptoms and utilize the HP PC Hardware Diagnostics (UEFI) tool before any replacement.

#### Symptom

Common display issues with symptoms:

- Blank/black video
- Incorrect/missing color/distorted image
- Flickering image
- Vertical lines (due to LDVS, decreased signal integrity, and data loss)
- Dead pixel (due to display liquid, internal transistor, etc.)
- Horizontal lines (due to video memory)
- Distorted when hot (due to thermal issue)
- Cracked screen/image (physical damage)
- Light leakage/bleeding

Contact support for assistance.

Humming noise (due to frequency settings)

Contact support for assistance.

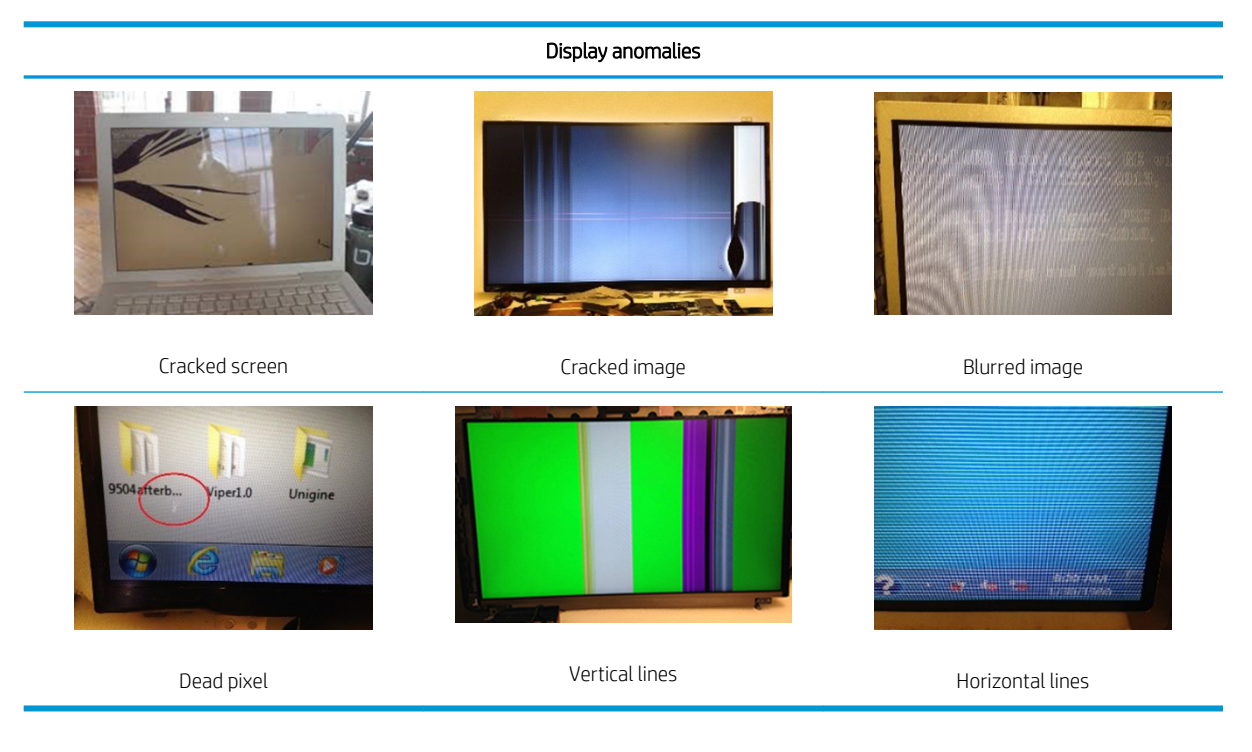

#### Quick check

- Visually examine the display for cracked screen, liquid crystal leak, dirty spots on glass, etc.
- Reset and update BIOS and docking firmware.
- Update operating system (OS), graphics/video drivers (Intel/AMD/NVidia, etc).

For custom images, HP highly recommends upgrading or installing Windows in UEFI mode (or Legacy disabled) to fully support hybrid graphics and avoid unexpected behaviors (i.e., blue screen error, graphics/ video issues) in the BIOS Legacy setting.

- Configure Windows settings (Power options, Screen brightness, Personalization, Screen resolution, etc.).
- Test with a verified working external display.
- Boot to Windows in safe mode.
- Test with a verified working operating system (i.e., shipping image).

#### HP PC Hardware Diagnostics (UEFI) for video test

Use this tool to quickly determine if the display issue is related to a real hardware issue.

To start HP PC Hardware Diagnostics (UEFI) [\(6. HP Hardware Diagnostics and Tools on page 105](#page-116-0)), when the computer is at boot, press the F2 key, select Component Tests, and then select Video.

There are three options:

- Video Memory Check: to test video memory
- Palette Check: to test the three video color components (red, green, blue)
- Dead Pixel Check: to check dead pixels in eight different colors (Dead Pixel Check is available with the "HP PC Diagnostics 3-in-1 USB Key" tool)

Review the video troubleshooting in the Display section below for specific issues and possible solutions. For additional information about display problems, refer to documentation provided by the product manufacturer.

#### Display assembly diagram

The display assembly diagram shows basic video components: system board, graphics cards, display cables, display connectors, operating system (OS), graphics driver, and LCD display panel. Any component or a combination of these components can contribute to a video issue.

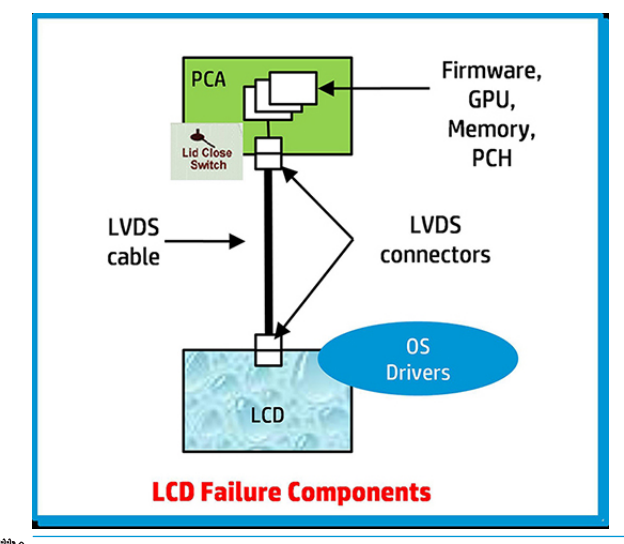

 $\mathbb{B}^*$  NOTE: The lid close switch is a Hall-effect sensor located in the top cover. When the display is closed, the sensor acts like a switch is closed. A notebook can force a video output to an external monitor, or go to hibernation or standby mode through power management. If the display screen does not light up when the display is open, the lid close switch (Hall-effect sensor) could be faulty.

#### Dead pixel

Display panel may show one or more pixels that are not properly lit when displaying a single color over the screen area. Use HP PC Hardware Diagnostics (UEFI) tool to determine those defective pixels. There is no solution for dead pixels. Refer to [Display Issue: Pixel Anomalies on page 171](#page-182-0) for the HP dead pixel policy.

### No video (internal)

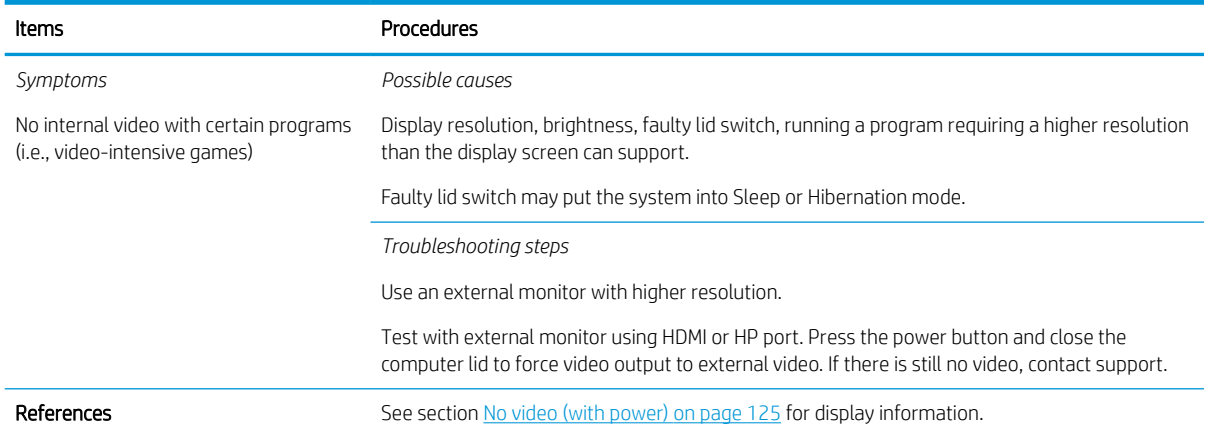

# No video (external)

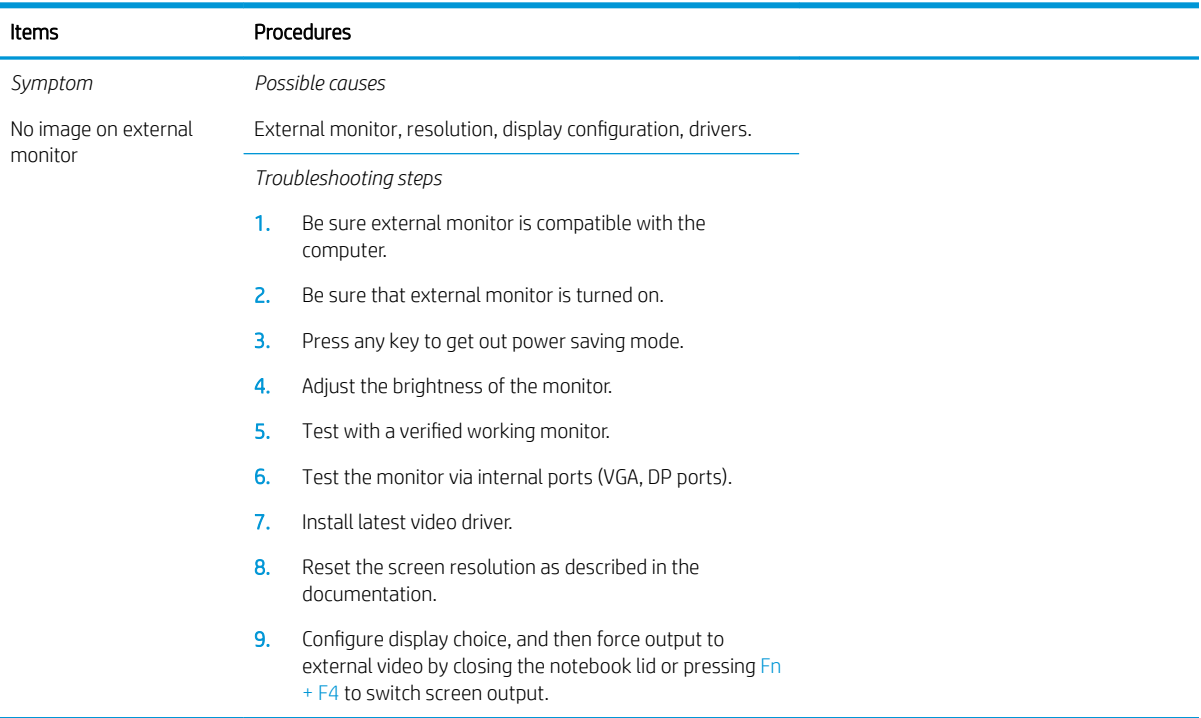

# DisplayPort/VGA

See No video (external) on page 140.

## HDMI

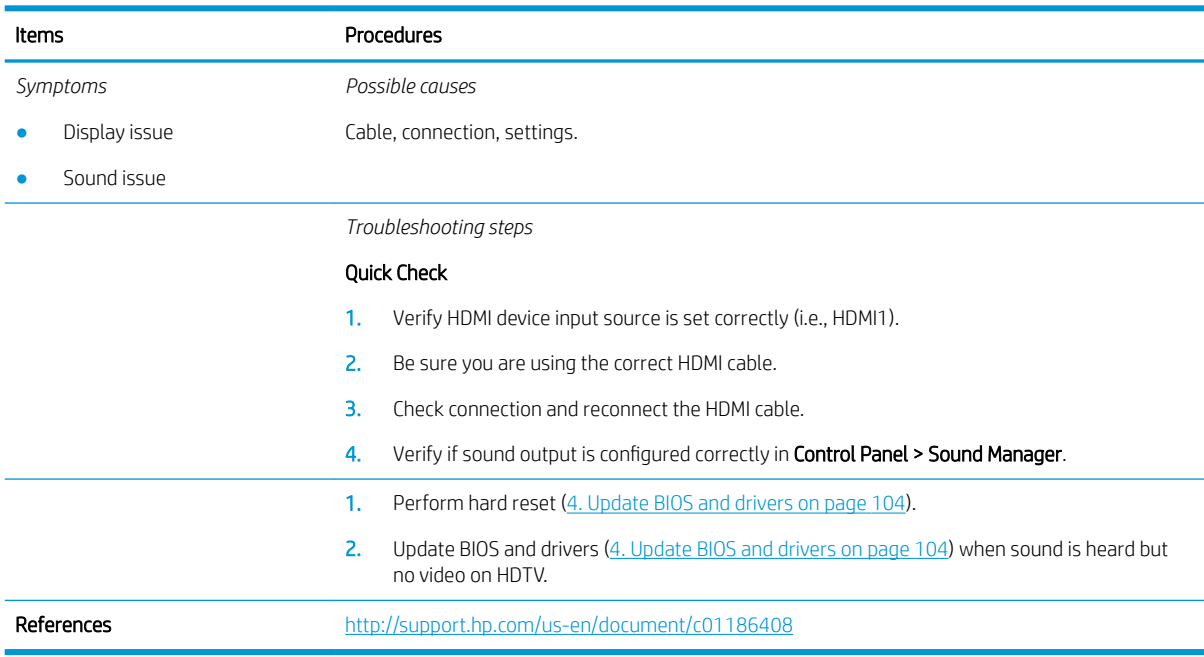

## No or bad external video via docking

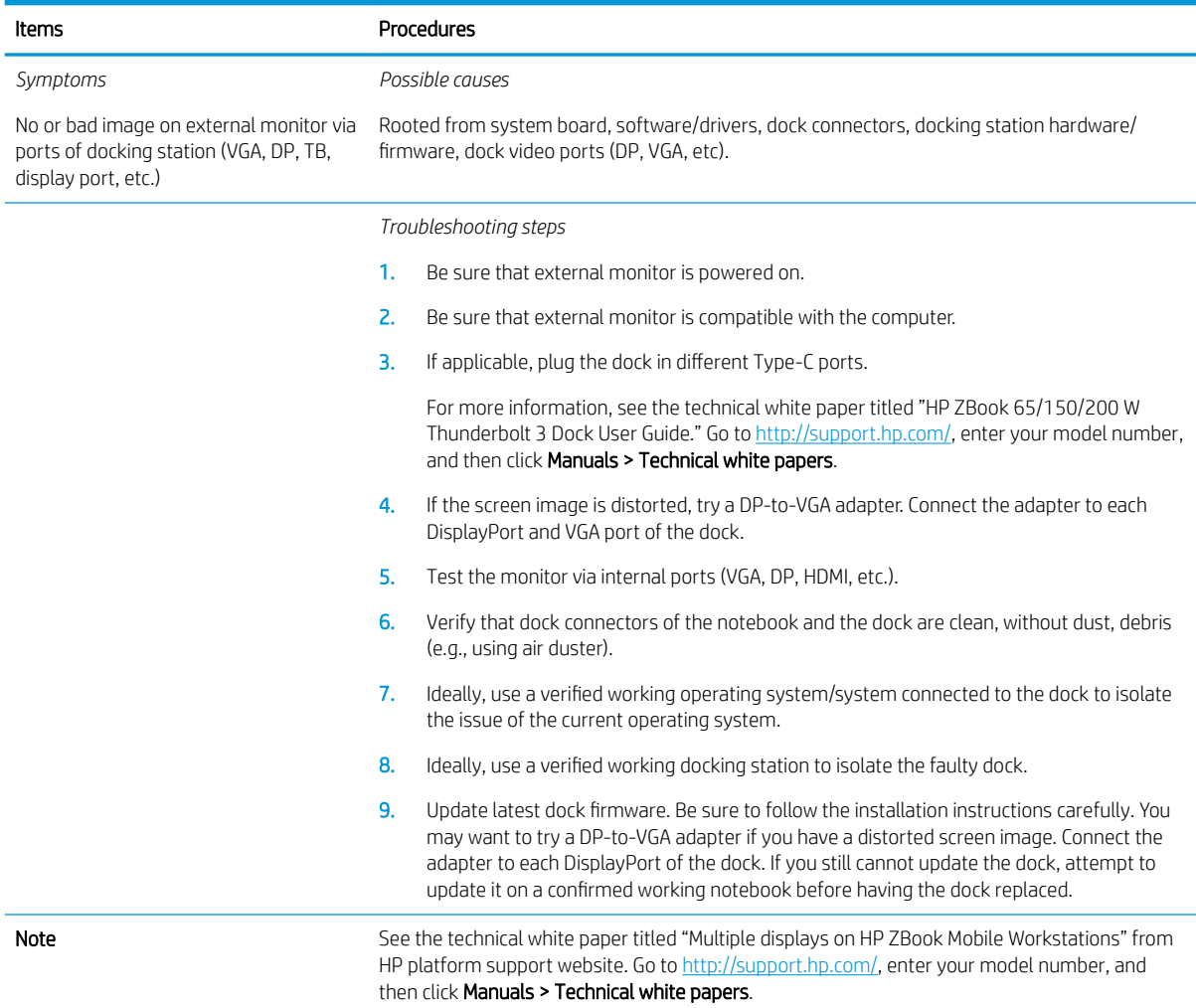

# Incorrect or missing color/distorted image

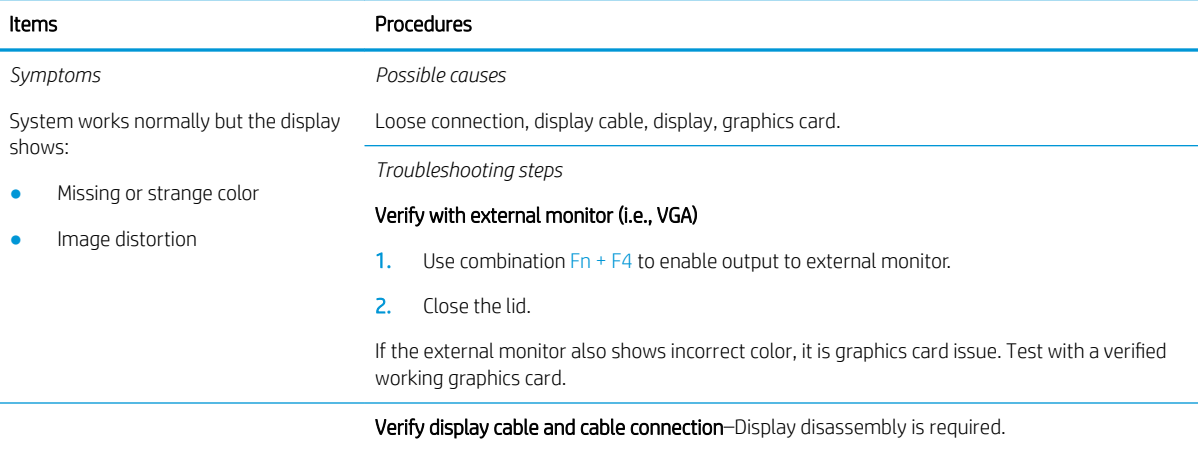

Be sure that external display cables are not pinched or damaged.

#### Items **Procedures**

Be sure that external display cables have good connection at both ends (system board and display panel).

- **•** If moving cables affects the image, it is display cable. Test with a confirmed working cable.
- . If moving cables does not affect the image, is display issue. Test with a confirmed working display

## Touch screen

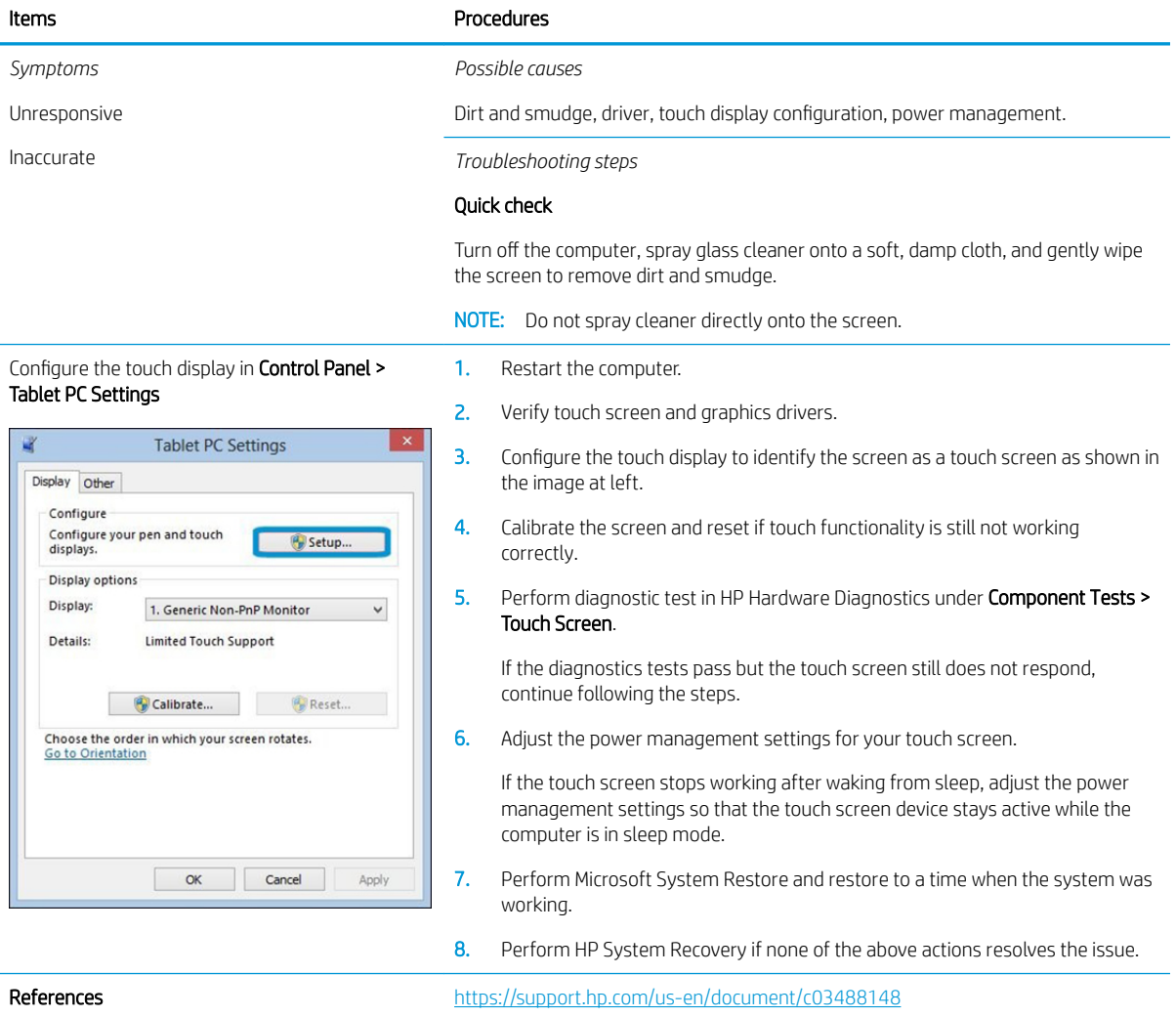

# I/O devices

# **NOTE:**

- Make sure external devices are supported and compliant (i.e., USB Type C, Thunderbolt 3, PCI Express, etc).
- If you have problems with external devices not provided by HP, contact device manufacturers for compatibility and latest drivers prior to troubleshooting (i.e., USB devices, Thunderbolt devices, PCI Express Card reader, VGA/Display/HDMI monitors, Speakers, etc).
- Be sure I/O devices are properly inserted into the I/O ports, and then be sure the I/O devices are recognized by Windows Device Manager.

## Keyboard

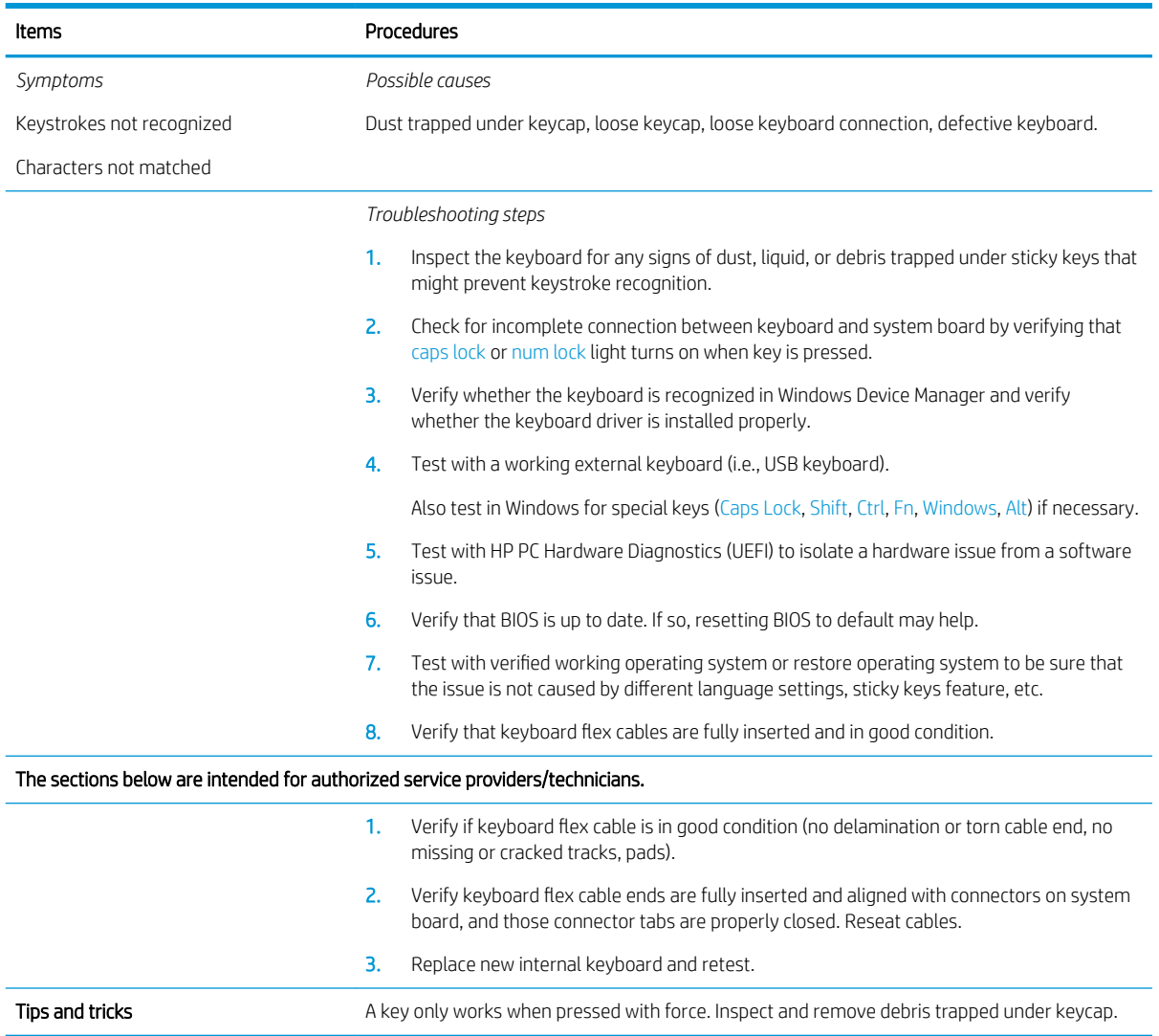

# Keyboard point stick

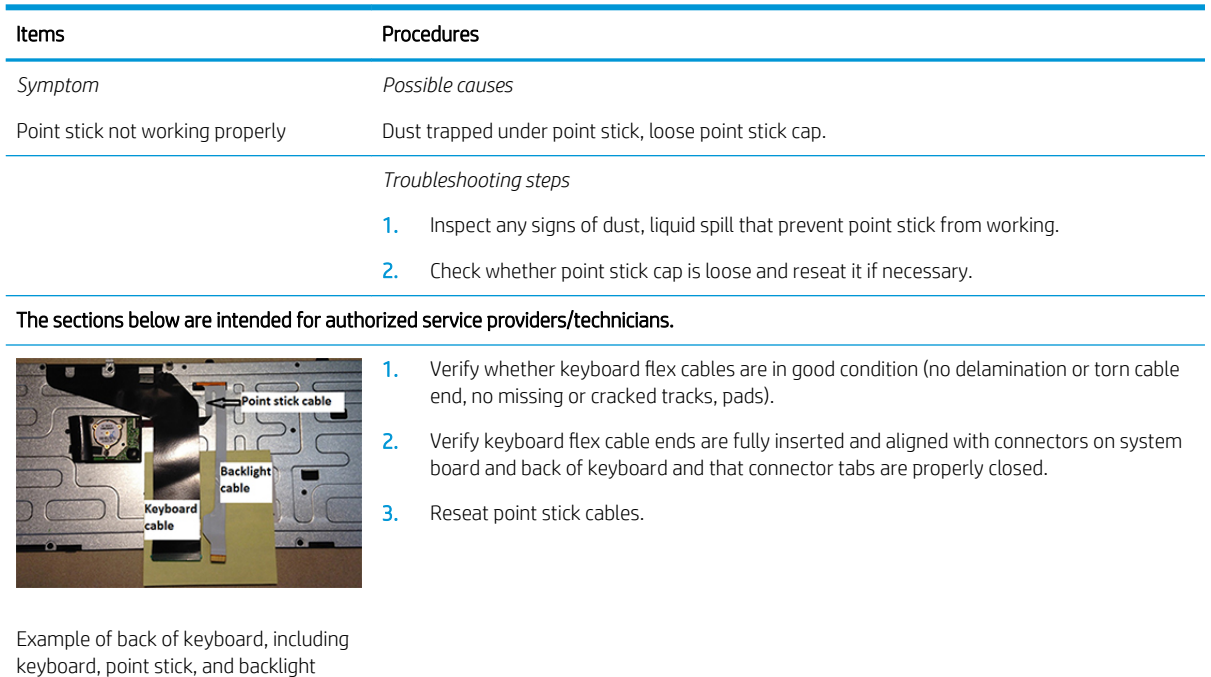

# Keyboard backlight

cables.

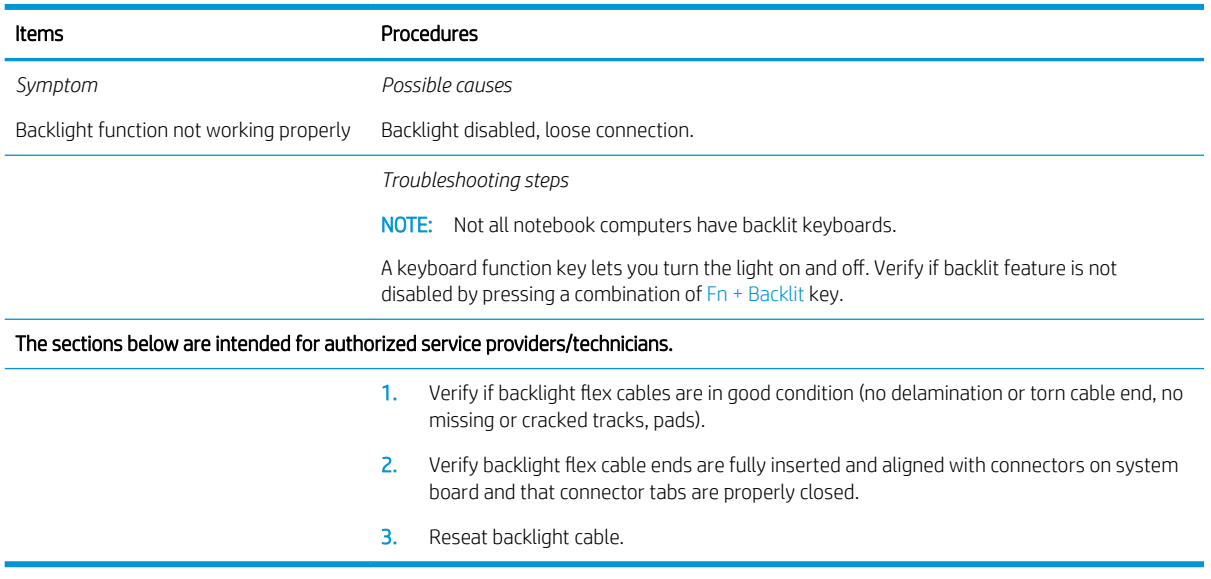

## **TouchPad**

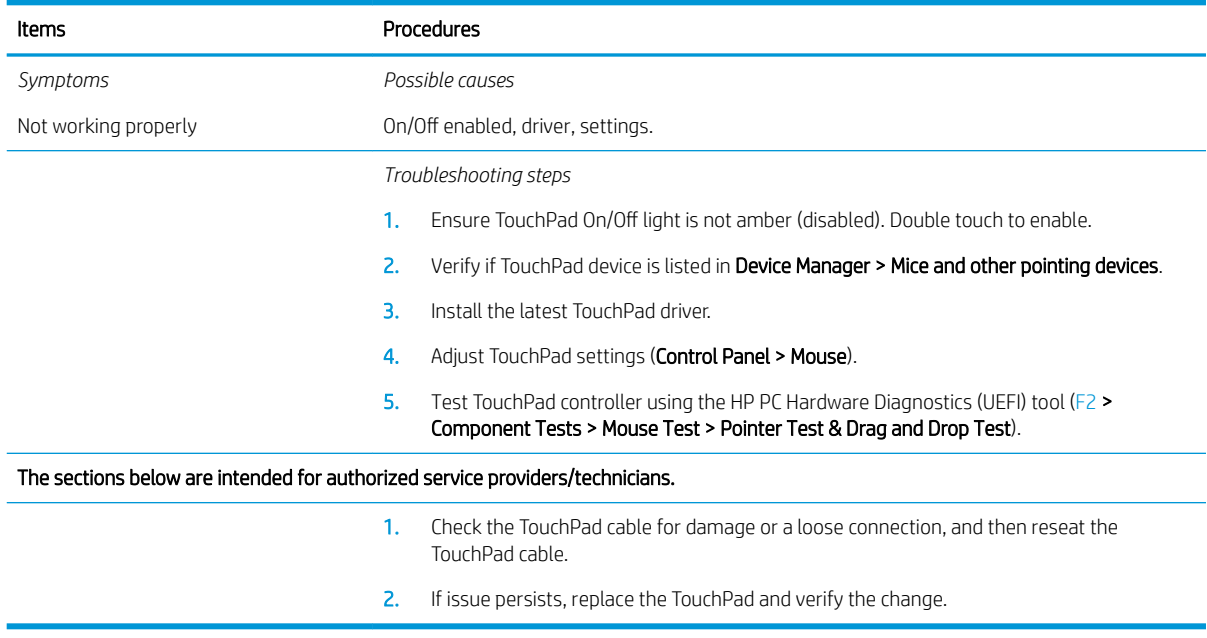

## Network Connectivity Ethernet (RJ-45 jack)

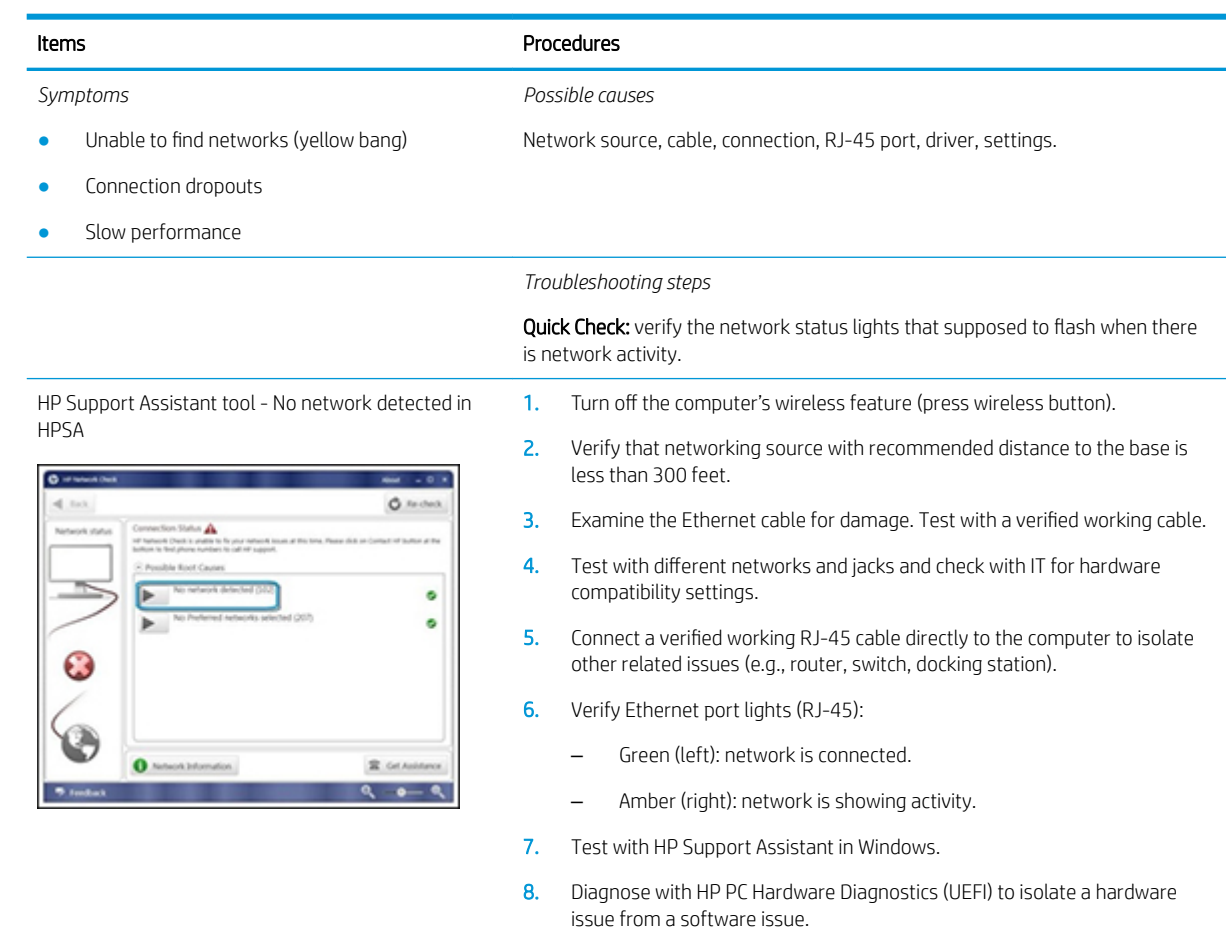

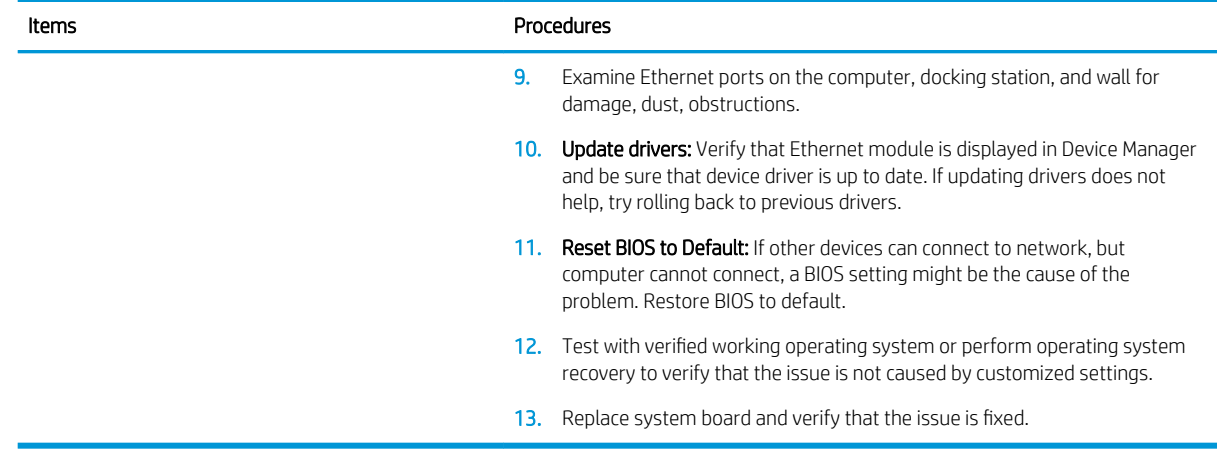

## Network connectivity wireless (WLAN)

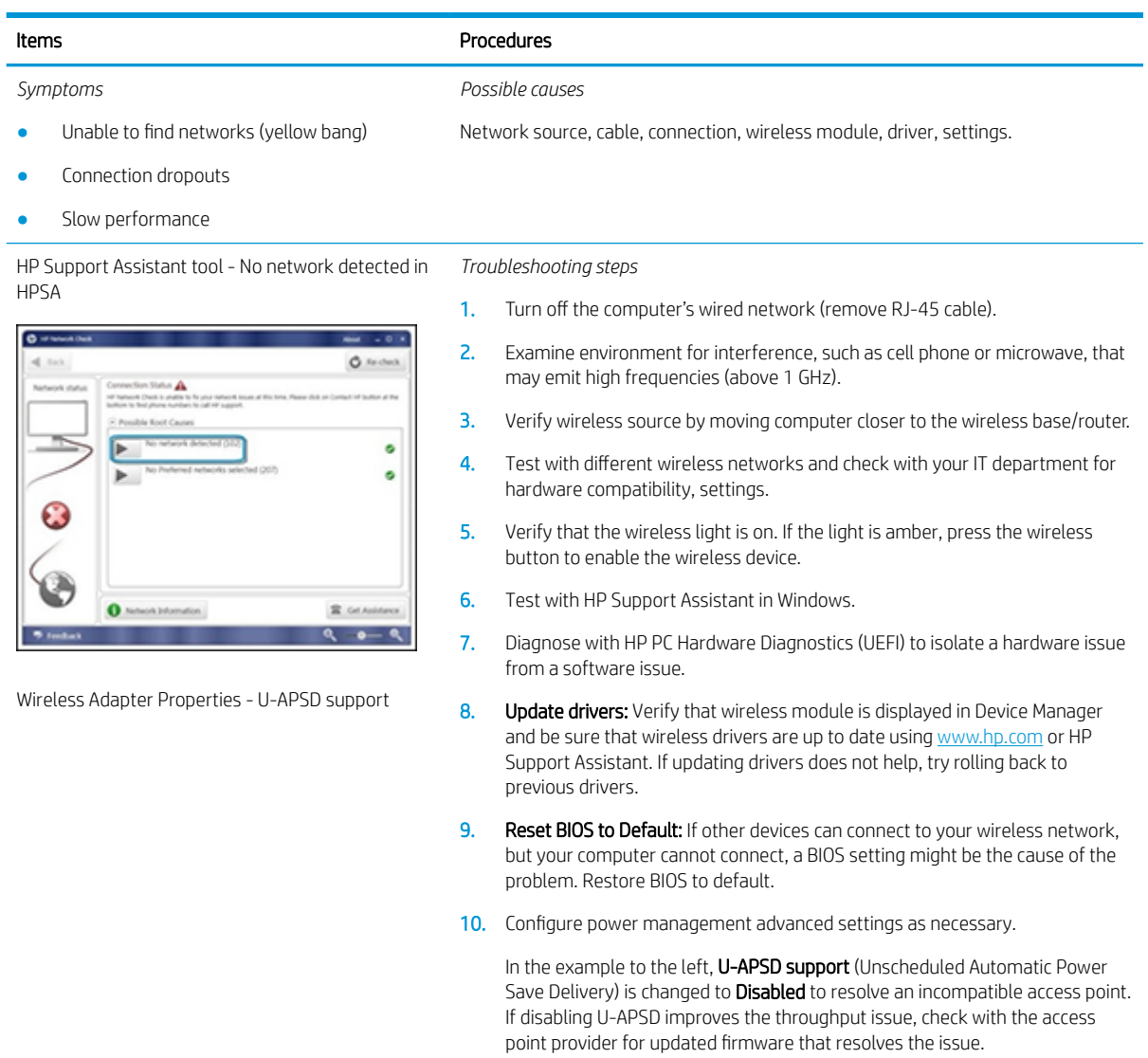

11. Test with verified working operating system or perform operating system recovery to verify that the issue is not caused by customized settings.

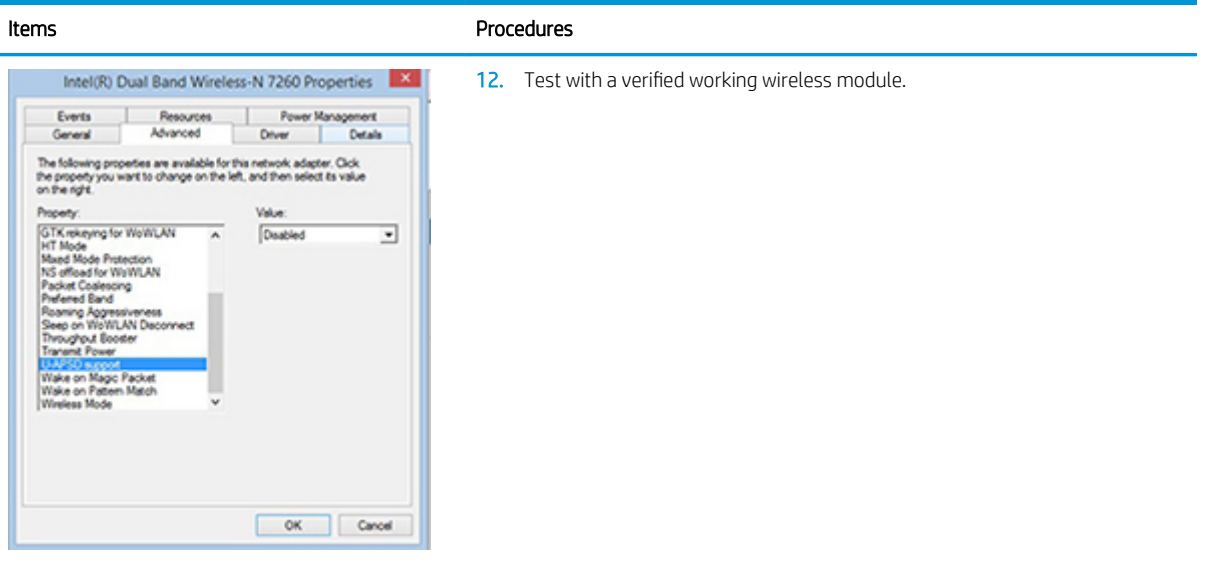

#### The sections below are intended for authorized service providers/technicians.

- 1. Verify that the wireless module and its antenna cables are fully inserted and in good condition (see WLAN module removal and replacement section). Reseat wireless module and antenna connection.
- 2. Verify module antenna cable connection are not loose.
- 3. Verify antenna cables are properly connected to the MAIN and AUX terminals (see WLAN module removal and replacement section).

### **WWAN**

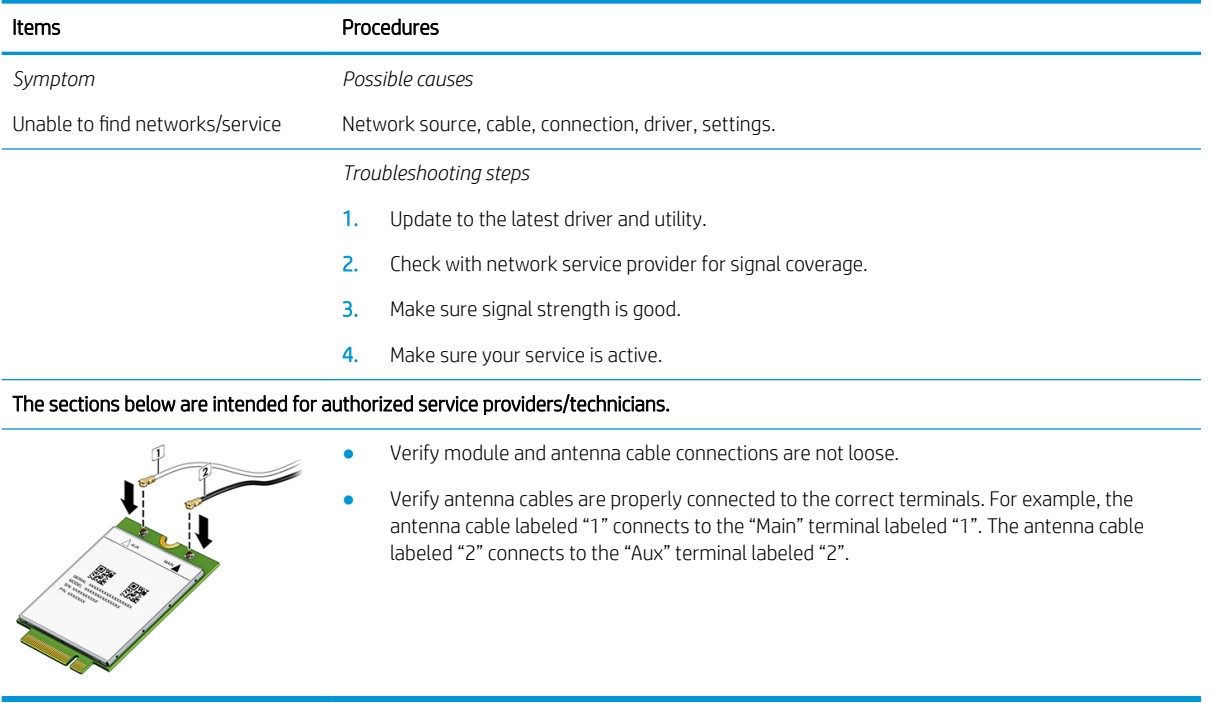

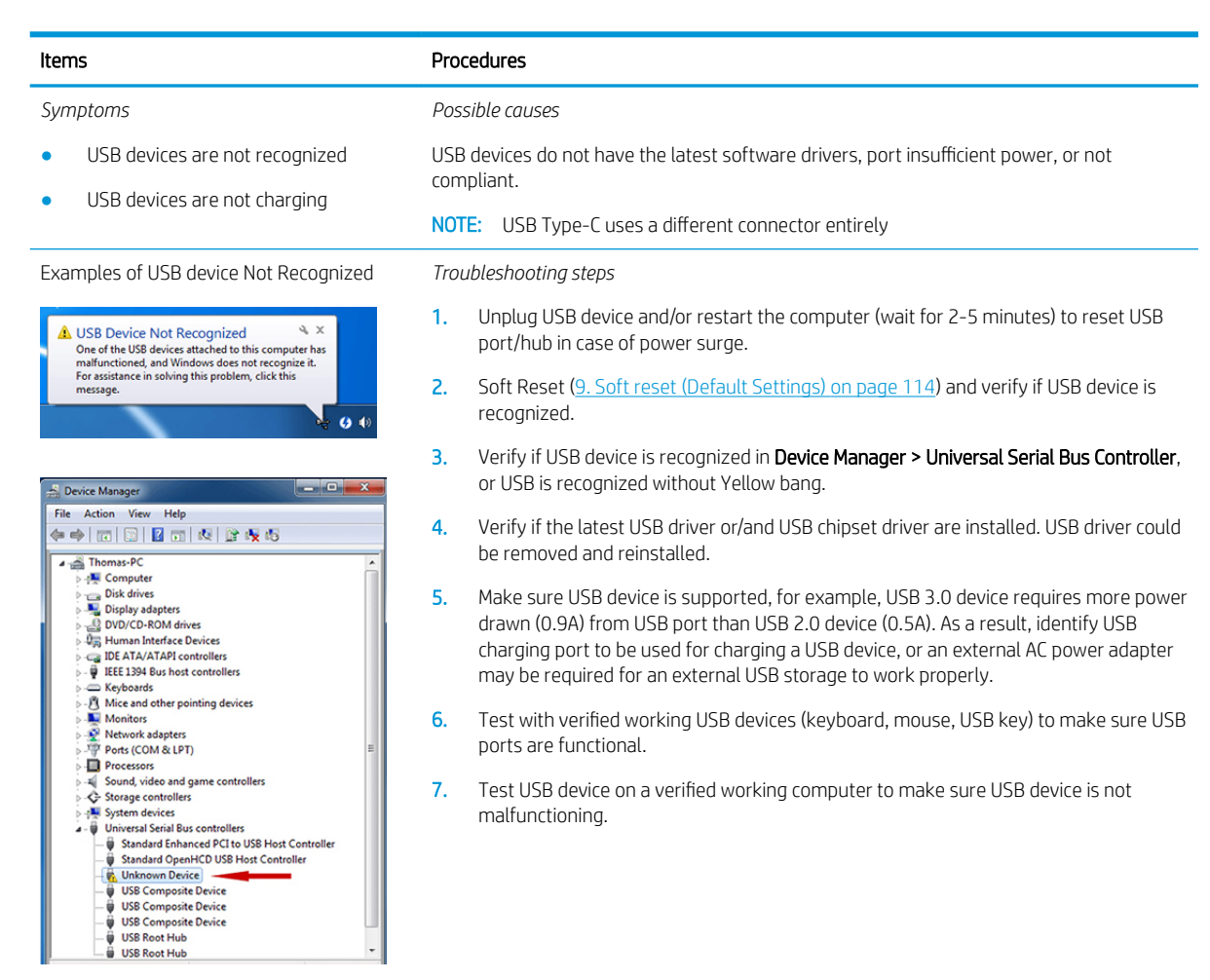

## Smart card reader

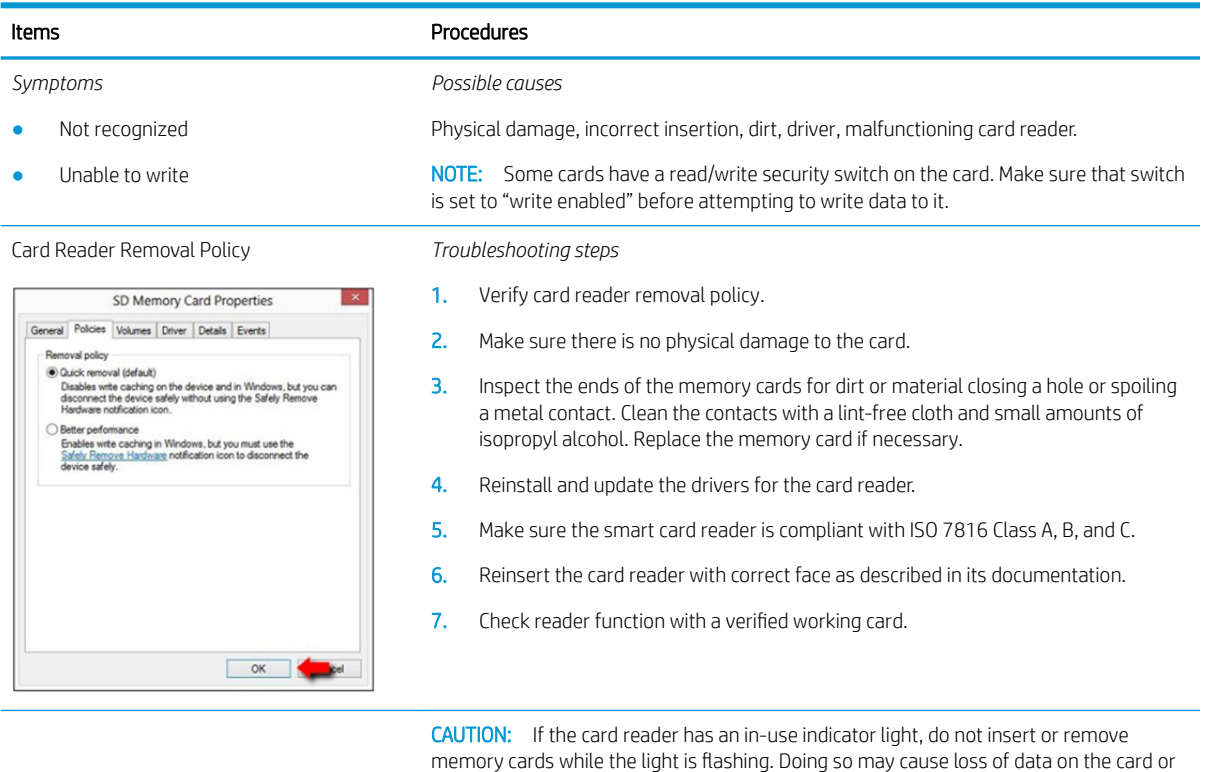

may permanently damage the card reader.

## Speaker, headphone - audio issues

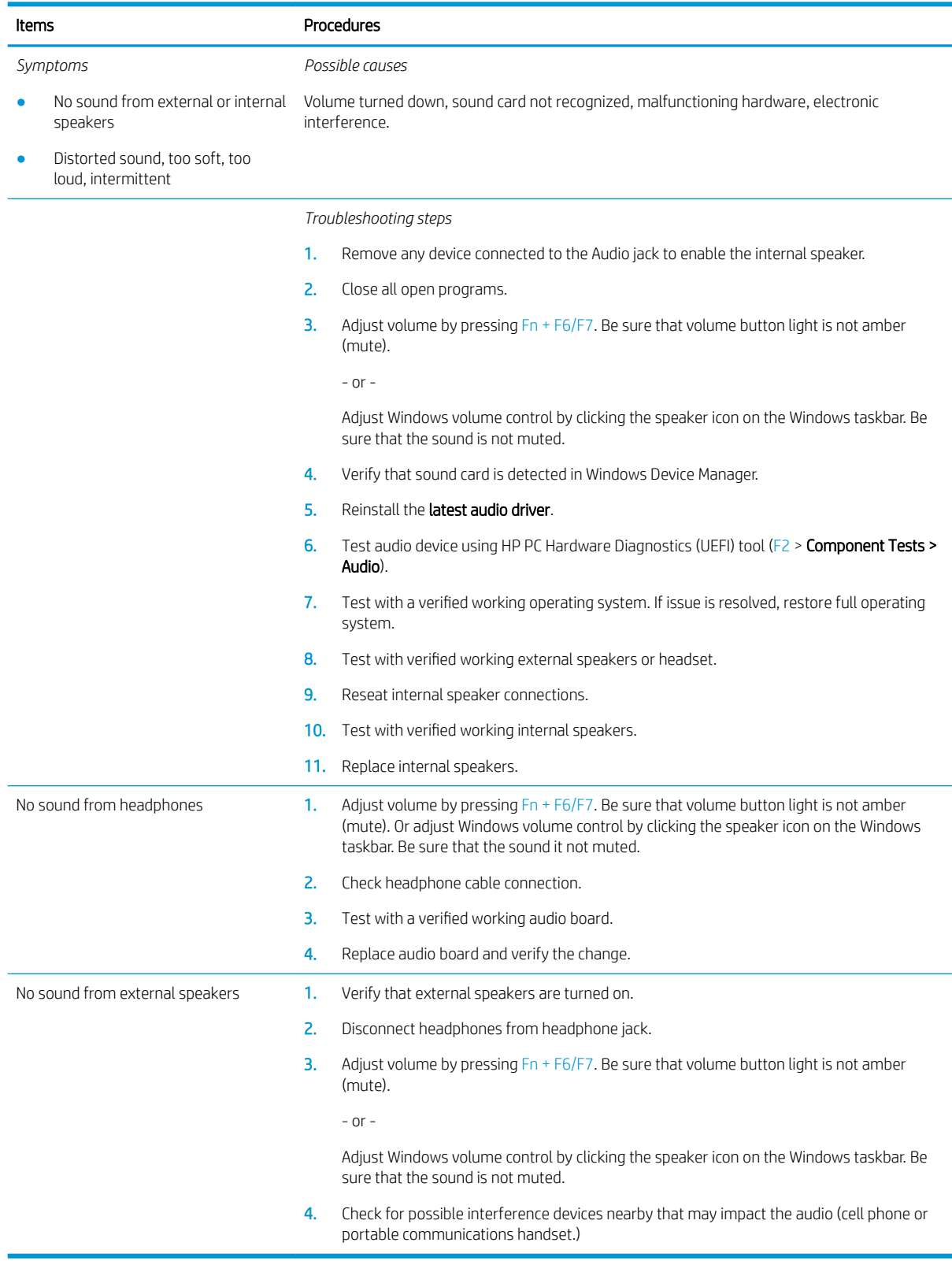

## Thunderbolt (TB)

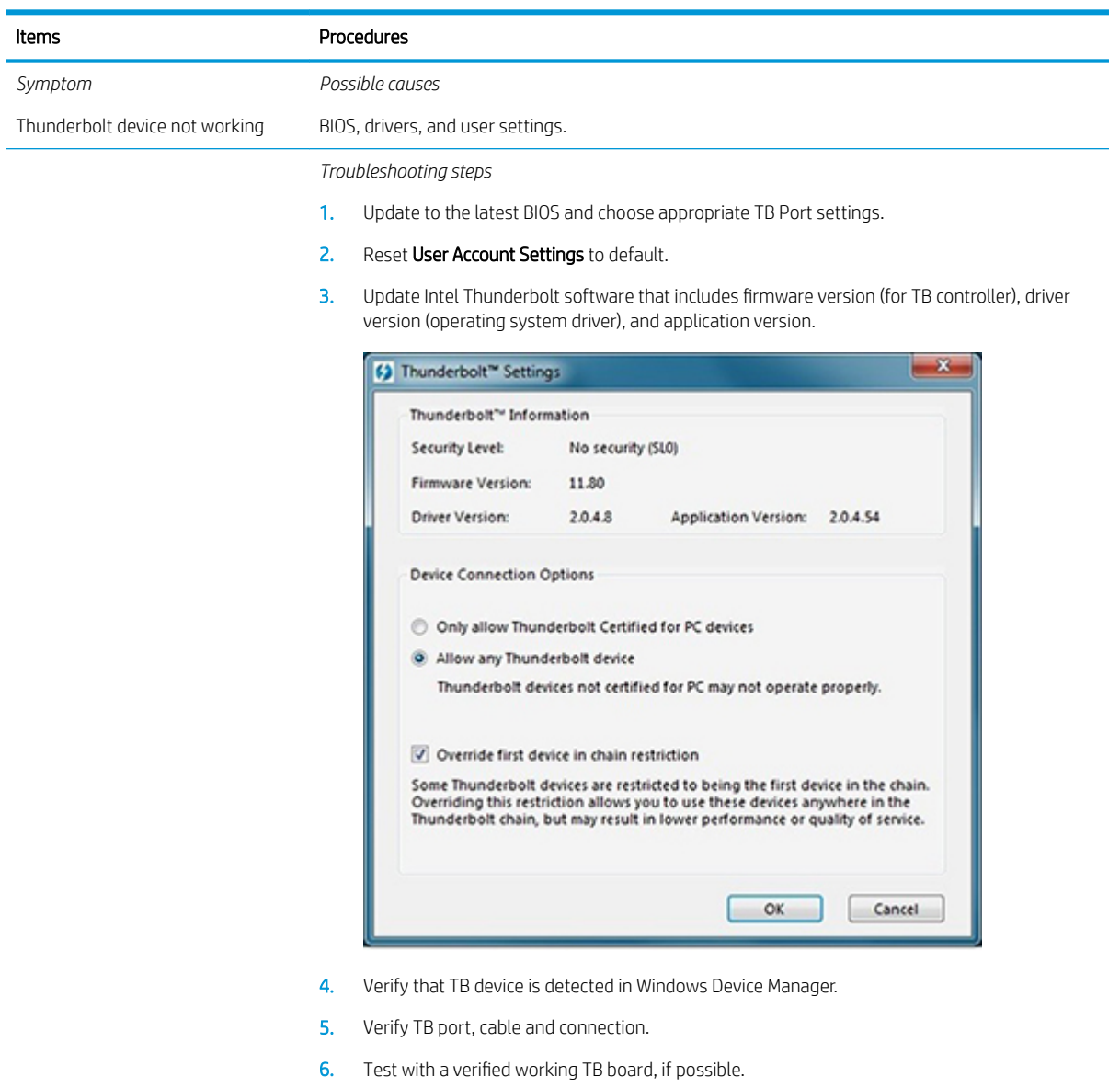

NOTE: Thunderbolt is new technology. Thunderbolt cable and Thunderbolt device must be compatible with Windows. To determine whether your device is Thunderbolt Certified for Windows, see [https://thunderbolttechnology.net/products.](https://thunderbolttechnology.net/products)

# **Storage**

## $\mathbb{R}$  NOTE:

- Back up all critical data prior to drive troubleshooting.
- Prior to contacting support, HP recommends that you run a drive (HDD, SSD, M.2 drive) test using the HP PC Hardware Diagnostics (UEFI) tool on the suspected failed drive.
- Diagnose the hard drive using BIOS, Diagnostics built in the shipping image, or an external USB ([http://www8.hp.com/us/en/campaigns/hpsupportassistant/pc-diags.html?](http://www8.hp.com/us/en/campaigns/hpsupportassistant/pc-diags.html?jumpid=va_r602_us/en/any/pps/pl_ot_ob_ds_pd/HP_PC_Hardware_Diagnostics_cc/dt) [jumpid=va\\_r602\\_us/en/any/pps/pl\\_ot\\_ob\\_ds\\_pd/HP\\_PC\\_Hardware\\_Diagnostics\\_cc/dt](http://www8.hp.com/us/en/campaigns/hpsupportassistant/pc-diags.html?jumpid=va_r602_us/en/any/pps/pl_ot_ob_ds_pd/HP_PC_Hardware_Diagnostics_cc/dt)).
- The drive quick test is recommended to quickly (less than 10 minutes) identify the malfunctioning drive. If the issue still exists, run Extensive Test (more than 2 hours, or loop mode, which will run until an error occurs).
- If any test fails, record failure code and contact support for instructions on how to order a replacement hard drive.
- If all of the tests pass, the hard drive is not damaged. As a rule, HP will not replace a hard drive under warranty that does not fail the HP Hard Drive Self-Test.
- If there is no physical problem with the hard drive (or memory), then try reinstalling the Windows operating system to troubleshoot the problem.

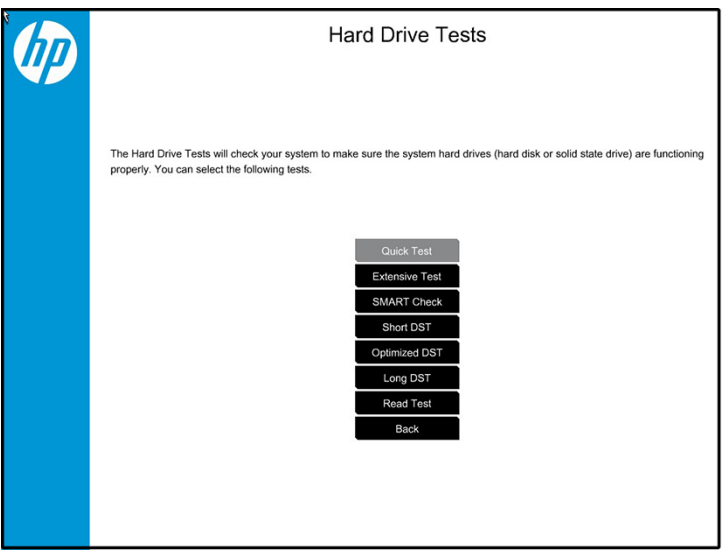

# Hard drive/solid-state drive not recognized

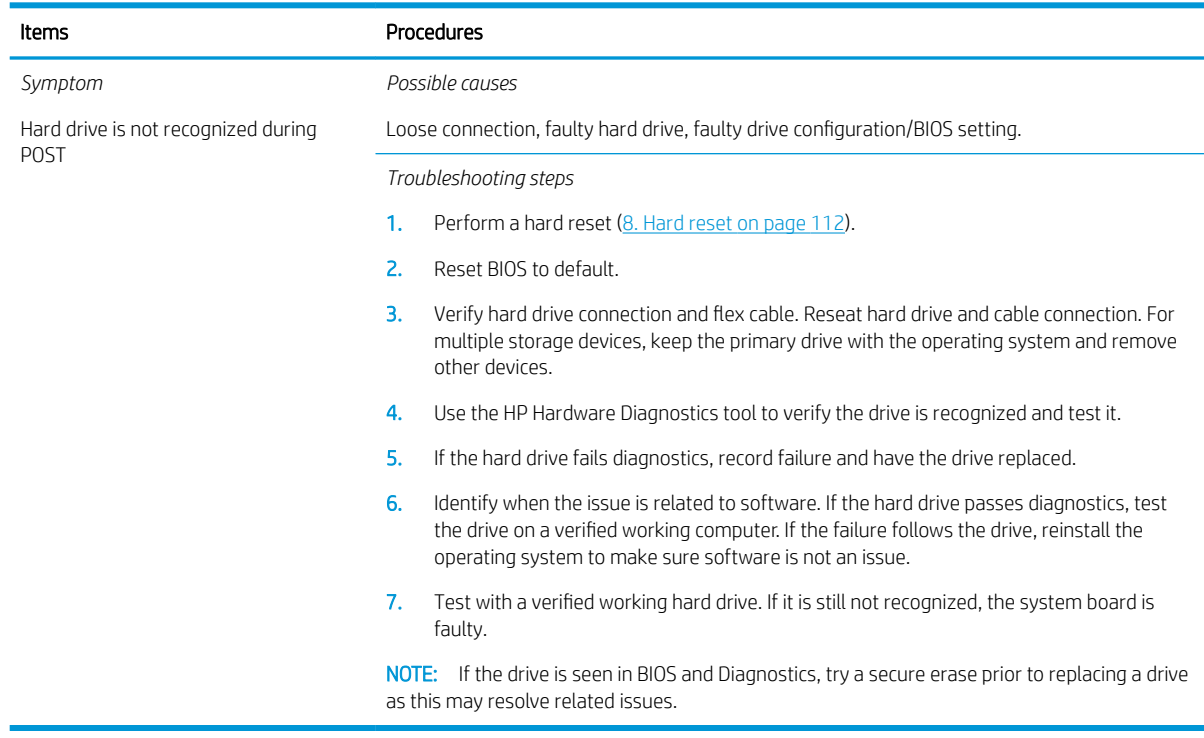

# No boot to operating system (no read/write error)

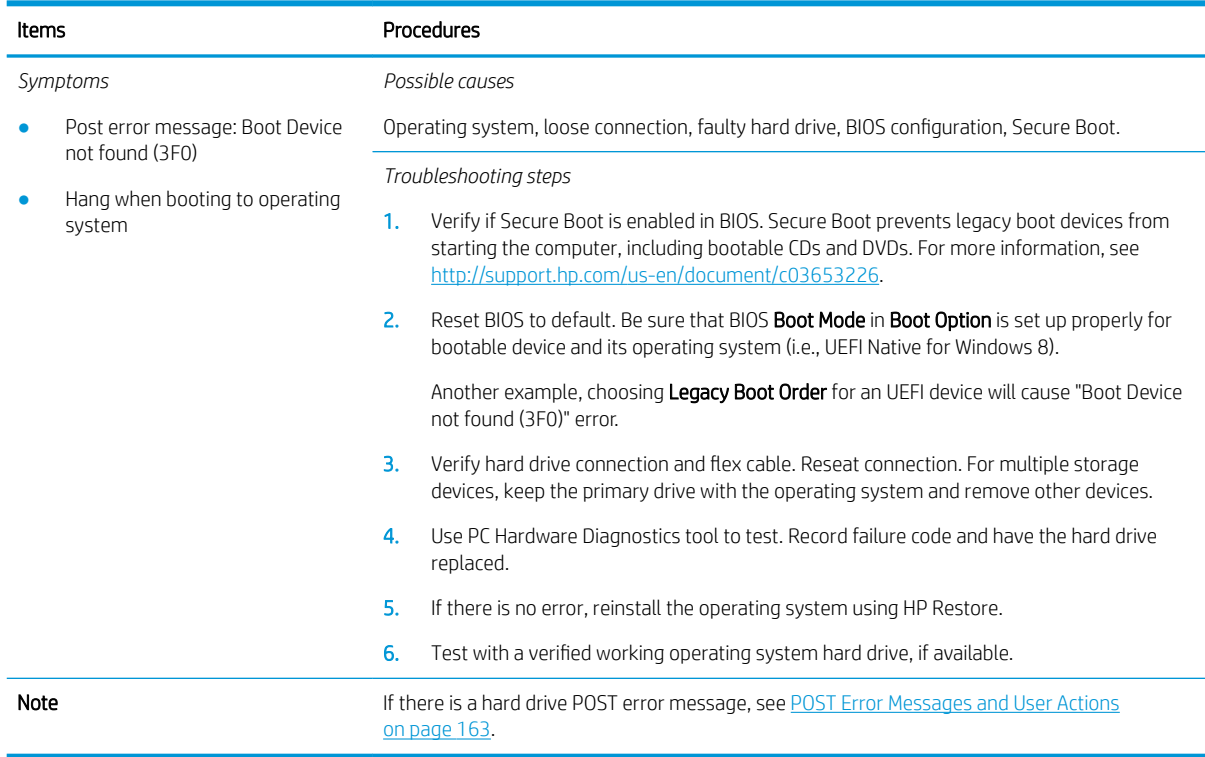

### <span id="page-165-0"></span>Read-write error

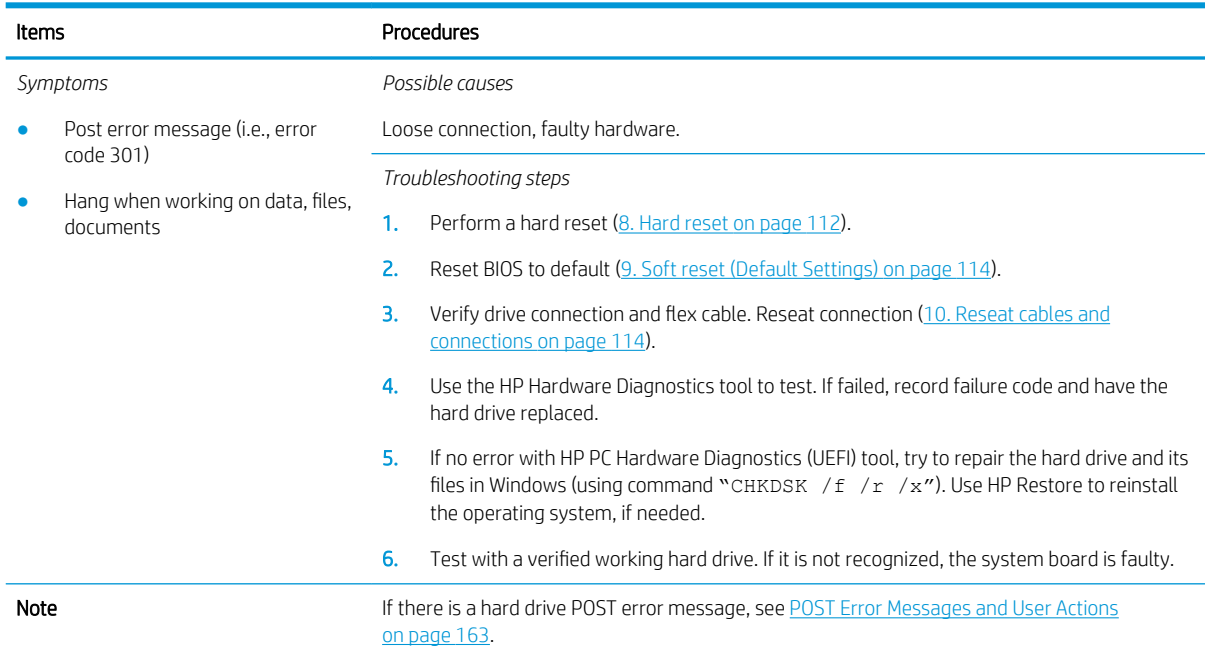

## Slow performance

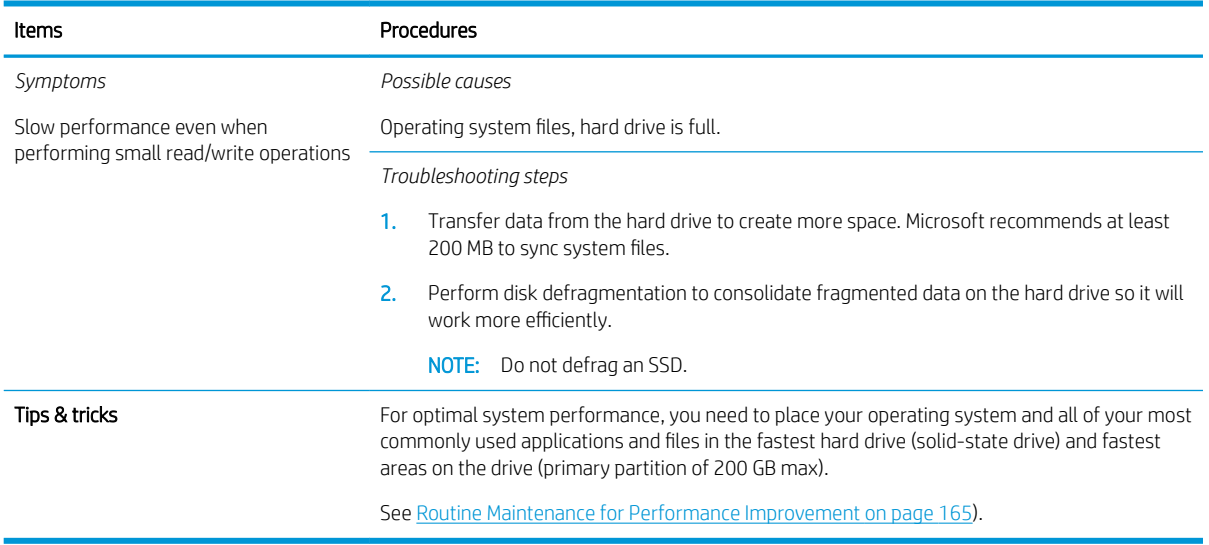

## Blue screen (BSOD) error

Faulty hard drive may cause blue screen error. Perform the drive tests using the HP Diagnostics Tool to make sure the drive is functional. If all of the tests pass, see [Common Blue Screen Error Messages on page 165](#page-176-0) for detailed troubleshooting steps.

## <span id="page-166-0"></span>Noisy hard drive

IMPORTANT: An SSD has no moving parts, so it does not make loud or clicking noise.

Depending on type and rotational speed, some hard drives will make more noise then others.

Not all noises are related to the fan or hard drive.

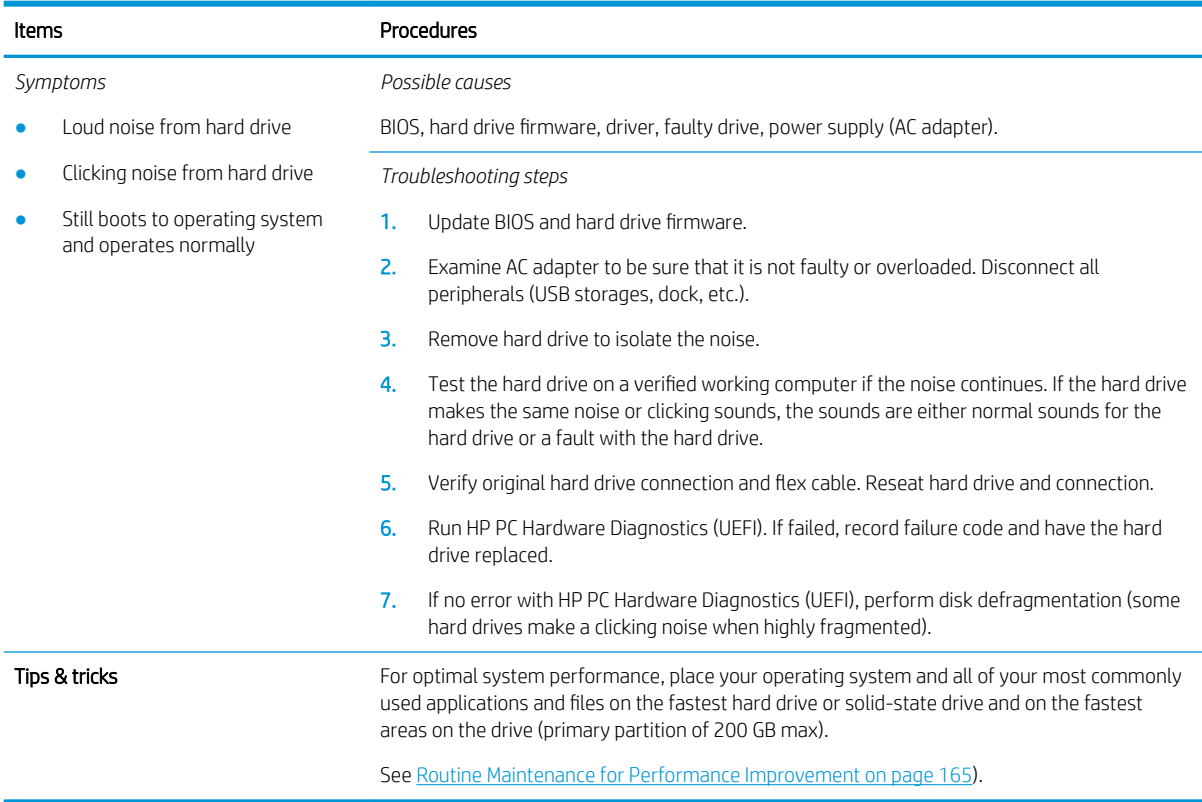

# Mechanical

## Fan error message - 90B

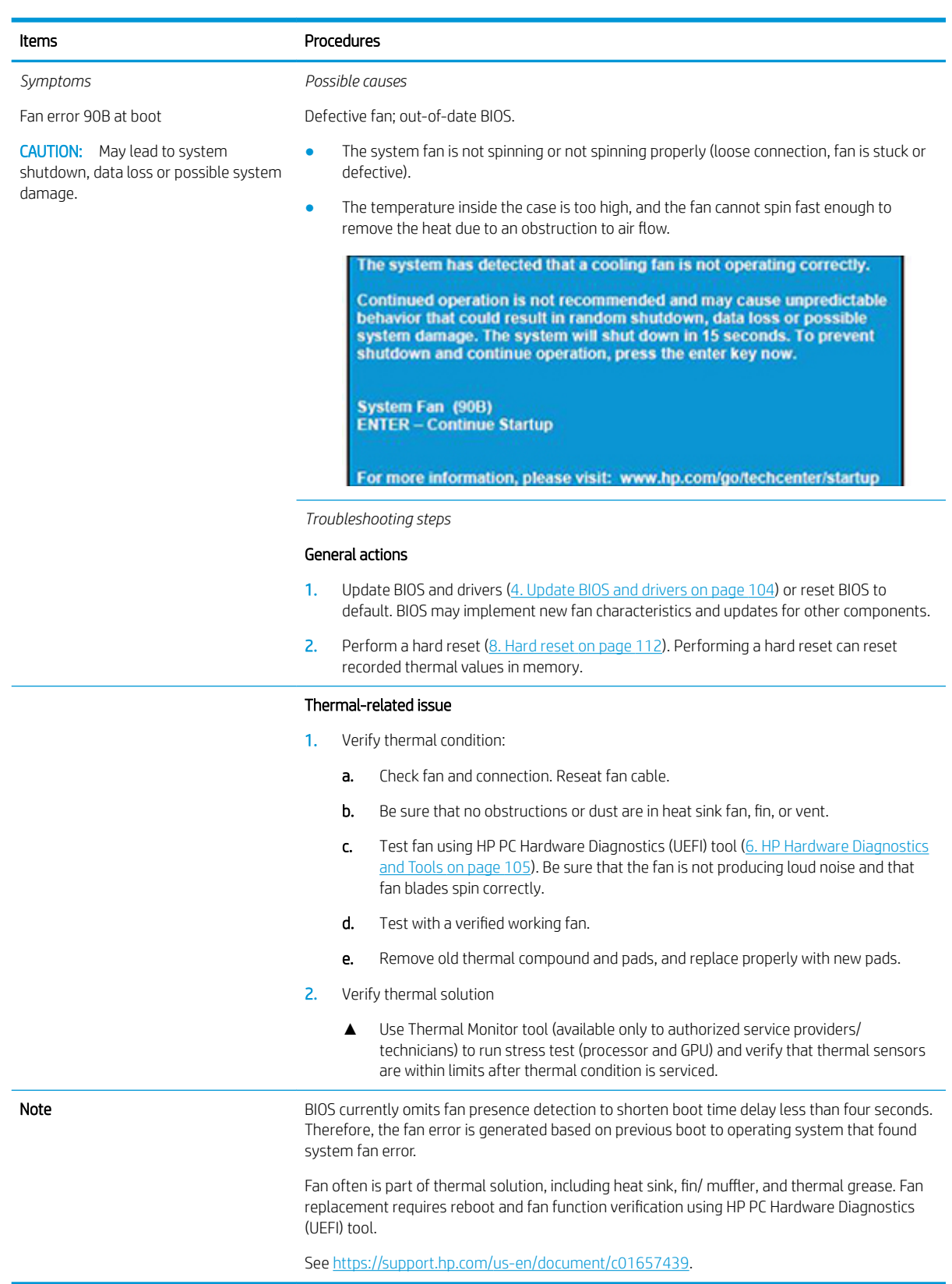

# Noise (sound)

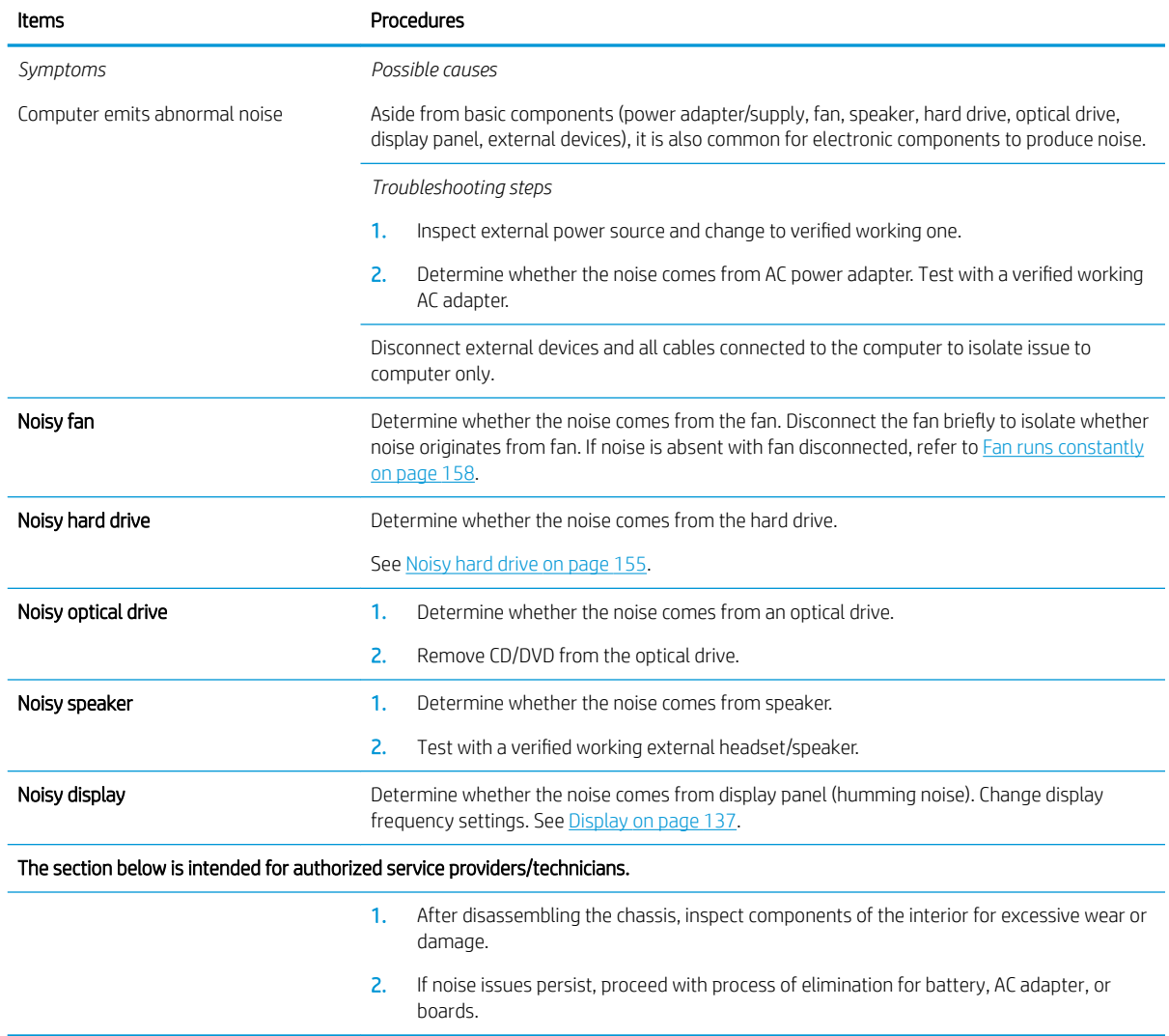

## <span id="page-169-0"></span>Fan runs constantly

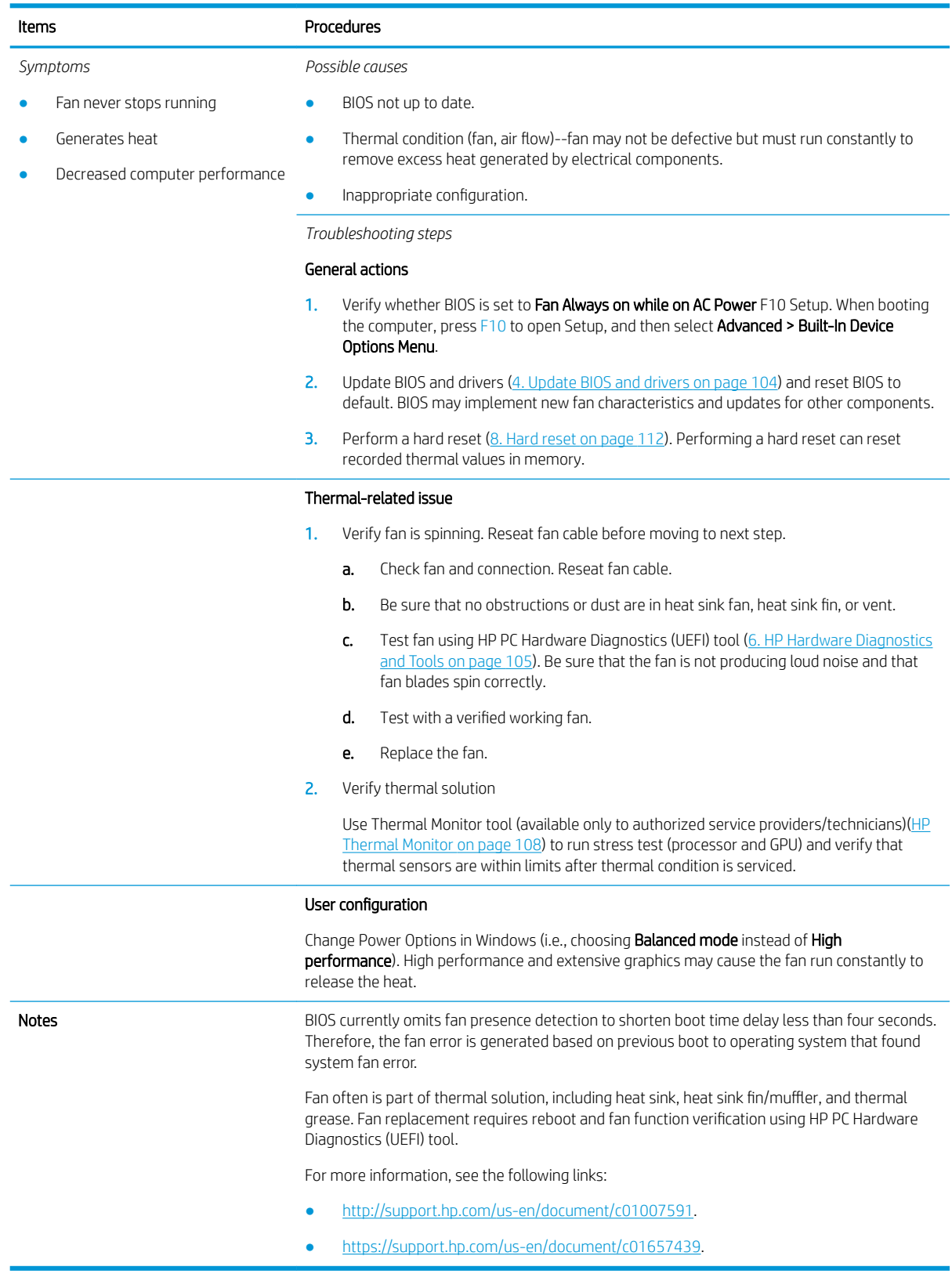

## Thermal shutdown (hot)

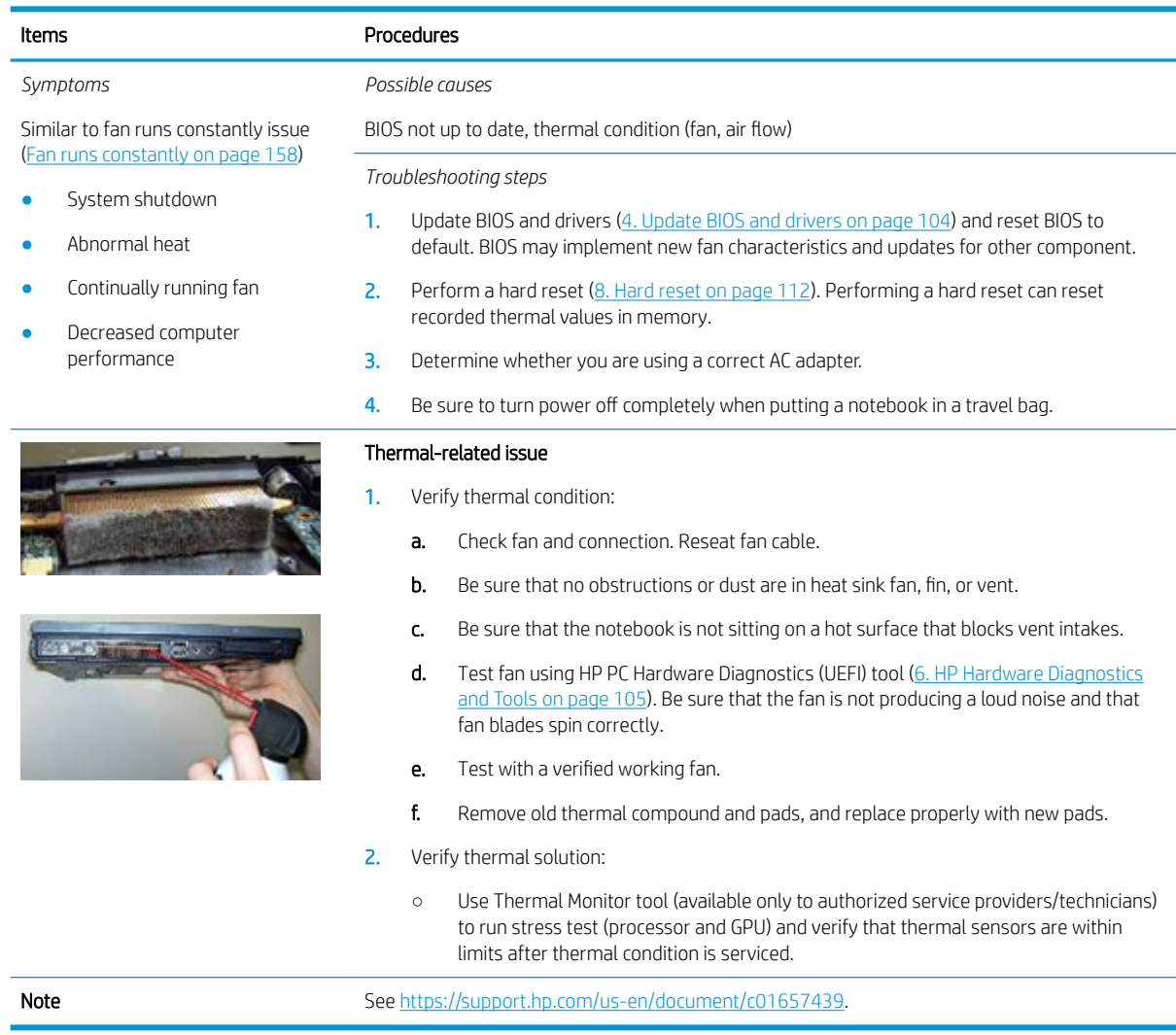

## Stuck power button

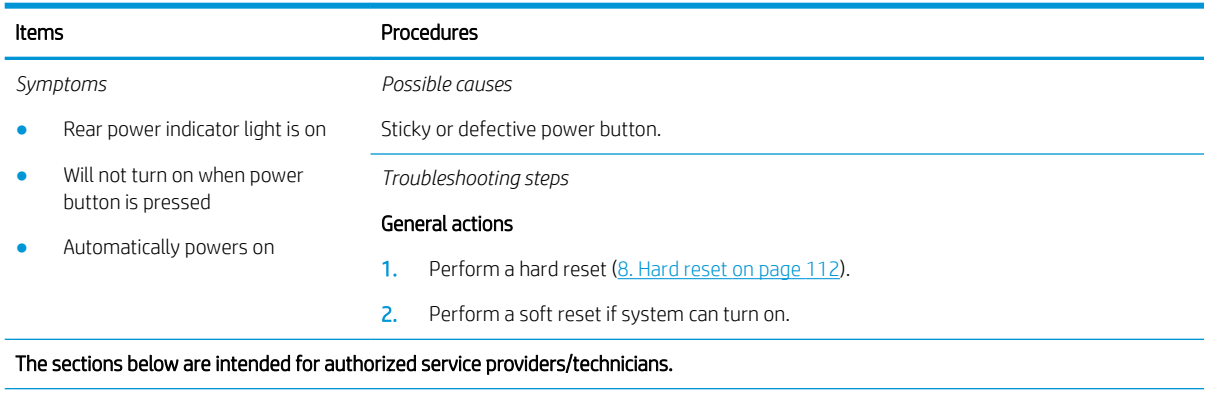

- 1. Disassemble the unit.
- 2. Inspect power button on the top cover and on the system board to make sure these buttons moves freely.

# Additional information

The following sections provide additional information that can be used during the troubleshooting process.

## Acronyms

The following acronyms are used in this chapter.

Blue screen (BSOD)—A Windows error screen that can occur if a problem causes your computer to shut down or restart unexpectedly. When you experience this type of error, you will not be able to see items such as the Start menu or the taskbar when your computer is turned on. Instead you might see a blue screen with a message that your computer ran into a problem and needs to restart.

CPU—Central processing unit

DIMM—Dual in-line memory module

Daughterboard—Type of circuit board that plugs into or is attached to the system board or similar expansion card to extend its features and services.

GPU–Graphics processor unit

GTS–General Troubleshooting Step

HDD–Hard drive

KB–Keyboard

LVDS-Low-Voltage Differential Signaling

MSG–Maintenance and Service Guide

mWS–Mobile Workstations

WS–Workstations

OS–Operating system

PC–Personal computer

POST–Power-On Self-Test

SSD–Solid-state drive

TSG–Troubleshooting Guide

UEFI-Unified Extensible Firmware Interface

WLAN–Wireless local area network

WWAN–Wireless wide area network

## Blinking lights and boot error codes

The information below is from the white paper [http://h10032.www1.hp.com/ctg/Manual/c04685655.](http://h10032.www1.hp.com/ctg/Manual/c04685655)

In some cases, when the host processor is not executing code or does not have the necessary code to drive the display, light blink codes inform you of a problem.

#### Table 7-7 Boot-error codes

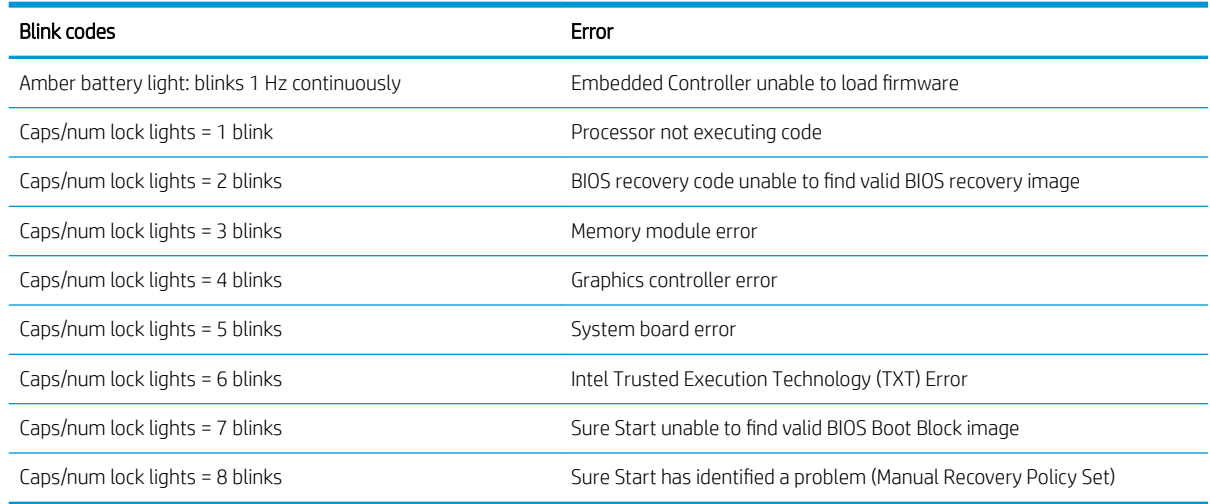

#### Processor not executing code

This computer has experienced a problem due to the failure of certain code to execute, resulting in a failed startup of the processor. The issue could be related to the processor or the system board in the computer. If the processor is socketed, be sure that the processor is seated correctly in the socket. If this error reoccurs, refer to [General troubleshooting steps on page 100.](#page-111-0)

**W** NOTE: The computer will attempt to notify you of this problem through a series of blinking lights. When you attempt to turn on the computer from an "Off" or "Hibernated" state, lights associated with the caps lock and num lock keys will both **blink once** followed by a pause, and then continue in a repeating pattern.

#### BIOS recovery code unable to find valid BIOS recovery image

This computer has experienced a problem in locating a valid BIOS image, resulting in a failed startup. This problem may be resolved by placing a clean copy of the system BIOS on a USB key or in the appropriate hard drive directory and performing a reboot. If this error reoccurs, refer to General troubleshooting steps [on page 100.](#page-111-0)

**W** NOTE: The computer will attempt to notify you of this problem through a series of blinking lights. When you attempt to turn on the computer from an "Off" or "Hibernated" state, lights associated with the caps lock and num lock keys will both **blink twice** followed by a pause, and then continue in a repeating pattern.

### Memory module error

This computer has experienced a memory initialization problem resulting in a failed startup. This issue may be related to the memory modules in the computer. This problem may be resolved by ensuring that memory modules are correctly inserted and seated. If this error reoccurs, a service event is required to determine the source of the error (memory modules or system board) and take the appropriate corrective action.

**W** NOTE: The computer will attempt to notify you of this problem through a series of blinking lights. When you attempt to turn on the computer from an "Off" or "Hibernated" state, lights associated with the caps lock and num lock keys will both **blink three times** followed by a pause, then continue in a repeating pattern.

#### Graphics Controller Error (No Controller)

This computer has experienced a graphics controller initialization problem resulting in a failed startup. This issue may be related to the graphics controller in your machine. This problem may be resolved by ensuring that the graphics controller module is seated correctly in machines with modular graphics. If this error reoccurs, a service event is required to identify the source of the error and take the appropriate corrective action.

 $\mathbb{B}$  NOTE: The computer will attempt to notify you of this problem through a series of blinking lights. When you attempt to turn on the computer from an "Off" or "Hibernated" state, lights associated with the caps lock and num lock keys will both **blink four times** followed by a pause, then continue in a repeating pattern.

### Failure - System Board Error

This computer has experienced a system board initialization problem resulting in a failed startup. This issue may be related to the system board in the computer. A service event is required to identify the source of the error and take the appropriate corrective action.

 $\mathbb{B}^n$  NOTE: The computer will attempt to notify you of this problem through a series of blinking lights. When you attempt to turn on the computer from an "Off" or "Hibernated" state, lights associated with the caps lock and num lock keys will both **blink five times** followed by a pause, then continue in a repeating pattern.

### Intel Trusted Execution Technology (TXT) Error

This computer has experienced a problem related to the Intel Trusted Execution Technology resulting in a failed startup. The error occurs when all of the following are true:

- The Intel Trusted Execution Technology (TXT) has been enabled on the computer.
- Policies have been set to prevent startup if the BIOS measurement has changed.
- The BIOS measurement has changed.

For more information about Intel TXT, go to [http://www.intel.com/content/dam/www/public/us/en/documents/](http://www.intel.com/content/dam/www/public/us/en/documents/white-papers/trusted-execution-technology-security-paper.pdf) [white-papers/trusted-execution-technology-security-paper.pdf.](http://www.intel.com/content/dam/www/public/us/en/documents/white-papers/trusted-execution-technology-security-paper.pdf)

A service event is required to resolve this issue.

 $\mathbb{F}$  NOTE: The computer will attempt to notify you of this problem through a series of blinking lights. When you attempt to turn on the computer from an "Off" or "Hibernated" state, lights associated with the caps lock and num lock keys will both **blink six times** followed by a pause, then continue in a repeating pattern.

### Sure Start unable to find valid BIOS Boot Block image

This computer has experienced a problem in locating a valid BIOS image, resulting in a failed startup. A service event is required to identify the source of the error and take appropriate corrective action.

**W** NOTE: The computer will attempt to notify you of this problem through a series of blinking lights. When you attempt to turn on the computer from an "Off" or "Hibernated" state, lights associated with the caps lock and num lock keys will both **blink seven times** followed by a pause, then continue in a repeating pattern.

### Sure Start has identified a problem (Manual Recovery Policy Set)

This computer has experienced a problem in locating a valid BIOS image, resulting in a failed startup. HP Sure Start will normally repair this type of issue; however, on this computer HP Sure Start has been configured to

<span id="page-174-0"></span>operate in manual mode key sequence. To proceed with the repair, press and hold the following keys: <ESC> +<UP arrow>+<DOWN arrow>. To avoid the need for this manual recovery step, set the HP Sure Start recovery policy to automatic. If this error reoccurs, a service event is required to identify the source of the error and take appropriate corrective action.

**EV** NOTE: The computer will attempt to notify you of this problem through a series of blinking lights. When you attempt to turn on the computer from an "Off" or "Hibernated" state, lights associated with the caps lock and num lock keys will both **blink eight times** followed by a pause, then continue in a repeating pattern.

## POST Error Messages and User Actions

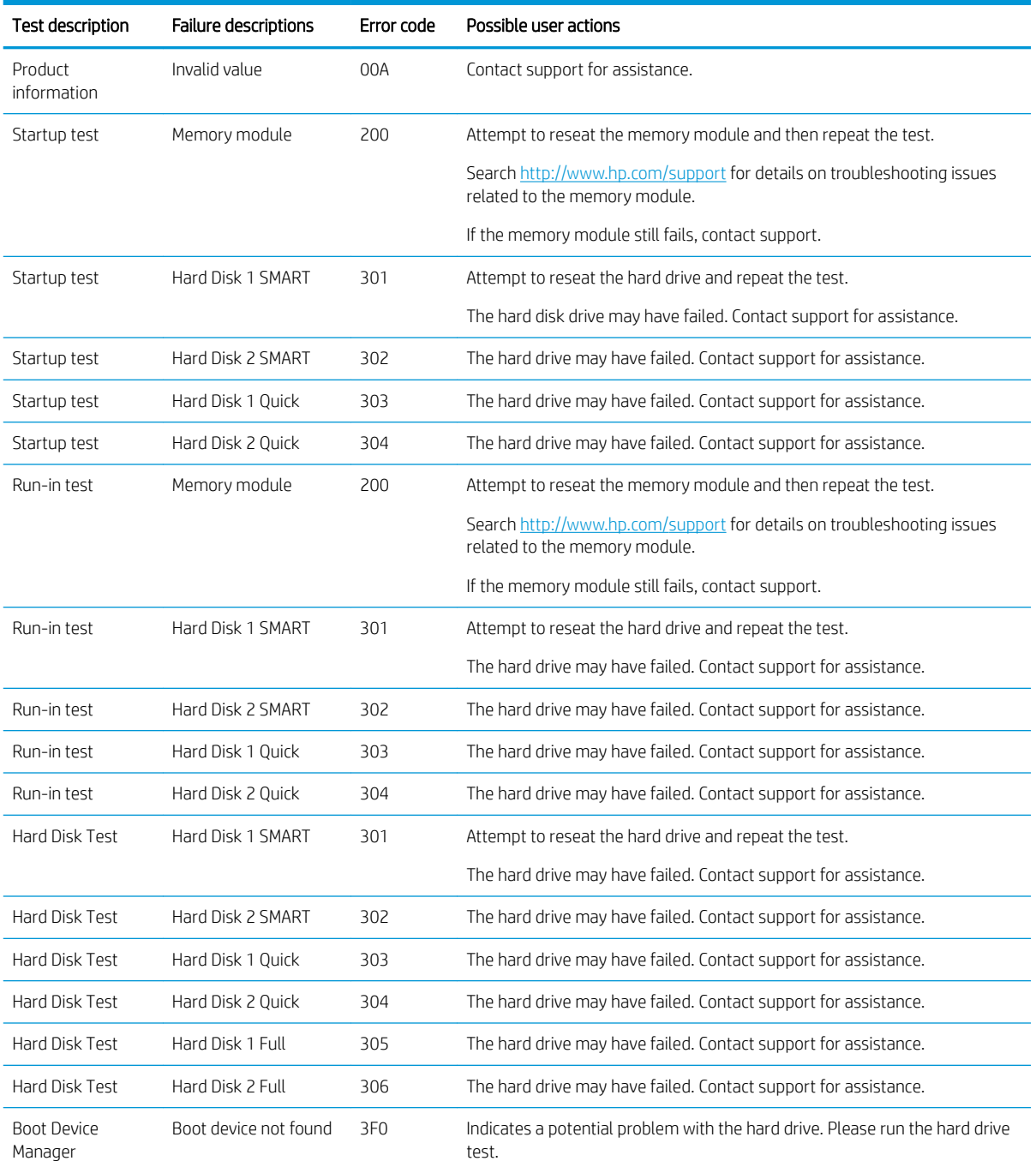

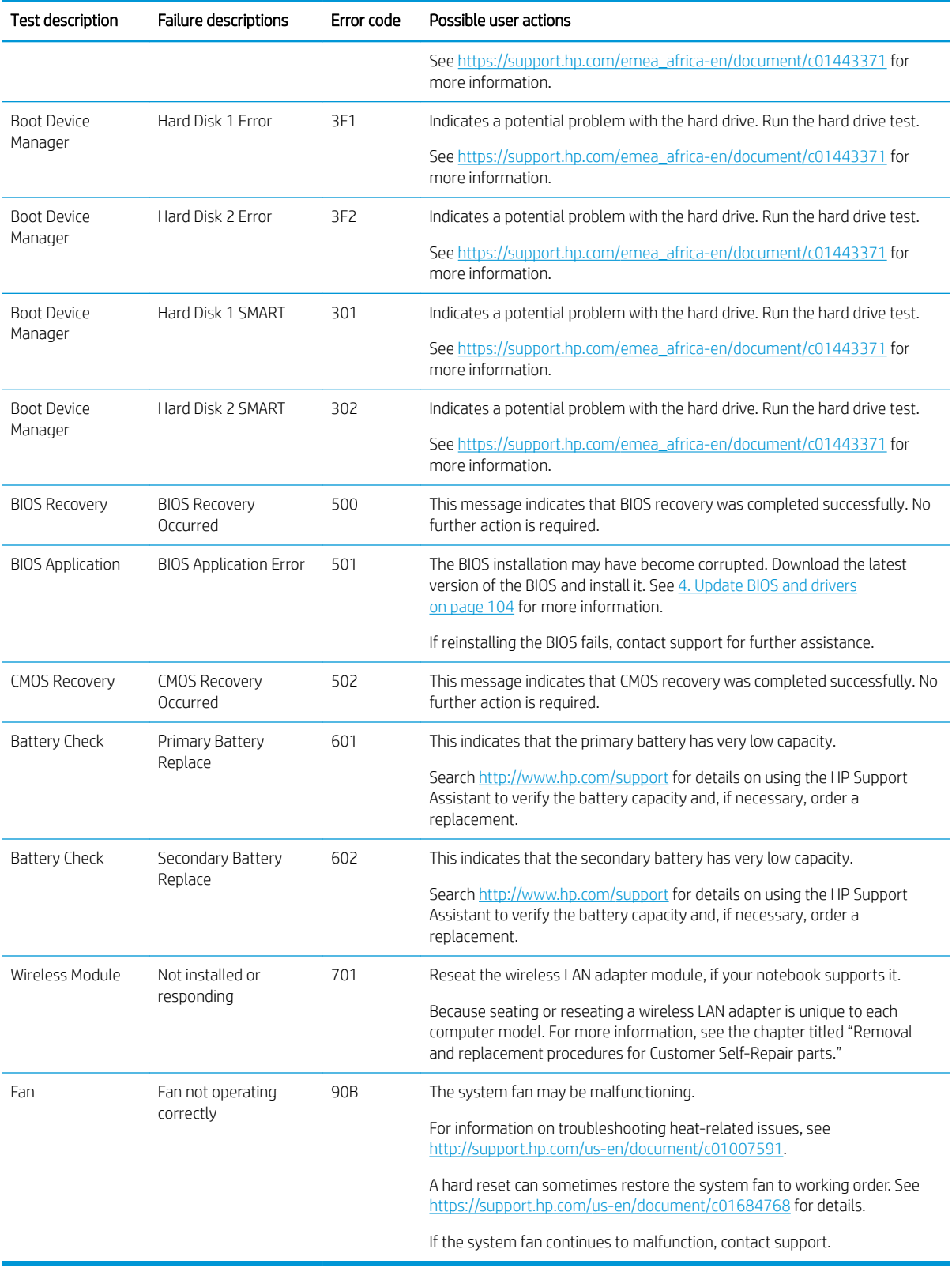

## <span id="page-176-0"></span>Routine Maintenance for Performance Improvement

The following table presents a summary of the suggested times for performing the routine maintenance tasks described in this document.

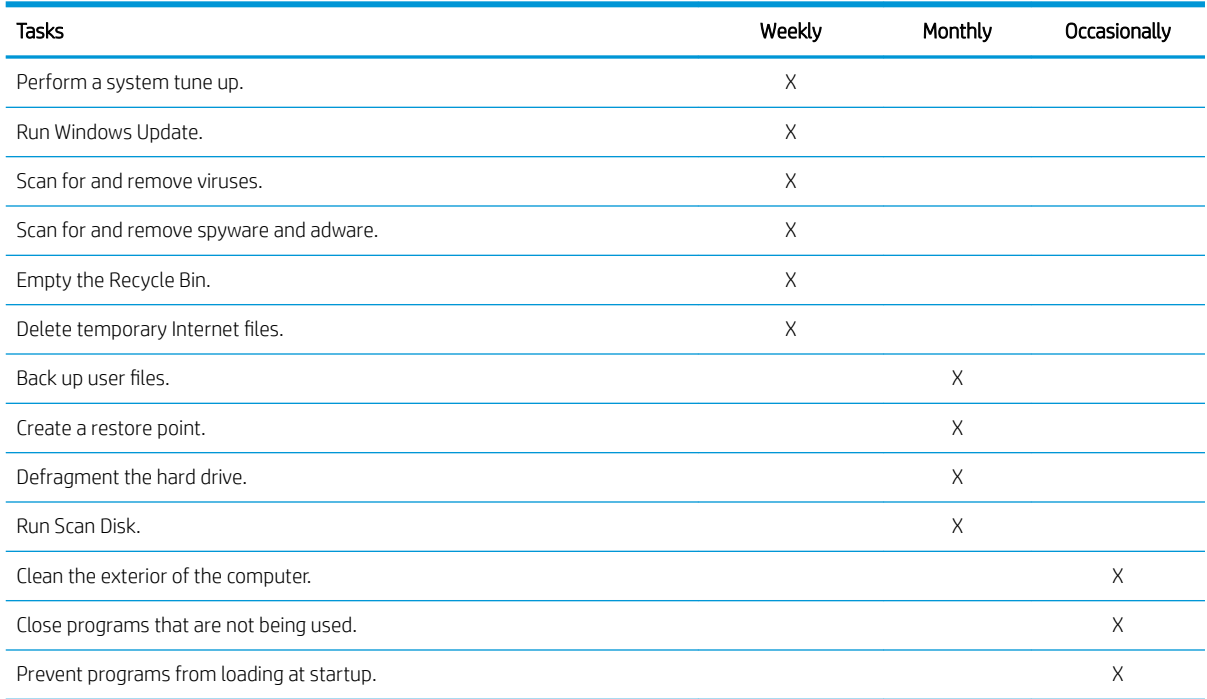

# Common Blue Screen Error Messages

#### Error message list

The following image shows an example of one possible ["https://msdn.microsoft.com/en-us/library/windows/](https://msdn.microsoft.com/en-us/library/windows/hardware/hh994433(v=vs.85).aspx) [hardware/hh994433\(v=vs.85\).aspx](https://msdn.microsoft.com/en-us/library/windows/hardware/hh994433(v=vs.85).aspx)" from Microsoft:

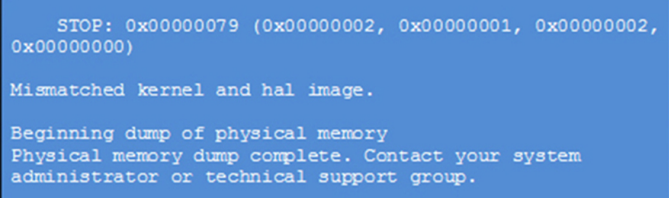

The hexadecimal number following the word "STOP" is called the bug check code or Stop code. This is the most important item on the screen.

### Bug check symbolic names

Each bug check code also has an associated symbolic name. In the example, the screen shows https://msdn.microsoft.com/en-us/library/windows/hardware/ff559209(v=vs.85).aspx (MISMATCHED\_HAL).

### Microsoft general troubleshooting of Windows bug check codes

- If you recently added hardware to the system, try removing or replacing it. Or check with the manufacturer to see if any patches are available.
- Try running HP PC Hardware Diagnostics (UEFI).
- Check with the manufacturer to see if an updated system BIOS or firmware is available.
- Be sure that any expansion board is properly seated and all cables are completely connected.
- Confirm that any new hardware that is installed is compatible with the installed version of Windows.
- If new device drivers or system services have been added recently, try removing or updating them.
- $\mathbb{R}^n$  NOTE: Use safe mode when removing or disabling components. Safe mode loads only the minimum required drivers and system services during the Windows startup. To enter safe mode, restart your computer and press F8 at the menu that displays the operating system choices. At the resulting **Windows** Advanced Options menu, choose Safe Mode.
- Run a virus detection program. Viruses can infect all types of hard drives formatted for Windows, and resulting drive corruption can generate system bug check codes. Be sure that the virus detection program checks the Master Boot Record for infections.
- Verify that the system has the latest service pack installed. To detect which service pack, if any, is installed on your system, click Start, click Run, type winver, and then press Enter. The About Windows dialog box displays the Windows version number and the version number of the service pack, if one has been installed.
- Disable BIOS memory options such as caching or shadowing.
- Check the System Log and Application Log in Event Viewer to see if any additional error messages have been logged recently. These might pinpoint the cause of the error.

## Use Windows Debugging Tool

The https://msdn.microsoft.com/library/windows/hardware/ff551063%20(v=vs.85).aspx is one of the primary tools used by Microsoft software developers to analyze and resolve errors that result in memory dumps. Use the tool to determine the cause of the error. Follow general steps for downloading, setting up, and using the Windows 10 debugging tool. A similar process is used for Windows 7 or Windows 8.

 $\mathbb{R}$  NOTE: The following screen shots provide only an example of the tool. Specifics shown are not representative of all applications of the debugging tool. This is a Microsoft tool supported by Microsoft.

## Windows Software Development Kit (SDK)

1. Download the SDK from the following link:

<https://dev.windows.com/en-US/downloads/windows-10-sdk>

2. Set up the SDK in the configuration window (Windows 10 shown).

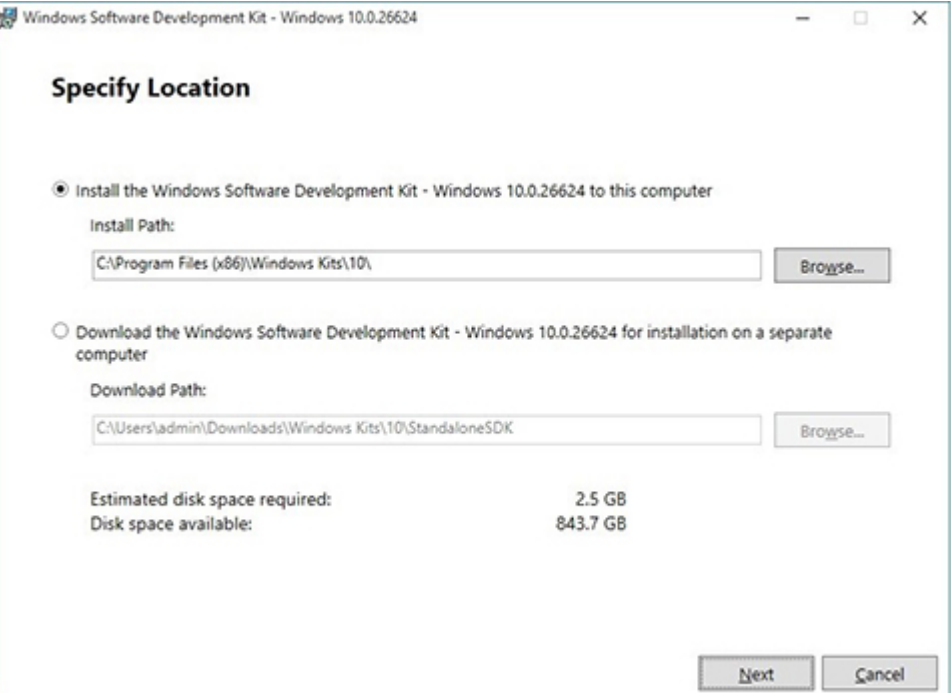

3. Select features to install.

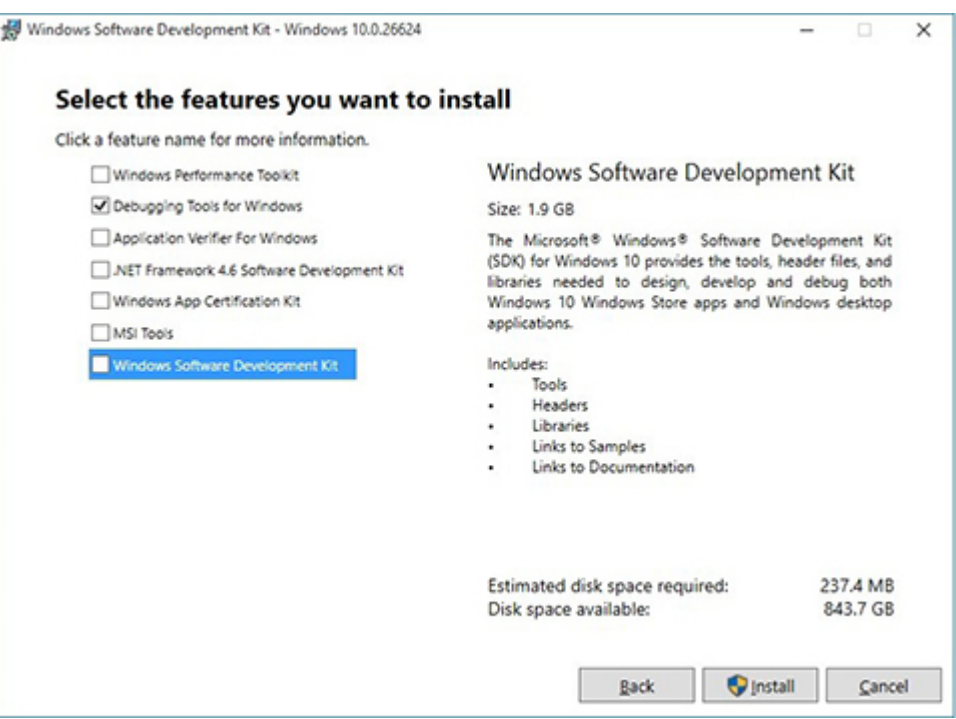

4. Run the SDK as an administrator.

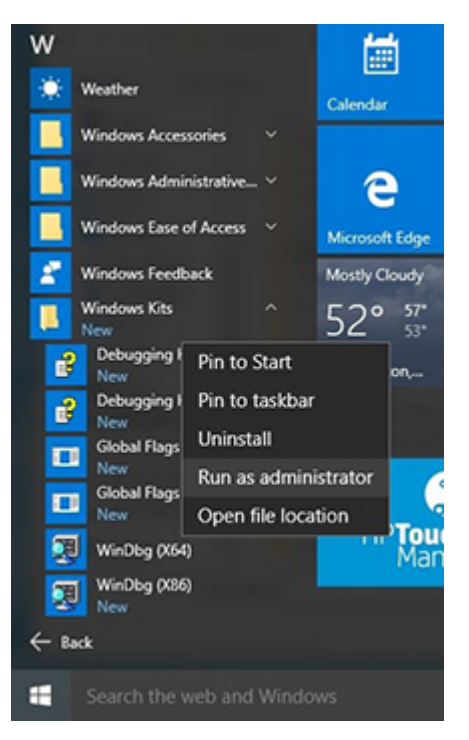

- 5. Set the symbol path. Select File > Symbol File Path.
	- In the Symbol path box, type SRV\*C:\Windows\symbol\_cache\*http:// msdl.microsoft.com/download/symbols.
	- Save the workspace.

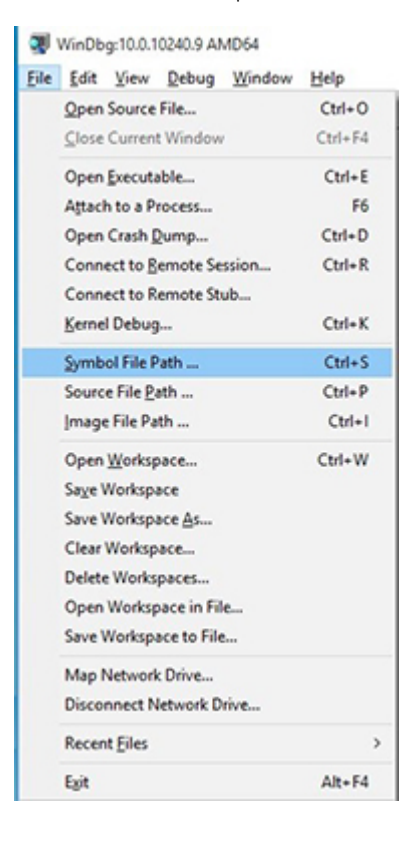
6. Open the crash dump file.

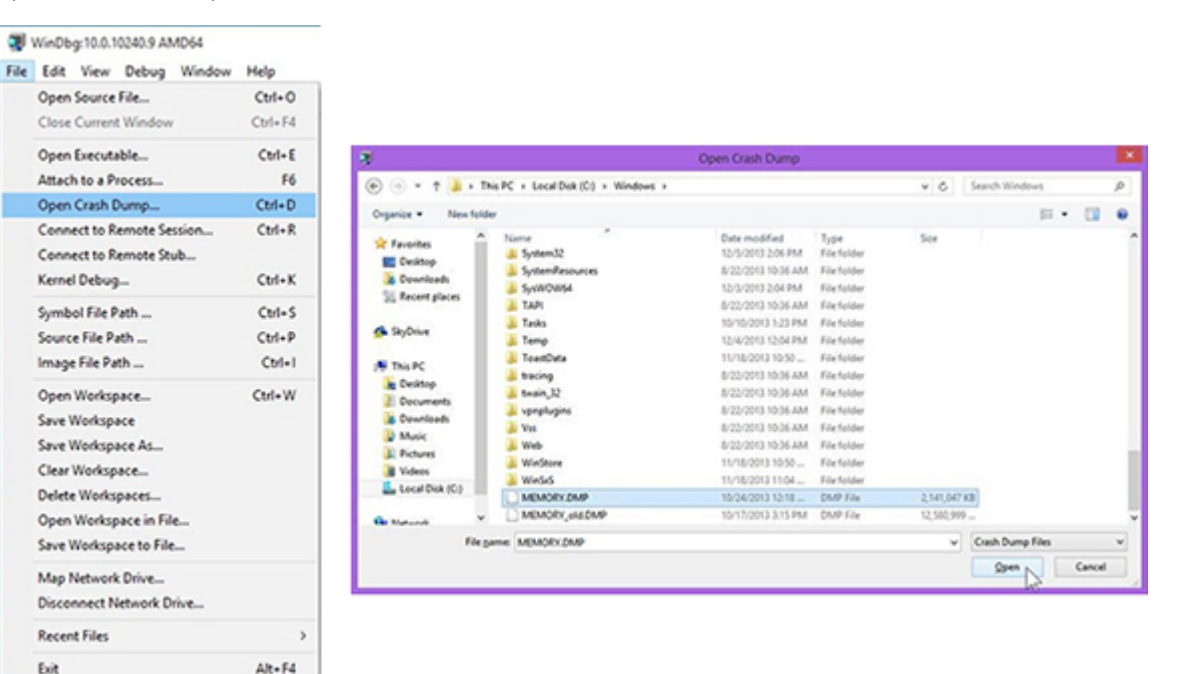

7. Analyze the file. In the following memory dump sample, look for Bug Check 0x3B. The ATIKMAG driver needs to be investigated for further root cause.

*Lookup for Bug Check 0xC2.*

```
1: kd> lanalyze -v
 \blacksquareBugcheck Analysis
SYSTEM_SERVICE_EXCEPTION (3b)
An exception happened while executing a system service routine.
Arguments:
Arg1: 00000000c0000005, Exception code that caused the bugcheck<br>Arg2: fffff8006d927acf, Address of the instruction which caused the bugcheck
Arg3: ffffd00020e4e500, Address of the context record for the exception that caused the bugcheck
Arg4: 0000000000000000, zero.
Debugging Details:
BUGCHECK_P1: c0000005
BUGCHECK_P2: fffff8006d927acf<br>BUGCHECK_P3: ffffd00020e4e500
BUGCHECK P4: 0
EXCEPTION_CODE: (NTSTATUS) 0xc0000005 - The instruction at 0xXp referenced memory at 0xXp. The memory
FAULTING IP:
atikmpag+2facf
fffff800'6d927acf 4539bc2434030000 cmp dword ptr [r12+334h], r15d
SYMBOL_STACK_INDEX: 0<br>SYMBOL_NAME: atikmpag+2facf
FOLLOWUP NAME: MachineOwne
MODULE_NAME: atikmpag
IMAGE NAME: atikmpag.sys<br>DEBUG_FLR_IMAGE_TIMESTAMP: 55479642
STACK COMMAND: . cxr 0xffffd00020e4e500 ; kb
BUCKET_ID_FUNC_OFFSET: 2facf
FAILURE_BUCKET_ID: 0x38_atikmpag!Unknown_Function
BUCKET_ID: 0x38_atikmpag!Unknown_Function
PRIMARY_PROBLEM_CLASS: 0x38_atikmpag!Unknown_Function
ANALYSIS SOURCE: KM
FAILURE_ID_HASH_STRING: km:0x3b_atikmpag!unknown_function
FAILURE_ID_HASH: {adb80875-801c-005a-68e8-645bb2f2c848}
Command - Dump C:\Windows\MEMORY.DMP - WinDbg:6.3.9600.16384 AMD64
                                                                           \Box x
        Loading User Syabols
Loading unloaded module list
Bugcheck Analysis
Use tanalyze -y to get detailed debugging information.
BugCheck C2, {7, 1205, 1159400, ffffe00001137358}
*** ERROR: Module load completed but symbols could not be loaded for nidrv.sys Probably caused by : NETIO.SYS ( NETIO! ?? :: FNODOBFM::'string'+797c )
Follovup: MachineOvner
\leftarrow\overline{ }0: kd
```
# Display Issue: Pixel Anomalies

All HP notebook displays adhere to strict quality and reliability specifications. A small percentage of display panels may have minor cosmetic manufacturing anomalies or irregularities such as bright or dark dots in the viewable area. These cosmetic imperfections are common to all display panel types and are not specific to any HP model or product line.

All display panel defects should be examined at the highest possible resolution using both the brightest and darkest possible backgrounds, because some sub-pixel failures may not be readily visible under certain conditions.

- Type 1: Bright dot on a dark background = Always On
- Type 2: Dark dot on a bright background = Always Off
- Combination = in any combination and any color that are always on or off

Use the HP PC Hardware Diagnostics (UEFI) tool to determine numbers of pixels and their distance. HP uses the following set of criteria when damaged displays are submitted for warranty coverage.

Source: <http://support.hp.com/us-en/document/c00035844>

#### Table 7-8 Electrical defect allowances

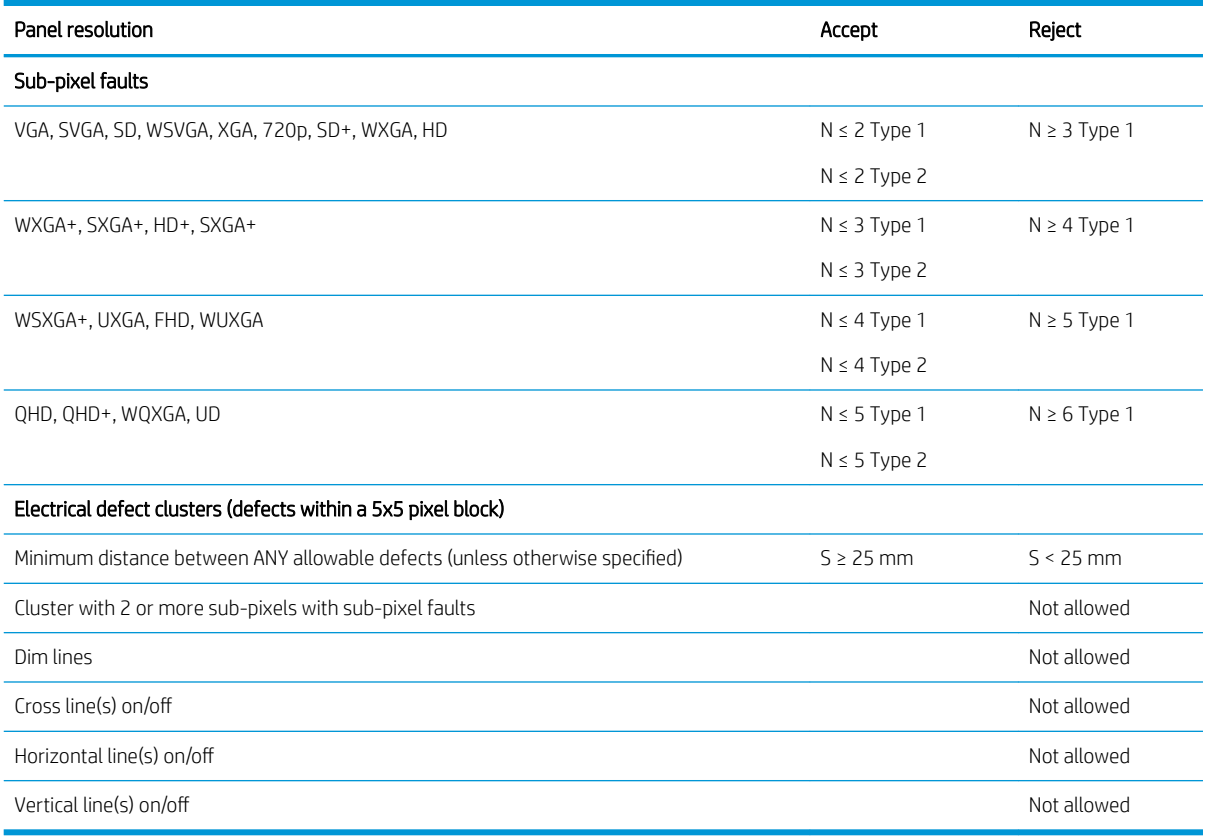

**W** NOTE: All LCD panel defects should be examined at the highest possible resolution using both the brightest and darkest possible backgrounds, as some sub-pixel failures may not be readily visible under certain conditions.

**WE:** Contact support for assistance if issues are not listed.

# <span id="page-183-0"></span>Cable management

Proper routing of the internal cables is critical to the operation of the computer. Follow good cable management practices when removing and installing components.

- Handle cables with care to avoid damage.
- Apply only the tension required to seat or unseat cables during insertion or removal from the connector.
- When possible, handle cables by the connector or pull-strap.
- Route cables in such a way that they cannot be caught or snagged by parts being removed or replaced.
- Keep cables away from direct contact with major heat sources, such as the heat sink. (Some air flow guides have a cable guide that lets you route cables safely around the heat sink.)
- Do not jam cables on top of daughterboards or memory modules (DIMMs). Circuit cards and DIMMs are not designed to take excessive pressure.
- Keep cables clear of any movable or rotating parts (such as a fan) to prevent them from being cut or crimped when the component is lowered into its normal position.
- In all cases, avoid bending or twisting the cables. Do not bend any cable sharply. A sharp bend can break the internal wires.
- Do not rely on components like the keyboard or service door to push cables down internally. Always position the cables to lay properly by themselves or in the cable guides and chassis areas designed for cable routing.

CAUTION: Always release connector latch before removing the cable. Otherwise, pulling the cable could damage the cable pins and result in a failed device.

# Connector types

### **IMPORTANT:** Connector pins and connector gold fingers should not be touched directly with bare hands.

There are several different types of connectors on the system board with different requirements for cable removal or insertion.

### Flex cable

When connecting flex cables to a ZIF connector, rotate the latch to 90 degrees, push the cable completely, evenly into the connector, and then close the latch.

When removing flex cables from a ZIF connector on the system board, the latch must be released before the cable can be removed. Always follow these steps:

- 1. Flip the connector latch 90 degrees to release the cable.
- 2. Grasp the cable end of the connector and pull it straight out.

CAUTION: Always release connector latch before removing the cable. Otherwise, pulling the cable could damage the cable pins and result in a failed device.

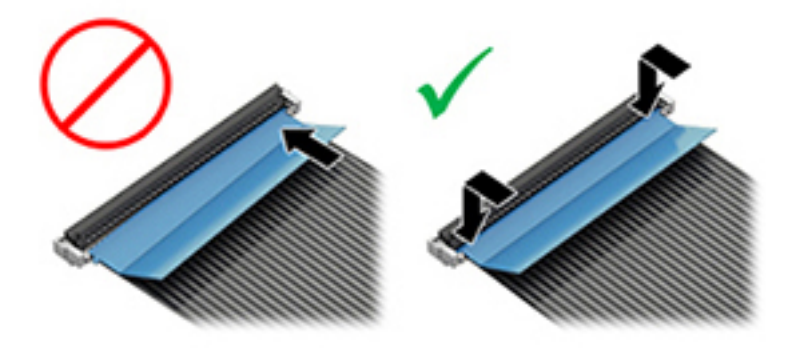

#### Horizontal installation cable

Use flat tool to pull connector evenly. Do not pull on cable to remove.

Slide connector into receptacle on same horizontal plane as board and use flat tool to push evenly into receptacle.

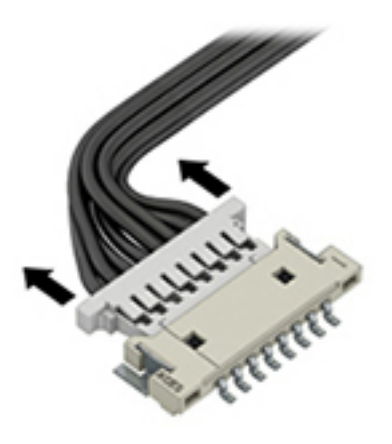

### Multi-pin horizontal insert connector (LVDS cable to display panel)

Insert procedure:

- 1. Slide connector evenly into receptacle on same horizontal plane as PCB connector.
- 2. Pull lock bar to insert and push both side connector horizontally to firmly lock.
- 3. Tape down lock bar over the panel to hold in position.

Reverse the procedure above to remove the connector:

- 1. Remove tape.
- 2. Pull up bar (pull tape) and release the lock with the PCB connector.
- 3. Pull to the direction in parallel with PCB to withdraw the connector.

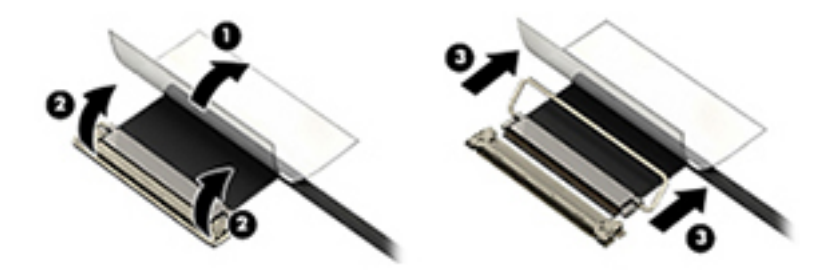

#### Multi-pin vertical insert connector (LVDS cable to system board)

- Remove the connector gasket prior to removing the connector.
- If the connector has a plastic pull tab, use the tab to disconnect. Otherwise, use flat tool under the connector to remove evenly. Do not pull on the cable to remove.
- Press evenly when reseating/reconnecting/installing the connector.

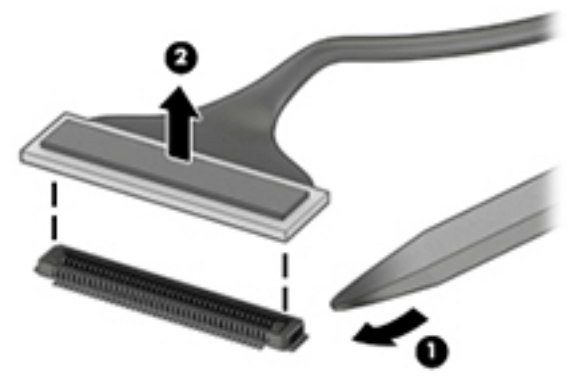

For more information about cable management, see [Cable management on page 172](#page-183-0).

# <span id="page-187-0"></span>8 Computer Setup (BIOS), TPM, and HP Sure **Start**

# Using Computer Setup

Computer Setup, or Basic Input/Output System (BIOS), controls communication between all the input and output devices on the system (such as disk drives, display, keyboard, mouse, and printer). Computer Setup includes settings for the types of devices installed, the startup sequence of the computer, and the amount of system and extended memory.

**W** NOTE: Use extreme care when making changes in Computer Setup. Errors can prevent the computer from operating properly.

# Starting Computer Setup

Turn on or restart the computer, and when the HP logo appears, press f10 to enter Computer Setup.

### Using a USB keyboard or USB mouse to start Computer Setup (BIOS)

You can start Computer Setup by using a keyboard or mouse connected to a USB port, but you must first disable FastBoot.

- 1. Turn on or restart the computer, and when the HP logo appears, press f9 to enter the Boot Device Options menu.
- 2. Clear the check box for **Fast Boot**.
- 3. To save your changes and exit, select the Save icon in the lower-right corner of the screen, and then follow the on-screen instructions.

 $-$  or  $-$ 

Select Main, select Save Changes and Exit, and then press enter.

Your changes go into effect when the computer restarts.

## Navigating and selecting in Computer Setup

- To select a menu or a menu item, use the tab key and the keyboard arrow keys and then press enter, or use a pointing device to select the item.
- To scroll up and down, select the up arrow or the down arrow in the upper-right corner of the screen, or use the up arrow key or the down arrow key on the keyboard.
- To close open dialog boxes and return to the main Computer Setup screen, press esc, and then follow the on-screen instructions.

<span id="page-188-0"></span>To exit Computer Setup menus, choose one of the following methods:

To exit Computer Setup menus without saving your changes: Select the Exit icon in the lower-right corner of the screen, and then follow the on-screen instructions.  $-$  or  $-$ 

Select Main, select Ignore Changes and Exit, and then press enter.

To save your changes and exit Computer Setup menus: Select the Save icon in the lower-right corner of the screen, and then follow the on-screen instructions.

 $-$  or  $-$ 

Select Main, select Save Changes and Exit, and then press enter.

Your changes go into effect when the computer restarts.

## Restoring factory settings in Computer Setup

**W** NOTE: Restoring defaults will not change the hard drive mode.

To return all settings in Computer Setup to the values that were set at the factory, follow these steps:

- 1. Start Computer Setup. See [Starting Computer Setup on page 176](#page-187-0).
- 2. Select Main, and then select Apply Factory Defaults and Exit.
- **W** NOTE: On select products, the selections may display Restore Defaults instead of Apply Factory Defaults and Exit.
- 3. Follow the on-screen instructions.
- 4. To save your changes and exit, select the Save icon in the lower-right corner of the screen, and then follow the on-screen instructions.

 $-$  or  $-$ 

Select Main, select Save Changes and Exit, and then press enter.

Your changes go into effect when the computer restarts.

 $\mathbb{R}^n$  NOTE: Your password settings and security settings are not changed when you restore the factory settings.

# Updating the BIOS

Updated versions of the BIOS may be available on the HP website.

Most BIOS updates on the HP website are packaged in compressed files called *SoftPags*.

Some download packages contain a file named Readme.txt, which contains information regarding installing and troubleshooting the file.

### Determining the BIOS version

To decide whether you need to update Computer Setup (BIOS), first determine the BIOS version on your computer.

BIOS version information (also known as *ROM date* and *System BIOS*) can be accessed by pressing fn+esc (if you are already in Windows) or by using Computer Setup.

- <span id="page-189-0"></span>1. Start Computer Setup. See [Starting Computer Setup on page 176](#page-187-0).
- 2. Select Main, and then select System Information.
- 3. To exit Computer Setup without saving your changes, select the Exit icon in the lower-right corner of the screen, and then follow the on-screen instructions.

 $-$  or  $-$ 

Select Main, select Ignore Changes and Exit, and then press enter.

To check for later BIOS versions, see Downloading a BIOS update on page 178.

## Downloading a BIOS update

 $\triangle$  CAUTION: To reduce the risk of damage to the computer or an unsuccessful installation, download and install a BIOS update only when the computer is connected to reliable external power using the AC adapter. Do not download or install a BIOS update while the computer is running on battery power, docked in an optional docking device, or connected to an optional power source. During the download and installation, follow these instructions:

Do not disconnect power on the computer by unplugging the power cord from the AC outlet.

Do not shut down the computer or initiate Sleep.

Do not insert, remove, connect, or disconnect any device, cable, or cord.

1. Type support in the taskbar search box, and then select the HP Support Assistant app.

 $-$  or  $-$ 

Select the question mark icon in the taskbar.

- 2. Select Updates, and then select Check for updates and messages.
- 3. Follow the on-screen instructions.
- 4. At the download area, follow these steps:
	- a. Identify the most recent BIOS update and compare it to the BIOS version currently installed on your computer. Make a note of the date, name, or other identifier. You may need this information to locate the update later, after it has been downloaded to your hard drive.
	- **b.** Follow the on-screen instructions to download your selection to the hard drive.

Make a note of the path to the location on your hard drive where the BIOS update is downloaded. You will need to access this path when you are ready to install the update.

**W** NOTE: If you connect your computer to a network, consult the network administrator before installing any software updates, especially system BIOS updates.

BIOS installation procedures vary. Follow any instructions that are displayed on the screen after the download is complete. If no instructions are displayed, follow these steps:

- 1. Type file in the taskbar search box, and then select File Explorer.
- 2. Select your hard drive designation. The hard drive designation is typically Local Disk (C:).
- 3. Using the hard drive path you recorded earlier, open the folder that contains the update.
- 4. Double-click the file that has an .exe extension (for example, *filename.*exe).

The BIOS installation begins.

5. Complete the installation by following the on-screen instructions.

<span id="page-190-0"></span>**W** NOTE: After a message on the screen reports a successful installation, you can delete the downloaded file from your hard drive.

# Changing the boot order using the f9 prompt

To dynamically choose a boot device for the current startup sequence, follow these steps:

- 1. Access the Boot Device Options menu:
	- Turn on or restart the computer, and when the HP logo appears, press f9 to enter the Boot Device Options menu.
- 2. Select a boot device, press enter, and then follow the on-screen instructions.

# TPM BIOS settings (select products only)

**IMPORTANT:** Before enabling Trusted Platform Module (TPM) functionality on this system, you must ensure that your intended use of TPM complies with relevant local laws, regulations and policies, and approvals or licenses must be obtained if applicable. For any compliance issues arising from your operation/usage of TPM which violates the above mentioned requirement, you shall bear all the liabilities wholly and solely. HP will not be responsible for any related liabilities.

TPM provides additional security for your computer. You can modify the TPM settings in Computer Setup (BIOS).

**W** NOTE: If you change the TPM setting to Hidden, TPM is not visible in the operating system.

To access TPM settings in Computer Setup:

- 1. Start Computer Setup. See [Starting Computer Setup on page 176](#page-187-0).
- 2. Select Security, select TPM Embedded Security, and then follow the on-screen instructions.

# Using HP Sure Start (select products only)

Select computer models are configured with HP Sure Start, a technology that monitors the computer's BIOS for attacks or corruption. If the BIOS becomes corrupted or is attacked, HP Sure Start automatically restores the BIOS to its previously safe state, without user intervention.

HP Sure Start is configured and already enabled so that most users can use the HP Sure Start default configuration. The default configuration can be customized by advanced users.

To access the latest documentation on HP Sure Start, go to<http://www.hp.com/support>. Select Find your product, and then follow the on-screen instructions.

# <span id="page-191-0"></span>9 Backing up, restoring, and recovering

This chapter provides information about the following processes. The information in the chapter is standard procedure for most products.

- Creating recovery media and backups
- Restoring and recovering your system

For additional information, refer to the HP Support Assistant app.

▲ Type support in the taskbar search box, and then select the HP Support Assistant app.

 $-$  or  $-$ 

Select the question mark icon in the taskbar.

**IMPORTANT:** If you will be performing recovery procedures on a tablet, the tablet battery must be at least 70% charged before you start the recovery process.

IMPORTANT: For a tablet with a detachable keyboard, connect the tablet to the keyboard base before beginning any recovery process.

# Creating recovery media and backups

The following methods of creating recovery media and backups are available on select products only. Choose the available method according to your computer model.

- Use HP Recovery Manager to create HP Recovery media after you successfully set up the computer. This step creates a backup of the HP Recovery partition on the computer. The backup can be used to reinstall the original operating system in cases where the hard drive is corrupted or has been replaced. For information on creating recovery media, see Using HP Recovery media (select products only) on page 180. For information on the recovery options that are available using the recovery media, see [Using Windows](#page-192-0)  [tools on page 181.](#page-192-0)
- Use Windows tools to create system restore points and create backups of personal information. See Using [Windows tools on page 181](#page-192-0).
- **W** NOTE: If storage is 32 GB or less, Microsoft System Restore is disabled by default.
- On select products, use the HP Cloud Recovery Download Tool to create a bootable USB flash drive for your HP recovery media. For more information, see [Using the HP Cloud Recovery Download Tool \(select](#page-193-0) [products only\) on page 182](#page-193-0).

# Using HP Recovery media (select products only)

If possible, check for the presence of the Recovery partition and the Windows partition. Right-click the Start button, select File Explorer, and then select This PC.

- If your computer does not list the Windows partition and the Recovery partition, you can obtain recovery media for your system from support. You can find contact information on the HP website. Go to [http://www.hp.com/support,](http://www.hp.com/support) select your country or region, and follow the on-screen instructions.
- If your computer does list the Recovery partition and the Windows partition, you can use HP Recovery Manager to create recovery media after you successfully set up the computer. HP Recovery media can be

<span id="page-192-0"></span>used to perform system recovery if the hard drive becomes corrupted. System recovery reinstalls the original operating system and software programs that were installed at the factory and then configures the settings for the programs. HP Recovery media can also be used to customize the system or restore the factory image if you replace the hard drive.

- Only one set of recovery media can be created. Handle these recovery tools carefully, and keep them in a safe place.
- HP Recovery Manager examines the computer and determines the required storage capacity for the media that will be required.
- To create recovery discs, your computer must have an optical drive with DVD writer capability, and you must use only high-quality blank DVD-R, DVD+R, DVD-R DL, or DVD+R DL discs. Do not use rewritable discs such as CD±RW, DVD±RW, double-layer DVD±RW, or BD-RE (rewritable Blu-ray) discs; they are not compatible with HP Recovery Manager software. Or, instead, you can use a high-quality blank USB flash drive.
- If your computer does not include an integrated optical drive with DVD writer capability, but you would like to create DVD recovery media, you can use an external optical drive (purchased separately) to create recovery discs. If you use an external optical drive, it must be connected directly to a USB port on the computer; the drive cannot be connected to a USB port on an external device, such as a USB hub. If you cannot create DVD media yourself, you can obtain recovery discs for your computer from HP. You can find contact information on the HP website. Go to [http://www.hp.com/support,](http://www.hp.com/support) select your country or region, and follow the on-screen instructions.
- Be sure that the computer is connected to AC power before you begin creating the recovery media.
- The creation process can take an hour or more. Do not interrupt the creation process.
- If necessary, you can exit the program before you have finished creating all of the recovery DVDs. HP Recovery Manager will finish burning the current DVD. The next time you start HP Recovery Manager, you will be prompted to continue.

To create HP Recovery media using HP recovery manager:

 $\mathbb{Z}$  IMPORTANT: For a tablet with a detachable keyboard, connect the tablet to the keyboard base before beginning these steps.

- 1. Type recovery in the taskbar search box, and then select HP Recovery Manager.
- 2. Select Create recovery media, and then follow the on-screen instructions.

If you ever need to recover the system, see [Recovering using HP Recovery Manager on page 182.](#page-193-0)

# Using Windows tools

You can create recovery media, system restore points, and backups of personal information using Windows tools.

**W** NOTE: If storage is 32 GB or less, Microsoft System Restore is disabled by default.

For more information and steps, see the Get Help app.

Select the **Start** button, and then select the Get Help app.

**W** NOTE: You must be connected to the Internet to access the Get Help app.

# <span id="page-193-0"></span>Using the HP Cloud Recovery Download Tool (select products only)

To create HP Recovery media using the HP Cloud Recovery Download Tool:

- 1. Go to<http://www.hp.com/support>.
- 2. Select **Software and Drivers**, and then follow the on-screen instructions.

# Restore and recovery

There are several options for recovering your system. Choose the method that best matches your situation and level of expertise:

**IMPORTANT:** Not all methods are available on all products.

- Windows offers several options for restoring from backup, refreshing the computer, and resetting the computer to its original state. For more information see the Get Help app.
	- Select the **Start** button, and then select the Get Help app.

**EX NOTE:** You must be connected to the Internet to access the Get Help app.

- If you need to correct a problem with a preinstalled application or driver, use the Reinstall drivers and/or applications option (select products only) of HP Recovery Manager to reinstall the individual application or driver.
	- **▲** Type recovery in the taskbar search box, select HP Recovery Manager, select Reinstall drivers and/or applications, and then follow the on-screen instructions.
- If you want to recover the Windows partition to original factory content, you can choose the System Recovery option from the HP Recovery partition (select products only) or use the HP Recovery media. For more information, see Recovering using HP Recovery Manager on page 182. If you have not already created recovery media, see [Using HP Recovery media \(select products only\) on page 180.](#page-191-0)
- On select products, if you want to recover the computer's original factory partition and content, or if you have replaced the hard drive, you can use the Factory Reset option of HP Recovery media. For more information, see Recovering using HP Recovery Manager on page 182.
- On select products, if you want to remove the Recovery partition to reclaim hard drive space, HP Recovery Manager offers the Remove Recovery Partition option.

For more information, see [Removing the HP Recovery partition \(select products only\) on page 184](#page-195-0).

## Recovering using HP Recovery Manager

HP Recovery Manager software allows you to recover the computer to its original factory state by using the HP Recovery media that you either created or that you obtained from HP, or by using the HP Recovery partition (select products only). If you have not already created recovery media, see [Using HP Recovery media \(select](#page-191-0) [products only\) on page 180](#page-191-0).

### What you need to know before you get started

HP Recovery Manager recovers only software that was installed at the factory. For software not provided with this computer, you must either download the software from the manufacturer's website or reinstall the software from the media provided by the manufacturer.

- <span id="page-194-0"></span>**IMPORTANT:** Recovery through HP Recovery Manager should be used as a final attempt to correct computer issues.
- HP Recovery media must be used if the computer hard drive fails. If you have not already created recovery media, see [Using HP Recovery media \(select products only\) on page 180](#page-191-0).
- To use the Factory Reset option (select products only), you must use HP Recovery media. If you have not already created recovery media, see [Using HP Recovery media \(select products only\) on page 180.](#page-191-0)
- If your computer does not allow the creation of HP Recovery media or if the HP Recovery media does not work, you can obtain recovery media for your system from support. You can find contact information from the HP website. Go to [http://www.hp.com/support,](http://www.hp.com/support) select your country or region, and follow the on-screen instructions.

**IMPORTANT:** HP Recovery Manager does not automatically provide backups of your personal data. Before beginning recovery, back up any personal data you want to retain.

Using HP Recovery media, you can choose from one of the following recovery options:

- **W** NOTE: Only the options available for your computer display when you start the recovery process.
	- System Recovery—Reinstalls the original operating system, and then configures the settings for the programs that were installed at the factory.
	- Factory Reset—Restores the computer to its original factory state by deleting all information from the hard drive and re-creating the partitions. Then it reinstalls the operating system and the software that was installed at the factory.

The HP Recovery partition (select products only) allows System Recovery only.

### Using the HP Recovery partition (select products only)

The HP Recovery partition allows you to perform a system recovery without the need for recovery discs or a recovery USB flash drive. This type of recovery can be used only if the hard drive is still working.

To start HP Recovery Manager from the HP Recovery partition:

- $\mathbb{Z}$  IMPORTANT: For a tablet with a detachable keyboard, connect the tablet to the keyboard base before beginning these steps (select products only).
	- 1. Type recovery in the taskbar search box, select HP Recovery Manager, and then select Windows Recovery Environment.

 $-$  or  $-$ 

For computers or tablets with keyboards attached, press f11 while the computer boots, or press and hold f11 as you press the power button.

For tablets without keyboards:

• Turn on or restart the tablet, and then quickly hold down the volume up button; then select f11.

 $-$  or  $-$ 

- Turn on or restart the tablet, and then quickly hold down the volume down button; then select **f11**.
- 2. Select **Troubleshoot** from the boot options menu.
- 3. Select Recovery Manager, and then follow the on-screen instructions.

### <span id="page-195-0"></span>Using HP Recovery media to recover

You can use HP Recovery media to recover the original system. This method can be used if your system does not have an HP Recovery partition or if the hard drive is not working properly.

- 1. If possible, back up all personal files.
- 2. Insert the HP Recovery media, and then restart the computer.
	- **X** NOTE: If the computer does not automatically restart in HP Recovery Manager, change the computer boot order. See Changing the computer boot order on page 184.
- 3. Follow the on-screen instructions.

### Changing the computer boot order

If your computer does not restart in HP Recovery Manager, you can change the computer boot order, which is the order of devices listed in BIOS where the computer looks for startup information. You can change the selection to an optical drive or a USB flash drive.

To change the boot order:

- **IMPORTANT:** For a tablet with a detachable keyboard, connect the tablet to the keyboard base before beginning these steps.
	- 1. Insert the HP Recovery media.
	- 2. Access the system Startup menu.

For computers or tablets with keyboards attached:

▲ Turn on or restart the computer or tablet, quickly press esc, and then press f9 for boot options.

For tablets without keyboards:

▲ Turn on or restart the tablet, and then quickly hold down the volume up button; then select f9.  $-$  or  $-$ 

Turn on or restart the tablet, and then quickly hold down the volume down button; then select f9.

- 3. Select the optical drive or USB flash drive from which you want to boot.
- 4. Follow the on-screen instructions.

### Removing the HP Recovery partition (select products only)

HP Recovery Manager software allows you to remove the HP Recovery partition to free up hard drive space.

IMPORTANT: After you remove the HP Recovery partition, you will not be able to perform System Recovery or create HP Recovery media from the HP Recovery partition. So before you remove the Recovery partition, create HP Recovery media; see [Using HP Recovery media \(select products only\) on page 180.](#page-191-0)

**W** NOTE: The Remove Recovery Partition option is only available on products that support this function.

Follow these steps to remove the HP Recovery partition:

- 1. Type recovery in the taskbar search box, and then select HP Recovery Manager.
- 2. Select Remove Recovery Partition, and then follow the on-screen instructions.

# <span id="page-196-0"></span>10 Using HP PC Hardware Diagnostics (UEFI)

HP PC Hardware Diagnostics is a Unified Extensible Firmware Interface (UEFI) that allows you to run diagnostic tests to determine whether the computer hardware is functioning properly. The tool runs outside the operating system so that it can isolate hardware failures from issues that are caused by the operating system or other software components.

When HP PC Hardware Diagnostics (UEFI) detects a failure that requires hardware replacement, a 24-digit Failure ID code is generated. This ID code can then be provided to support to help determine how to correct the problem.

**W** NOTE: To start diagnostics on a convertible computer, your computer must be in notebook mode and you must use the keyboard attached.

To start HP PC Hardware Diagnostics (UEFI), follow these steps:

- 1. Turn on or restart the computer, and quickly press esc.
- 2. Press f2.

The BIOS searches three places for the diagnostic tools, in the following order:

a. Connected USB drive

**WE:** To download the HP PC Hardware Diagnostics (UEFI) tool to a USB drive, see <u>Downloading HP</u> PC Hardware Diagnostics (UEFI) to a USB device on page 185.

- b. Hard drive
- c. BIOS
- 3. When the diagnostic tool opens, select the type of diagnostic test you want to run, and then follow the onscreen instructions.

**NOTE:** If you need to stop a diagnostic test, press esc.

# Downloading HP PC Hardware Diagnostics (UEFI) to a USB device

**W** NOTE: The HP PC Hardware Diagnostics (UEFI) download instructions are provided in English only, and you must use a Windows computer to download and create the HP UEFI support environment because only .exe files are offered.

There are two options to download HP PC Hardware Diagnostics to a USB device.

#### Download the latest UEFI version

- 1. Go to<http://www.hp.com/go/techcenter/pcdiags>. The HP PC Diagnostics home page is displayed.
- 2. In the HP PC Hardware Diagnostics section, select the Download link, and then select Run.

### Download any version of UEFI for a specific product

- 1. Go to<http://www.hp.com/support>.
- 2. Select Get software and drivers.

**3.** Enter the product name or number.

 $-$  or  $-$ 

Select Identify now to let HP automatically detect your product.

- 4. Select your computer, and then select your operating system.
- 5. In the Diagnostic section, follow the on-screen instructions to select and download the UEFI version you want.

### Additional BIOS crisis recovery tool

HP provides a BIOS crisis recovery tool through the HP PC Hardware Diagnostics 3-in-1 USB key. This tool can be used by HP authorized service providers to recover systems that have failed due to a corrupted BIOS. For more information about using the 3-in-1 USB key for BIOS crisis recovery, go to [http://www.hp.com/go/techcenter/](http://www.hp.com/go/techcenter/pcdiags) [pcdiags.](http://www.hp.com/go/techcenter/pcdiags) Additional information is included in the web-based training offered by HP University. See the modules that cover HP PC Hardware Diagnostics (UEFI).

# <span id="page-198-0"></span>11 Specifications

# Computer specifications

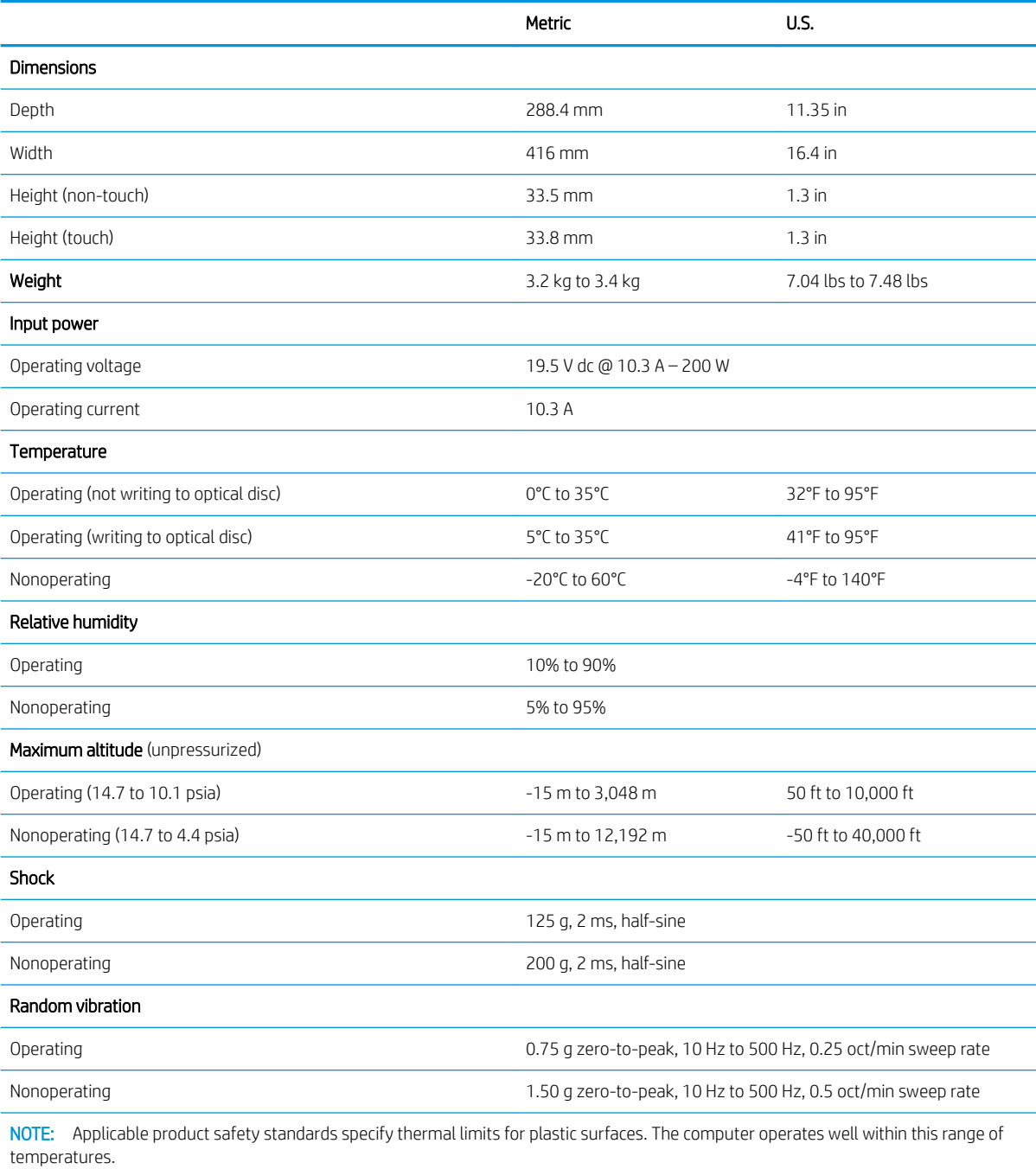

# <span id="page-199-0"></span>43. 94 cm (17.3 in) display specifications

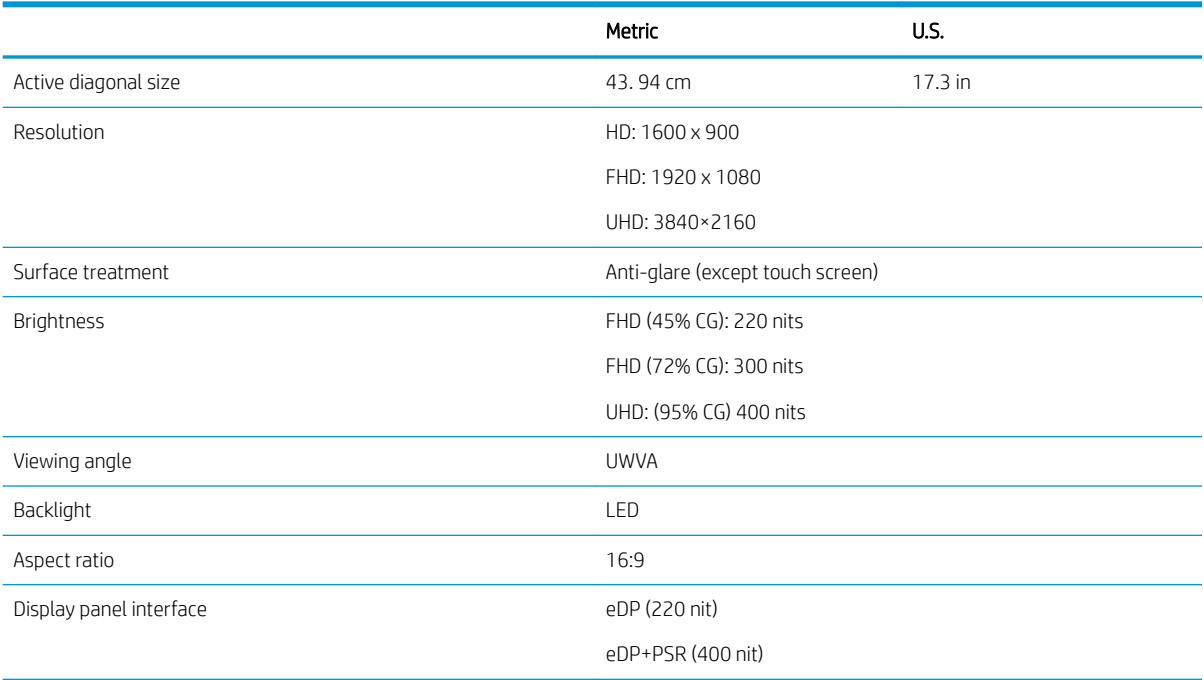

# <span id="page-200-0"></span>12 Power cord set requirements

The wide-range input feature of the computer permits it to operate from any line voltage from 100 to 120 volts AC, or from 220 to 240 volts AC.

The 3-conductor power cord set included with the computer meets the requirements for use in the country or region where the equipment is purchased.

Power cord sets for use in other countries and regions must meet the requirements of the country or region where the computer is used.

# Requirements for all countries

The following requirements are applicable to all countries and regions:

- The length of the power cord set must be at least  $1.0$  m (3.3 ft) and no more than  $2.0$  m (6.5 ft).
- All power cord sets must be approved by an acceptable accredited agency responsible for evaluation in the country or region where the power cord set will be used.
- The power cord sets must have a minimum current capacity of 10 amps and a nominal voltage rating of 125 or 250 V AC, as required by the power system of each country or region.
- The appliance coupler must meet the mechanical configuration of an EN 60 320/IEC 320 Standard Sheet C13 connector for mating with the appliance inlet on the back of the computer.

# Requirements for specific countries and regions

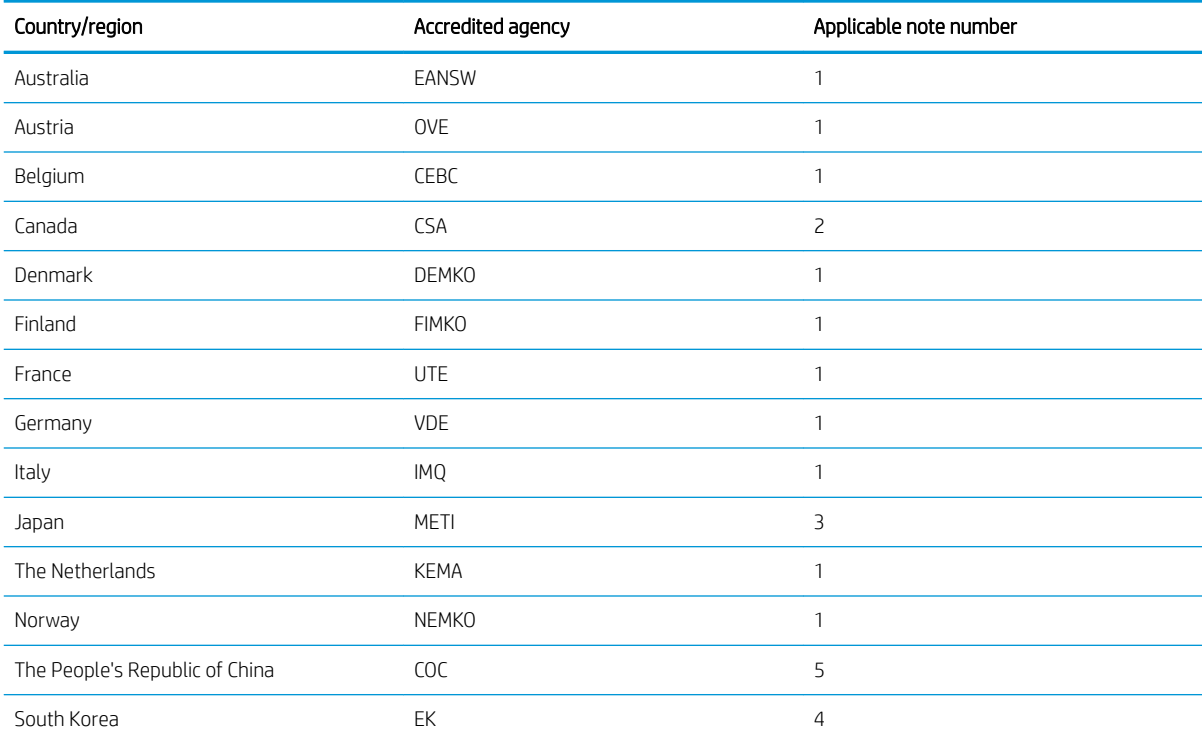

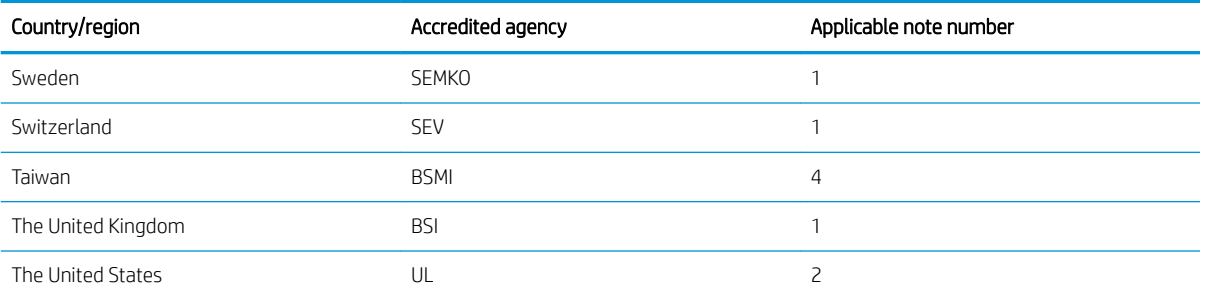

- 1. The flexible cord must be Type HO5VV-F, 3-conductor, 1.0-mm<sup>2</sup> conductor size. Power cord set fittings (appliance coupler and wall plug) must bear the certification mark of the agency responsible for evaluation in the country or region where it will be used.
- 2. The flexible cord must be Type SPT-3 or equivalent, No. 18 AWG, 3-conductor. The wall plug must be a two-pole grounding type with a NEMA 5-15P (15 A, 125 V) or NEMA 6-15P (15 A, 250 V) configuration.
- 3. The appliance coupler, flexible cord, and wall plug must bear a "T" mark and registration number in accordance with the Japanese Dentori Law. The flexible cord must be Type VCT or VCTF, 3-conductor, 1.00-mm² conductor size. The wall plug must be a two-pole grounding type with a Japanese Industrial Standard C8303 (7 A, 125 V) configuration.
- 4. The flexible cord must be Type RVV, 3-conductor, 0.75-mm<sup>2</sup> conductor size. Power cord set fittings (appliance coupler and wall plug) must bear the certification mark of the agency responsible for evaluation in the country or region where it will be used.
- 5. The flexible cord must be Type VCTF, 3-conductor, 0.75-mm<sup>2</sup> conductor size. Power cord set fittings (appliance coupler and wall plug) must bear the certification mark of the agency responsible for evaluation in the country or region where it will be used.

# <span id="page-202-0"></span>13 Statement of memory volatility

The purpose of this chapter is to provide general information regarding nonvolatile memory in HP Business computers. This chapter also provides general instructions for restoring nonvolatile memory that can contain personal data after the system has been powered off and the hard drive has been removed.

HP Business computer products that use Intel®-based or AMD®-based system boards contain volatile DDR memory. The amount of nonvolatile memory present in the system depends upon the system configuration. Intel-based and AMD-based system boards contain nonvolatile memory subcomponents as originally shipped from HP, assuming that no subsequent modifications have been made to the system and assuming that no applications, features, or functionality have been added to or installed on the system.

Following system shutdown and removal of all power sources from an HP Business computer system, personal data can remain on volatile system memory (DIMMs) for a finite period of time and will also remain in nonvolatile memory. Use the steps below to remove personal data from the computer, including the nonvolatile memory found in Intel-based and AMD-based system boards.

**W** NOTE: If your tablet has a keyboard base, connect to the keyboard base before beginning steps in this chapter.

### Current BIOS steps

- 1. Follow steps (a) through (l) below to restore the nonvolatile memory that can contain personal data. Restoring or reprogramming nonvolatile memory that does not store personal data is neither necessary nor recommended.
	- a. Turn on or restart the computer, and then press esc while the "Press the ESC key for Startup Menu" message is displayed at the bottom of the screen.

**W** NOTE: If the system has a BIOS administrator password, enter the password at the prompt.

b. Select Main, select Apply Factory Defaults and Exit, and then select Yes to load defaults.

The computer will reboot.

c. During the reboot, press esc while the "Press the ESC key for Startup Menu" message is displayed at the bottom of the screen.

**W** NOTE: If the system has a BIOS administrator password, enter the password at the prompt.

d. Select the Security menu, select Restore Security Settings to Factory Defaults, and then select Yes to restore security level defaults.

The computer will reboot.

e. During the reboot, press esc while the "Press the ESC key for Startup Menu" message is displayed at the bottom of the screen.

**W** NOTE: If the system has a BIOS administrator password, enter the password at the prompt.

- f. If an asset or ownership tag is set, select the Security menu and scroll down to the Utilities menu. Select System IDs, and then select Asset Tracking Number. Clear the tag, and then make the selection to return to the prior menu.
- g. If a DriveLock password is set, select the Security menu, and scroll down to Hard Drive Utilities under the Utilities menu. Select Hard Drive Utilities, select DriveLock, then uncheck the checkbox for DriveLock password on restart. Select OK to proceed.

h. Select the Main menu, and then select Reset BIOS Security to factory default. Click Yes at the warning message.

The computer will reboot.

i. During the reboot, press esc while the "Press the ESC key for Startup Menu" message is displayed at the bottom of the screen.

**W** NOTE: If the system has a BIOS administrator password, enter the password at the prompt.

- j. Select the Main menu, select Apply Factory Defaults and Exit, select Yes to save changes and exit, and then select Shutdown.
- k. Reboot the system. If the system has a Trusted Platform Module (TPM) and/or fingerprint reader, one or two prompts will appear—one to clear the TPM and the other to Reset Fingerprint Sensor; press or tap F1 to accept or F2 to reject.
- l. Remove all power and system batteries for at least 24 hours.
- 2. Complete one of the following:
	- Remove and retain the storage drive.

 $-$  or  $-$ 

Clear the drive contents by using a third party utility designed to erase data from an SSD.

 $-$  or  $-$ 

● Clear the contents of the drive by using the following BIOS Setup Secure Erase command option steps:

**IMPORTANT:** If you clear data using Secure Erase, it cannot be recovered.

- a. Turn on or restart the computer, and then press esc while the "Press the ESC key for Startup Menu" message is displayed at the bottom of the screen.
- b. Select the **Security** menu and scroll down to the **Utilities** menu.
- c. Select Hard Drive Utilities.
- d. Under Utilities, select Secure Erase, select the hard drive storing the data you want to clear, and then follow the on-screen instructions to continue.

# Nonvolatile memory usage

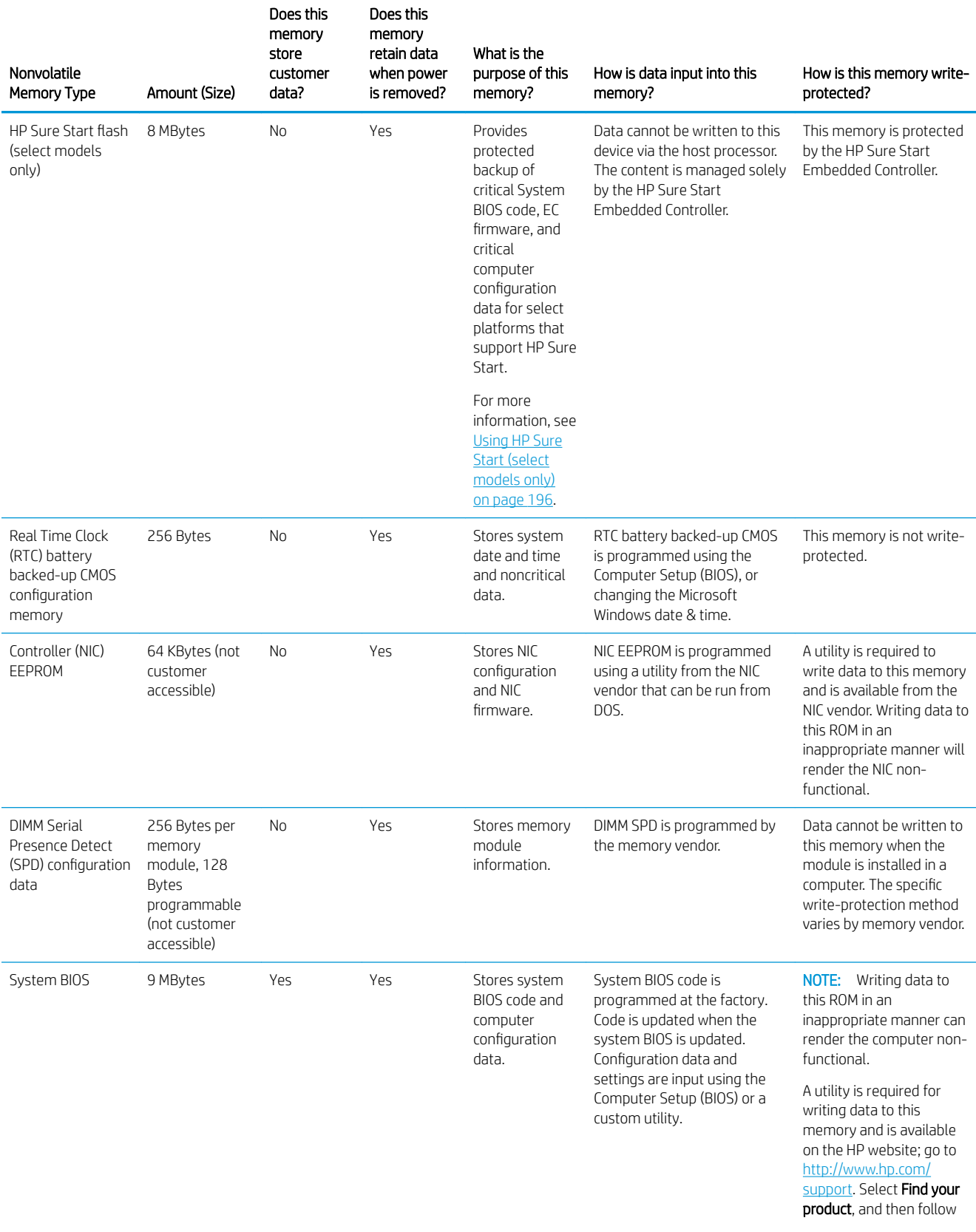

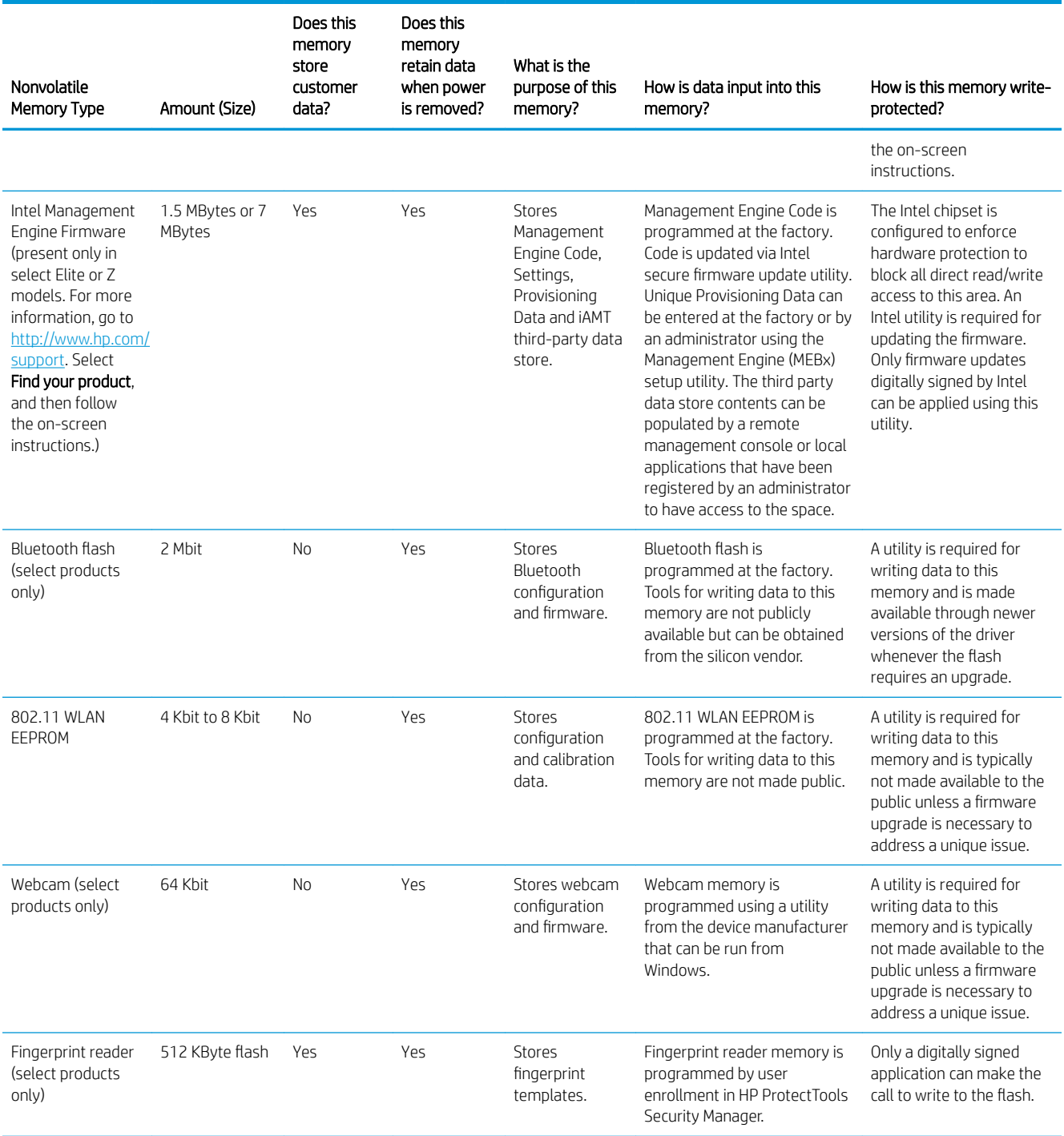

# Questions and answers

### 1. How can the BIOS settings be restored (returned to factory settings)?

**IMPORTANT:** Restore defaults does not securely erase any data on your hard drive. See question and answer 6 for steps to securely erase data.

Restore defaults does not reset the Custom Secure Boot keys. See question and answer 7 for information about resetting the keys.

- a. Turn on or restart the computer, and then press esc while the "Press the ESC key for Startup Menu" message is displayed at the bottom of the screen.
- b. Select Main, and then select Apply Factory Defaults and Exit.
- c. Follow the on-screen instructions.
- d. Select Main, select Save Changes and Exit, and then follow the on-screen instructions.

### 2. What is a UEFI BIOS, and how is it different from a legacy BIOS?

The Unified Extensible Firmware Interface (UEFI) BIOS is an industry-standard software interface between the platform firmware and an operating system (OS). It is a replacement for the older BIOS architecture, but supports much of the legacy BIOS functionality.

Like the legacy BIOS, the UEFI BIOS provides an interface to display the system information and configuration settings and to change the configuration of your computer before an OS is loaded. BIOS provides a secure run-time environment that supports a Graphic User Interface (GUI). In this environment, you can use either a pointing device (Touchscreen, TouchPad, pointing stick, or USB mouse) or the keyboard to navigate and make menu and configuration selections. The UEFI BIOS also contains basic system diagnostics.

The UEFI BIOS provides functionality beyond that of the legacy BIOS. In addition, the UEFI BIOS works to initialize the computer's hardware before loading and executing the OS; the run-time environment allows the loading and execution of software programs from storage devices to provide more functionality, such as advanced hardware diagnostics (with the ability to display more detailed system information) and advanced firmware management and recovery software.

HP has provided options in Computer Setup (BIOS) to allow you to run in legacy BIOS, if required by the operating system. Examples of this requirement would be if you upgrade or downgrade the OS.

#### 3. Where does the UEFI BIOS reside?

The UEFI BIOS resides on a flash memory chip. A utility is required to write to the chip.

#### 4. What kind of configuration data is stored on the DIMM Serial Presence Detect (SPD) memory module? How would this data be written?

The DIMM SPD memory contains information about the memory module, such as size, serial number, data width, speed/timing, voltage, and thermal information. This information is written by the module manufacturer and stored on an EEPROM. This EEPROM cannot be written to when the memory module is installed in a computer. Third-party tools do exist that can write to the EEPROM when the memory module is not installed in a computer. Various third-party tools are available to read SPD memory.

#### 5. What is meant by "Restore the nonvolatile memory found in Intel-based system boards"?

This message relates to clearing the Real Time Clock (RTC) CMOS memory that contains computer configuration data.

#### 6. How can the BIOS security be reset to factory defaults and data erased?

<span id="page-207-0"></span>**IMPORTANT:** Resetting will result in the loss of information.

These steps will not reset Custom Secure Boot Keys. See question and answer 7 for information about resetting the keys.

- a. Turn on or restart the computer, and then press esc while the "Press the ESC key for Startup Menu" message is displayed at the bottom of the screen.
- b. Select Main, and then select Reset Security to Factory Defaults.
- c. Follow the on-screen instructions.
- d. Select Main, select Save Changes and Exit, and then follow the on-screen instructions.

### 7. How can the Custom Secure Boot Keys be reset?

Secure Boot is a feature to ensure that only authenticated code can start on a platform. If you enabled Secure Boot and created Custom Secure Boot Keys, simply disabling Secure Boot will not clear the keys. You must also select to clear the Custom Secure Boot Keys. Use the same Secure Boot access procedure you used to create the Custom Secure Boot Keys, but make the selection to clear or delete all Secure Boot Keys.

- a. Turn on or restart the computer, and then press esc while the "Press the ESC key for Startup Menu" message is displayed at the bottom of the screen.
- b. Select the Security menu, select Secure Boot Configuration, and then follow the on-screen instructions.
- c. At the Secure Boot Configuration window, select Secure Boot, select Clear Secure Boot Keys, and then follow the on-screen instructions to continue.

# Using HP Sure Start (select models only)

Select computer models are configured with HP Sure Start, a technology that continuously monitors your computer's BIOS for attacks or corruption. If the BIOS becomes corrupted or is attacked, HP Sure Start restores the BIOS to its previously safe state, without user intervention. Those select computer models ship with HP Sure Start configured and enabled. HP Sure Start is configured and already enabled so that most users can use the HP Sure Start default configuration. The default configuration can be customized by advanced users.

To access the latest documentation on HP Sure Start, go to<http://www.hp.com/support>. Select Find your product, and then follow the on-screen instructions.

# 14 Recycling

When a non-rechargeable or rechargeable battery has reached the end of its useful life, do not dispose of the battery in general household waste. Follow the local laws and regulations in your area for battery disposal.

HP encourages customers to recycle used electronic hardware, HP original print cartridges, and rechargeable batteries. For more information about recycling programs, see the HP Web site at [http://www.hp.com/recycle.](http://www.hp.com/recycle)

# Index

### Symbols/Numerics

`product description ethernet [5](#page-16-0)

### A

AC adapter, spare part numbers [34](#page-45-0) action keys [20](#page-31-0) identifying [20](#page-31-0) keyboard backlight [20](#page-31-0) mute [20](#page-31-0) next [20](#page-31-0) pause [20](#page-31-0) play [20](#page-31-0) privacy screen [20](#page-31-0) screen brightness [20](#page-31-0) speaker volume [20](#page-31-0) stop [20](#page-31-0) switch screen image [21](#page-32-0) using [20](#page-31-0) wireless [21](#page-32-0) antennas disconnecting [53](#page-64-0) audio adjusting volume [20](#page-31-0) audio, product description [4](#page-15-0) audio-out (headphone)/audio-in (microphone) combo jack, identifying [10](#page-21-0)

## B

backups [180](#page-191-0) battery removal [42](#page-53-0) spare part number [42](#page-53-0) spare part numbers [29,](#page-40-0) [42](#page-53-0) battery light [11](#page-22-0) bezel spare part number [32](#page-43-0) BIOS determining version [177](#page-188-0) downloading an update [178](#page-189-0) updating [177](#page-188-0) Bluetooth label [26](#page-37-0)

boot order changing [184](#page-195-0) changing using the f9 prompt [179](#page-190-0) bottom [26](#page-37-0) buttons center pointing stick [14](#page-25-0) left TouchPad [14](#page-25-0) optical drive eject [10](#page-21-0) power [18](#page-29-0) right TouchPad [14](#page-25-0)

# C

call answer light [16](#page-27-0) call end light [17](#page-28-0) camera [13](#page-24-0) identifying [13](#page-24-0) camera light, identifying [13](#page-24-0) camera module removal [91](#page-102-0) spare part number [33](#page-44-0) caps lock light, identifying [16](#page-27-0) chipset, product description [1](#page-12-0) components bottom [23](#page-34-0) display [13](#page-24-0) front [24](#page-35-0) keyboard area [14](#page-25-0) left side [12](#page-23-0) rear [25](#page-36-0) right side [10](#page-21-0) computer major components [27](#page-38-0) Computer Setup navigating and selecting [176](#page-187-0) restoring factory settings [177](#page-188-0) using a USB keyboard or USB mouse to start Computer Setup [176](#page-187-0) computer setup [176](#page-187-0) computer specifications [187](#page-198-0) connector, power [10](#page-21-0), [11](#page-22-0)

## D

display assembly removal [88,](#page-99-0) [90](#page-101-0)

spare part numbers [88,](#page-99-0) [90](#page-101-0) subcomponents [32](#page-43-0) display bezel removal [91](#page-102-0) display components [13](#page-24-0) display enclosure spare part number [33](#page-44-0) display hinge removal [93](#page-104-0) display panel product description [2](#page-13-0) display specifications [188](#page-199-0) docking product description [6](#page-17-0) Dual-Mode DisplayPort, identifying [10](#page-21-0)

## E

esc key, identifying [19](#page-30-0) ethernet product description [5](#page-16-0) external card expansion product description [5](#page-16-0)

# F

fan removal [69](#page-80-0) spare part number [69](#page-80-0) fans spare part number [31,](#page-42-0) [69](#page-80-0) fingerprint reader spare part number [29](#page-40-0) fingerprint reader assembly removal [62](#page-73-0) spare part number [62](#page-73-0) fingerprint reader, identifying [18](#page-29-0) fixed optical drive product description [4](#page-15-0) flash cache product description [4](#page-15-0) fn key, identifying [19](#page-30-0) fn lock light, identifying [16](#page-27-0)

# G

graphics card spare part number [30](#page-41-0) graphics, product description [1](#page-12-0)

### H

hardware, locating [9](#page-20-0) HDD removal [43](#page-54-0) spare part number [29](#page-40-0) spare part numbers [43](#page-54-0) HDD bracket spare part number [29](#page-40-0), [43](#page-54-0) HDD connector spare part number [29](#page-40-0), [43](#page-54-0) HDD storage board spare part number [29](#page-40-0) HDMI port, identifying [10](#page-21-0) heat sink removal [73](#page-84-0) spare part number [31](#page-42-0), [73](#page-84-0) hinge removal [93](#page-104-0) hot keys microphone mute [20](#page-31-0) hotkeys, using [22](#page-33-0) HP HDMI to DVI adapter, spare part numbers [34](#page-45-0) HP PC Hardware Diagnostics (UEFI) using [185](#page-196-0) HP Recovery Manager correcting boot problems [184](#page-195-0) starting [183](#page-194-0) HP Recovery media recovery [184](#page-195-0) using [180](#page-191-0) HP Recovery partition recovery [183](#page-194-0) removing [184](#page-195-0) HP Sure Start [196](#page-207-0) HP USB-C to HDMI adapter, spare part numbers [34](#page-45-0) HP USB-C to VGA adapter, spare part numbers [34](#page-45-0) HP ZBook Thunderbolt 3 1 m cable, spare part numbers [34](#page-45-0)

### I

integrated numeric keypad, identifying [19](#page-30-0)

internal microphones, identifying [13](#page-24-0), [24](#page-35-0)

#### J jacks

audio-out (headphone)/audio-in (microphone) combo [10](#page-21-0) network [12](#page-23-0) RJ-45 (network) [12](#page-23-0)

## K

keyboard product description [6](#page-17-0) removal [55](#page-66-0) spare part number [29,](#page-40-0) [55](#page-66-0) keyboard backlight action key [20](#page-31-0) keypad integrated numeric [19](#page-30-0) keys action [20](#page-31-0) esc [19](#page-30-0) fn [19](#page-30-0) num lock [19](#page-30-0) Windows [19](#page-30-0)

# L

labels Bluetooth [26](#page-37-0) regulatory [26](#page-37-0) serial number [26](#page-37-0) service [26](#page-37-0) wireless certification [26](#page-37-0) WLAN [26](#page-37-0) latches service door release [23](#page-34-0) left side components [12](#page-23-0) lights AC adapter and battery [11](#page-22-0) battery [11](#page-22-0) call answer [16](#page-27-0) call end [17](#page-28-0) camera [13](#page-24-0) caps lock [16](#page-27-0) fn lock [16](#page-27-0) microphone mute [16](#page-27-0) num lock [17](#page-28-0) power [16](#page-27-0) RJ-45 (network) [12](#page-23-0) sharing or presenting [16](#page-27-0) wireless [16](#page-27-0)

### M

memory nonvolatile [191](#page-202-0) product description [2](#page-13-0) volatile [191](#page-202-0) memory card reader, identifying [12](#page-23-0) memory module removal [50,](#page-61-0) [85](#page-96-0) spare part number [30](#page-41-0) spare part numbers [50,](#page-61-0) [85](#page-96-0) microphone product description [4](#page-15-0) microphone module spare part number [33](#page-44-0) microphone mute key, identifying [20](#page-31-0) microphone mute light, identifying [16](#page-27-0) middle cover removal [60](#page-71-0) spare part number [30,](#page-41-0) [60](#page-71-0) spare part numbers [60](#page-71-0) minimized image recovery [183](#page-194-0) minimized image, creating [182](#page-193-0) model name [1](#page-12-0) mute volume action key [20](#page-31-0) MXM discrete graphics card removal [76](#page-87-0) spare part number [76](#page-87-0)

## N

network jack, identifying [12](#page-23-0) next track action key [20](#page-31-0) NFC antenna spare part number [29](#page-40-0) NFC module removal [66](#page-77-0) spare part number [66](#page-77-0) spare part numbers [29](#page-40-0) NFC tapping area, identifying [14](#page-25-0) nonvolatile memory [191](#page-202-0) num lock light [17](#page-28-0)

## O

ODD removal [47](#page-58-0) spare part number [29,](#page-40-0) [47](#page-58-0) operating system, product description [6](#page-17-0) optical drive eject button, identifying [10](#page-21-0)

optical drive, identifying [10](#page-21-0) original system recovery [182](#page-193-0)

#### P

pause action key [20](#page-31-0) play action key [20](#page-31-0) pointing device, product description [6](#page-17-0) pointing stick, identifying [14](#page-25-0) ports Dual-Mode DisplayPort [10](#page-21-0) HDMI [10](#page-21-0) product description [5](#page-16-0) USB SuperSpeed [12](#page-23-0) USB SuperSpeed port with HP Sleep and Charge [12](#page-23-0) USB Type-C power connector and Thunderbolt port with HP Sleep and Charge [10](#page-21-0) power button board removal [80](#page-91-0) spare part number [29](#page-40-0), [80](#page-91-0) power button, identifying [18](#page-29-0) power connector identifying [11](#page-22-0) identifying USB Type-C [10](#page-21-0) power cord set requirements [189](#page-200-0) power lights [16](#page-27-0) power requirements, product description [6](#page-17-0) primary SATA storage product description [4](#page-15-0) primary storage product description [3](#page-14-0) privacy screen action key, identifying [20](#page-31-0) processors, product description [1](#page-12-0) product description audio [4](#page-15-0) chipset [1](#page-12-0) display panel [2](#page-13-0) docking [6](#page-17-0) external card expansion [5](#page-16-0) fixed optical drive [4](#page-15-0) flash cache [4](#page-15-0) graphics [1](#page-12-0) keyboard [6](#page-17-0) memory [2](#page-13-0) microphone [4](#page-15-0)

operating system [6](#page-17-0) pointing device [6](#page-17-0) ports [5](#page-16-0) power requirements [6](#page-17-0) primary SATA storage [4](#page-15-0) primary storage [3](#page-14-0) processors [1](#page-12-0) product name [1](#page-12-0) secondary storage [3](#page-14-0) security [6](#page-17-0) serviceability [7](#page-18-0) thrid storage [3](#page-14-0) video [4](#page-15-0) wireless networking [5](#page-16-0) product name [1](#page-12-0) product name and number, computer [26](#page-37-0)

### R

raw panel spare part number [32](#page-43-0) recover options [182](#page-193-0) recovery discs [181](#page-192-0), [184](#page-195-0) HP Recovery Manager [182](#page-193-0) media [184](#page-195-0) starting [183](#page-194-0) supported discs [181](#page-192-0) system [182](#page-193-0) USB flash drive [184](#page-195-0) using HP Recovery media [181](#page-192-0) recovery media creating using HP Recovery Manager [181](#page-192-0) using [180](#page-191-0) recovery partition removing [184](#page-195-0) regulatory information regulatory label [26](#page-37-0) wireless certification labels [26](#page-37-0) removal/replacement procedures [40,](#page-51-0) [59](#page-70-0) removing personal data from volatile system memory [191](#page-202-0) right side components [10](#page-21-0) RJ-45 (network) jack, identifying [12](#page-23-0) RJ-45 (network) lights, identifying [12](#page-23-0)

RTC battery removal [82](#page-93-0) spare part number [31,](#page-42-0) [82](#page-93-0)

### S

screen brightness action keys [20](#page-31-0) screw kit, spare part number [34](#page-45-0) secondary storage product description [3](#page-14-0) security cable slot, identifying [12](#page-23-0) security, product description [6](#page-17-0) sensor DreamColor [14](#page-25-0) serial number, computer [26](#page-37-0) service door removing [40](#page-51-0) service door release latch [23](#page-34-0) service doorr spare part number [40](#page-51-0) service dover spare part number [31](#page-42-0) service labels, locating [26](#page-37-0) serviceability, product description [7](#page-18-0) setup utility navigating and selecting [176](#page-187-0) restoring factory settings [177](#page-188-0) sharing or presenting light, identifying [16](#page-27-0) SIM card removal [52](#page-63-0) spare part numbers [52](#page-63-0) slots security cable [12](#page-23-0) smart card [12](#page-23-0) smart card board removal [64](#page-75-0) spare part number [29,](#page-40-0) [64](#page-75-0) smart card slot, identifying [12](#page-23-0) software installed, locating [9](#page-20-0) solid-state drive removal [45,](#page-56-0) [83](#page-94-0) spare part numbers [45,](#page-56-0) [83](#page-94-0) speaker removal [78](#page-89-0) spare part number [30,](#page-41-0) [78](#page-89-0) speaker volume action keys [20](#page-31-0) speakers, identifying [18](#page-29-0) special keys, using [19](#page-30-0)

specifications computer [187](#page-198-0) display [188](#page-199-0) SSD spare part numbers [29,](#page-40-0) [45,](#page-56-0) [83](#page-94-0) SSD storage board spare part number [29](#page-40-0) stop action key [20](#page-31-0) supported discs, recovery [181](#page-192-0) Sure Start using [179](#page-190-0) switch screen image action key [21](#page-32-0) system board removal [71](#page-82-0) spare part number [30](#page-41-0) spare part numbers [71](#page-82-0) system memory, removing personal data from volatile [191](#page-202-0) system recovery [182](#page-193-0) system restore point creating [181](#page-192-0) system restore point, creating [180](#page-191-0)

## T

thrid storage product description [3](#page-14-0) Thunderbolt port with HP Sleep and Charge identifying USB Type-C [10](#page-21-0) top cover removal [98](#page-109-0) spare part number [29](#page-40-0), [98](#page-109-0) TouchPad buttons [14](#page-25-0) removing [67](#page-78-0) spare part number [29](#page-40-0), [67](#page-78-0) TouchPad buttons identifying [14](#page-25-0) TouchPad click board illustrated [67](#page-78-0) removing [67](#page-78-0) spare part number [67](#page-78-0) TouchPad click board cable illustrated [67](#page-78-0) TouchPad zone identifying [14](#page-25-0) TPM settings [179](#page-190-0) traveling with the computer [26](#page-37-0)

### U

USB SuperSpeed port with HP Sleep and Charge, identifying [12](#page-23-0) USB SuperSpeed port, identifying [12](#page-23-0) USB to Gigabit RJ45adapter, spare part numbers [34](#page-45-0) USB Type-C power connector and Thunderbolt port with HP Sleep and Charge, identifying [10](#page-21-0) USB-C to DisplayPort adapter, spare part numbers [34](#page-45-0)

### V

vent, identifying [23](#page-34-0) vents, identifying [25](#page-36-0) video Dual-Mode DisplayPort [10](#page-21-0) video, product description [4](#page-15-0) volume adjusting [20](#page-31-0) mute [20](#page-31-0)

### W

webcam cover spare part number [32](#page-43-0) Windows system restore point [180](#page-191-0), [181](#page-192-0) Windows key, identifying [19](#page-30-0) Windows tools using [181](#page-192-0) wireless action key [21](#page-32-0) wireless antennas disconnecting [53](#page-64-0) wireless antennas, identifying [13](#page-24-0) wireless certification label [26](#page-37-0) wireless light, identifying [16](#page-27-0) wireless networking product description [5](#page-16-0) WLAN antenna spare part number [33](#page-44-0) WLAN antennas, identifying [13](#page-24-0) WLAN device [26](#page-37-0) WLAN label [26](#page-37-0) WWAN antenna spare part number [33](#page-44-0) WWAN antennas, identifying [13](#page-24-0) WWAN module removal [53](#page-64-0) spare part number [30,](#page-41-0) [53](#page-64-0)